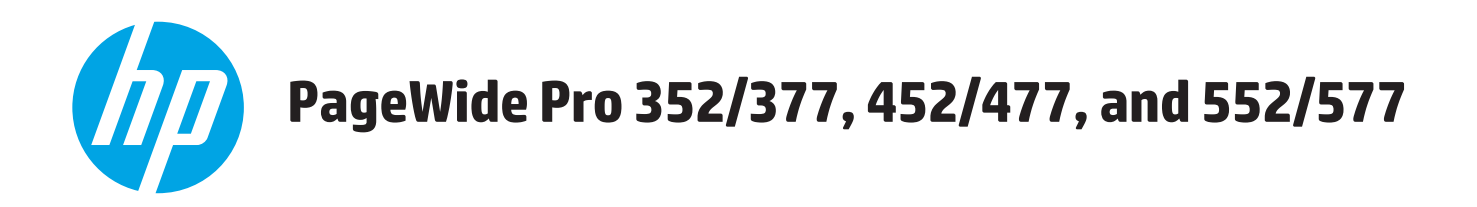

# **Troubleshooting Manual**

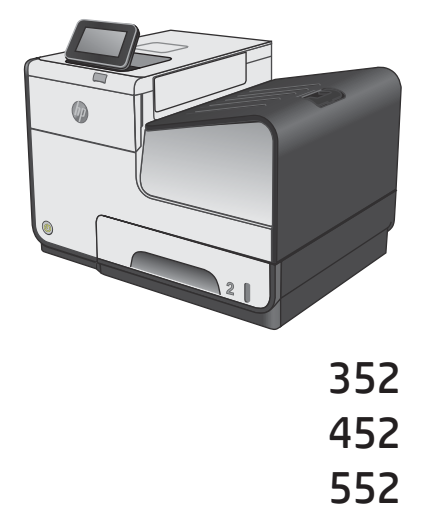

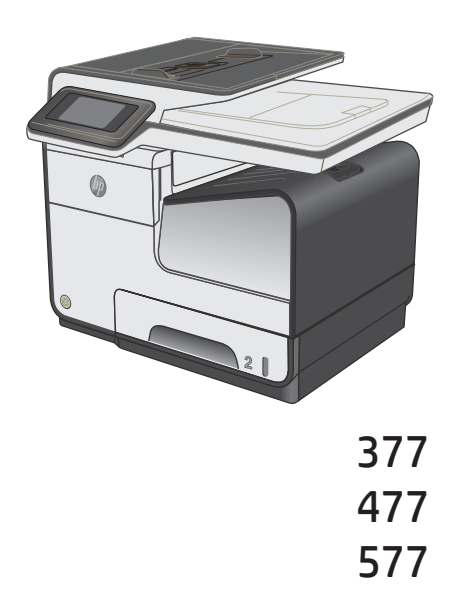

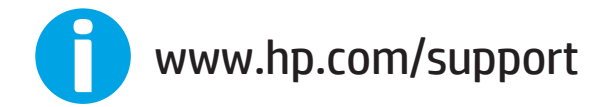

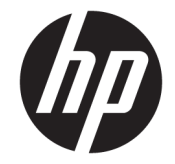

# HP PageWide Pro 352/377, 452/477, and 552/577

Troubleshooting Manual

#### **Copyright and License**

© Copyright 2016 HP Development Company, L.P.

Reproduction, adaptation, or translation without prior written permission is prohibited, except as allowed under the copyright laws.

The information contained herein is subject to change without notice.

The only warranties for HP products and services are set forth in the express warranty statements accompanying such products and services. Nothing herein should be construed as constituting an additional warranty. HP shall not be liable for technical or editorial errors or omissions contained herein.

Edition 1, 3/2016

#### **Trademark Credits**

ENERGY STAR® and the ENERGY STAR® mark are registered U.S. marks.

# **Conventions used in this guide**

- **TIP:** Tips provide helpful hints or shortcuts.
- **NOTE:** Notes provide important information to explain a concept or to complete a task.
- **AUTION:** Cautions indicate procedures that you should follow to avoid losing data or damaging the product.
- **A WARNING!** Warnings alert you to specific procedures that you should follow to avoid personal injury, catastrophic loss of data, or extensive damage to the product.

# **Table of contents**

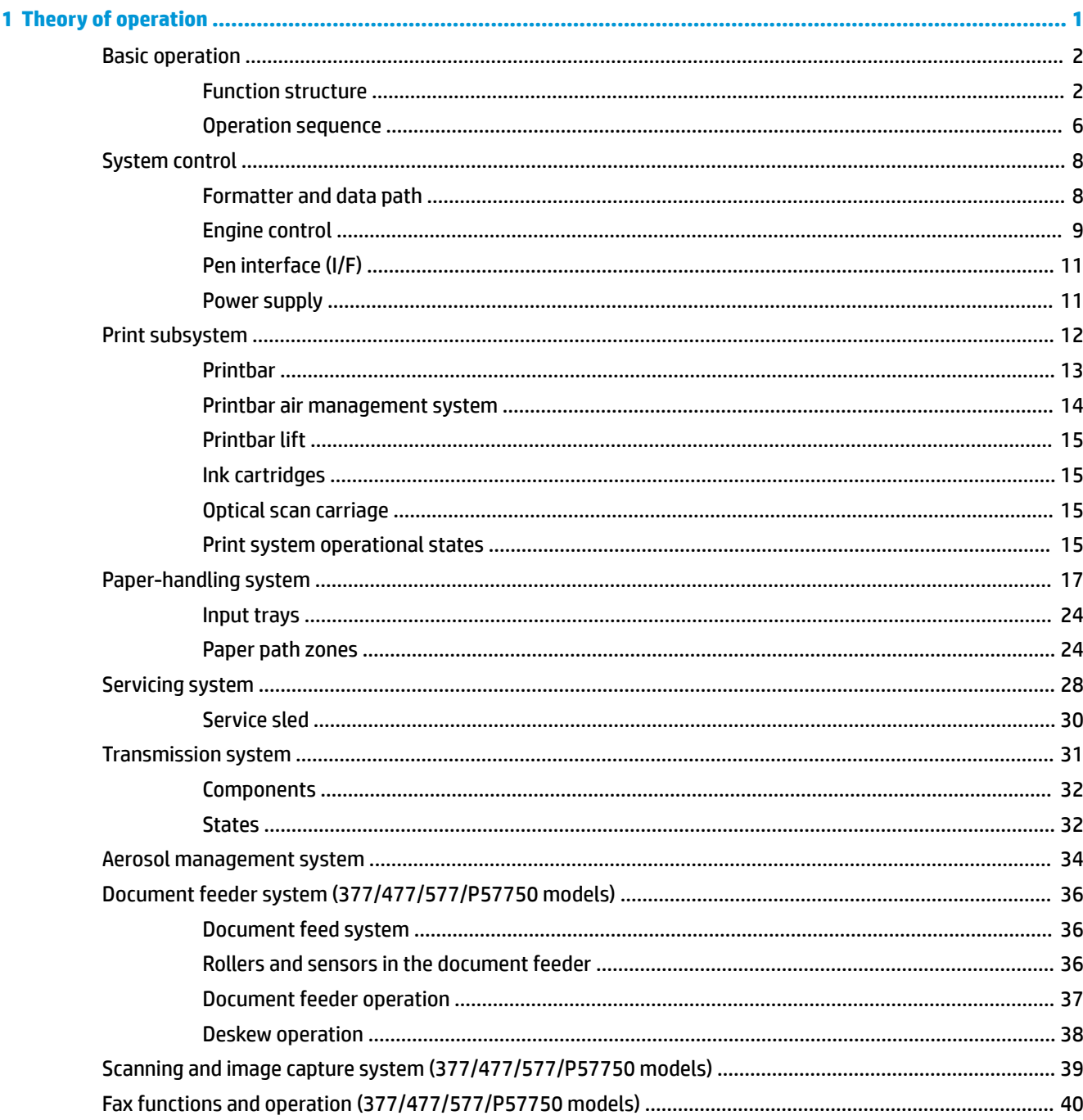

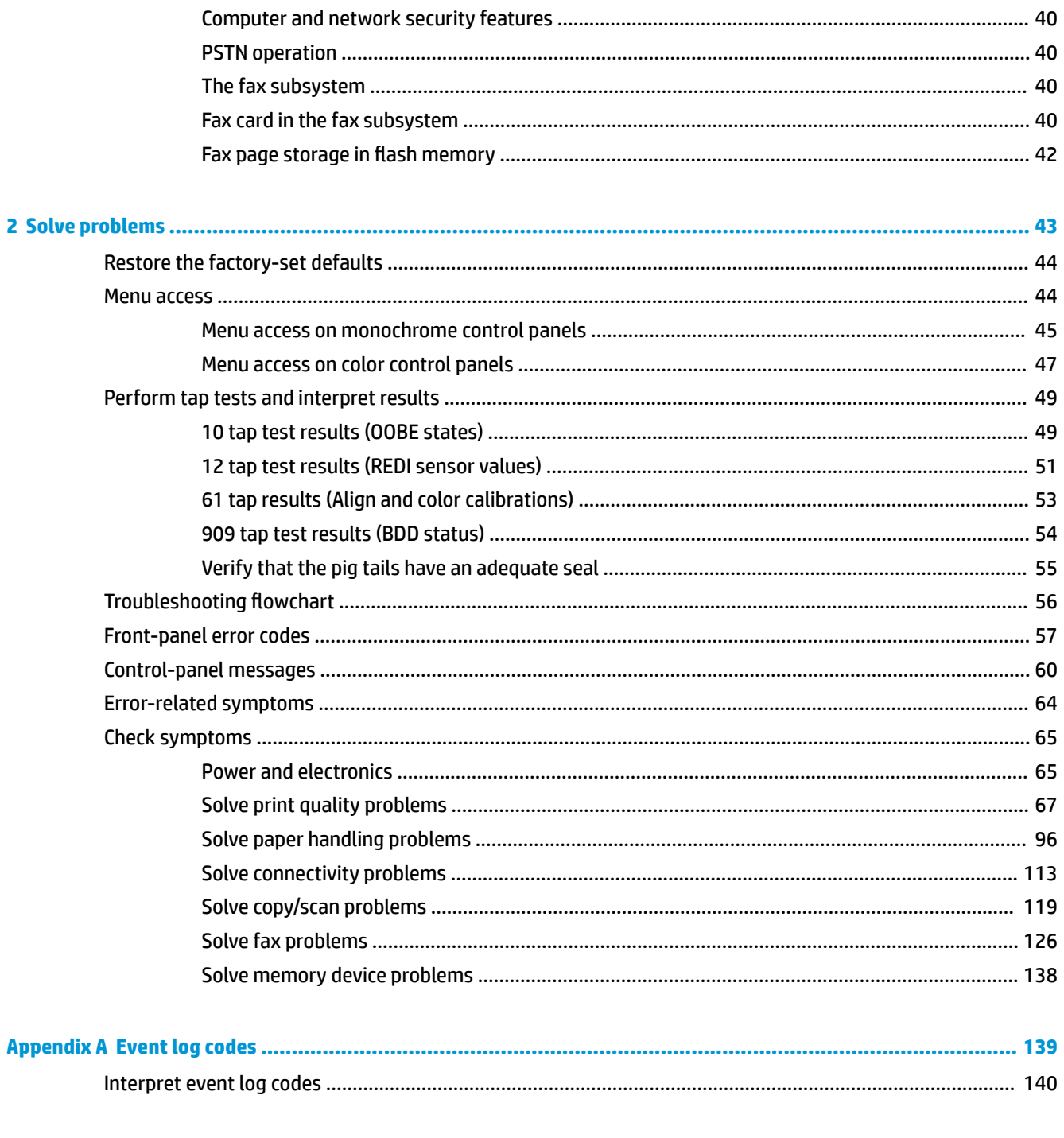

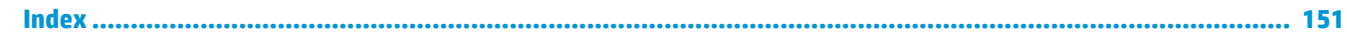

# **List of figures**

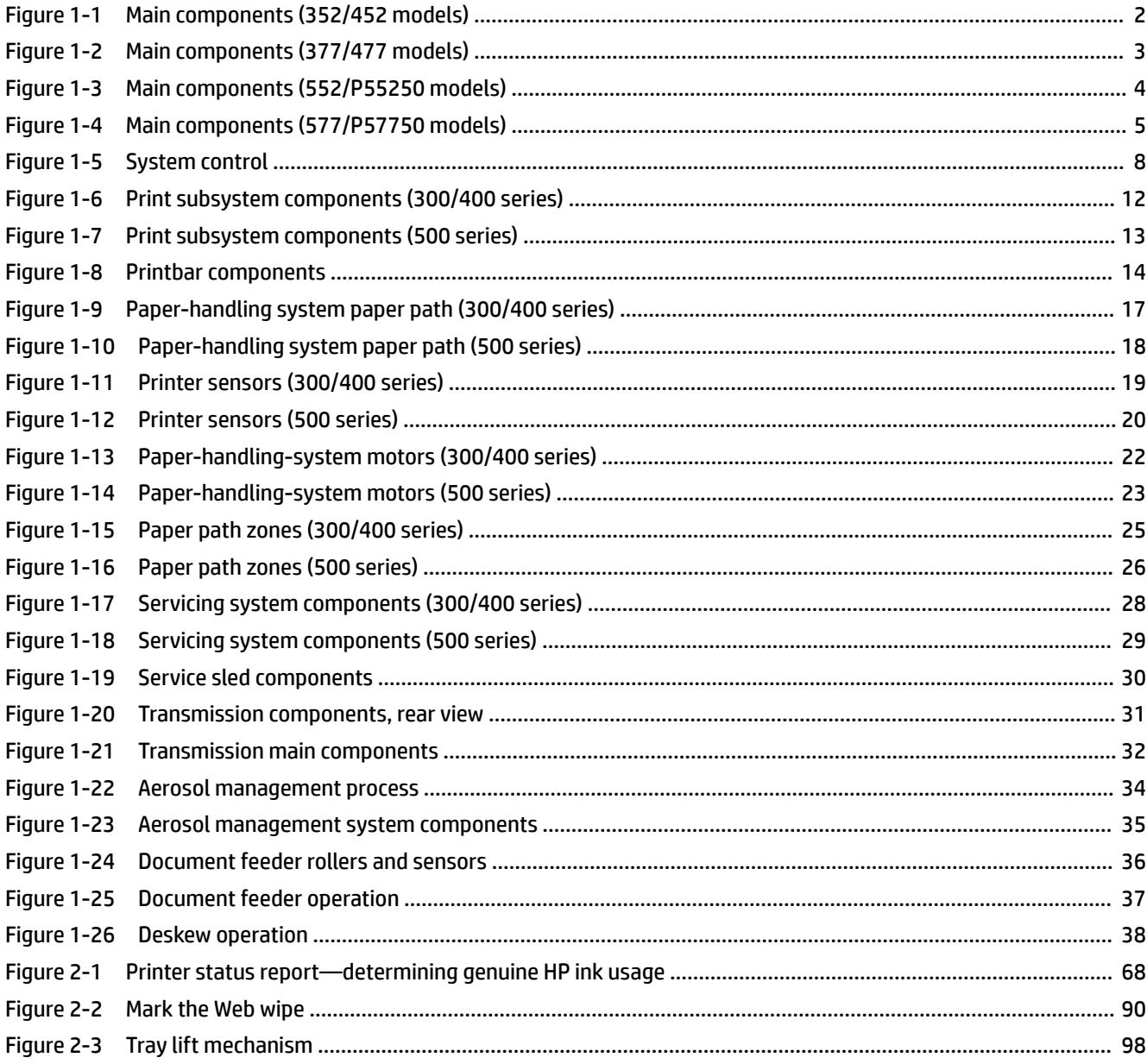

# <span id="page-10-0"></span>**1 Theory of operation**

- [Basic operation](#page-11-0)
- [System control](#page-17-0)
- [Print subsystem](#page-21-0)
- [Paper-handling system](#page-26-0)
- [Servicing system](#page-37-0)
- [Transmission system](#page-40-0)
- [Aerosol management system](#page-43-0)
- [Document feeder system \(377/477/577/P57750 models\)](#page-45-0)
- [Scanning and image capture system \(377/477/577/P57750 models\)](#page-48-0)
- [Fax functions and operation \(377/477/577/P57750 models\)](#page-49-0)

# <span id="page-11-0"></span>**Basic operation**

# **Function structure**

The printer consists of the following components.

**Figure 1-1** Main components (352/452 models)

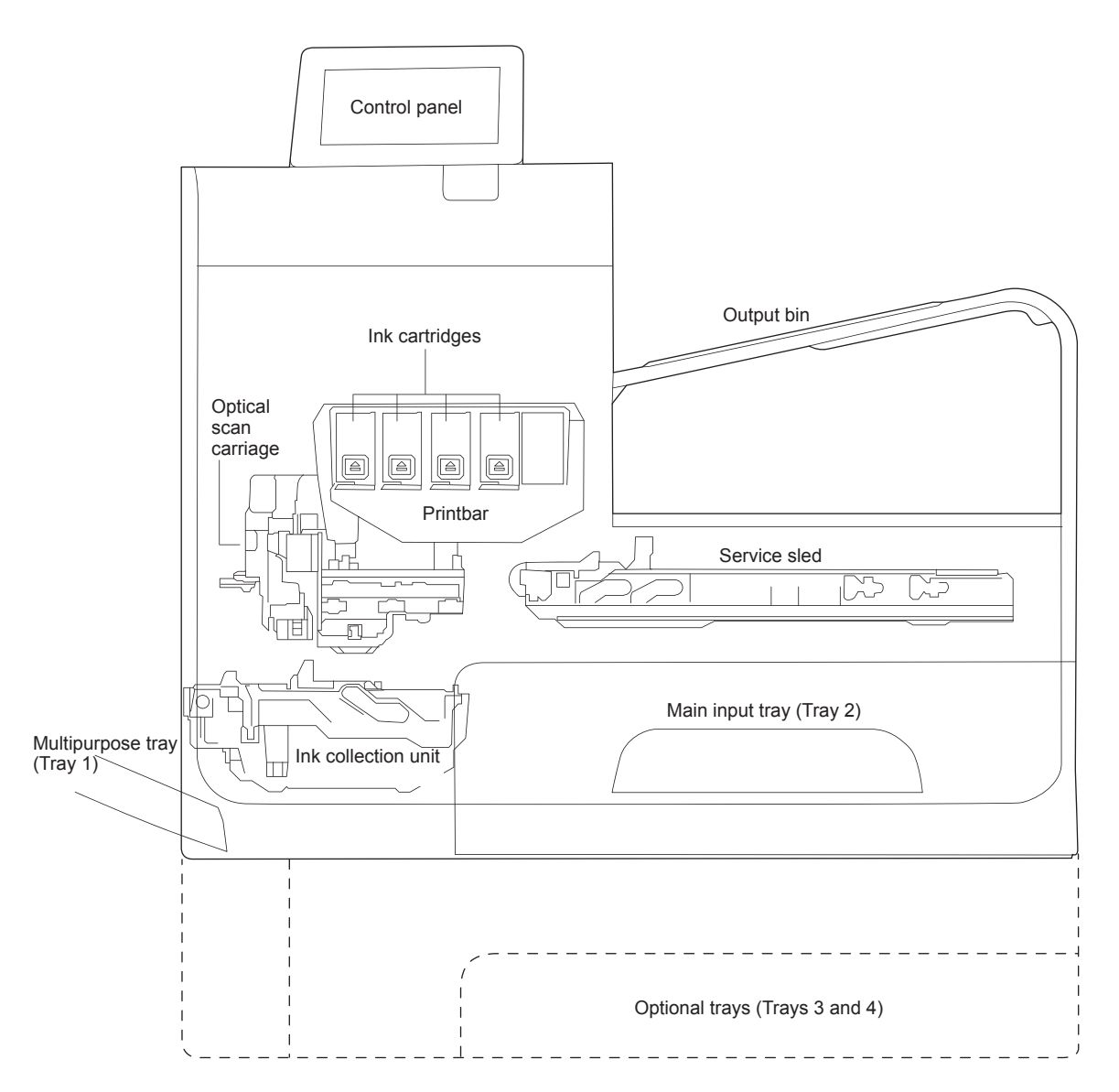

<span id="page-12-0"></span>**Figure 1-2** Main components (377/477 models)

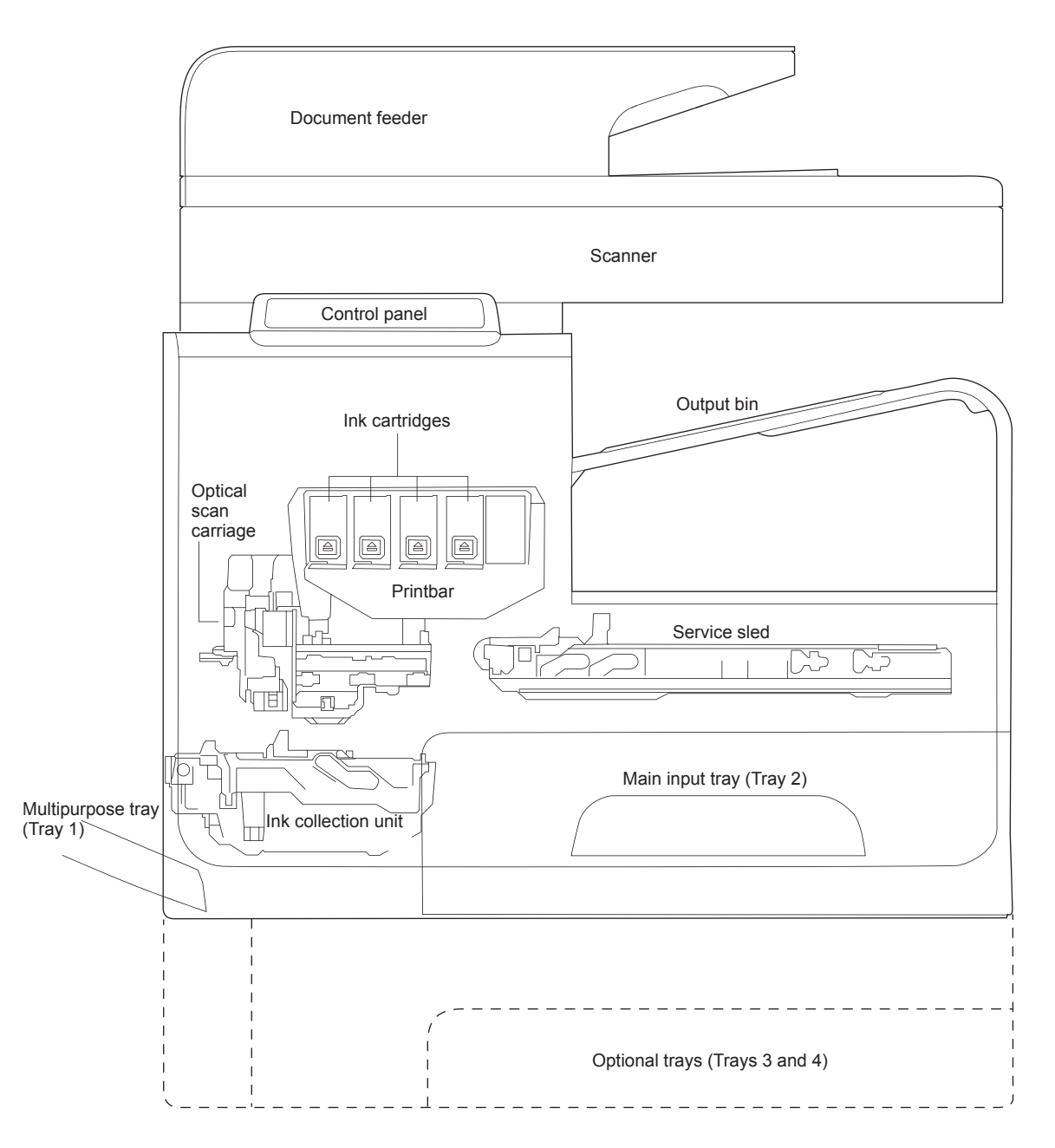

**Figure 1-3** Main components (552/P55250 models)

<span id="page-13-0"></span>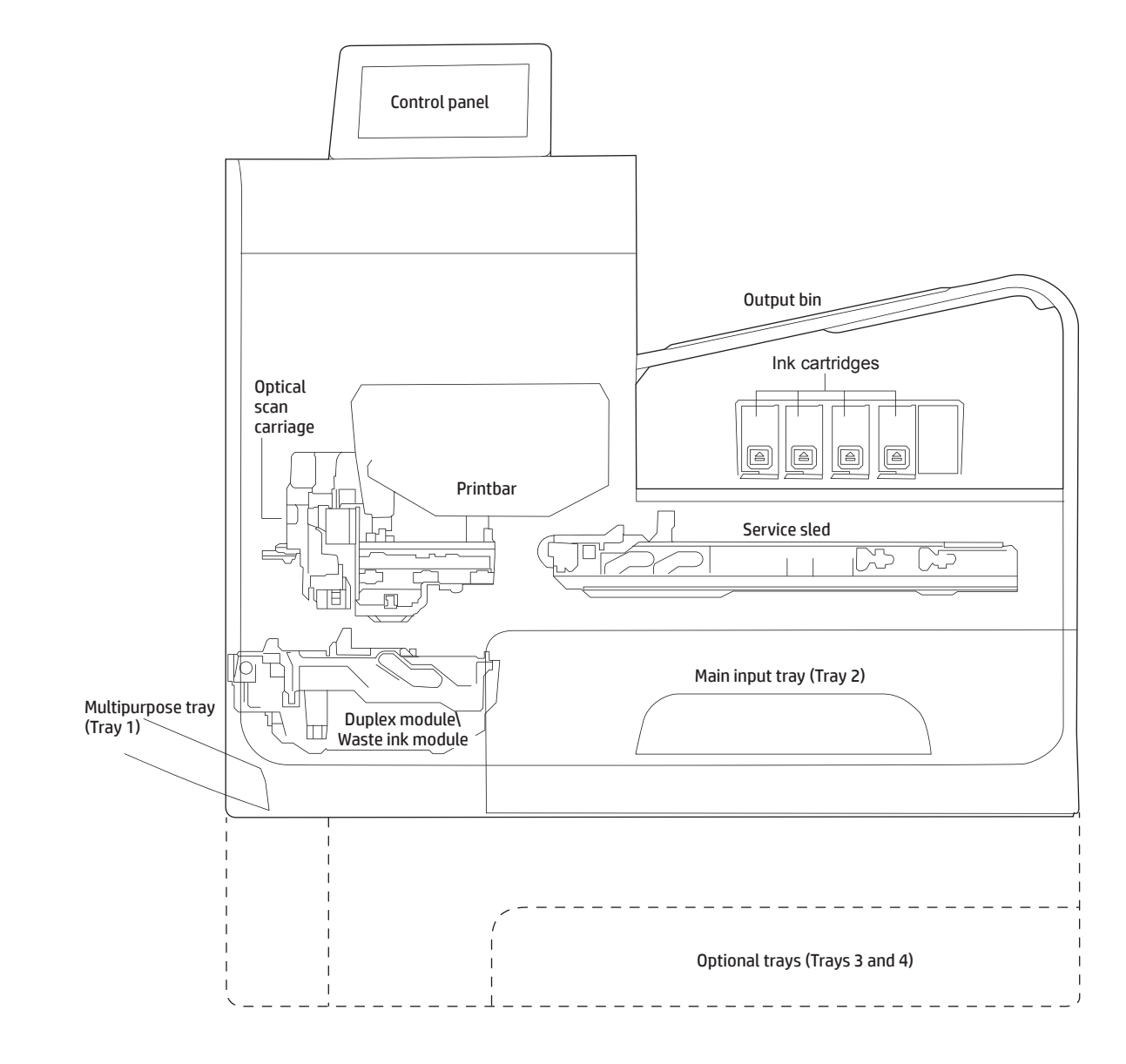

<span id="page-14-0"></span>**Figure 1-4** Main components (577/P57750 models)

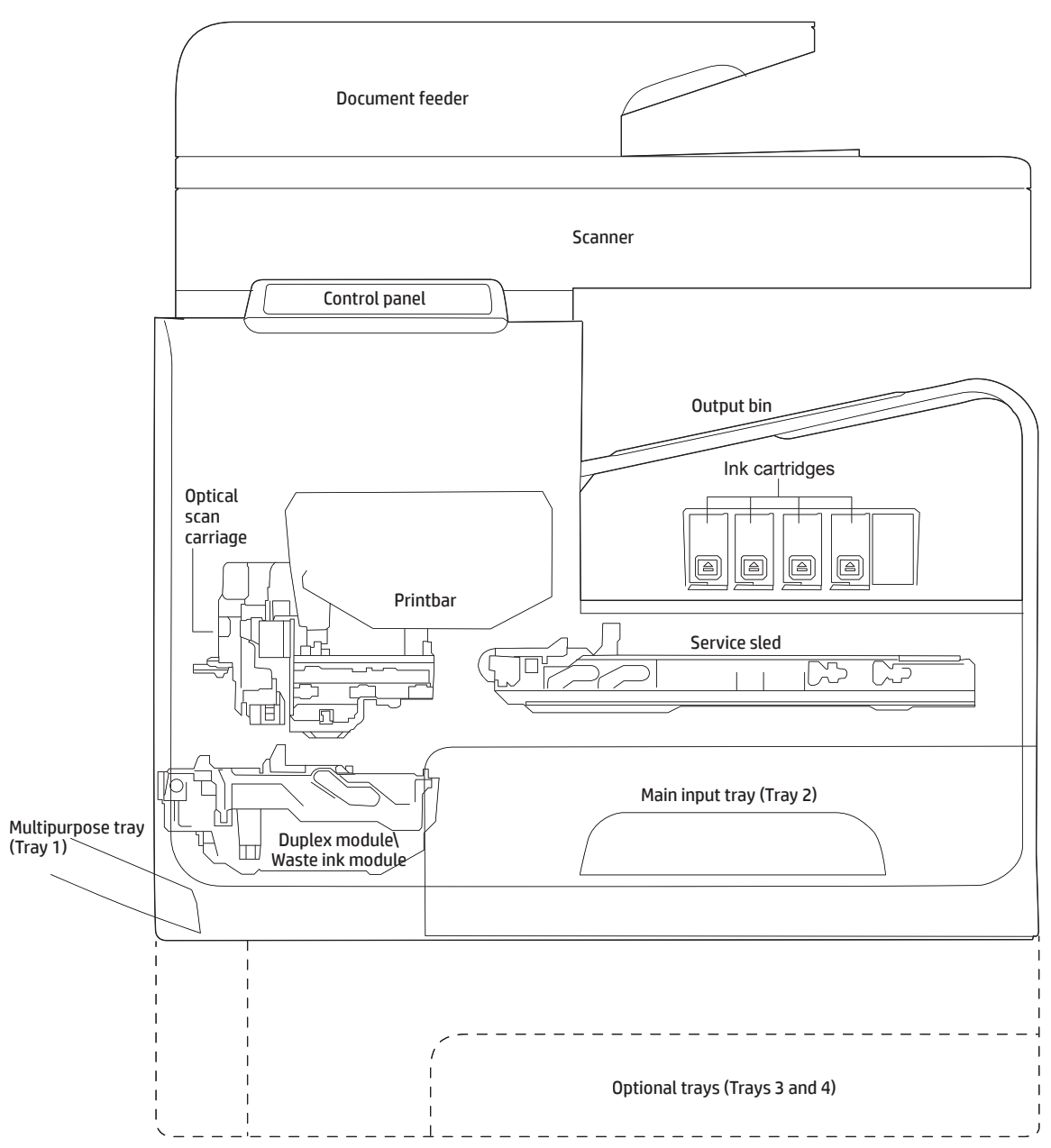

The printer contains the following systems:

- **•** Engine control system
- Print subsystem
- Paper-handling system
- Servicing system
- Aerosol management system
- Scanner and document feeder system

<span id="page-15-0"></span>Two elements influence the printer architecture:

- The first is the need to orient the printbar with its active face downwards and statically located above the print media. This requires the printbar to move vertically to access its active face.
- The second is producing face-down output. Rather than ejecting the page face-up immediately after the ink is applied, the printer routes the printed page up and back over the printbar to eject face-down.

# **Operation sequence**

The engine-control system on the formatter PCA controls the operational sequences. The following table describes durations and operations for each period of a print operation from when the printer is turned on until the motor stops rotating.

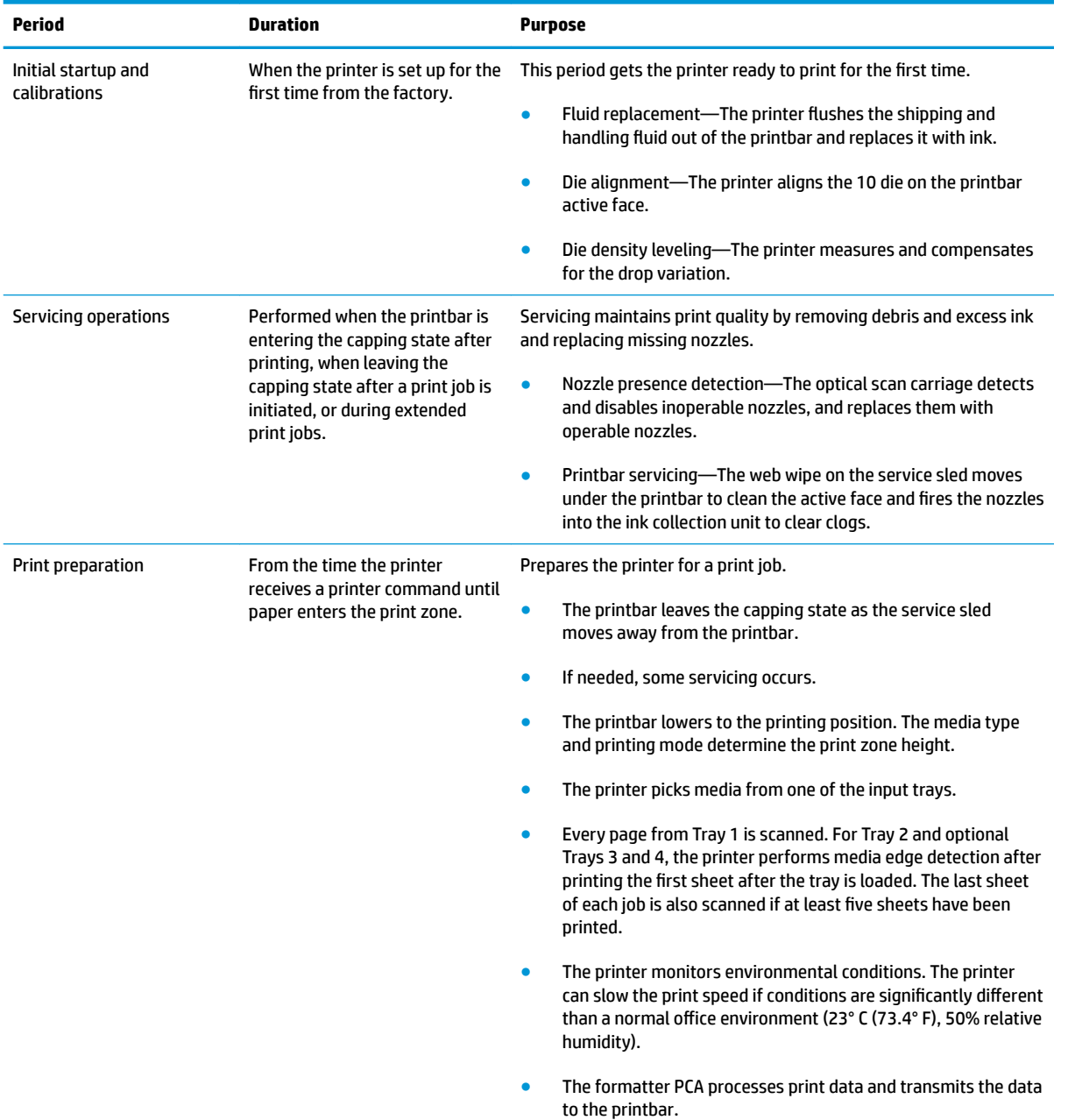

#### **Table 1-1 Operation sequence**

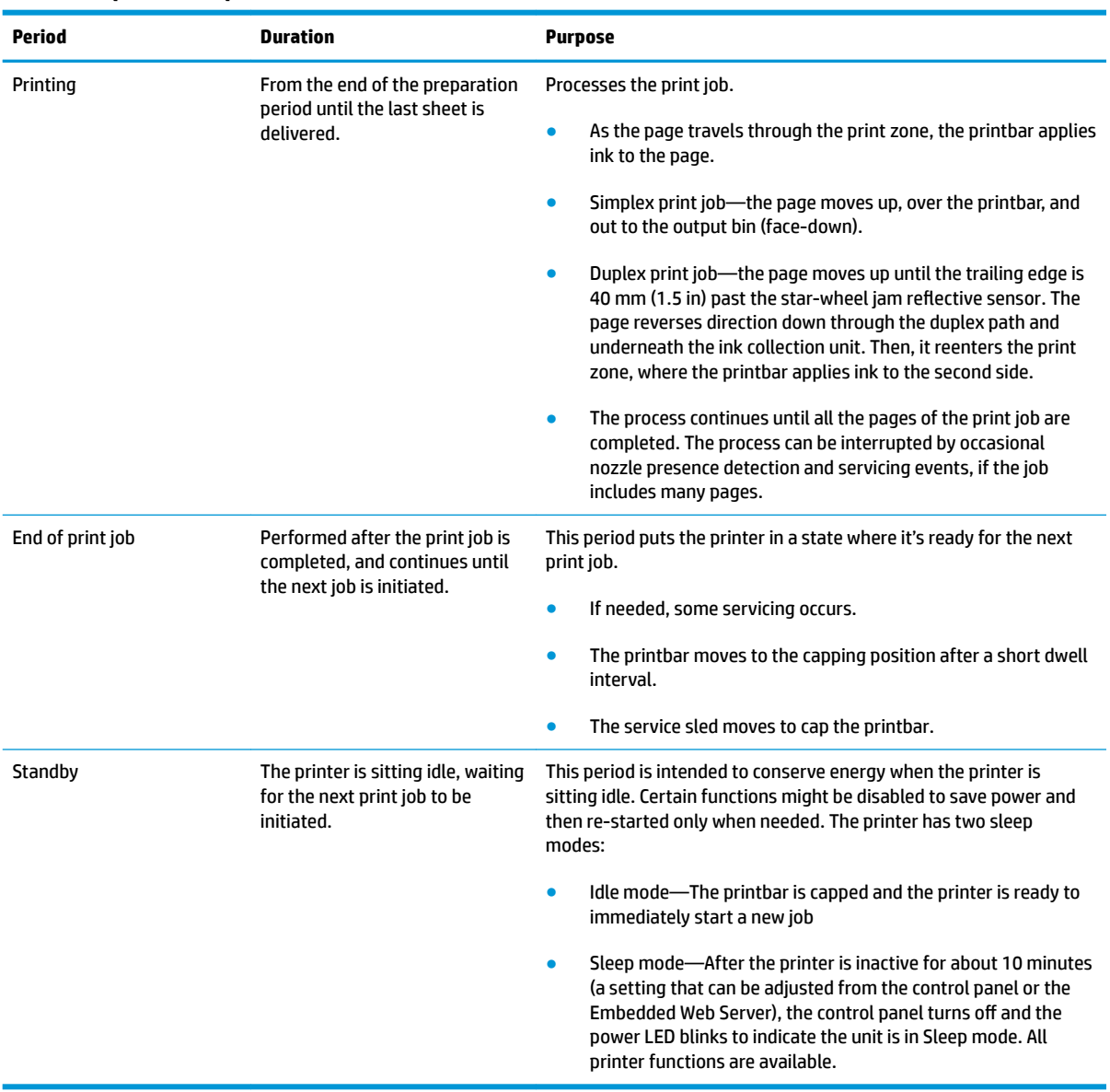

#### **Table 1-1 Operation sequence (continued)**

# <span id="page-17-0"></span>**System control**

The system control coordinates all the other systems, according to commands from the formatter.

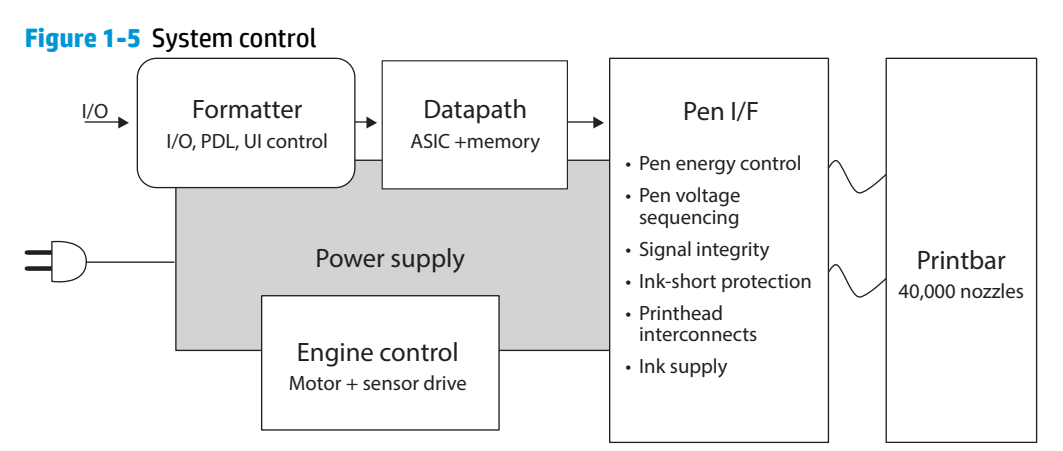

The system consists of five major sections.

- **Formatter**
- Data path
- **Engine control**
- Pen interface
- Power supply

The engine PCA integrates both formatter and engine control electronics onto a single assembly. The wireless radio unit (wireless models only) plugs into the back of the engine PCA, and the fax connects to the PCA via a short flat-flexible cable (FFC).

## **Formatter and data path**

The formatter controller ASIC controls the input/output (I/O) control, the user interface, and the rendering of page description language files into printer-specific commands.

### **Input/output (I/O) control**

The printers support 10/100 Ethernet, 802.11 wireless (HP wireless direct models), a rear USB host port, a control panel USB host port (552/P55250/377/477/577/P57750 models), and an analog fax port (377/477/577/P57750 models). For Ethernet networks, the formatter ASIC uses a separate integrated circuit (Broadcom 5241) to provide the physical network layer.

The formatter ASIC controls the USB device and USB host as well.

Wireless I/O is provided via a separate radio module.

#### **User interface**

The printers contain either a 2-inch (352/452 models) monochrome display or an 4.3-inch (552/ P55250/377/477/577/P57750 models) color graphics display. An icon on the control panel of wireless models denotes that the wireless feature is enabled. The 552, P55250, 377, 477, 577, and P57750 models include a walk-up USB host port for connection to thumb drives.

### <span id="page-18-0"></span>**Formatter digital ASIC**

The formatter digital ASIC contains dual ARM CPUs (1.2 GHz and 600MHz) that execute firmware code that provides high-level device control. The digital ASIC uses a standard PCle interface to pass data to the engine control ASIC.

#### **Formatter analog ASIC**

The formatter analog ASIC generates the system voltage for the formatter, drives the scanner and ADF motors, manages the real-time clock, and drives the fax speaker. Also, the engine uses this ASIC to drive the ISS pumps, solenoids, and aerosol fan.

### **Real-time clock**

The real-time clock (RTC) allows the fax module to time-stamp outgoing faxes. In addition, it determines the elapsed time between printhead and ISS calibration events. The RTC uses a special block inside the engine analog ASIC, along with a crystal and a battery.

# **Engine control**

The engine controller digital ASIC receives high-level commands from the formatter, and it then provides lowlevel control to the print mechanism. In particular, the engine controller digital ASIC and its firmware control motors, system sensors, and the printbar. The engine controller analog ASIC integrates motor drivers, voltage regulators, sensor interfaces, and supervisory circuits.

### **Engine controller digital ASIC**

The engine controller digital ASIC has a high-performance 480 MHz ARM CPU and DSP co-processors that execute firmware code to provide low-level engine control. It also drives the printbar via 15 high-speed LVDS transmission lines, which are routed from the engine PCA to the printbar via two large FFC cables. The engine controller digital ASIC receives pre-rendered data from the formatter digital ASIC over a standard PCle interface.

When a product has entered sleep mode, many functions of the printer have gone into a low-power mode. If a print job is received while the product is in sleep mode, the printer will take a short period of time to "wake up". This can take up to 15 seconds, which will delay the first page out (FPO) time accordingly.

### **Engine controller analog ASIC**

The engine uses two analog ASICs to generate the system voltages for the engine, drive the engine motors, control various engine sensors, and monitor printbar power delivery for correct operation.

The engine has seven motors, some of which are shared with other subsystems:

- Pick motor
- **Feed motor**
- **Duplex motor**
- **Lift motor**
- **Eject motor**
- Sensor carriage motor
- Aerosol fan motor

Each one is a DC motor with encoder feedback, to provide precision servo control. These motors are driven directly by one of the engine analog ASICs. Small DC motors also are used to drive the ISS pump and the aerosol fan. There are solenoids that actuate the ejection flap and the ISS priming system.

The printer uses many sensors to track the media as it travels through the paper path. Most of these are optical REDI sensors, which are used in conjunction with mirrors to sense the presence or absence of paper in a particular location. These are carefully aligned and calibrated at the factory, so care must be taken when servicing these sensors. See the Remove and Replace chapter in the repair manual for more details.

## **Other printed circuit-board assemblies (PCAs)**

In addition to hosting the system ASICs, the engine PCA is home to many circuits needed to interface to sensors and other sub-system components. In some cases, this circuitry is located on a smaller remote PCA (SLB) to optimize cable interconnects.

- Humidity sensor—The humidity sensor causes the printer to adjust printing speed if ambient conditions are outside the optimal humidity range. This sensor is calibrated at the factory to ensure maximum accuracy.
- **•** Temperature sensor—The temperature sensor causes the printer to adjust printing speed if ambient conditions are outside the optimal temperature range. In some printers, this sensor resides on a separate, remote PCA.
- Main tray presence sensor—The hall-effect sensor that detects if the main tray is properly engaged resides on the back of the engine PCA. A small magnet on the back of the main tray actuates the sensor. If the tray is fully engaged, the magnetic field strength is sufficient to trigger the sensor.

Additionally, the printer includes the following PCAs:

- Front USB PCA—This PCA governs the control panel USB port.
- Fax PCA—This PCA governs the printer fax module.
- Duplex module presence sensor–This hall-effect sensor detects whether the duplex module is properly seated.
- Power button PCA—This PCA includes the power button and power LED, as well as interface cables to the duplex module presence sensor and the MP tray empty REDI sensor.
- Accessory tray interconnect PCA—This PCA provides communication to optional Tray 3.
- Pick encoder distribution PCA—This PCA includes the pick motor encoder and the pick motor interconnect cable.
- Eject encoder distribution PCA—This PCA includes the eject motor encoder, plus the interconnect cables to the eject motor and the aerosol fan.
- Print zone distribution PCA—This PCA joins interconnect cables to the following sensors: separator REDI, feed motion encoder, main tray empty sensor, Top of Form (TOF) REDI sensor, and the Print zone REDI sensor.
- REDI distribution PCA—This PCA includes hall-effect sensors that detect ink cartridge door and left door positions. It also combines the interconnect cables for the eject REDI sensor, the upper paper path REDI sensor, the lower paper path REDI sensor, and the eject flap opto flag sensor.
- Sensor carriage PCA—This PCA includes a carriage motion encoder, a ZIM sensor, and the BDD sensor.
- Printbar lift encoder distribution PCA—This PCA includes the printbar lift motion encoder and combines interconnect cables to the printbar lift motor, carriage motor, and eject flap solenoid.
- <span id="page-20-0"></span>Duplex encoder PCA—This PCA contains the motion encoder for the duplex motor.
- SHAID PCA—This PCA contains interfaces to the out-of-ink sensors for the ink cartridges, and combines the interface cables to the acumen PCA, the ISS pump, and the ISS solenoids.
- Acumen PCA—This PCA contains interfaces to the acumen memory devices for the ink cartridges.

# **Pen interface (I/F)**

The printbar is the key component that differentiates these printers from other inkjet printers. The conventional approach is to print a page in horizontal swaths by moving a "scanning" printhead horizontally over a fixed sheet of paper, advancing the paper a fixed amount, and then printing the next swath. With these printers, the paper moves underneath a fixed page-wide printhead in a single smooth motion.

Single pass page-wide printing requires that data and power be delivered to the printbar at a very high rate, while also maintaining good control of paper position as it moves past the printhead nozzles.

The engine PCA sends power and data to the printbar via two large flat flexible cables (36 and 38 pins). The printbar PCA routes power and data to 10 printhead die, which are attached to the PCA using a flexible tab circuit and wire-bonding process.

The printers also contain electronics to control the ink supply station (ISS). The SHAID PCA detects low-ink conditions. It gauges ink levels by means of electrically sensing the presence of ink and/or ink foam in the Xchamber. The SHAID PCA also collects and distributes electrical signals that drive the push-prime pump(s), engage the solenoids, and read the ink supply acumen data. All are routed through a single 17-pin FFC from the SHAID PCA to the engine PCA.

Each ink supply has a memory tag that stores information about its type of ink, the amount of ink remaining, and other critical data. It uses a special authentication scheme to ensure that only genuine HP supplies are used and the printer is not damaged by using invalid supplies. Acumen uses a two-line serial bus, which, along with 3.3 V and ground, is cabled via the SHAID PCA to the engine PCA and the engine control digital ASIC.

# **Power supply**

The power supply module converts 100-240 VAC to 34 VDC to power the system. The power supply module has a sleep mode that reduces power consumption in system low-power modes. When in its sleep mode, the power supply generates less than 4 W.

The power supply module supplies 34 V to the engine PCA. The power supply module has two operating modes, depending upon the state of its nSLEEP input pin:

- Printing:  $=$  up to 13 W ( nSLEEP  $=$  high logic level)
- Sleep mode:  $=$  < 4 W ( nSLEEP = low logic level)

The power supply is a self-contained module that can be replaced if it is determined to be defective (see the Remove and Replace chapter of the Repair Manual).

To ensure safe operation, the power supply will "latch off" if a persistent over-current fault condition exists. This would typically be caused by a short-circuit from 34 V to ground in the printer. Less severe faults can cause the power supply to latch off, if present for an extended period of time, or if the printer is operated above the recommended operating temperature range.

**X NOTE:** In some countries/regions, the printer is equipped with a high-voltage power supply in order to prevent power supply unit failures due to over-voltage conditions.

# <span id="page-21-0"></span>**Print subsystem**

The print subsystem includes the following components.

- Printbar
- Printbar lift
- Ink cartridges
- Optical scan carriage

**Figure 1-6** Print subsystem components (300/400 series)

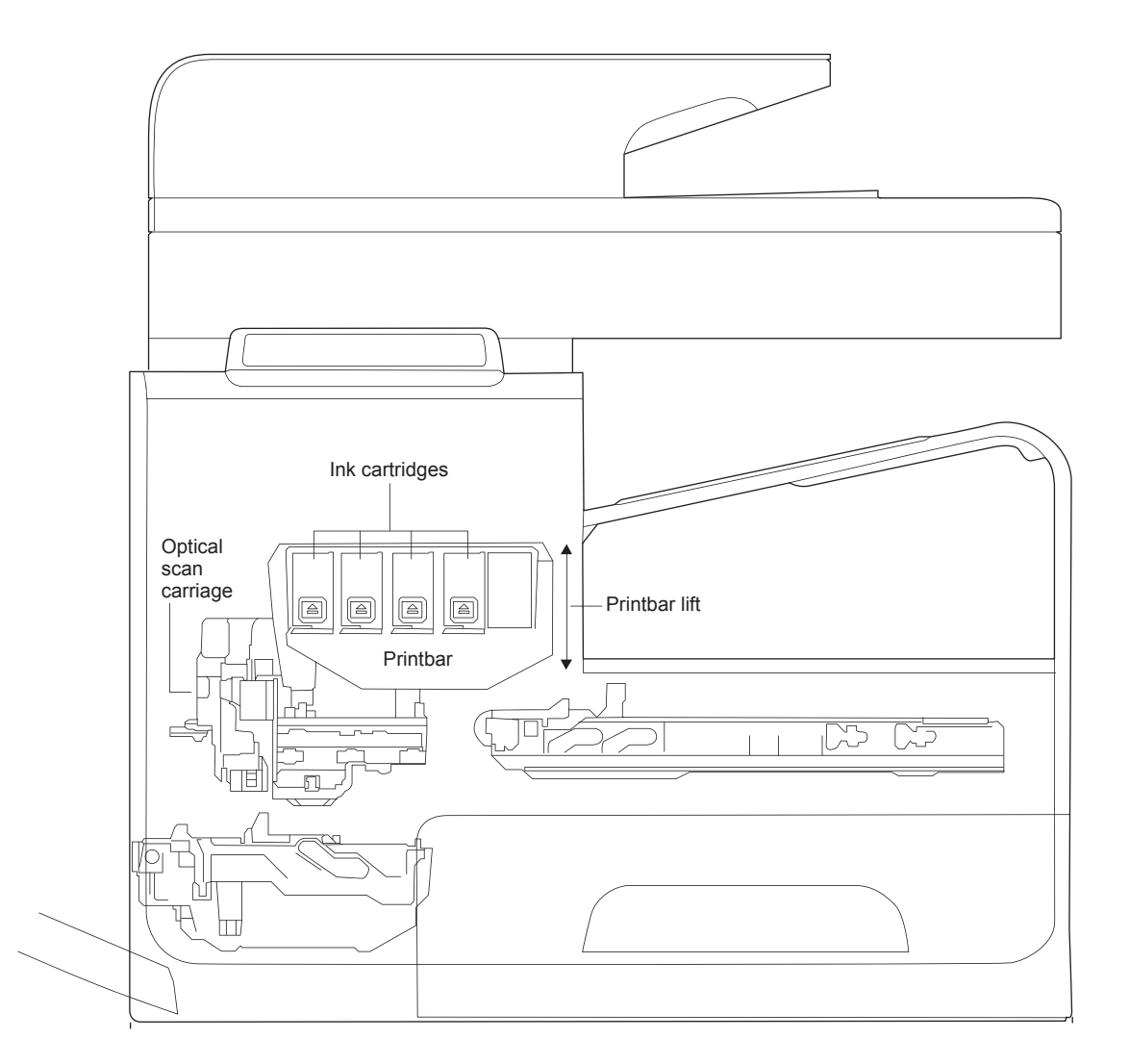

#### <span id="page-22-0"></span>**Figure 1-7** Print subsystem components (500 series)

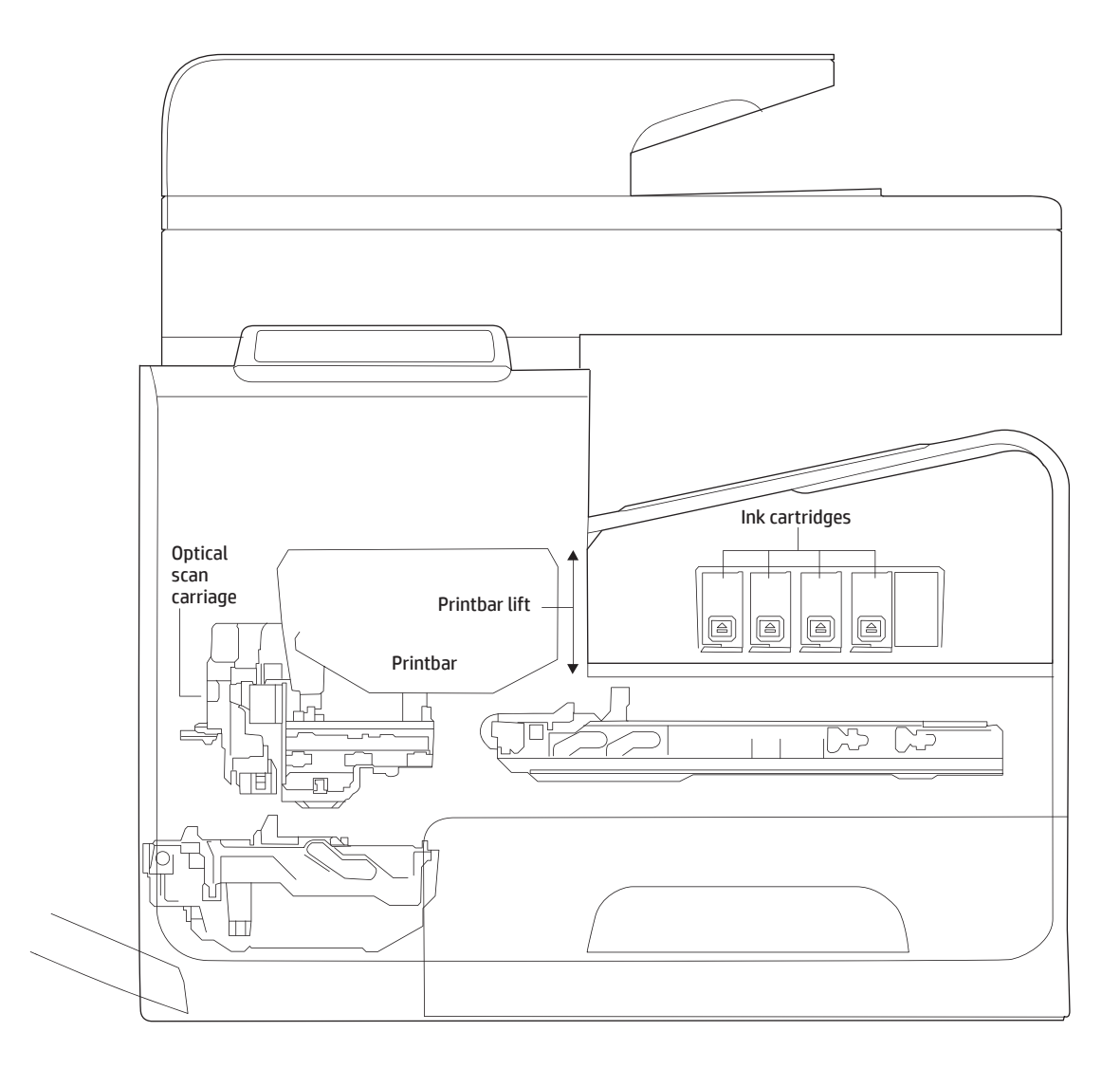

# **Printbar**

The printbar's fundamental purpose is to convert the digital firing instructions from the printer electronics into properly formed and timed microscopic drops of the four ink colors. The printbar spans the full width of a letter/A4-size sheet (216 mm (8.5 in)), which allows the printbar to be statically positioned within the printer and have the media move underneath it, printing the entire page in a single motion.

<span id="page-23-0"></span>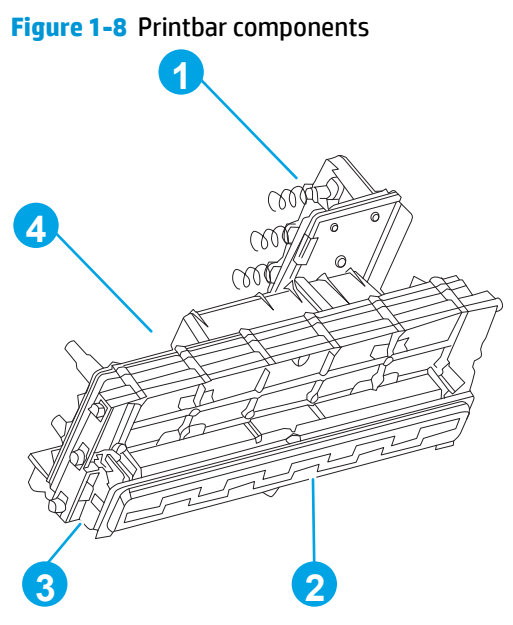

**Table 1-2 Printbar components**

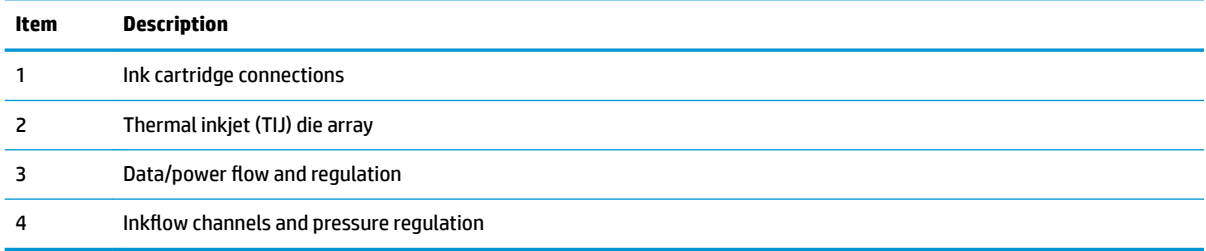

The printbar has a fixed array of 10 thermal inkjet (TIJ) die oriented in two staggered rows. Each die contains more than 1,000 nozzles for each of the four ink colors—black (K), cyan (C), magenta (M) and yellow (Y). Behind the die array are the ink flow channels and pressure regulation mechanisms that supply the die array with ink at the proper pressure and flow. The die must also be fed power and data at the appropriate levels and rates, which is the function of the onboard electronic circuitry. Finally, situated at the top of the printbar, there are four ink cartridge receptacles, one for each color. These cartridges are linked by flow connections to the rest of the printbar and supply the ink necessary for its operation.

A sensor technology called back-scatter drop detect (BDD) monitors printbar health and calibrations. This system looks at the reflection of the miniscule drops in flight, and then passes these signals through highspeed, high-gain, bandpass filters. A complex artificial intelligence (AI) system decides which drop ejectors are currently out of specifications, and which are not.

After the AI system determines which drop ejectors are out of specification, the printer compensates for them. Some ejectors use neighboring nozzles and at times even tiny amounts of other inks—whichever combination of methods necessary to deliver the best print quality possible at that moment. In some cases, fully half of the nozzles can be "out" without a noticeable degradation in quality. The compensation is done in real time with a dedicated high-speed DSP. The system can scan portions of the system after print jobs, but it is fully interruptible by new, incoming print jobs.

## **Printbar air management system**

The printbar uses a passive air gain management system. Air can enter the printbar from the following sources:

- <span id="page-24-0"></span>Die outgassing (from air in the ink)
- Air entering nozzles due to temperature or pressure variations
- Air entry through the printbar structure
- Air entry through the nozzles due to shipment vibration

Air that enters the printbar is warehoused. There is no mechanism to remove the air in the field. Of the various mechanisms for air entry, the first three are generally benign, and rarely cause issues during the expected life of the printer. The fourth mechanism generally occurs during shipment. New printers are shipped with the printbar taped—which limits the amount of air gained. If the printbar isn't well restrained during shipment, then air gain can be significant. If the printer is shipped after removal of the printbar tape, air gain can be reduced either by ensuring that the printer stays on its base, or that the printbar is restrained. Both would be best.

# **Printbar lift**

The printbar lift is responsible for positioning the printbar within the printer and moving it up and down as required. This vertical motion is both to establish proper spacing to the paper during printing, and to raise it to either access the active face or perform necessary calibrations.

During printing, the lift mechanism sets the printbar height and paper height depending on the type of paper.

# **Ink cartridges**

These printers have new, state-of-the-art pigmented inks. They are filtered using proprietary processes to prevent printhead contamination. These inks are designed to produce optimal print quality on ColorLok office papers, but also produce very good print quality on regular office papers and specialty paper.

# **Optical scan carriage**

The optical scan carriage has optical sensors used for calibration. Its motion is along the long axis of the printbar. These sensors are used by a number of printer calibration features that are important for proper subsystem function. The BDD sensor is located on the optical scan carriage.

# **Print system operational states**

The print subsystem has a number of distinct operational states besides active printing.

### **Startup**

As it comes from the factory, the printbar is initially filled with an inert ink-substitute called Shipping and Handling Fluid (SHF). This fluid, essential for the manufacture and transportation of the printbar, must be flushed and replaced with actual ink. This is accomplished during the Startup phase. The flushing process automatically commences when ink supplies are inserted and the unit is powered up for the first time. The SHF is removed by sustained printbar operation and replaced by ink from the supplies. The process terminates once all the SHF has been flushed from the printbar.

Special host supplies are supplied with the printer prior to its first use. These supplies contain additional ink so that there will be 100 percent ink level after the SHF is replaced with ink. These supplies can be used only to initialize the printer. You cannot use them in another printer that has been initialized.

*MOTE:* The initial startup time is noticeably longer than the following regular startup times.

### **Die alignment**

Since 10 die comprise the printbar active face, each with associated positional tolerances, an active calibration must be performed to prevent errors and allow a uniform ink application to the paper (without any gaps or overlaps between adjacent die). This die alignment is done by printing a special diagnostic image on a sheet of paper and then scanning it with the optical scan carriage. Die alignment is performed as part of initial unit startup, and can be performed manually as part of the print quality recovery tool.

### **Die density leveling**

Tolerances are also associated with the drops fired by the individual printbar die. Another active calibration measures and compensates for these variations to produce a visually uniform ink application to the paper. Another set of diagnostic images is printed and scanned by the optical scan carriage to achieve this die density leveling. Die alignment and die density leveling are usually paired together.

#### **Nozzle presence detection**

In printing, since all the ink is applied in a single smooth motion of the paper past the printbar, any inoperable nozzle can show up as a noticeable streak. The operational state of each of the thousands of nozzles on the printbar is periodically measured. The printbar lift raises the printbar, and the BDD assembly on the optical scan carriage watches for drop presence as each nozzle is fired. Inoperable nozzles are turned off and other operable nozzles are used on subsequent printed pages to apply the missing ink. Nozzle presence detection is fully interruptible by new, incoming print jobs.

#### **Media edge position detection**

The printer uses a learning algorithm to define media center as a function of input source—Tray 1, Tray 2, or optional Trays 3 and 4. The edge scan is located downstream of the print zone. As paper is scanned, the media center database is updated. The image is registered to the page using the media center database.

#### **Servicing and capping**

When in the capped state, the printbar is fully raised, the service sled is positioned underneath, and the printbar cap is engaged against the printbar active face. Servicing—the cleaning of the active face and the firing of the nozzles—can occur either during Sleep2 mode or after extended time in storage. It can also occur during extended print jobs.

#### **Printing**

The printing state begins by the printbar leaving the capping state, and lowering to the printing position after the service sled moves out of the way. At the same time, a sheet of paper is picked from one of the three trays and the leading edge staged at the entrance to the print zone. Once the print data has been sent, the sheet of paper feeds at a constant velocity through the print zone and the printbar applies the ink.

In the case of one-sided printing, the inked sheet is moved up, over and out to the output tray. For two-sided printing, the sheet is moved until its trailing edge is past the merge to the vertical path. The sheet is then reversed down through the duplex path underneath the ink collection unit, and reintroduced into the print zone for inking of the second side.

This process continues until all the pages of the print job are completed. If the print job is large enough, it can be interrupted by servicing processes.

# <span id="page-26-0"></span>**Paper-handling system**

The paper-handling system moves paper through the printer according to commands from the formatter.

The following figures show the printer paper path.

**Figure 1-9** Paper-handling system paper path (300/400 series)

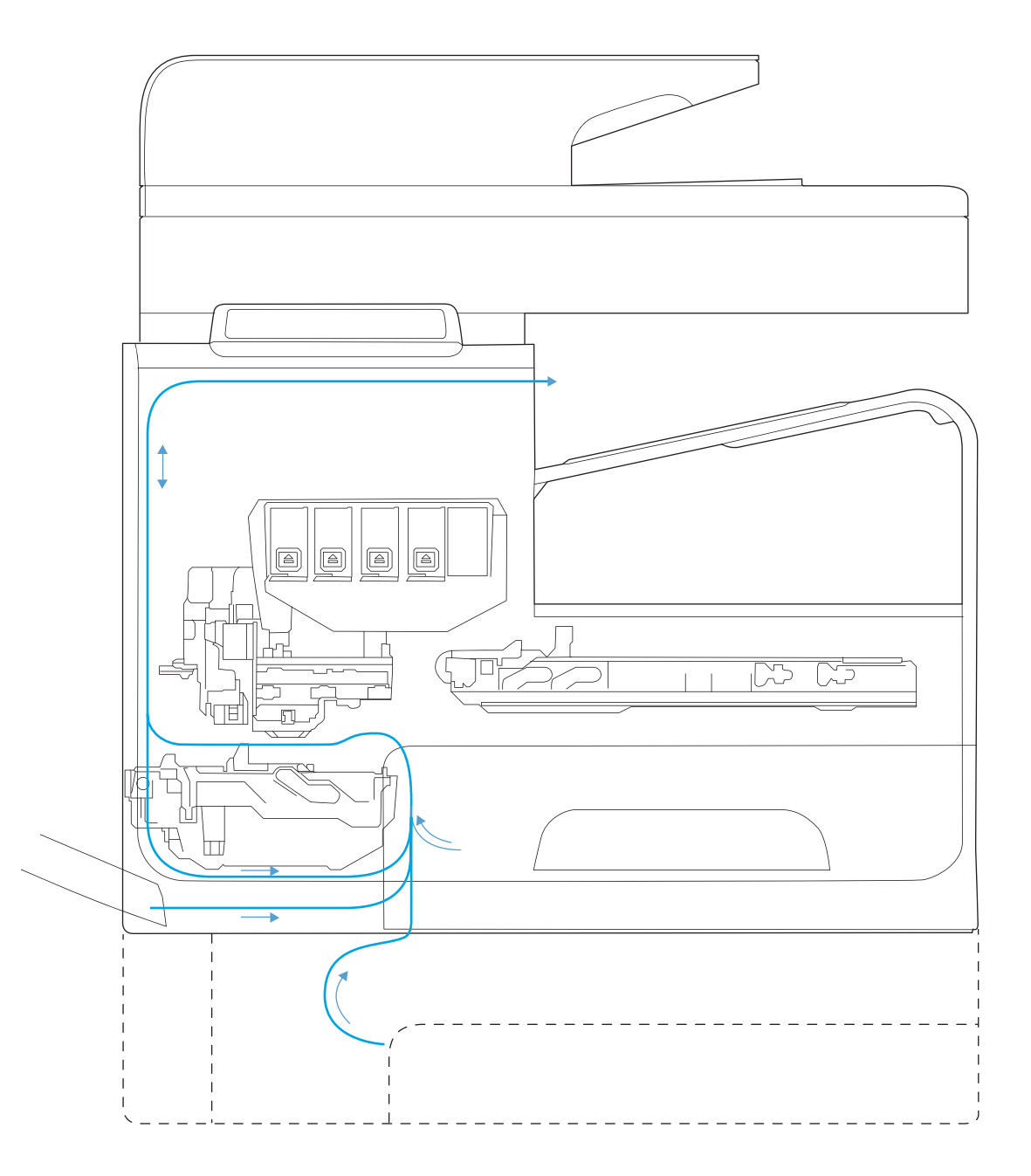

<span id="page-27-0"></span>**Figure 1-10** Paper-handling system paper path (500 series)

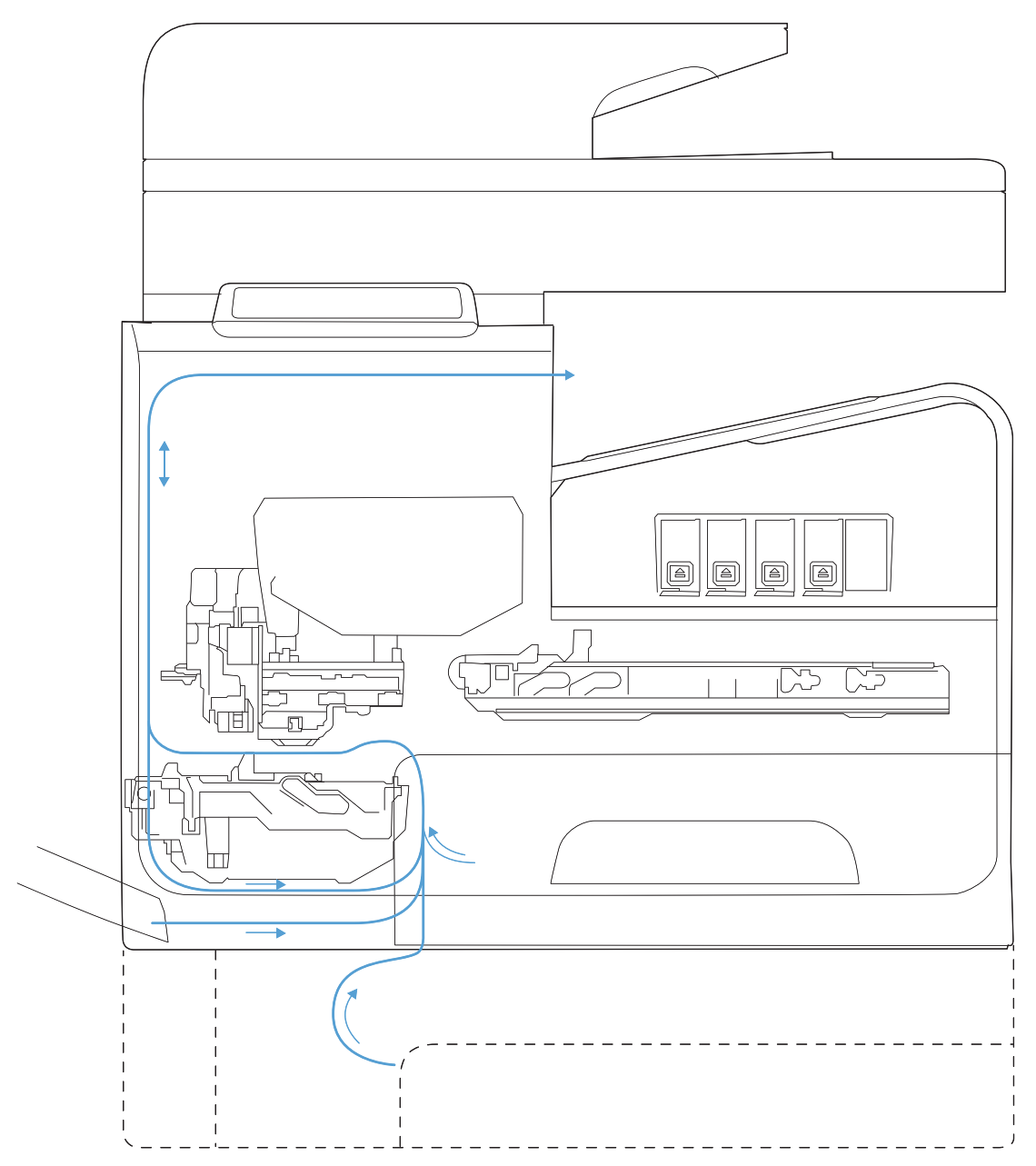

The paper path consists of the following major components:

- Two integrated input trays plus one optional accessory tray
- Four motors and a solenoid plus two more motors in the accessory tray
- **Duplex module**
- Sensors placed throughout the device, including the paper trays
- <span id="page-28-0"></span>Multiple feed rollers, pinch rollers, star wheels, and media guides
- Transmission components (gears, shafts, levers, swingarms) that interface with other subsystems such as the printbar and service sled.

Components of the paper path move the paper from the input tray to a position 1 to 2 mm (.04 to .08 in) underneath the printbar, and then deliver the printed result to the output tray. The combined orientations and actions of the printbar, the printbar lift, and the paper path establish the print-zone, where the ink drops move from the active face of the printbar to the paper.

The following figures show the printer sensors.

**Figure 1-11** Printer sensors (300/400 series)

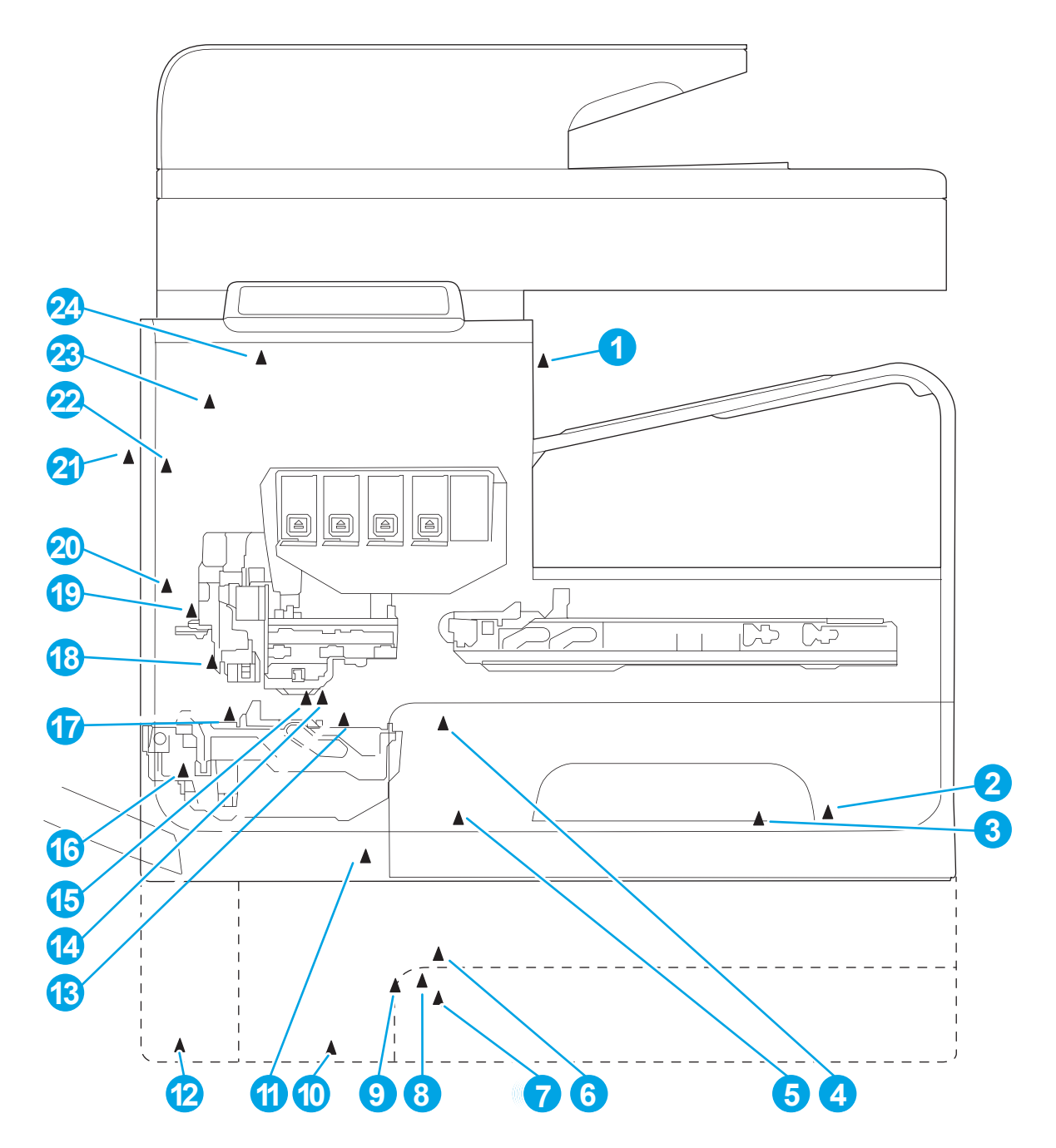

<span id="page-29-0"></span>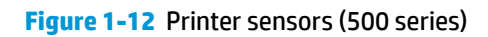

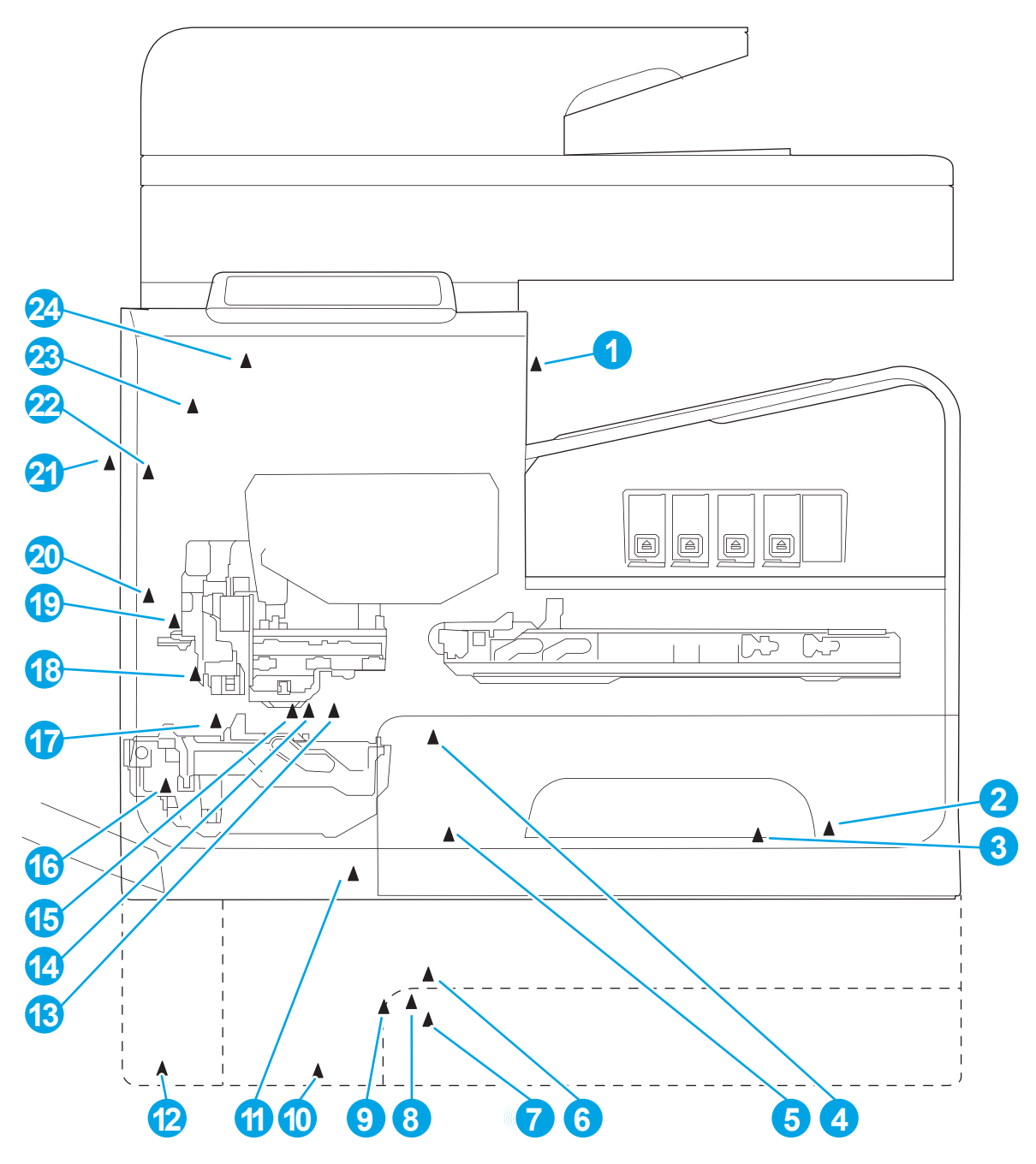

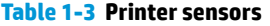

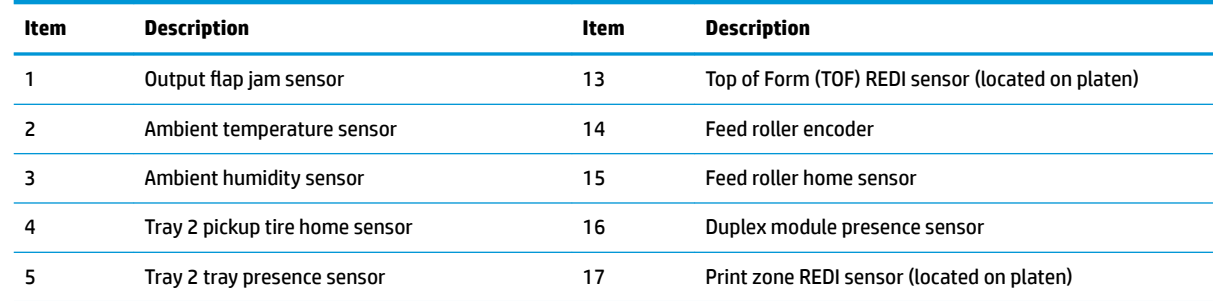

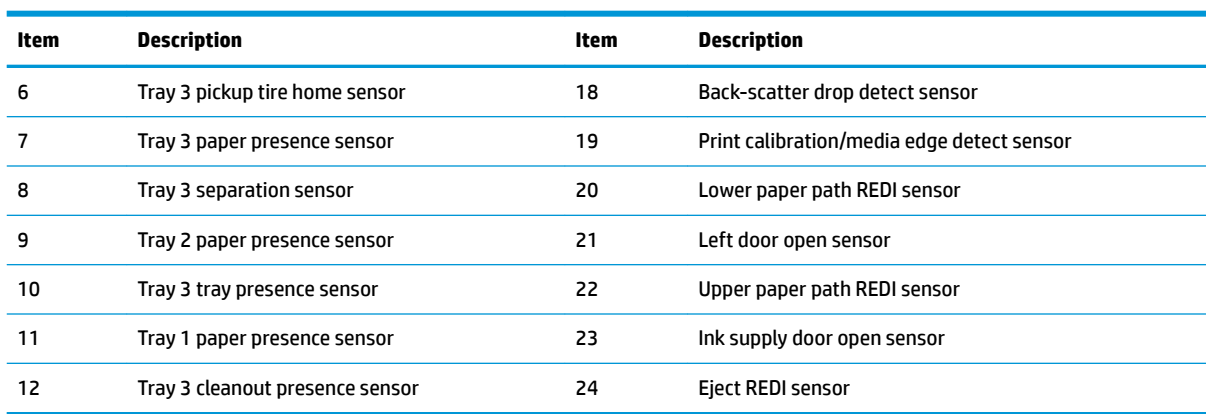

**Table 1-3 Printer sensors (continued)**

There are several motors in the printer for pick, feed, duplexing, printbar lift, delivery, and the scanning sensor carriage.

<span id="page-31-0"></span>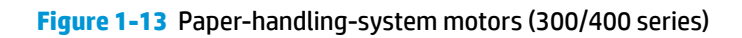

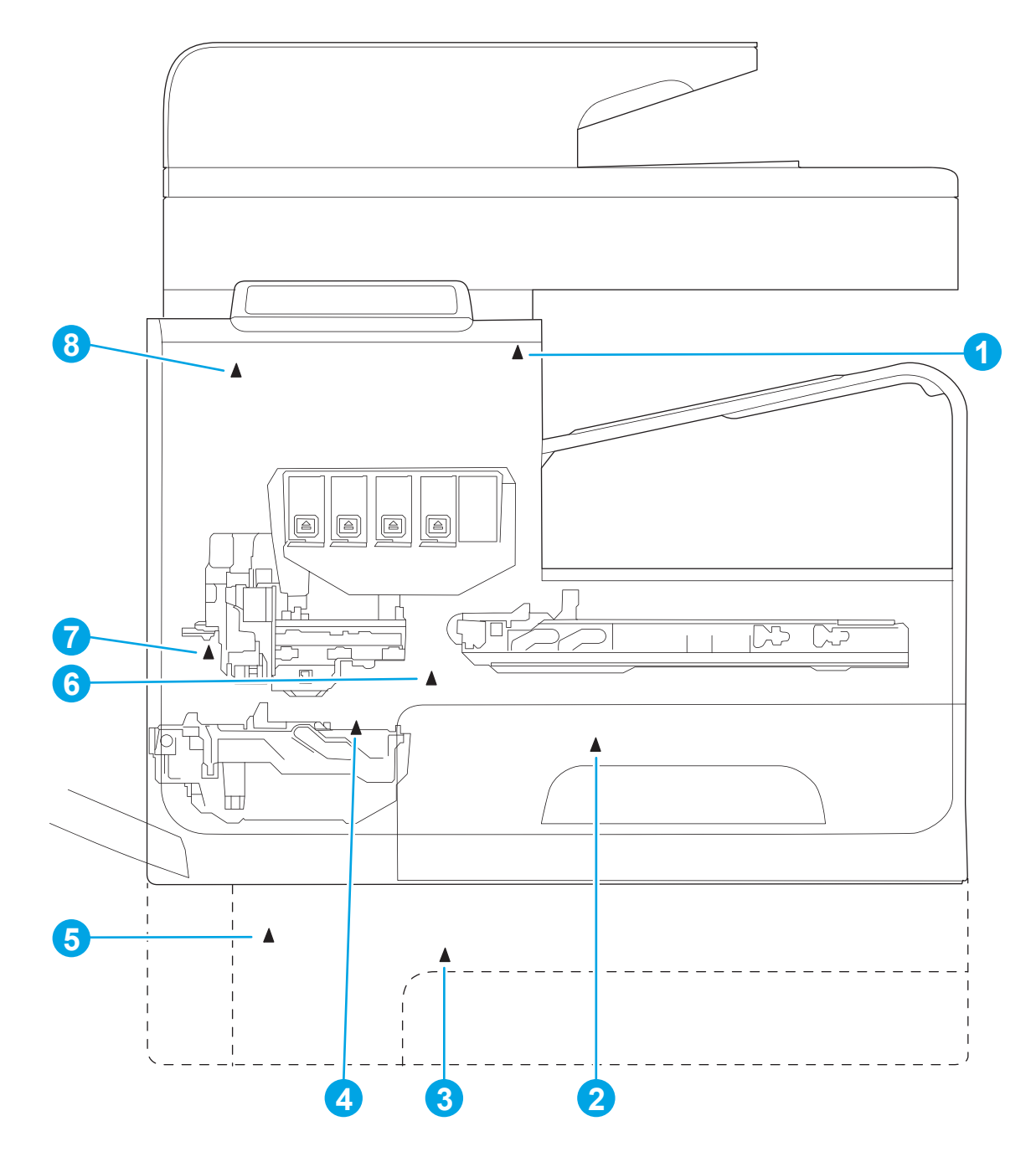

<span id="page-32-0"></span>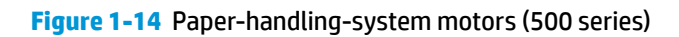

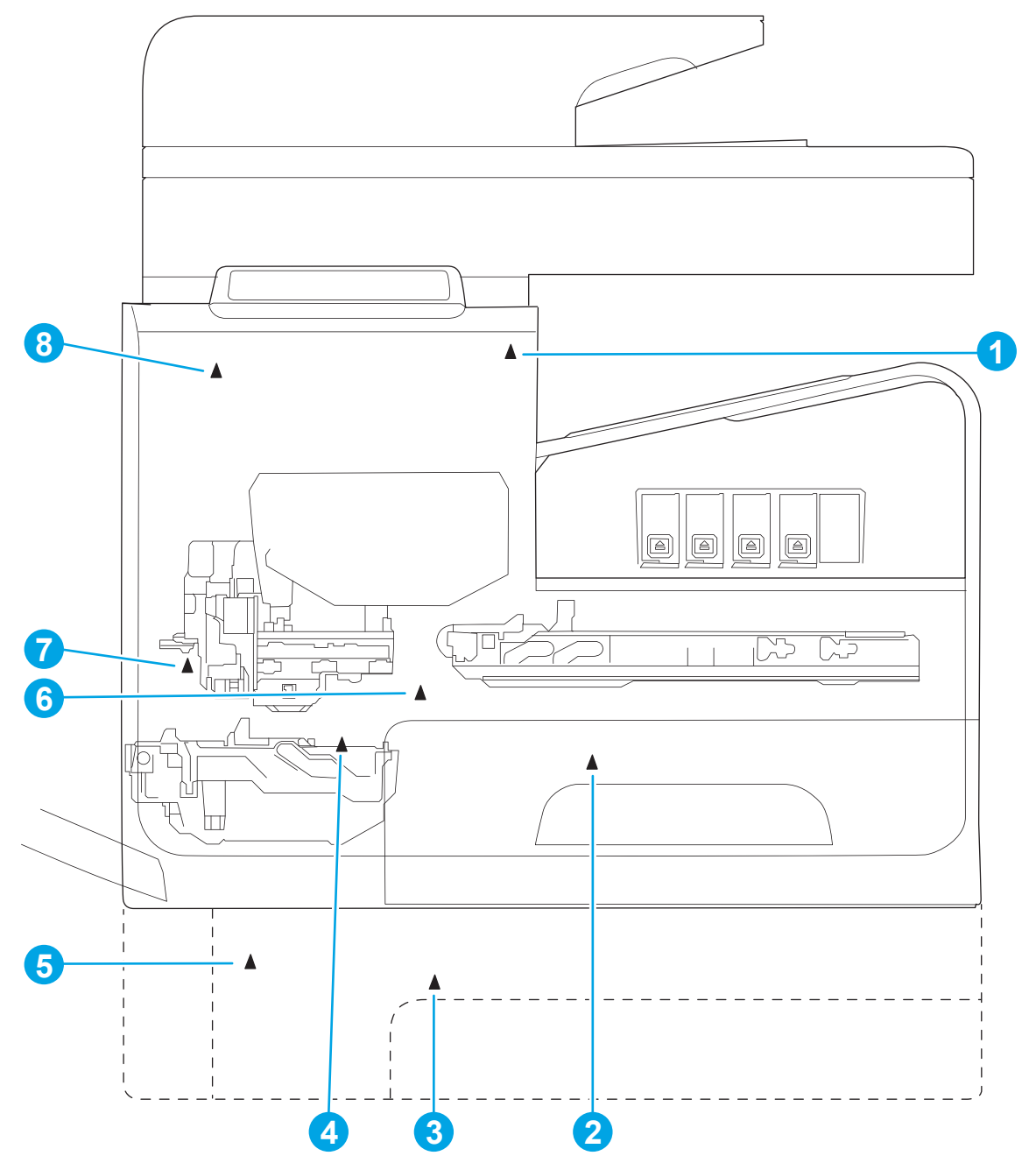

**Table 1-4 Paper-handling system motors**

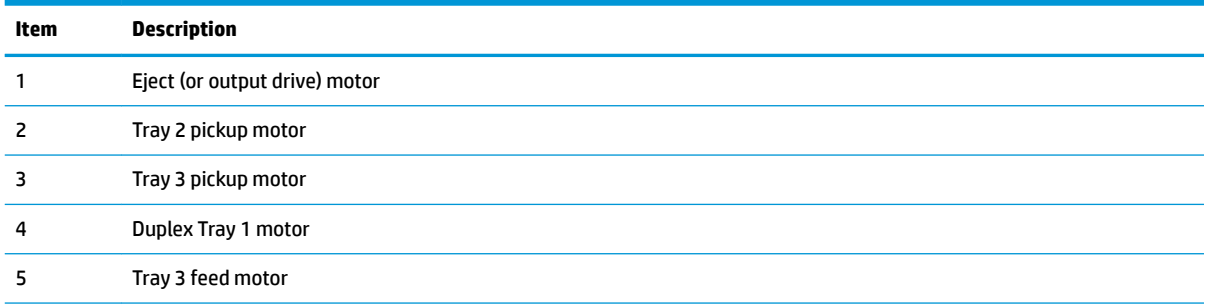

#### <span id="page-33-0"></span>**Table 1-4 Paper-handling system motors (continued)**

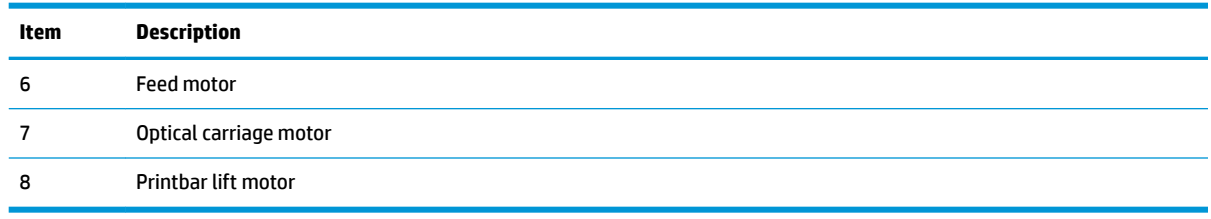

## **Input trays**

The printer comes standard with two input trays, and also accepts two accessory trays.

- 50-page multipurpose (MP) tray—Tray 1: The tray shares a motor with the duplex module and has only one sensor. It is a reflective (REDI) sensor that determines if media is present in the tray. The feed roller reflective REDI sensor determines if a sheet of media is successfully picked from the tray.
- 500-sheet letter/A4 size main tray—Tray 2: The tray has a pick motor, which is also moves the service sled. Similar to the accessory tray, both the main tray motor and the duplex MP tray motor will operate at the same time when picking paper from the main tray. The main tray has three sensors:
	- A hall effect sensor determines if the tray is closed.
	- A flag/opto sensor determines if there is media in the tray.
	- A flag/opto sensor determines if the pick roller is in home position.

The feed roller jam sensor is used to determine if a sheet of media is successfully picked from the main tray.

Two optional 500-sheet legal size accessory trays—Trays 3 and 4: These optional trays each have two motors, one for picking paper and one for the turn roller. This roller receives paper from the pickup roller and transfers it to the multipurpose tray ITR, that is driven by the duplex module/MP tray motor. Both the accessory tray motor and the duplex module/MP tray motor operate at the same time when picking paper out of the accessory tray.

The accessory trays have the following sensors:

- A hall effect sensor determines if the tray is closed.
- A flag/opto sensor determines if there is media in the tray.
- A flag/opto sensor determines if the pickup roller is in the home position.
- A hall effect sensor determines if the left door is closed.
- A separation sensor determines if the printer successfully picked media.

## **Paper path zones**

The printer paper path includes the following elements:

- Deskew buckle
- **Print zone**
- **Duplex**
- <span id="page-34-0"></span>● Output
- Eject

# **Figure 1-15** Paper path zones (300/400 series)

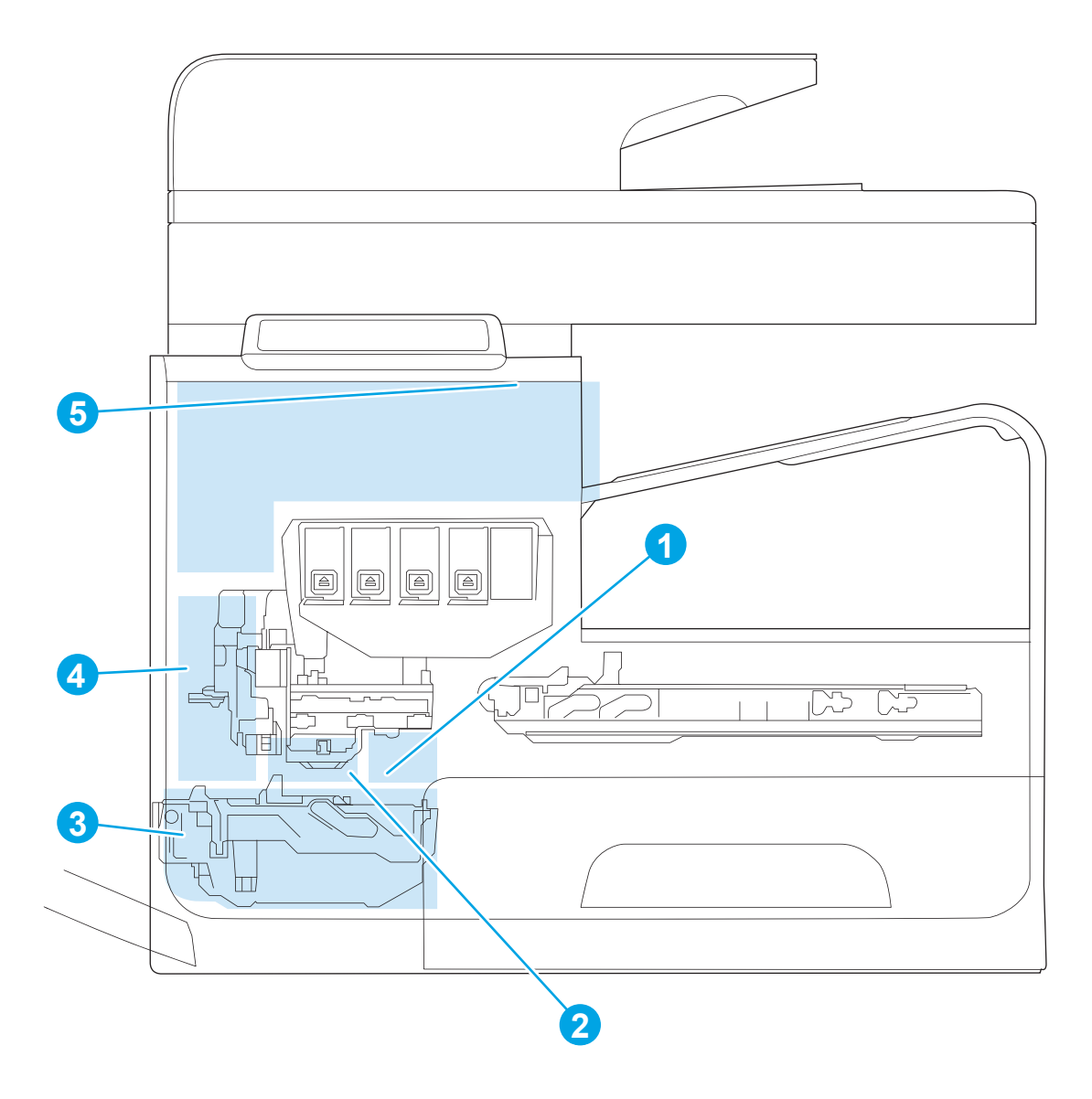

<span id="page-35-0"></span>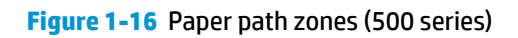

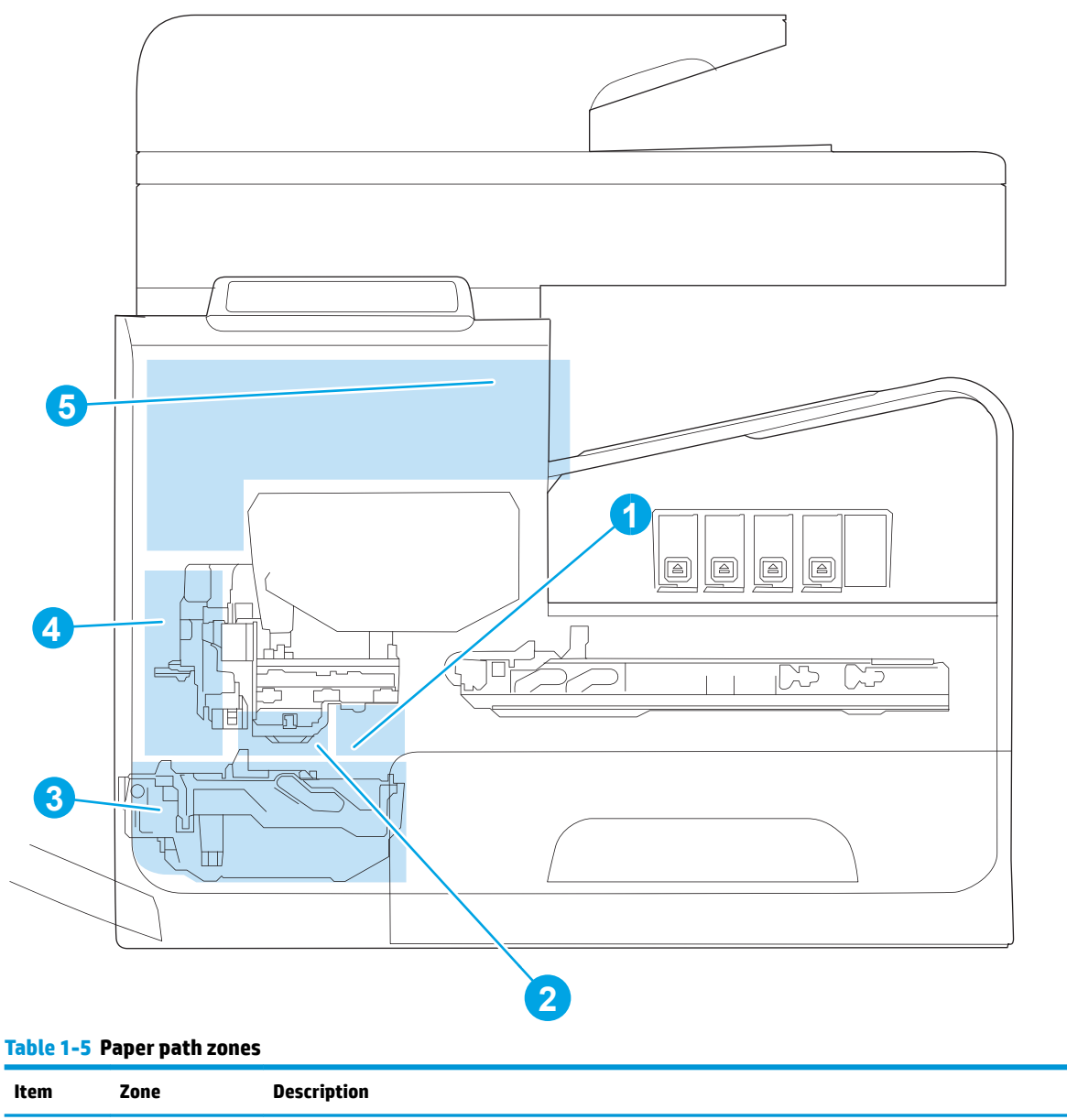

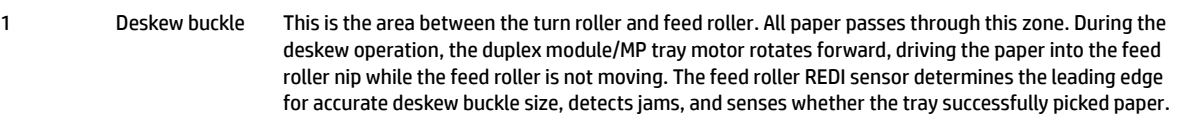
#### **Table 1-5 Paper path zones (continued)**

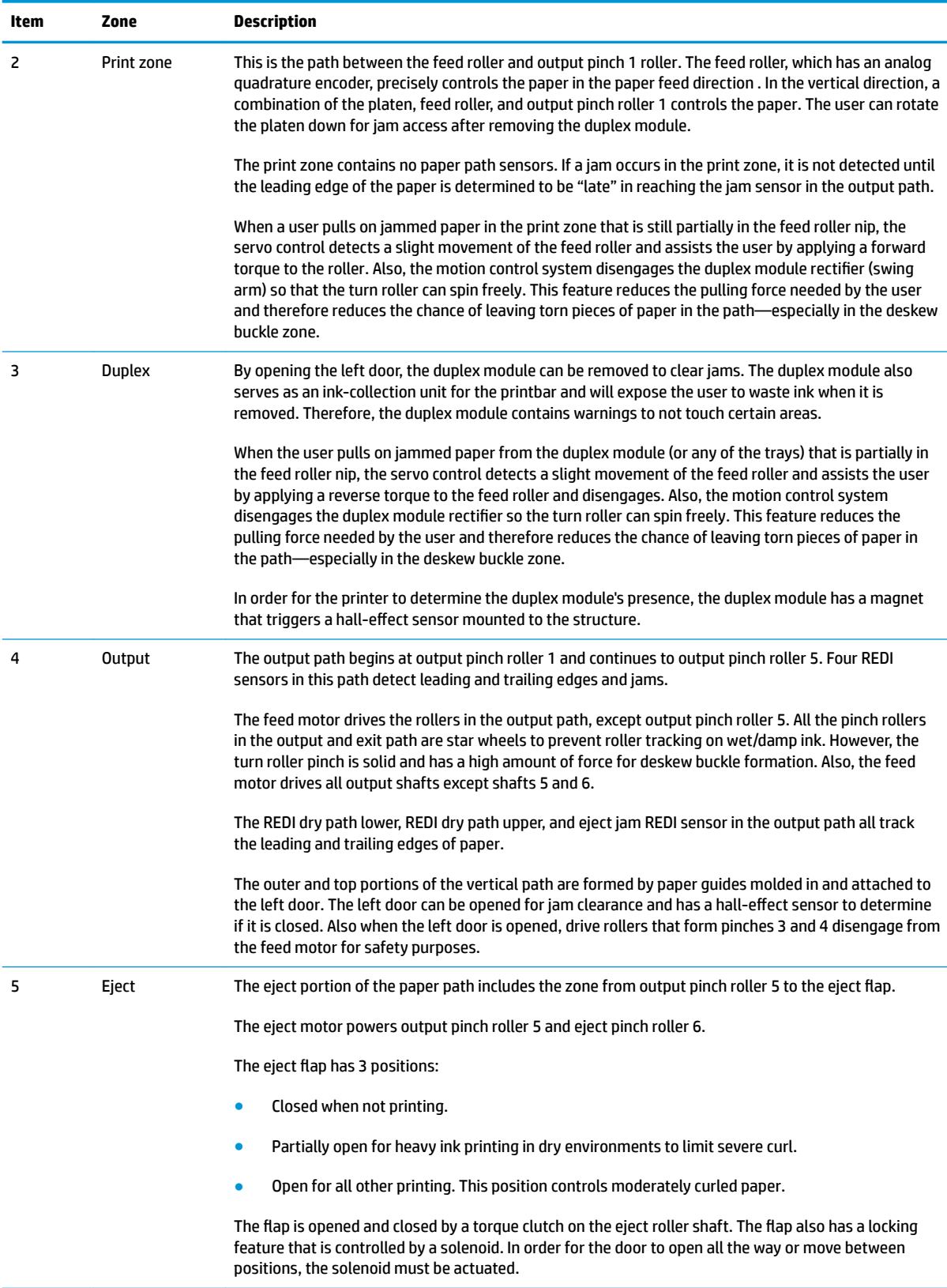

## **Servicing system**

The servicing system comprises the service sled, which maintains print quality by wiping debris and ink off the print nozzles, and the ink collection unit, where maintenance ink is deposited.

**Figure 1-17** Servicing system components (300/400 series)

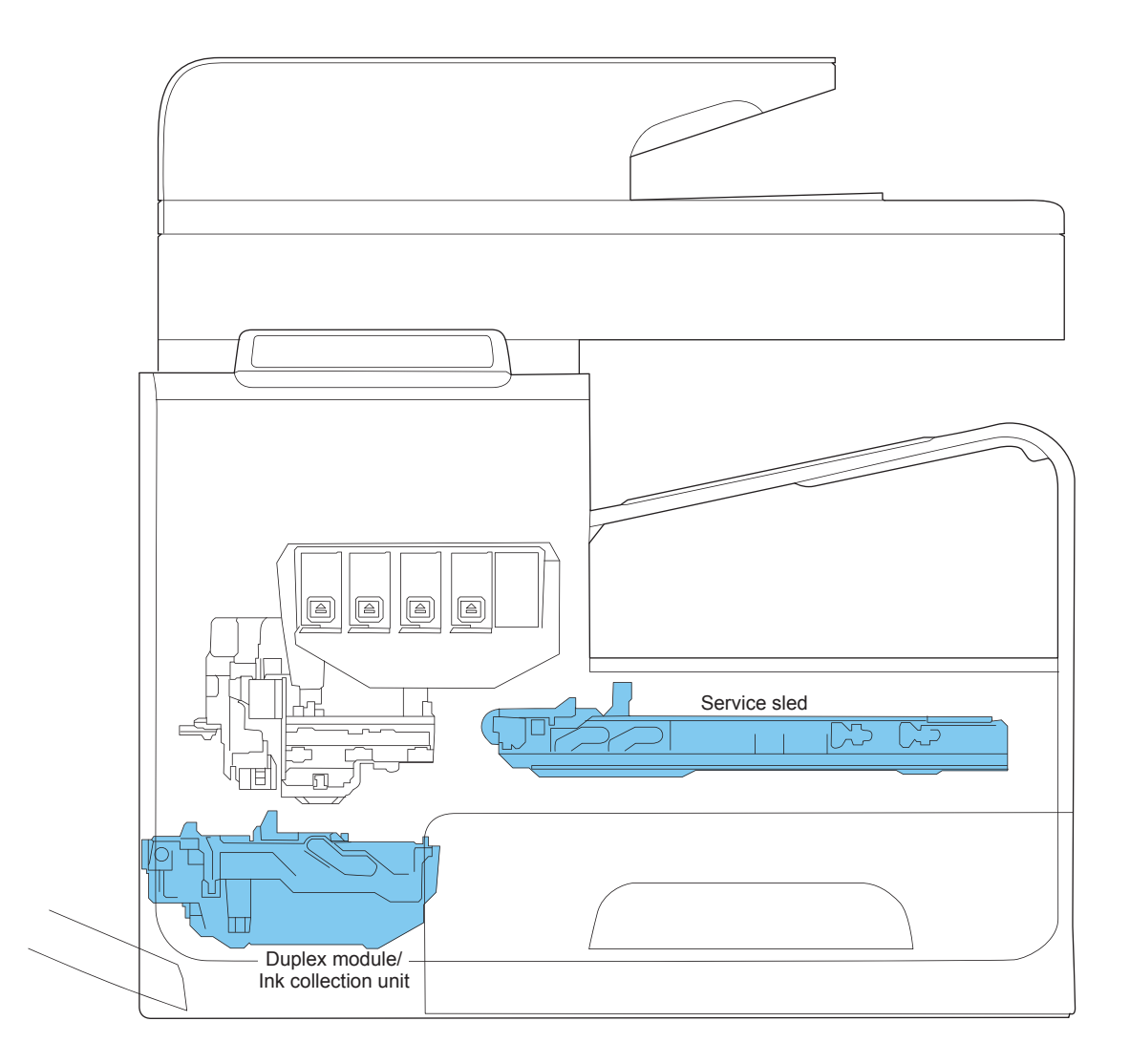

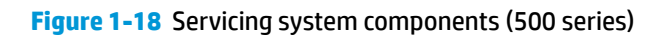

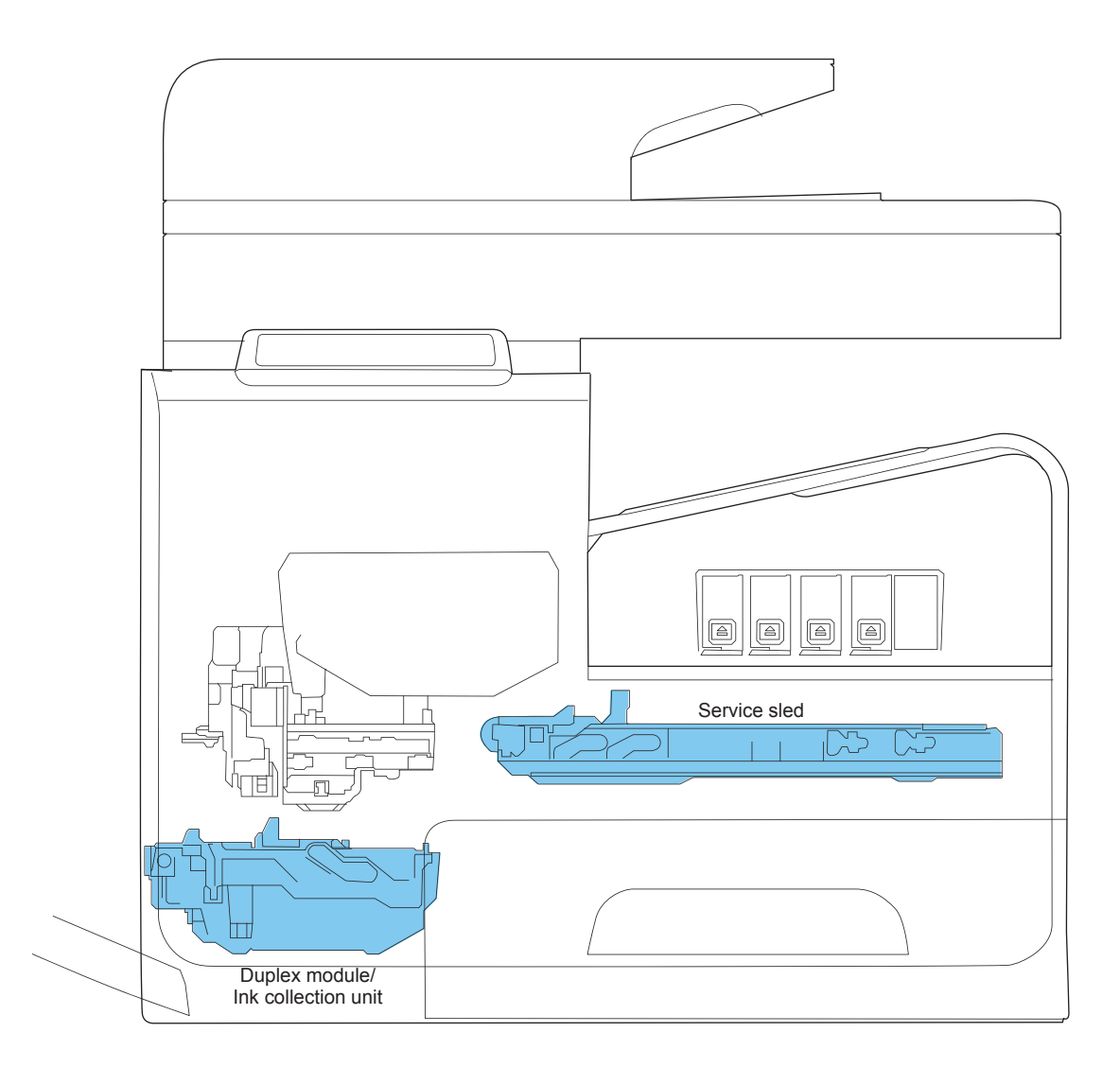

## **Service sled**

#### **Figure 1-19** Service sled components

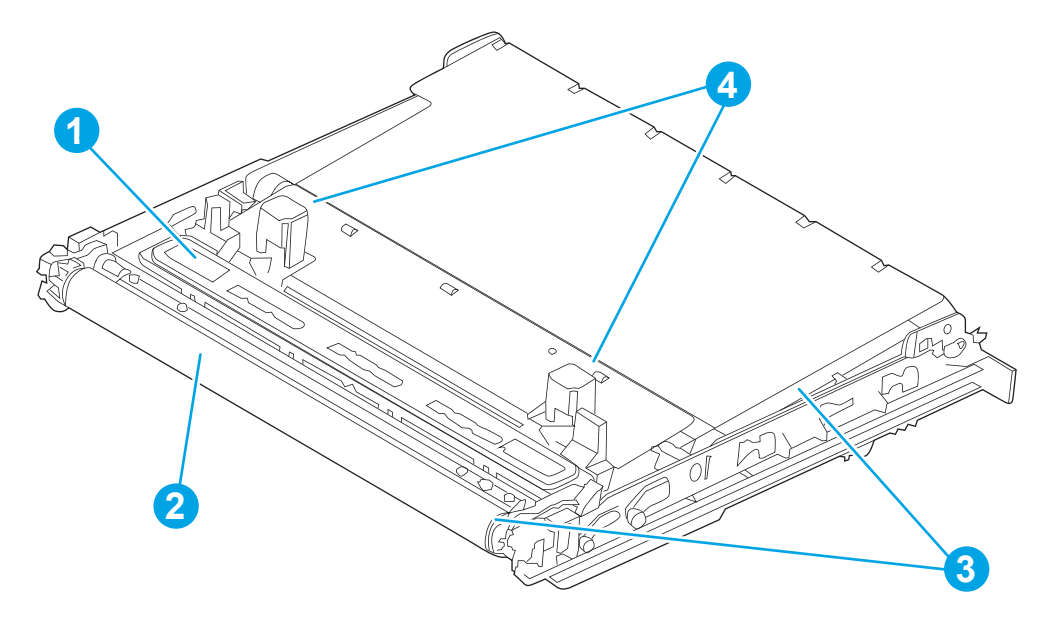

#### **Table 1-6 Service sled components**

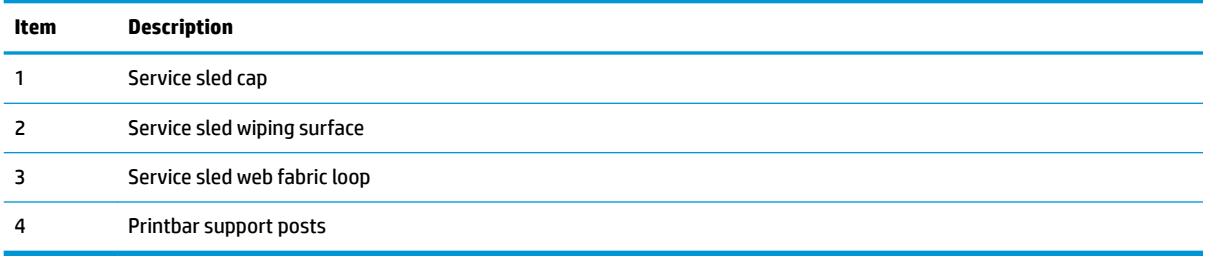

The service sled system keeps the printbar nozzles firing correctly throughout the life of the printer as it performs the wiping and capping functions.

- The wiping function cleans the nozzles of ink residue and particulates.
- The capping function keeps the nozzles moist during storage and when the printer is idle.

The service sled system uses the pick drive system (a component of the paper path) for horizontal motion to perform its functions.

To perform the wiping function, the printer moves the service sled underneath the printbar (which is elevated from the print position) so that the web fabric makes contact with the ink nozzles. The web fabric is a looped belt that advances after every wipe. Since the belt is a finite loop, it will eventually reuse previously used material. The web advances when the web wipe module moves to the right and out of the print zone. A mechanism located on the rear wall of the unit triggers the advance mechanism..

To perform the capping function, the service sled moves underneath the printbar (which is elevated from the print position), allowing the rubber cap to seal the print nozzles from the environment.

## **Transmission system**

The pick/service motor uses a multi-state transmission to power the following three functions:

- Move the service sled
- Pick paper from the main tray
- **•** Lift the main tray paper stack

The transmission has the following states:

- Service sled (forward/reverse)
- Pick (forward direction)/tray lift (reverse direction)

Printbar movement to a specific location releases the transmission lock, and enables the pick/service motor to select the transmission state. The general location of the transmission parts is in Figure 1-20 Transmission components, rear view on page 31.

*MOTE:* The transmission components are behind the main PCA electronics and are difficult to access.

**Figure 1-20** Transmission components, rear view

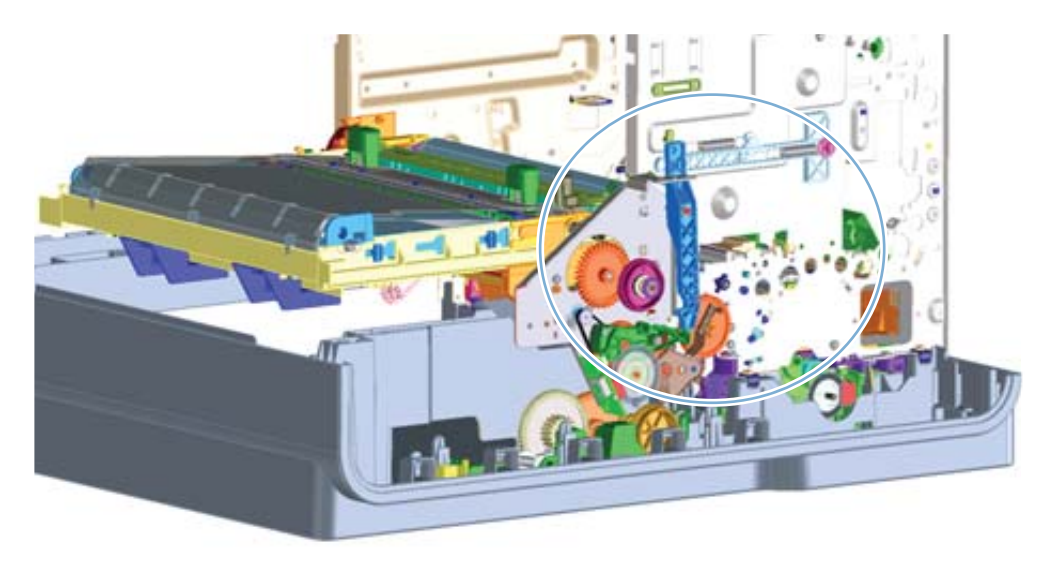

The printer will not function with the transmission in the main tray pick/main tray lift state if the service station has been manually capped.

Reusing caps or pushing the caps too far onto the printbar lift guide rods while servicing the printer can result in the transmission not shifting reliably.

## **Components**

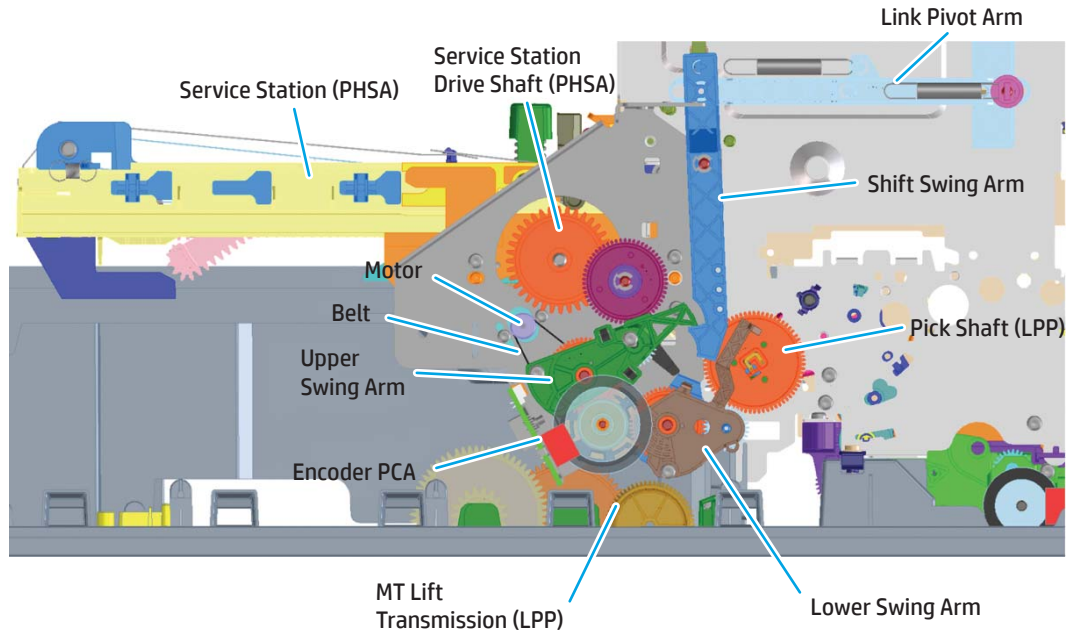

#### **Figure 1-21** Transmission main components

### **States**

- **1.** State 1–Main tray lift
	- Link pivot arm and shift swing arm in locked position
	- Upper swing arm down, engaged with lower swing arm
	- Lower swing arm down, engaged with main tray lift transmission
	- Printbar either up or down
- **2.** State 1–Main tray pick
	- Link pivot arm and shift swing arm in locked position
	- Upper swing arm down, engaged with lower swing arm
	- Lower Swing arm up, engaged with pick shaft
	- Printbar either up or down

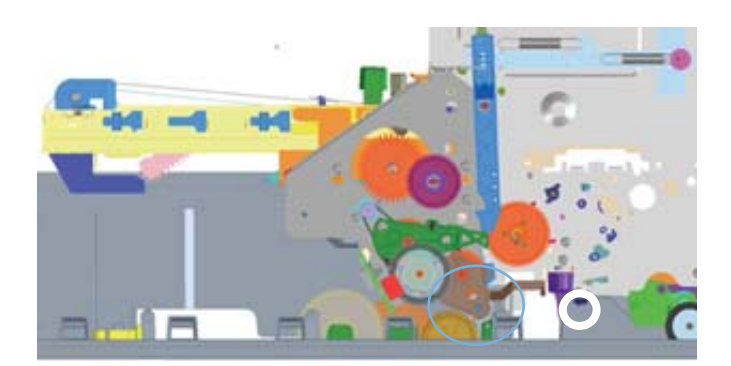

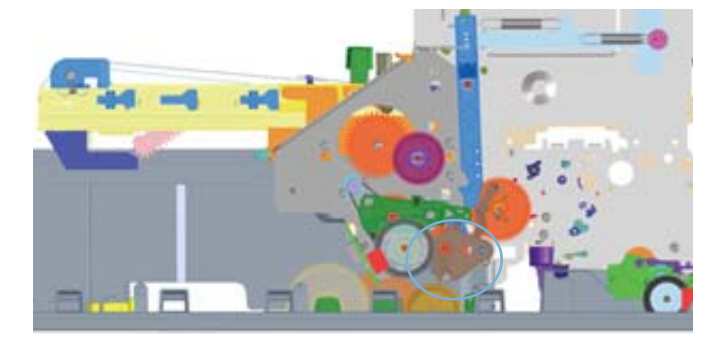

- **3.** State 1–Mid Switch
	- Link pivot arm and shift swing arm in unlocked position
	- Upper swing arm in mid switch position
	- Printbar in middle position
- **4.** State 2–Service Station
	- Link pivot arm and shift swing arm in locked position
	- Upper swing arm up, engaged with service sled drive shaft
	- Printbar either up or down

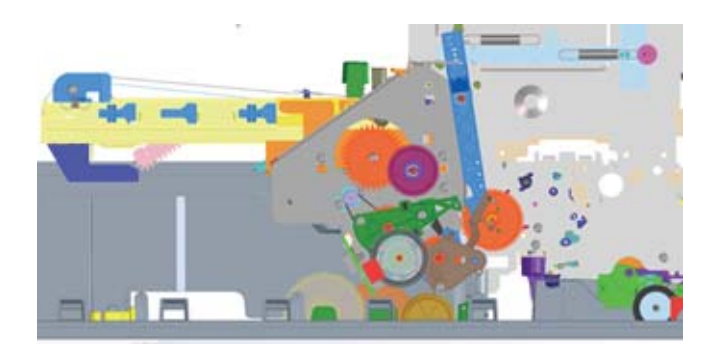

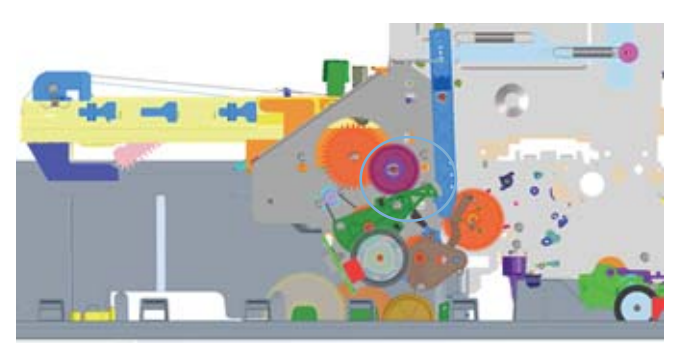

## **Aerosol management system**

The aerosol management system consists of a fan module and filter box to keep ink aerosol from building up inside the printer. The following figure shows the service ink and aerosol capture system components.

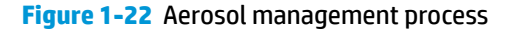

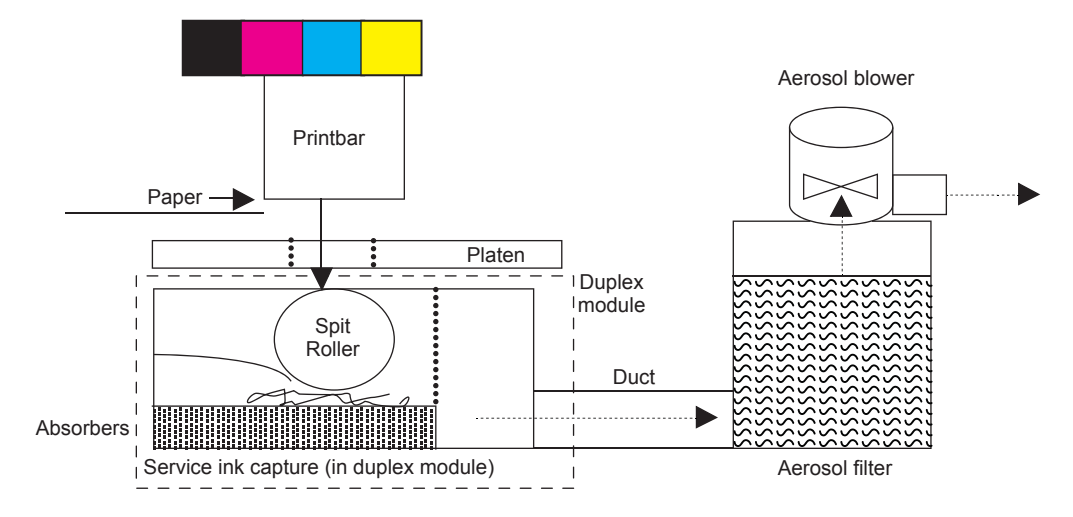

In between pages, printed aerosol is drawn though the platen openings. Service ink travels directly through the platen, impacting and collecting on the spit roller. Aerosol from the service spitting is also collected via the same system. Service ink collects in the duplex module, and a porous filter element captures the aerosol as aerosol-laden air passes through it. The aerosol blower mounted to the filter housing creates the air motion (suction—lower pressure—in the print zone).

Most of printbar servicing ink (maintenance ink) is captured by the spit roller and scraped into the bottom of the bucket on the duplex module. The service ink spit roller is indexed slowly by the motion of paper though the printer, specifically driven by the swingarm and turn-roller gear train, with power provided by the duplex motor.

The printer purges the printbar of its shipping fluid at initial startup, and then absorbers in the base of the duplex module collect the fluid. These absorbers allow much of the initial water to evaporate from the shipping fluid over time. Also, they allow service ink coming into contact with the absorbers to leach some of their fluids into them, assisting with drying and thickening of the sludge.

The blower remains active as long as the printbar is uncapped, and it continues to operate for a few seconds after capping is complete.

**Figure 1-23** Aerosol management system components

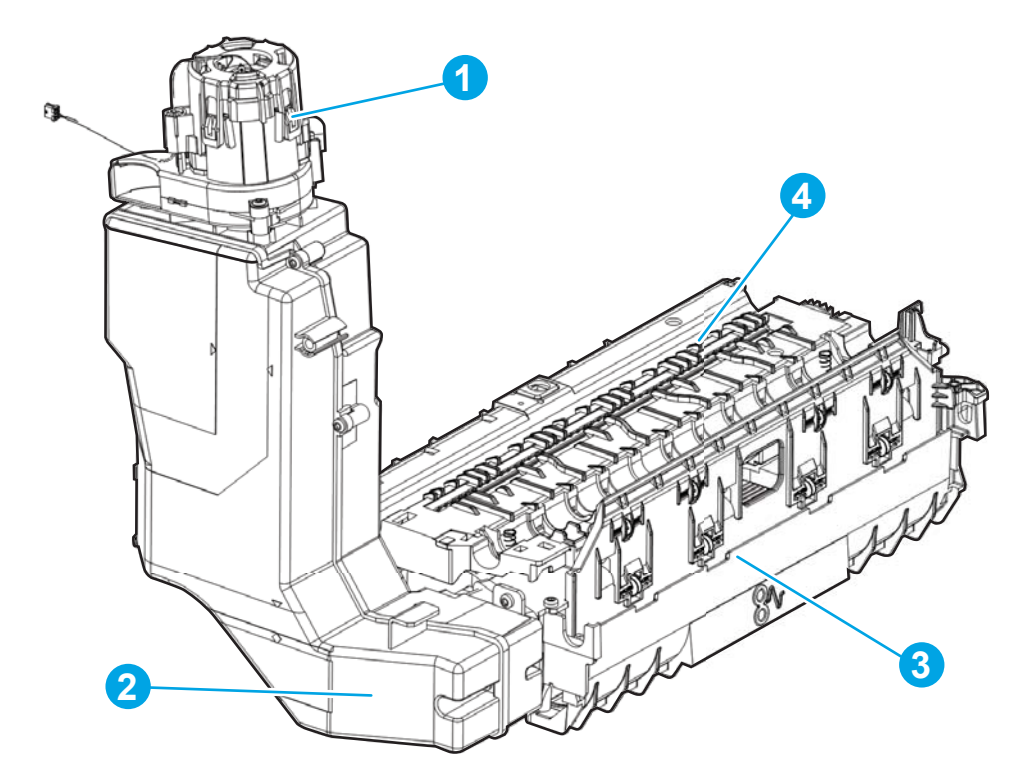

### **Table 1-7 Aerosol management system components**

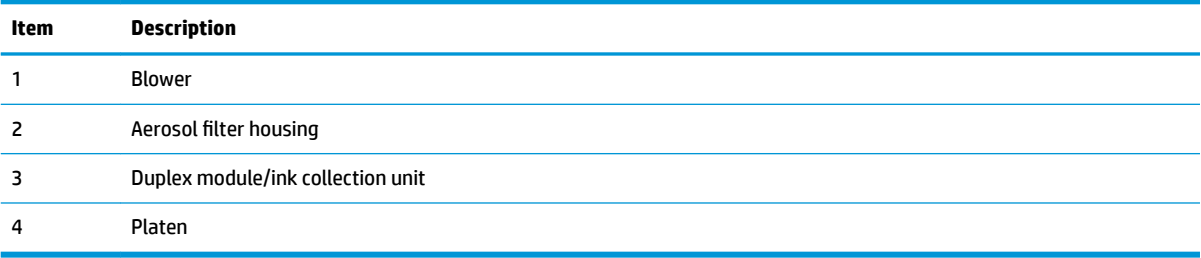

## **Document feeder system (377/477/577/P57750 models)**

## **Document feed system**

This section describes the following:

- Rollers and sensors in the document feeder
- Document feeder operation
- Deskew operation

The printer supports single-pass electronic duplexing (e-duplex) copy jobs. Two separate scan modules scan the front-side and back-side of an e-duplex copy job page in a single pass through the document feeder.

## **Rollers and sensors in the document feeder**

The document feeder contains the following rollers and sensors:

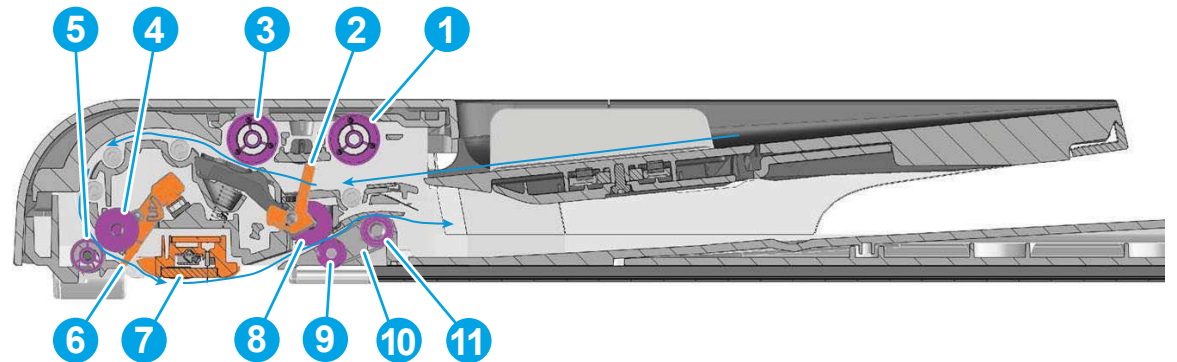

**Figure 1-24** Document feeder rollers and sensors

#### **Table 1-8 Document feeder rollers and sensors**

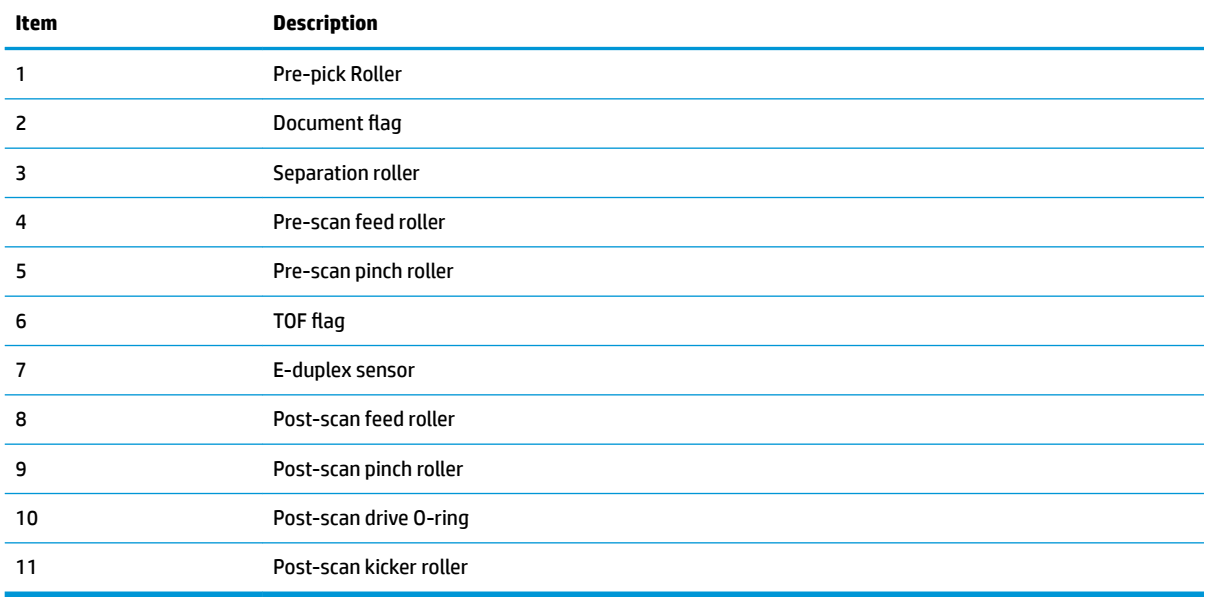

## **Document feeder operation**

Following is the basic sequence of operation for a document feeder job:

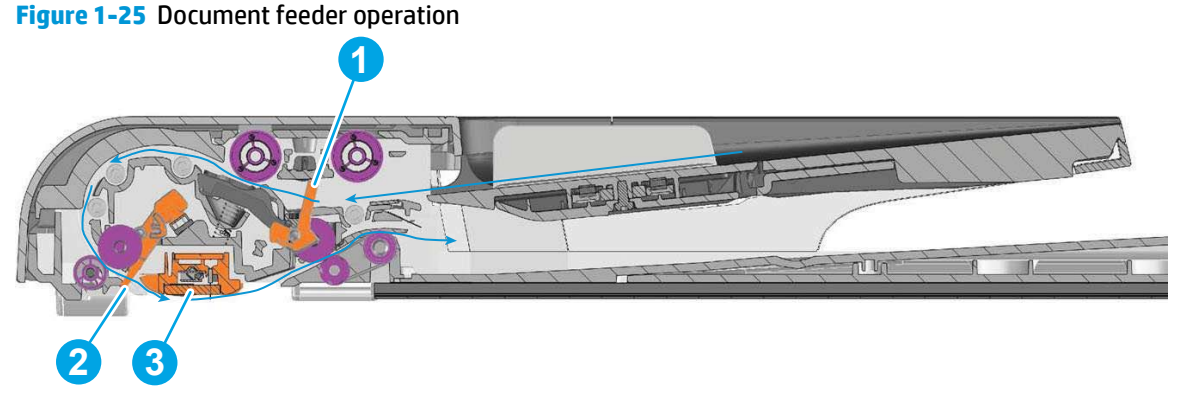

- **1.** When the original pages to be copied are loaded in the document feeder input tray, the document flag (callout 1) activates (state switches to 1). A **Document loaded** message appears on the control panel. With this flag activated, the document feeder becomes the default copy or scan source. This flag remains activated until all pages feed through the document feeder.
- **2.** When copy or scan is initiated, the pick system engages and begins feeding the first page. The leading edge of the page triggers the TOF flag (callout 2) (state switches to 1) and the page feeds through the scan-zone.
- **3.** The flatbed scan sensor collects the image of the front of the page. For duplex or two-sided scans, the e-duplex scan sensor (callout 3) collects the scanned image of the back of the page. For a multiple-page document, the document flag (callout 1) remains triggered (state remains at 1).
- **4.** The trailing edge of the first page disengages the TOF flag (callout 2) (state switches to 0). The leading edge of the next page engages the TOF flag (callout 2) (state switches to 1), initiating the scan of the second page. All of the originals feed through the document feeder with the leading and trailing edges of the pages engaging and disengaging the TOF flag in this manner.
- **5.** When the last page feeds through the document feeder, the document flag (callout 1) disengages (state switches to 0). This signals that the job is complete. After the TOF flag (callout 2) sees the last trailing edge (state switches to 0), the last sheet ejects, the pick system lifts, and the scan or copy job completes.
- **6.** A pick failure occurs if the page doesn't reach the TOF flag (callout 2) within a certain time frame. If this failure occurs, the pick system will make two more attempts to pick the page before displaying a **Reload original** message on the control panel.
- **7.** The TOF flag (callout 2) expects to see the trailing edge of the page within approximately 43.18 cm (17 in) from the beginning of the page. If this does not happen, a document jam message displays on the control panel.

### **Deskew operation**

Sliding side guides on the document feeder input tray ensure that the paper stack is correctly aligned at the center of the input tray when paper is loaded in the tray. The correct position of the loaded paper is parallel with the direction of travel into the document feeder paper path.

The document feeder further reduces paper skew due to improper loading of paper in the input tray by buckling the paper to create a paper buffer.

The document feeder aligns the leading edge of the paper parallel with the deskew drive rollers before the paper is driven further into the document feeder paper path.

**X NOTE:** If the page to be copied is smaller than the minimal sliding guide setting, do not use the document feeder for the copy job. Attempting to copy too small of a page using the document feeder can result in document feeder jams and/or damage to the original page. Instead, use the flatbed glass to copy the page.

**Figure 1-26** Deskew operation

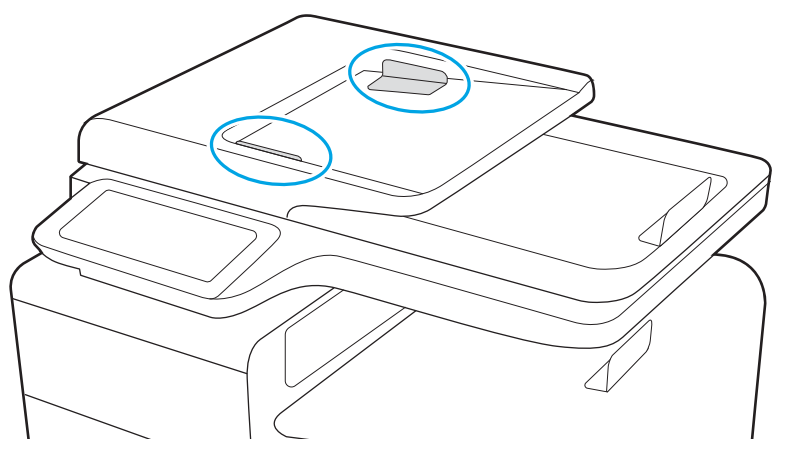

## **Scanning and image capture system (377/477/577/P57750 models)**

The scanner is a carriage-type platen scanner that includes the frame, glass, scan module, and a scan control board (SCB). The scanner has a sensor to detect legal-sized paper and a switch to indicate when the document feeder is opened.

## **Fax functions and operation (377/477/577/P57750 models)**

The following sections describe the printer fax capabilities.

### **Computer and network security features**

The printer can send and receive fax data over telephone lines that conform to public switch telephone network (PSTN) standards. The secure fax protocols make it impossible for computer viruses to be transferred from the telephone line to a computer or network.

The following printer features prevent virus transmission:

- No direct connection exists between the fax line and any devices that are connected to the USB or Ethernet ports.
- The internal firmware cannot be modified through the fax connection.
- All fax communications go through the fax subsystem, which does not use Internet data-exchange protocols.

### **PSTN operation**

The PSTN operates through a central office (CO) that generates a constant voltage on the TIP and RING wires (usually 48 V). A device goes off-hook by connecting impedance (such as 600 ohms for the U.S.) across the TIP and RING so that a line current can flow. The CO can detect this current and send impulses like dial tones. The printer generates more signaling tones, such as dialing digits, to tell the CO how to connect the call. The printer can also detect tones, such as a busy tone from the CO, that tell it how to behave.

When the call is connected, the CO behaves like a wire connecting the sender and receiver. This is the period during which all of the fax signaling and data transfer occurs. When a call is completed, the circuit opens again and the line-current flow ceases, removing the CO connection from both the sender and the receiver.

On most phone systems, the TIP and RING signals appear on pins 3 and 4 of the RJ-11 modular jack (the one on the fax card, as defined in the common 6-wire RJ standard). These two signals do not have to be polarized because all the equipment works with TIP on one pin and RING on the other pin. This means that cables of either polarity can interconnect and still work.

These basic functions of PSTN operation are assumed in the design of the fax subsystem. The printer generates and detects the signaling tones, currents, and data signals that are required to transmit and receive faxes using the PSTN.

### **The fax subsystem**

The formatter, fax card, firmware, and software all contribute to the printer fax functionality. The designs of the formatter and fax card, along with parameters in the firmware, determine the majority of the regulatory requirements for telephony on the printer.

The fax subsystem is designed to support V.34 fax transmission, medium speeds (such as V.17 fax), and the lower speeds of older fax machines.

### **Fax card in the fax subsystem**

The fax card contains the modem chipset (DSP and CODEC) that controls the basic fax functions of tone generation and detection, along with channel control for fax transmissions. The CODEC and its associated circuitry act as the third-generation silicon data access arrangement (DAA) to comply with worldwide regulatory requirements.

#### **Safety isolation**

The fax card provides safety isolation between the high-voltage, transient-prone environment of the telephone network (TNV—telephone network voltage) and the low-voltage analog and digital circuitry of the formatter (SELV—secondary extra-low voltage). This safety isolation provides both customer safety and printer reliability in the telecom environment.

Any signals that cross the isolation barrier do so magnetically. The breakdown voltage rating of barriercritical components is greater than 5 kV.

#### **Safety-protection circuitry**

In addition to the safety barrier, the fax card protects against overvoltage and overcurrent events.

Telephone overvoltage events can be either differential mode or common mode. The event can be transient in nature (a lightning-induced surge or ESD) or continuous (a power line crossed with a phone line). The fax card protection circuitry provides a margin of safety against combinations of overvoltage and overcurrent events.

Common mode protection is provided by the selection of high-voltage, barrier-critical components (transformer and relay). The safety barrier of the fax card PCA and the clearance between the fax card and surrounding components also contribute to common mode protection.

A voltage suppressor (a crowbar-type thyristor) provides differential protection. This device becomes low impedance at approximately 300 V differential, and crowbars to a low voltage.

#### **Data path**

TIP and RING are the two-wire paths for all signals from the telephone network. All signaling and data information comes across them, including fax tones and fax data.

The telephone network uses DC current to determine the hook state of the telephone, so line current must be present during a call. The silicon DAA provides a DC holding circuit to keep the line current constant during a fax call.

The silicon DAA converts the analog signal to a digital signal for DSP processing, and also converts the digital signal to an analog signal for transmitting data through a telephone line.

The magnetically coupled signals that cross the isolation barrier go through a transformer.

The DSP in the fax card communicates with the ASIC on the formatter using the high-speed serial interface.

#### **Ring detect**

Ring detect is performed by the line voltage monitoring module of the silicon DAA, and is a combination of voltage levels and cadence (time on and time off). Both must be present to detect a valid ring. The CODEC works with DSP and the firmware to determine if an incoming signal is an answerable ring.

#### **Line current control**

The DC current from the CO needs to have a path to flow from TIP to RING. The DC impedance emulation line modulator and DC termination modules in the silicon DAA act as a DC holding circuit, and work with the firmware to achieve the voltage-current characteristic between TIP and RING. The impedance (the currentvoltage characteristic) changes in correspondence to certain special events, such as pulse dialing or when the printer goes on-hook.

## **Fax page storage in flash memory**

Fax pages are the electronic images of the document page. They can be created in one of three ways: scanned to be sent to another fax machine, generated to be sent by the computer, or received from a fax machine to be printed.

The printer automatically stores all fax pages in flash memory. After these pages are written into flash memory, they are stored until the pages are sent to another fax machine, printed on the printer, transmitted to the computer, or erased by the user.

These pages are stored in flash memory, which is the nonvolatile memory that can be repeatedly read from, written to, and erased. The printer has 512 MB of total flash memory, shared between firmware, customer settings, job storage and fax storage.

#### **Advantages of flash memory storage**

Fax pages that are stored in flash memory are persistent. They are not lost as a result of a power failure, no matter how long the power is off. Users can reprint faxes if an ink cartridge runs out of ink or the printer experiences other errors while printing faxes.

The printer also has scan-ahead functionality that makes use of flash memory. Scan-ahead automatically scans pages into flash memory before a fax job is sent. This allows the sender to pick up the original document immediately after it is scanned, eliminating the need to wait until the fax transmission is complete.

Because fax pages are stored in flash memory rather than RAM, more RAM is available to handle larger and more complicated copy and print jobs.

# **2 Solve problems**

- [Restore the factory-set defaults](#page-53-0)
- [Menu access](#page-53-0)
- [Perform tap tests and interpret results](#page-58-0)
- **Troubleshooting flowchart**
- [Front-panel error codes](#page-66-0)
- [Control-panel messages](#page-69-0)
- [Error-related symptoms](#page-73-0)
- [Check symptoms](#page-74-0)

## <span id="page-53-0"></span>**Restore the factory-set defaults**

**A CAUTION:** Restoring the factory-set defaults returns all of the printer and network settings to the factory defaults, and it also clears the fax header name, phone number, and any stored faxes in the printer memory. This procedure also clears the fax phone book, and deletes any pages that are stored in the memory. The procedure then automatically restarts the printer.

- **1.** On the control panel home screen, touch the Setup  $\phi$  button, and then touch the Setup  $\phi$  button again to open the Setup menu.
- **2.** Select Tools, and then touch Restore Factory Defaults.
- **3.** Select Yes.

The printer automatically restarts.

## **Menu access**

These hidden engineering menus are used for testing and calibration. Some or all of them are referenced in remove and replace sections as required.

**WARNING!** Misuse of these menus might damage the printer or make it unusable.

### <span id="page-54-0"></span>**Menu access on monochrome control panels**

These hidden engineering menus are used for testing and calibration. Some or all of them are referenced in remove and replace sections as required.

**WARNING!** Misuse of these menus might damage the printer or make it unusable.

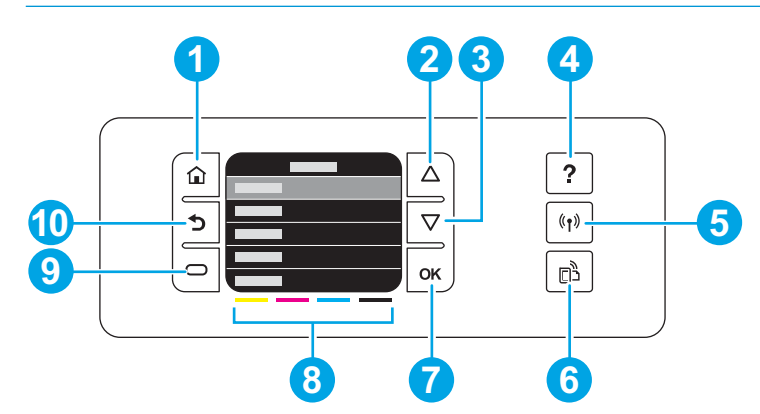

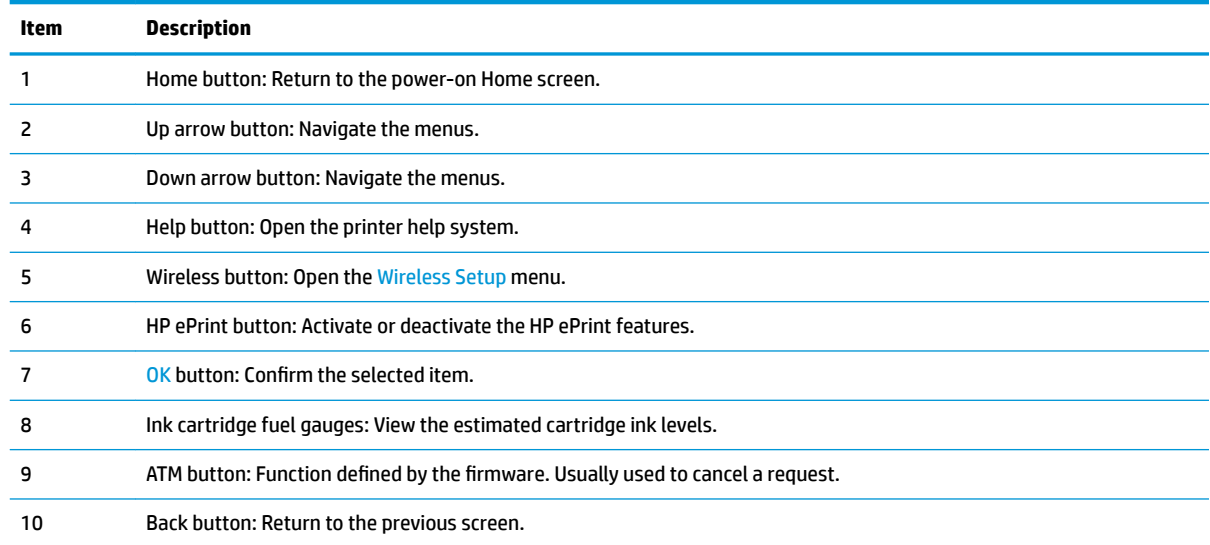

### **Access the Engineering menu**

- **1.** Press the Home **button**.
- **2.** Press the Back  $\pm$  button.
- **3.** Press the Home **button twice to enter the Engineering** menu.

*W* NOTE: The Service menu is accessed from the Engineering menu.

#### **Access the Support menu**

**▲** Press the Back  $\text{±}$  button four times to enter the **Support menu**.

*W* NOTE: The Support menu is usually used by HP call center agents for assisting customers.

## **Place the printer into MFG (manufacturing) mode**

- **NOTE:** This mode is to be used **only** by authorized service providers. It should never be accessed by the end user.
	- **1.** Press and hold the Up  $\triangle$  and Down  $\blacktriangledown$  buttons together while plugging in the printer until the controlpanel displays MFG mode.
	- **2.** Press the power button to enter MFG (on) mode.

## <span id="page-56-0"></span>**Menu access on color control panels**

These hidden engineering menus are used for testing and calibration. Some or all of them are referenced in remove and replace sections as required.

**A WARNING!** Misuse of these menus might damage the printer or make it unusable.

**NOTE:** These buttons are not illuminated until they are touched with sufficient pressure. Locate these buttons by sweeping your finger over the general areas.

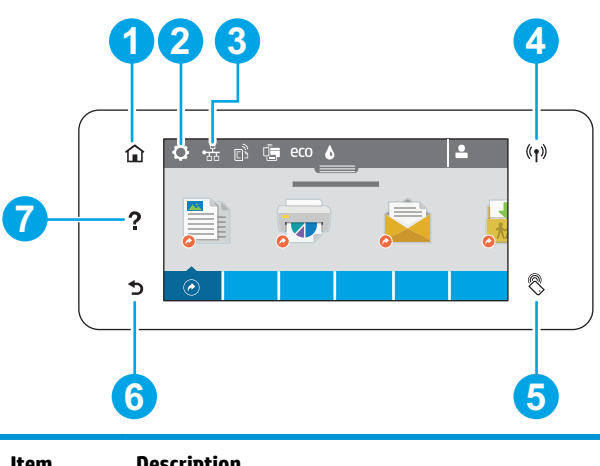

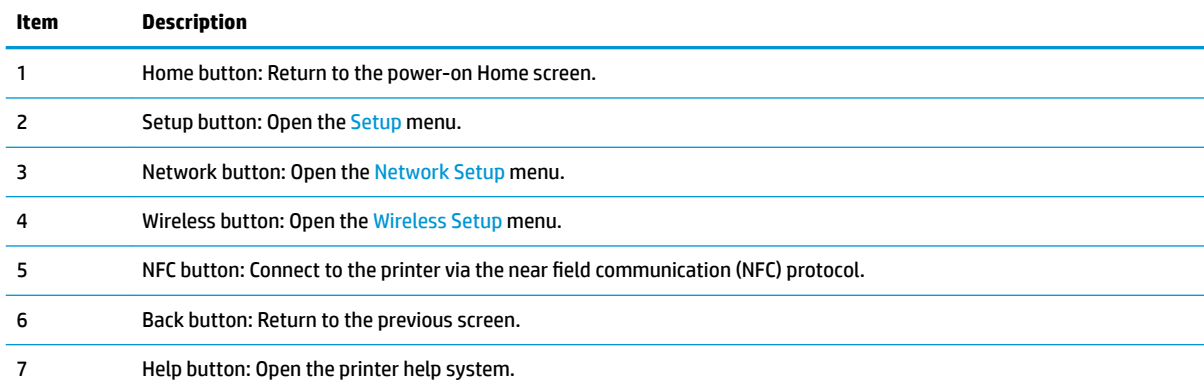

#### **Access the Engineering menu**

- **1.** Touch the Home **c** button.
- **2.** Touch the Back  $\rightarrow$  button.
- **3.** Touch the Home **button twice to enter the Engineering menu.**

*X* NOTE: The Service menu is accessed from the Engineering menu.

#### **Access the Support Menu**

Touch the Back  $\pm$  button four times consecutively to open the Support Menu.

**W NOTE:** The Support Menu is usually used by HP call center agents for assisting customers.

### **Place the printer into MFG (manufacturing) mode**

- **NOTE:** These two modes are ONLY to be used by authorized service providers. They should NEVER be accessed by the end user.
	- **1.** Press and hold the power button while plugging in the printer. The HP logo appears on the printer control panel, and then disappears. Continue to hold the power button for five seconds after the logo disappears.
	- **2.** Release the power button.
	- **3.** Touch the Home **button**.
	- **4.** Touch the Back  $\pm$  button.
	- **5.** Touch the Home **button twice.**
	- **6.** After a new screen appears, touch the Home **button again to enter MFG (off) mode.**
	- **7.** Press the power button to enter MFG (on) mode.

## <span id="page-58-0"></span>**Perform tap tests and interpret results**

#### **Perform a tap test**

- **1.** Open the Engineering Menu. See [Menu access on monochrome control panels on page 45](#page-54-0) or [Menu](#page-56-0) [access on color control panels on page 47](#page-56-0).
- **2.** Open the Manufacturing Menu.
- **3.** Open the Reports Menu.
- **4.** Open the Print-mech tap tests menu.
- **5.** Select the tap test to run.

## **10 tap test results (OOBE states)**

The printed tap test results contain a sequence of numbers at line number 68, "Startup Complete," of the printed report.

Use the following table to interpret these numbers.

#### **Table 2-1 10 tap test results, row 69**

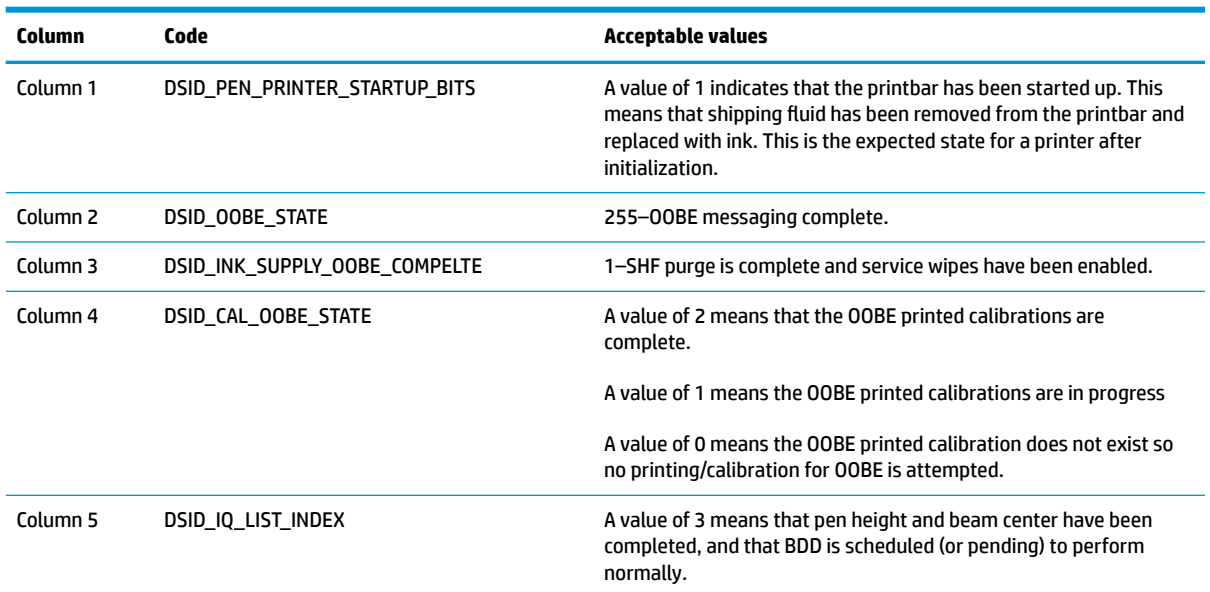

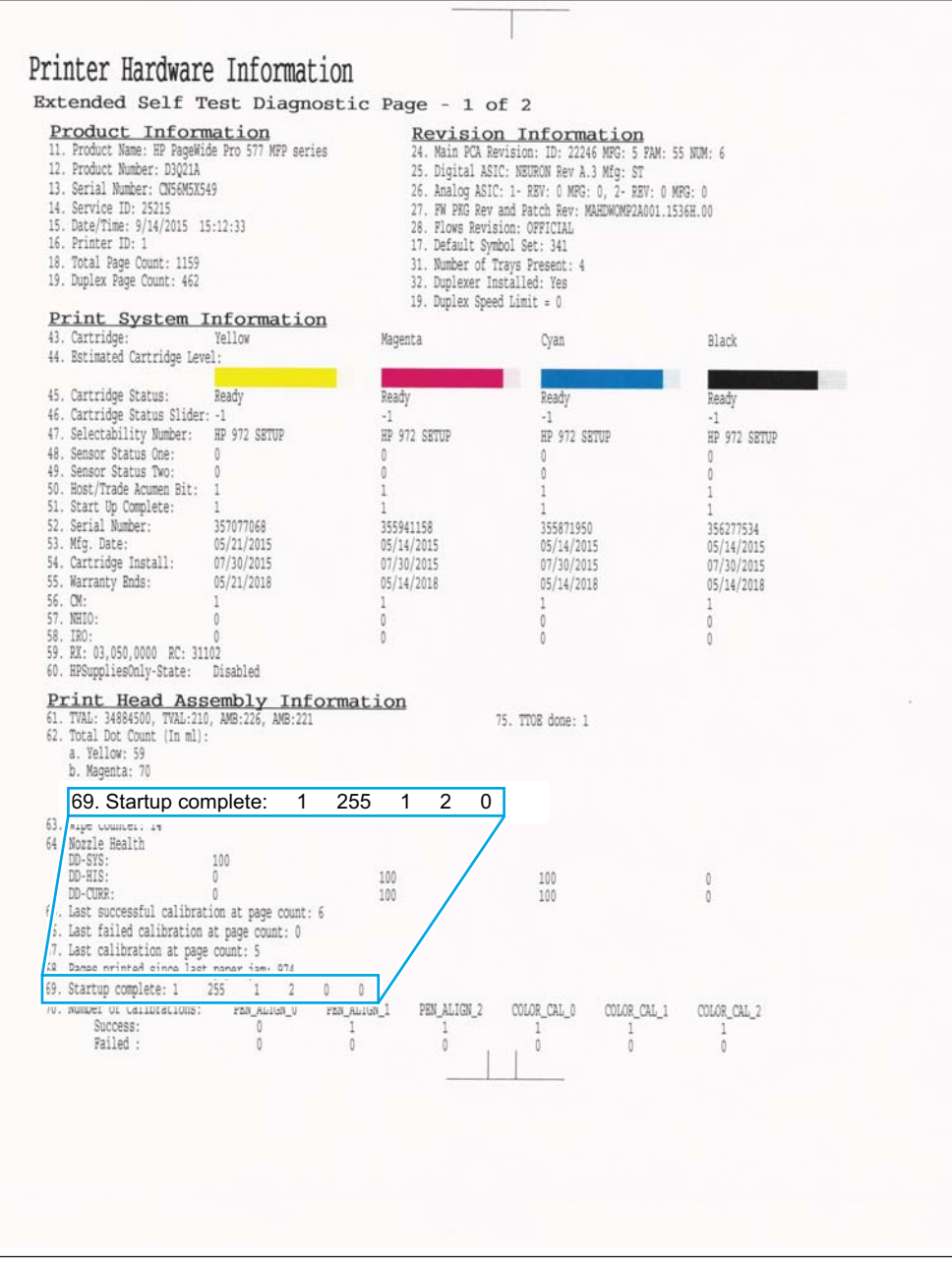

## **12 tap test results (REDI sensor values)**

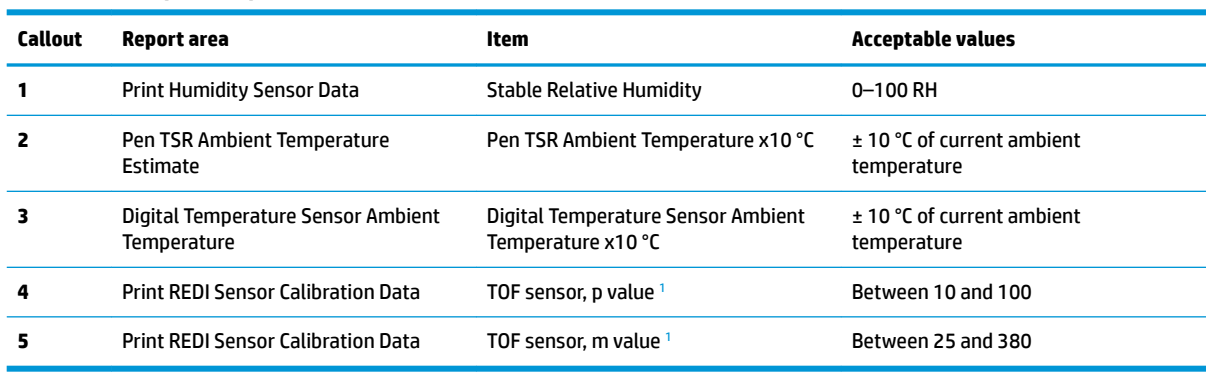

#### **Table 2-2 12 tap test report**

<sup>1</sup> "M" is mirror result, "P" is blocked with paper.

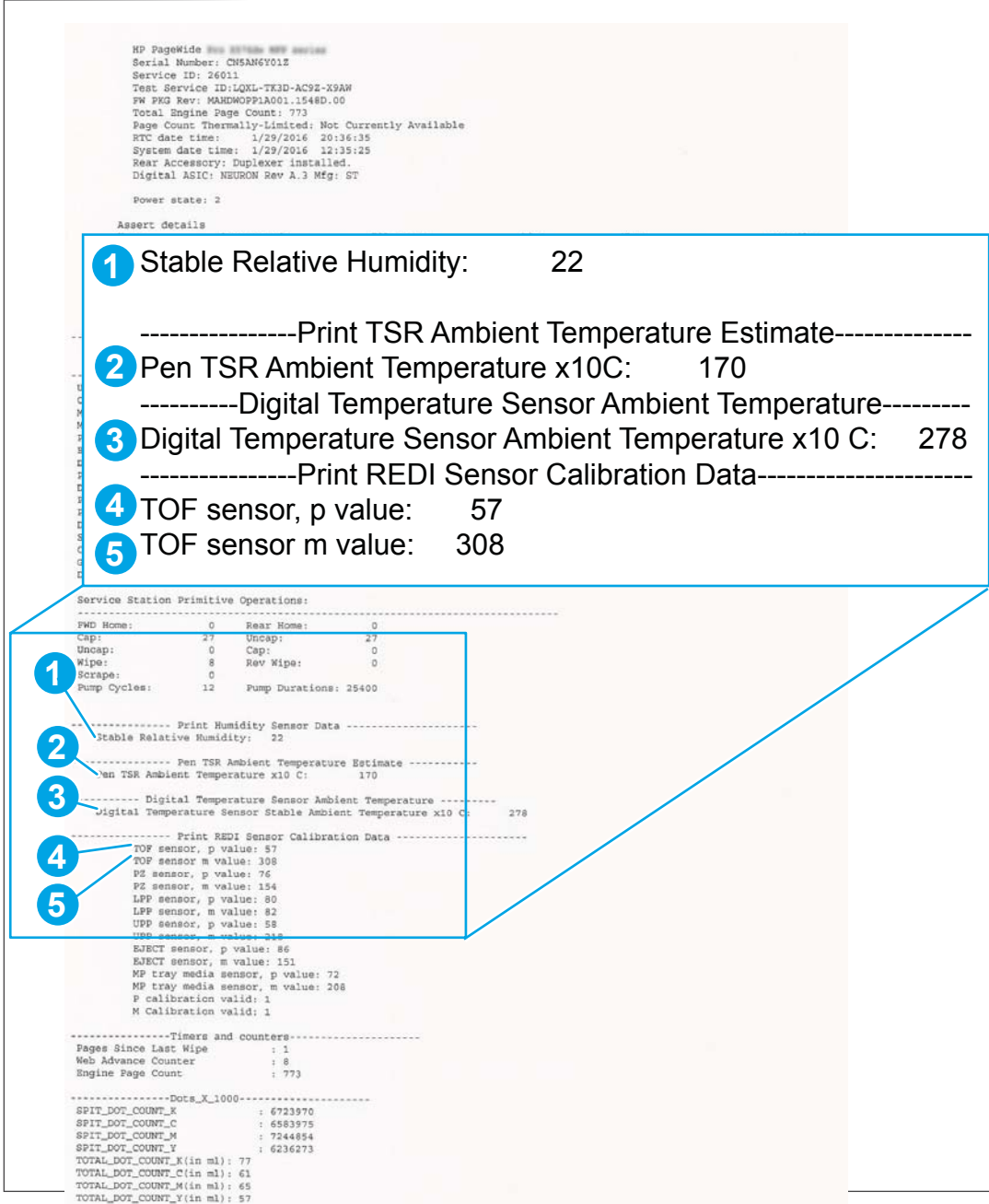

## **61 tap results (Align and color calibrations)**

**B**<sup> $\mathbb{R}$  **NOTE:** While holding the up arrow A, if you slightly shift your finger upward, the count will increment by 10</sup> until the count reaches 100, and then the count will increment by 100.

An acceptable 61 tap test has identical values for the parameters in the "Color scale (factory)" (1) and "Color scale (current)" (2) on the printed report areas. "Color scale (factory)" and "Color scale (current)" will be identical after a main PCA replacement, but may not be the same under other conditions. The values should also be identical after a printbar replacement.

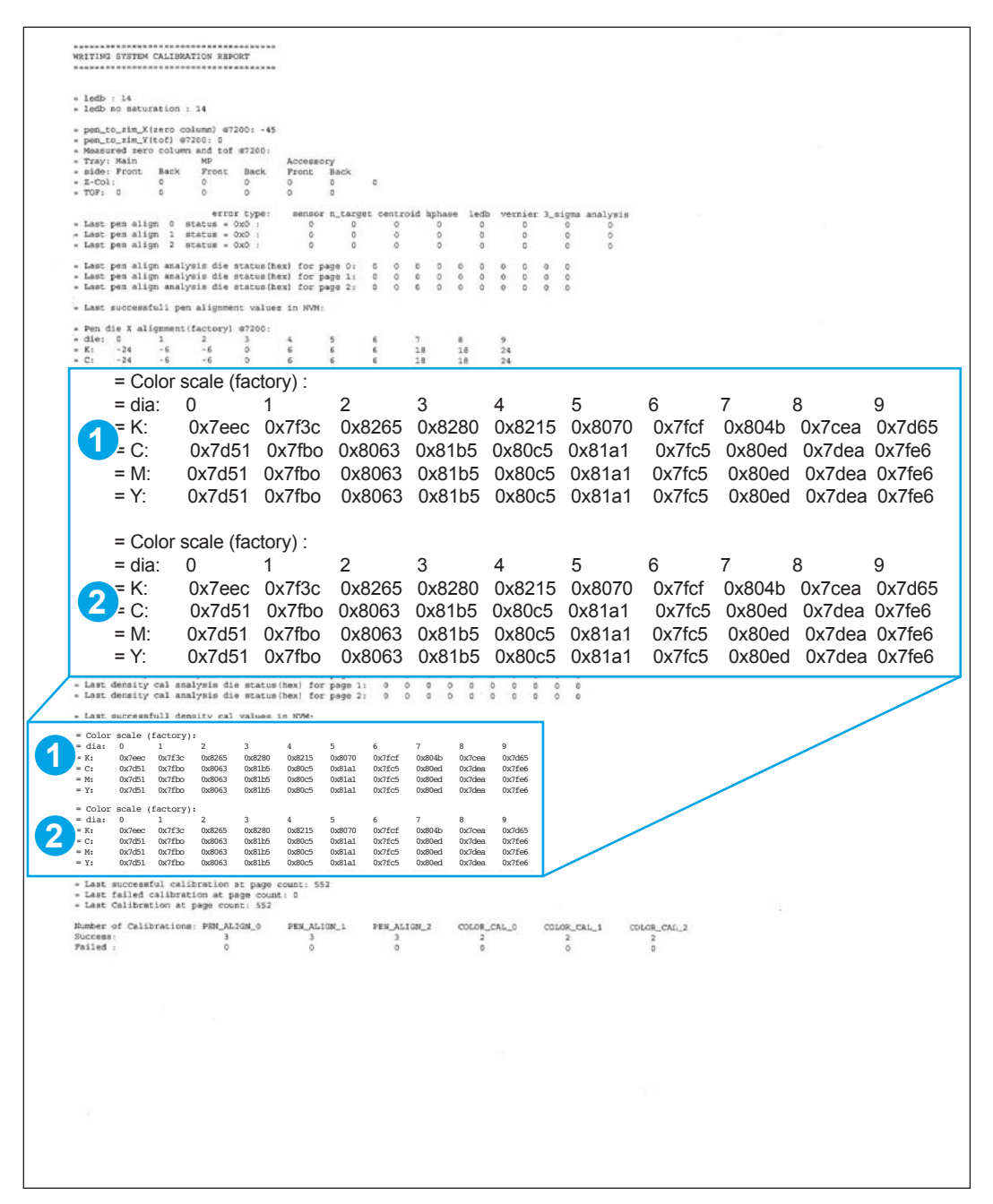

## **909 tap test results (BDD status)**

**WOTE:** While holding the up arrow A, if you slightly shift your finger upward, the count will increment by 10 until the count reaches 100, and then the count will increment by 100.

An acceptable 909 tap test has the following values:

- **•** Drop Detect is operating (1)
- Cal OOBE is complete state=2 (2)

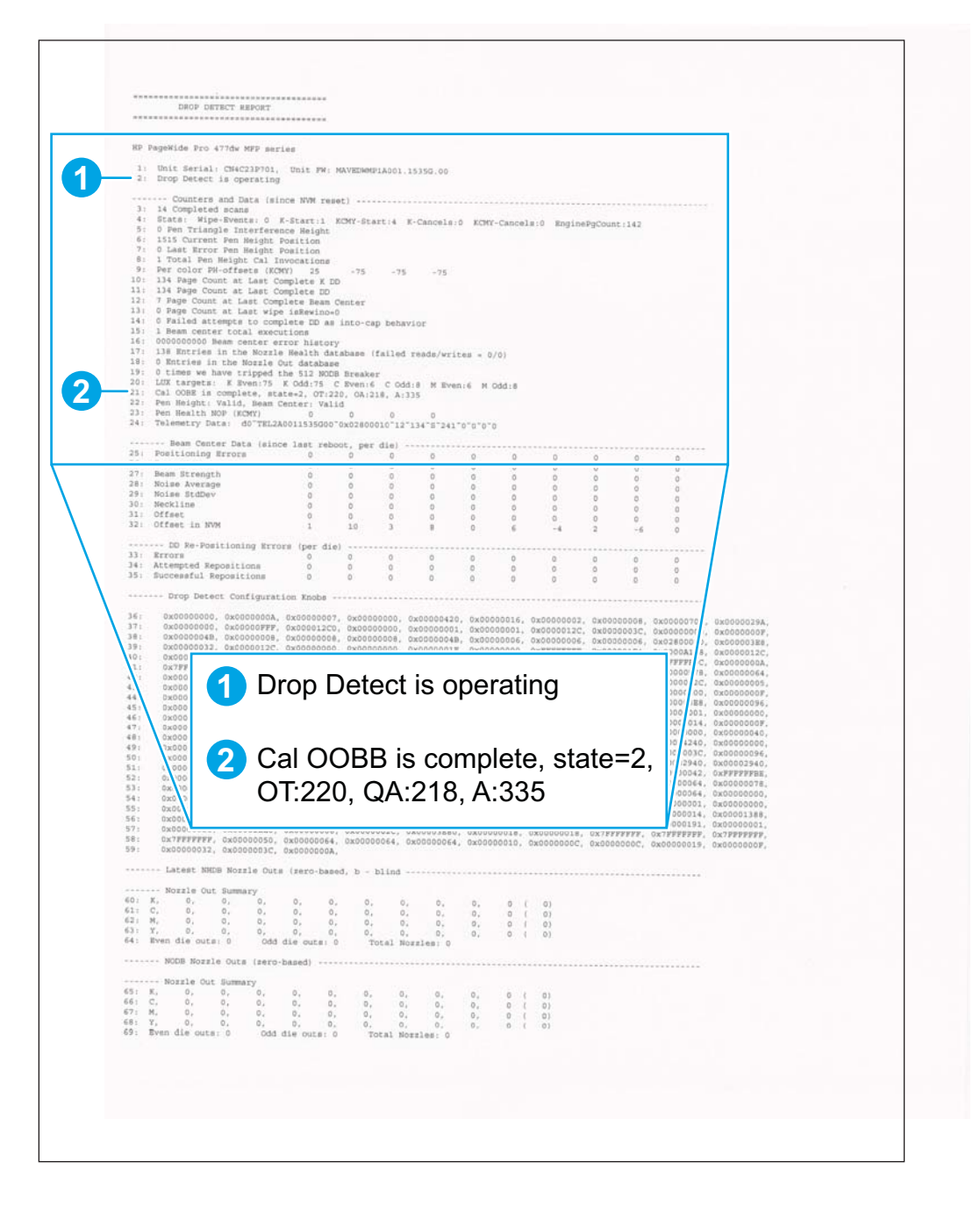

## **Verify that the pig tails have an adequate seal**

- **1.** Open the Engineering Menu. See [Menu access on monochrome control panels on page 45](#page-54-0) or [Menu](#page-56-0) [access on color control panels on page 47](#page-56-0).
- **2.** Open the following menus:
	- **•** Service Menu
	- Special Reports
	- Print Mech Button Tap
- **3.** Test for low-pressure leaks by running the 378 tap test and verifying that there are no leaks.
- **4.** Test for medium-pressure leaks by running the 379 tap test and verifying that there are no leaks.
- **5.** Test for normal-pressure leaks by running the 380 tap test and verifying that there are no leaks.
- **6.** Print a Printer Status Report.
- **7.** Ensure that the service sled is aligned with the arrows, and then perform a 21 tap test. Verify that the service sled moves smoothly, and that once it caps the printbar, that the cap is level and aligned correctly.
- **8.** Turn the printer off using the power button, and then unplug the printer.

**IMPORTANT:** You must install a new duplex module before calibration/initialization.

## <span id="page-65-0"></span>**Troubleshooting flowchart**

Use the troubleshooting flowchart to pinpoint the root cause of hardware malfunctions. The flowchart guides you to the section of this chapter that contains steps for correcting the malfunction.

Before beginning any troubleshooting procedure, check the following issues:

- **•** Are supply items within their rated life?
- Does the configuration page reveal any configuration errors?

**X NOTE:** The customer is responsible for checking supplies and for using supplies that are in good condition.

This flowchart highlights the general processes that you can follow to quickly isolate and solve printer hardware problems.

Each row depicts a major troubleshooting step. A "yes" answer to a question allows you to proceed to the next major step. A "no" answer indicates that more testing is needed. Go to the appropriate section in this chapter, and follow the instructions there. After completing the instructions, go to the next major step in this troubleshooting flowchart.

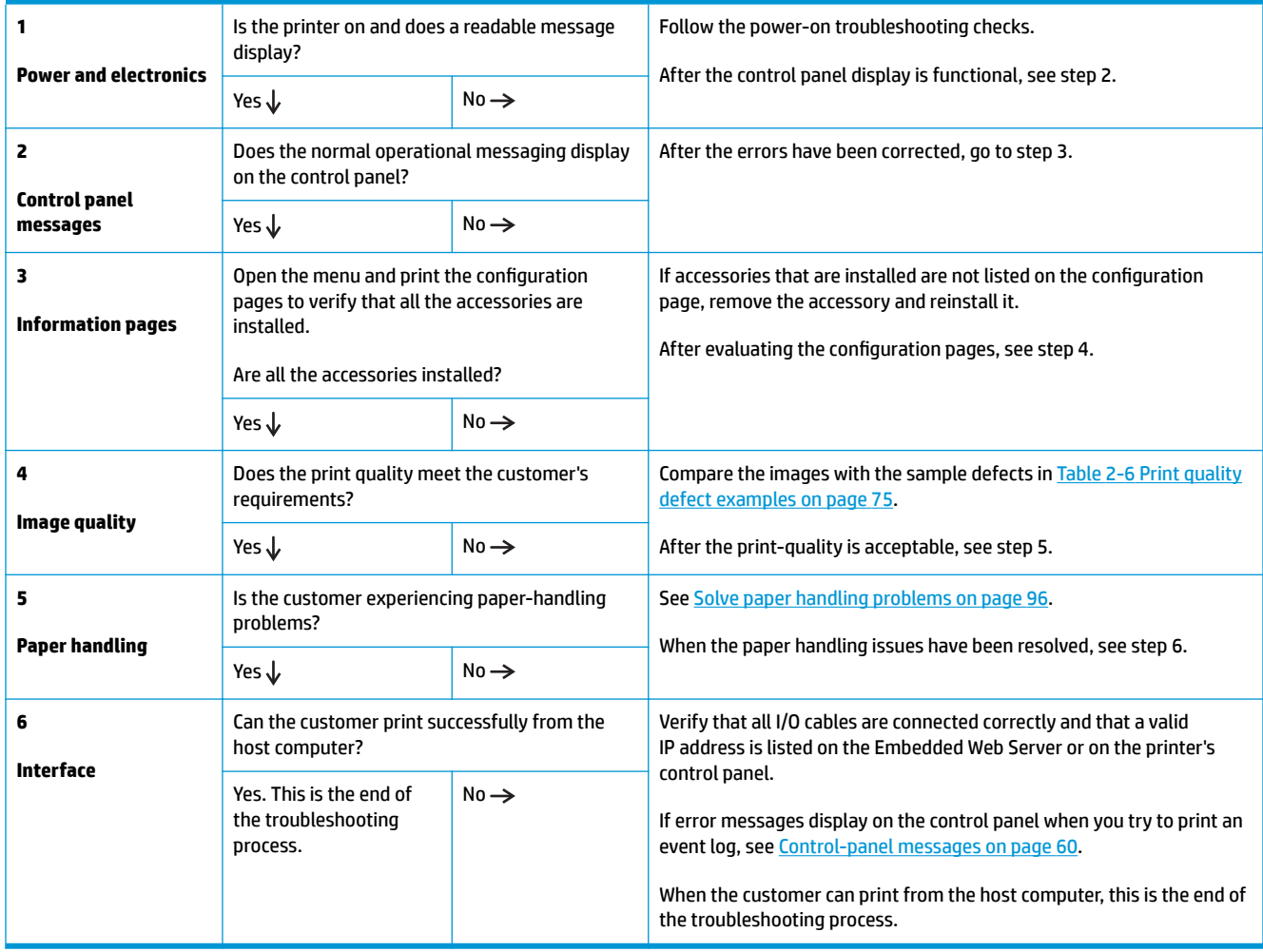

#### **Table 2-3 Troubleshooting flowchart**

## <span id="page-66-0"></span>**Front-panel error codes**

The following front-panel error codes indicate the current printer status or situations that might require action.

**NOTE:** If you encounter an error code that isn't in this list, then you will likely have to return the printer for service.

**WARDE:** Go to Services Access Workbench (SAW) at<http://h41302.www4.hp.com/km/saw/home.do> for the latest version of this document, which may include updates to the following table.

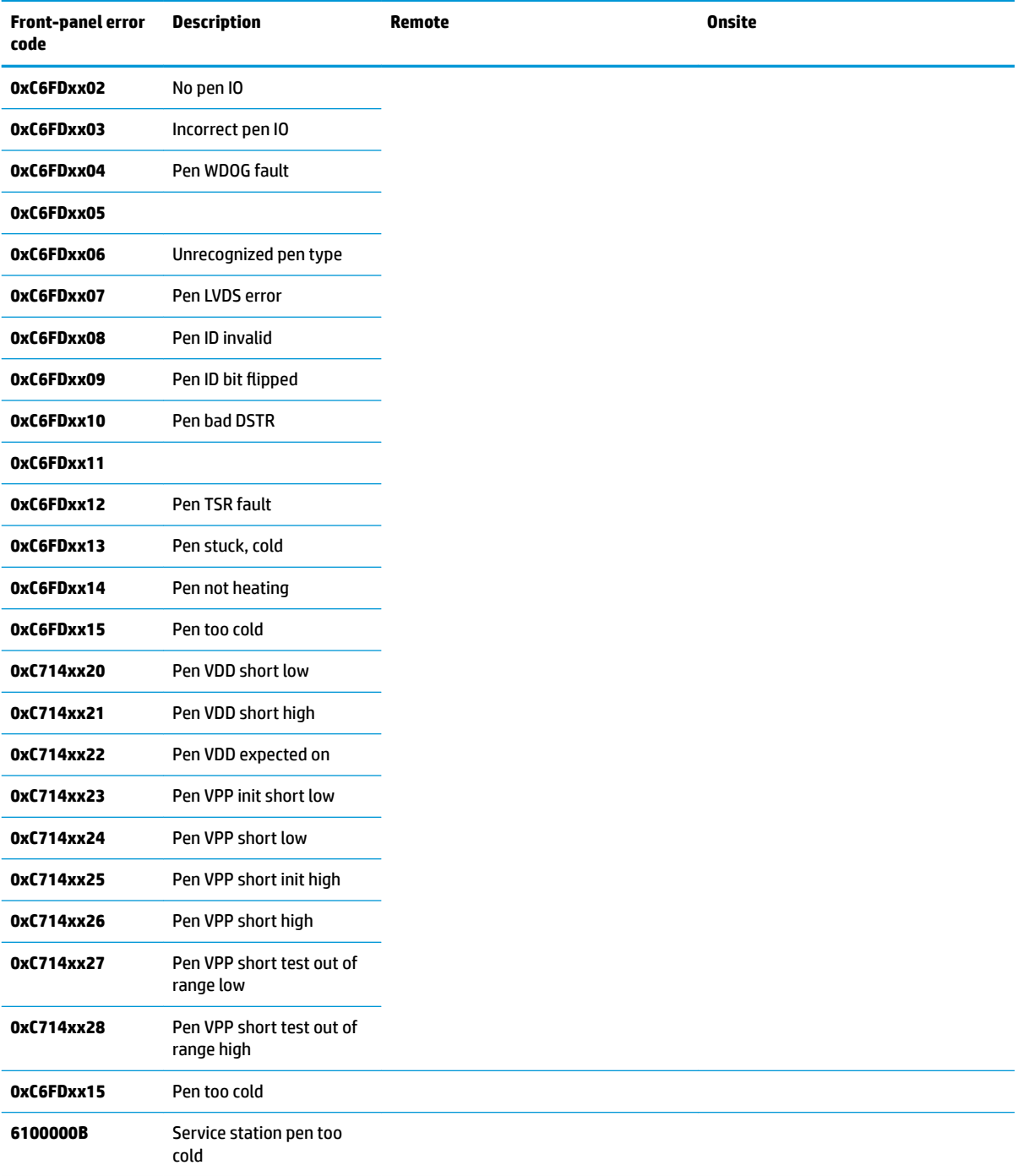

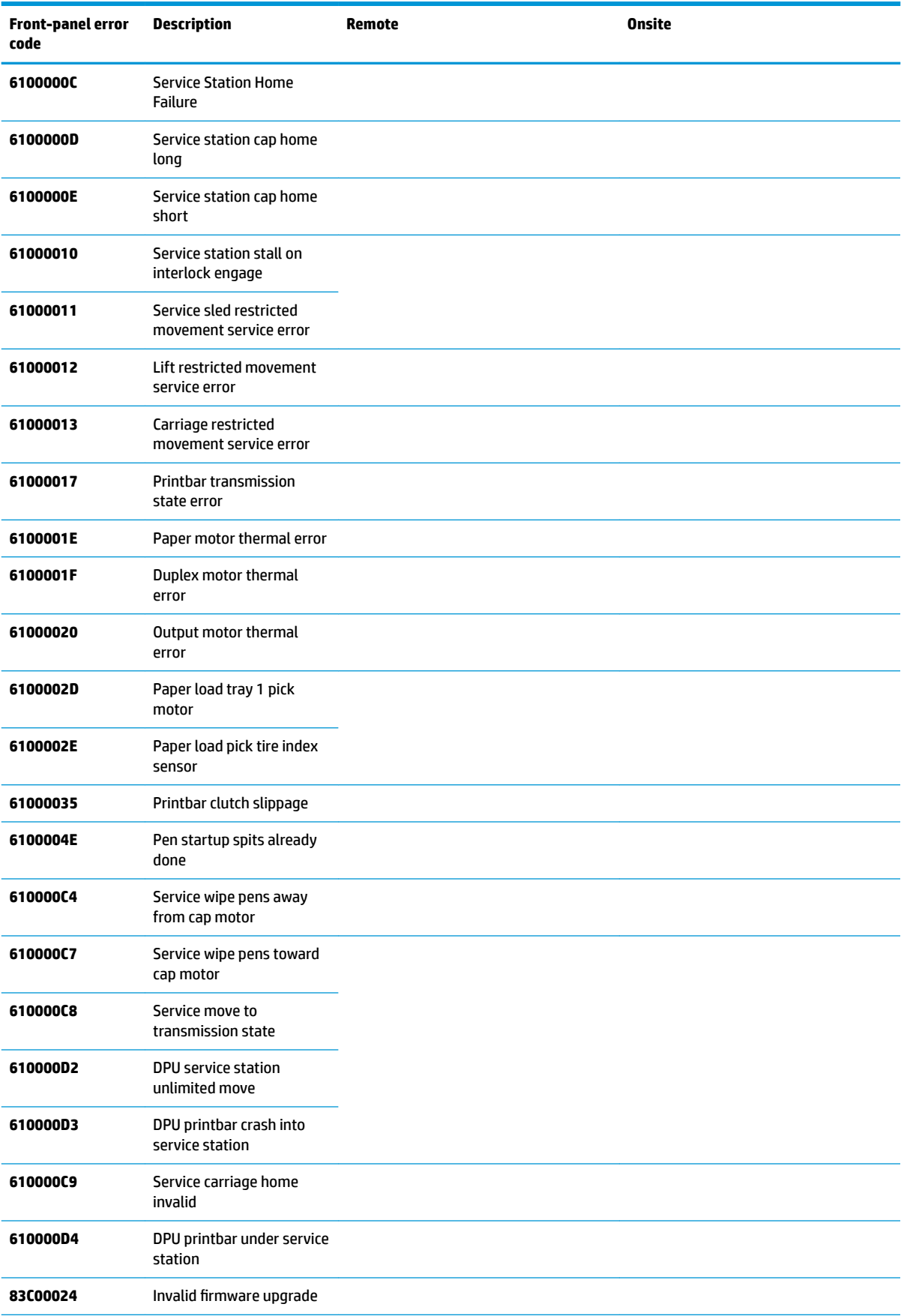

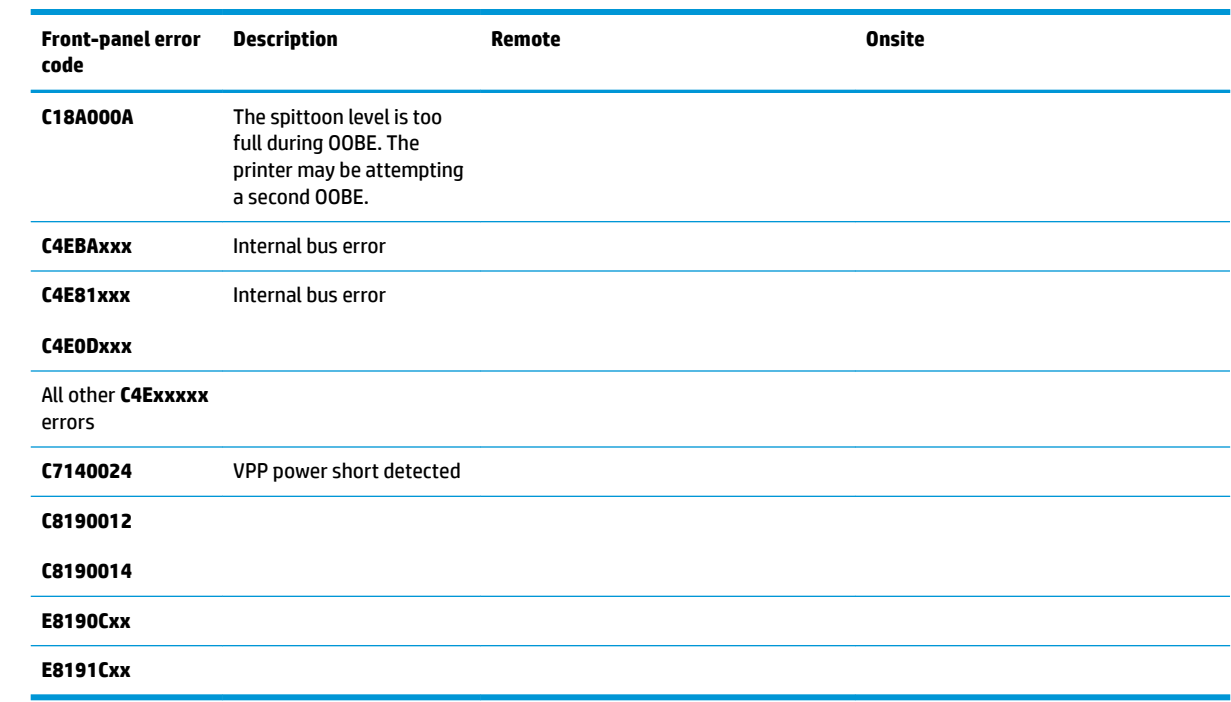

## <span id="page-69-0"></span>**Control-panel messages**

**A WARNING!** Whenever turning the printer off for servicing, wait 5 seconds, and then remove the power cord before attempting to service the printer. If this warning is not followed, severe injury can result, in addition to damage to the printer.

**WARDE:** Go to Services Access Workbench (SAW) at<http://h41302.www4.hp.com/km/saw/home.do> for the latest version of this document, which may include updates to the following table.

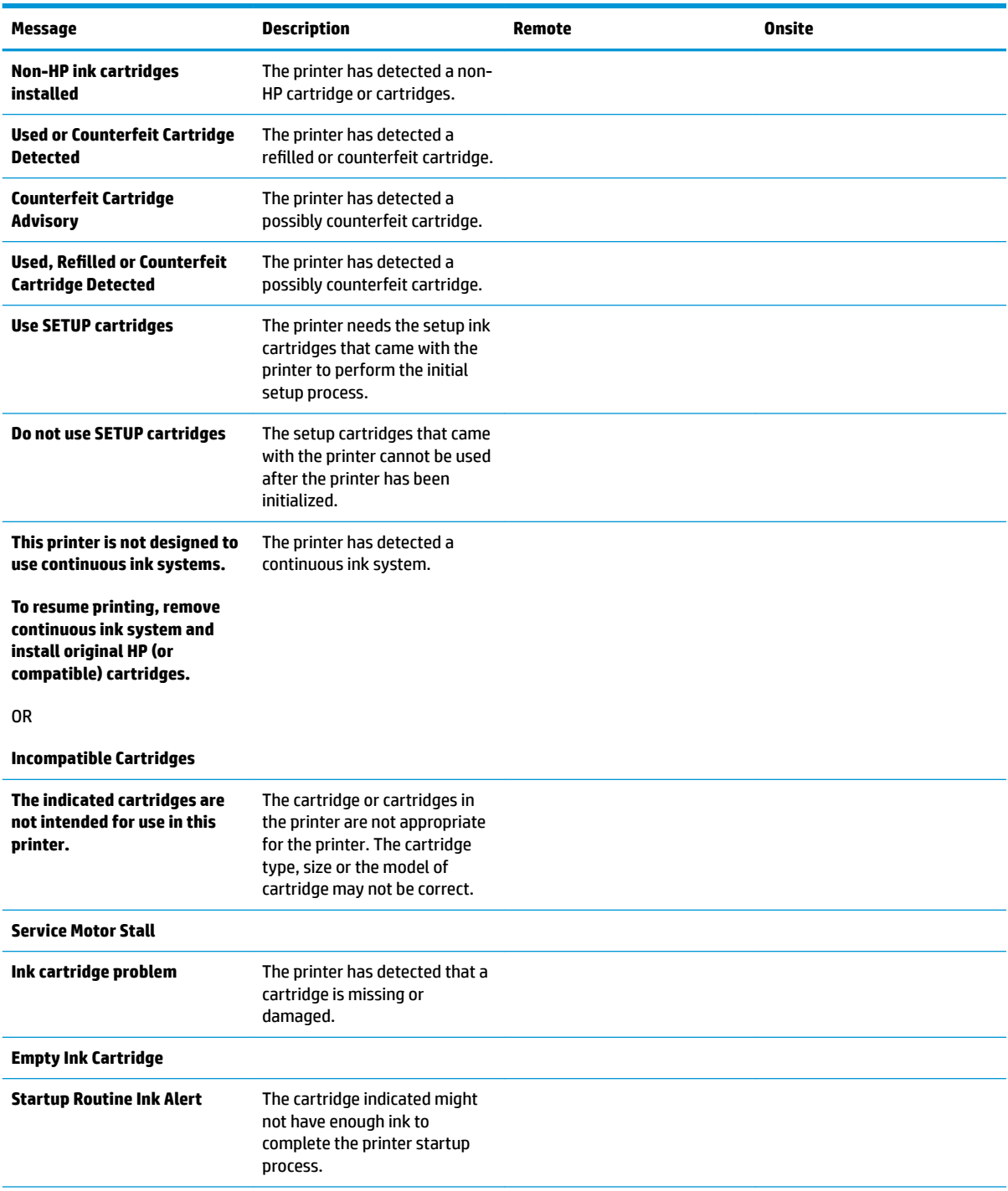

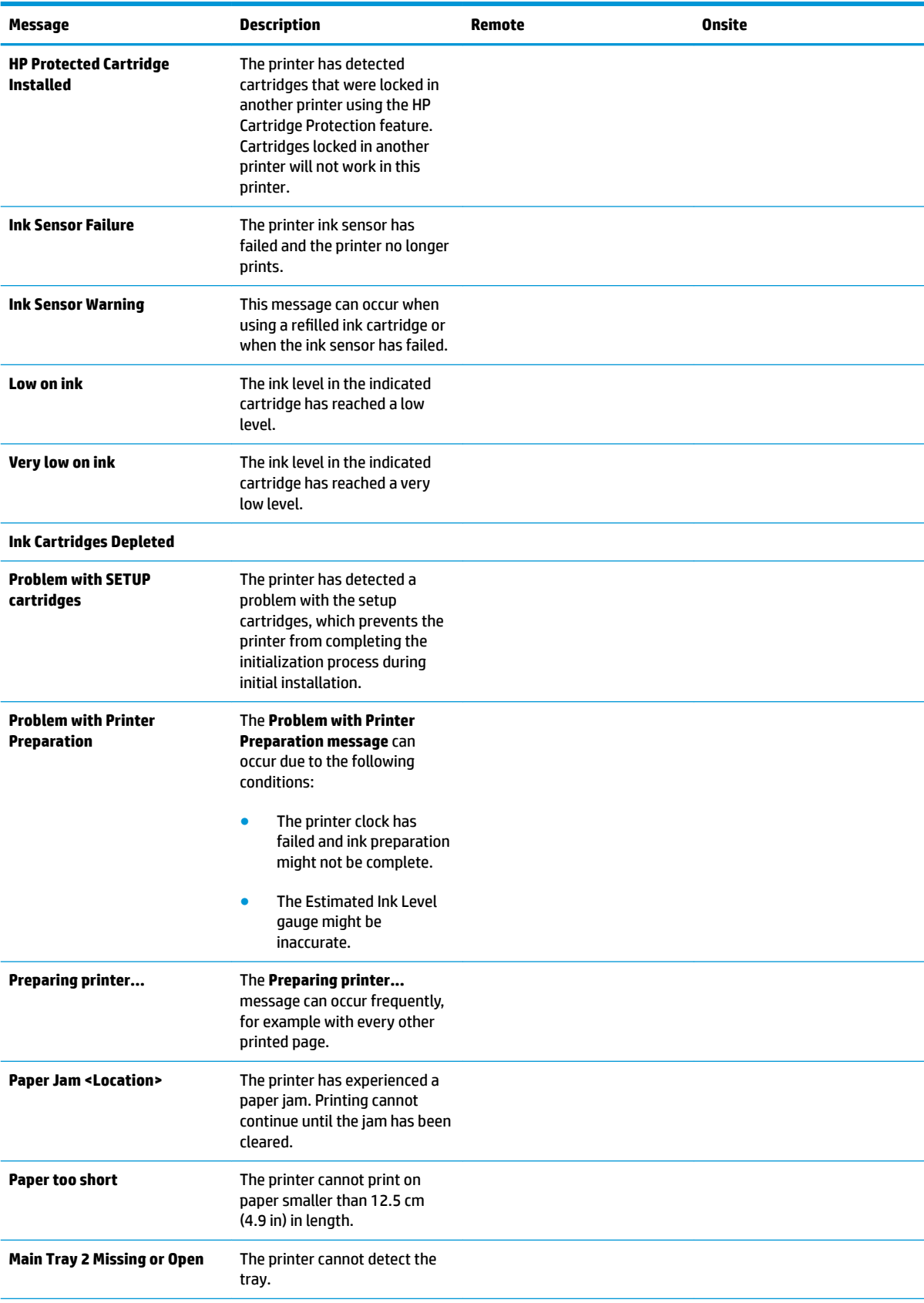

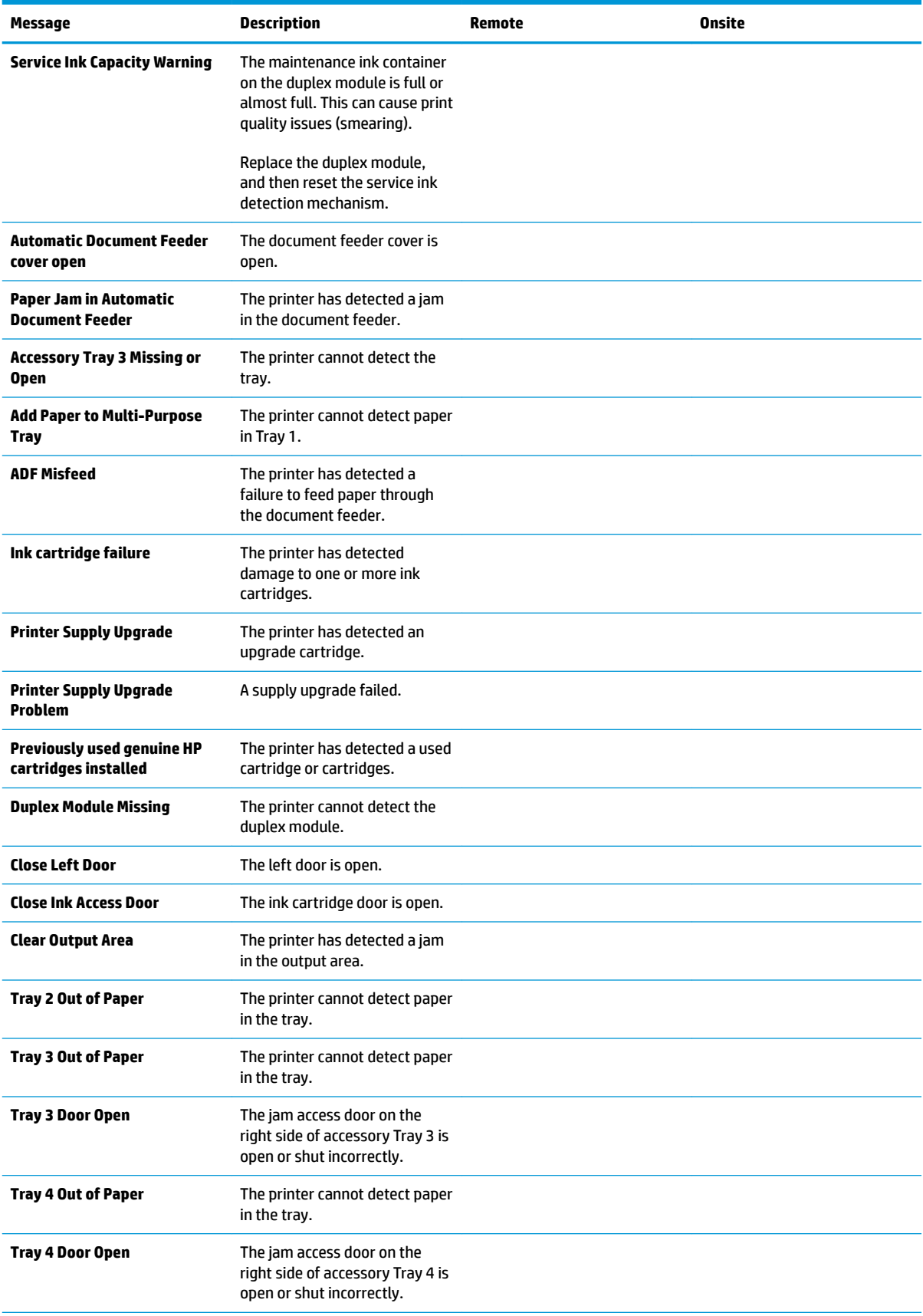
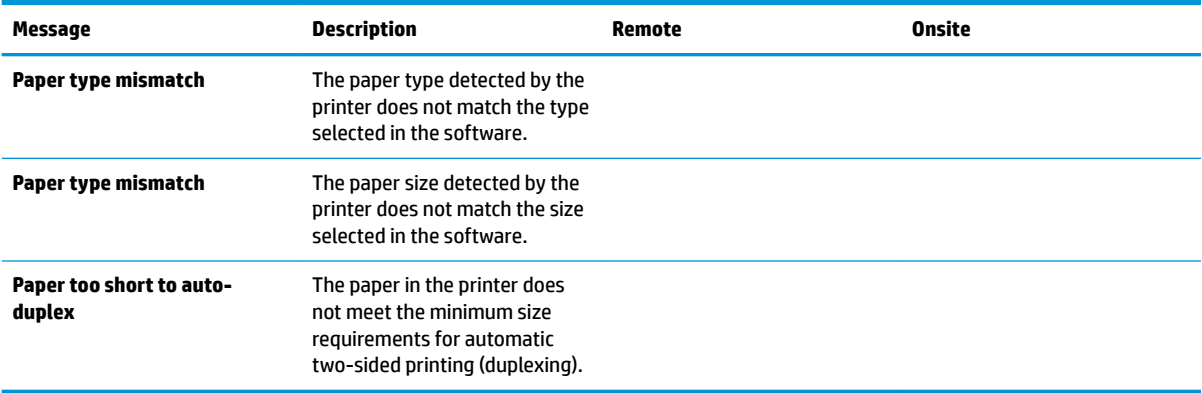

# **Error-related symptoms**

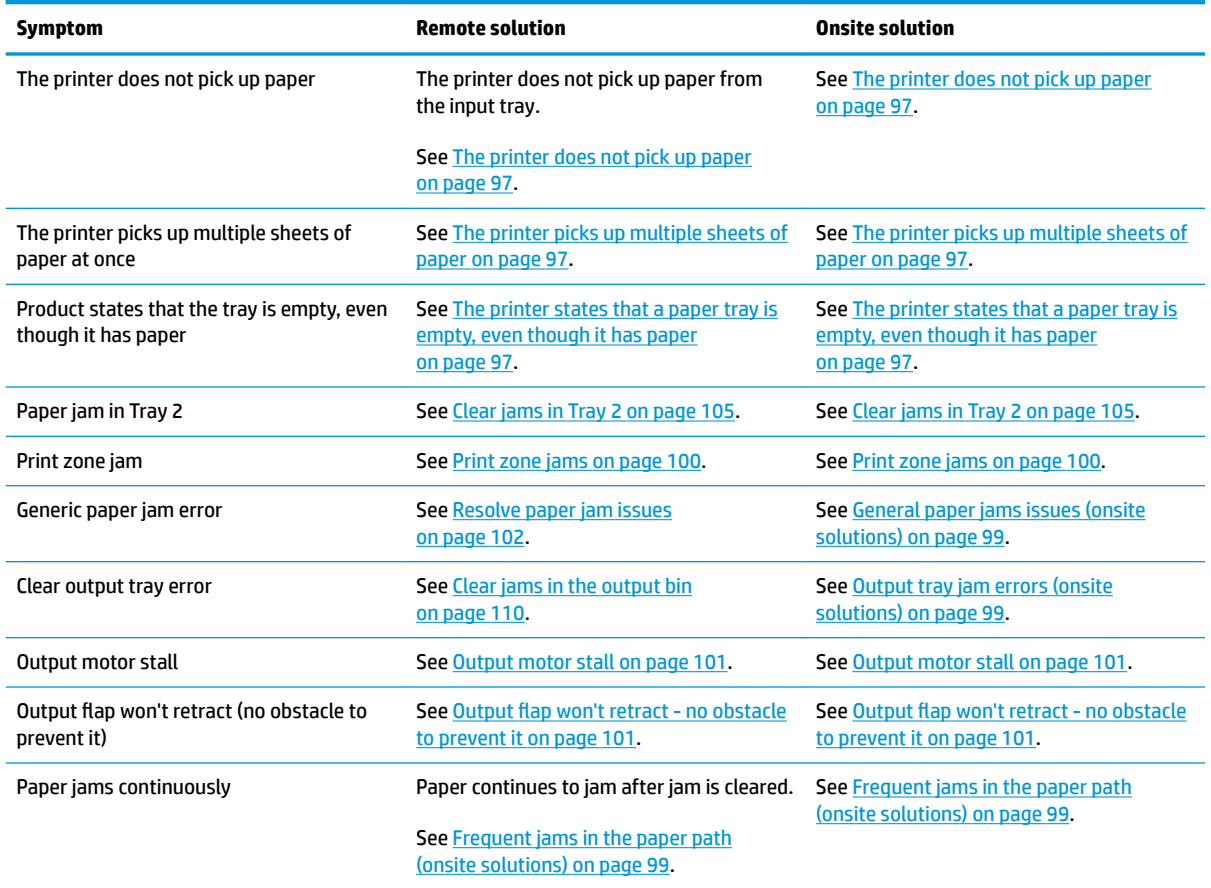

# **Check symptoms**

## **Power and electronics**

If a printer status page can be printed, see [Solve connectivity problems on page 113.](#page-122-0) If the printer's power does not come on, or a printer status page cannot be printed, use the following steps to troubleshoot:

## **Verify that the printer power is on**

- **1.** Make sure that the printer is plugged in and turned on and the cables are all connected correctly. The power button should be lit with a green light. If it is not, press the power button. It should first glow with an amber color, and then change to green once it is ready. If the power button does not light up, check the following conditions:
	- Make sure that the power cable is connected to the printer and the outlet.
	- Check the power source by connecting the power cable to a different outlet.
	- If the power button is still not lit with an amber light when the power button is pressed, then the power supply is likely faulty. Replace the power supply.

**X NOTE:** In rare cases, this symptom can also be caused by a faulty main PCA.

- **2.** If the amber light does come on, then the power supply is operating correctly. After pushing the power button, if the green power light does not glow, check the following:
	- There is one green LED on the main PCA that flashes when the processors are operating correctly. If this LED is not flashing, then the main PCA is probably faulty.
	- In rare cases, the power button assembly might be defective.
- **3.** If the printer motors do not rotate, make sure that the ink cartridges are installed and that the doors are all closed. The control panel displays messages to indicate these problems.
- **4.** If the printer powers up, but the front panel does not work, check the following:
	- Try printing a document. If the printer can print, then the control panel or control-panel FFC might be defective.
	- If the printer doesn't print, then the main PCA might be defective.

## **Test the control panel**

- **1.** Open the Engineering Menu. See [Access the Engineering menu on page 45](#page-54-0) for information accessing the Engineering menu.
- **2.** Select the Service menu.
- **3.** Select Service tests.
- **4.** Run the following tests:
	- Test Keys
	- Test LEDs
- **5.** If any of these tests fail, or if the control-panel FFC is damaged, replace the control panel.
- **6.** Restart the printer after performing these tests, even if the tests pass successfully.

## **Check the network connections**

- **1.** Check the light next to the network connection on the printer. If the network is active, the light is green.
- **2.** Make sure that you are using a network cable and not a phone cord to connect to the network.
- **3.** Make sure that the network router, hub, or switch is turned on and that it is working correctly.
- **4.** Verify the port settings:
	- **a.** From the list of printers on your computer, right-click the name of this printer, click **Properties**, and click the **Ports** tab.
	- **b.** If you are using a network cable to connect to the network, make sure that the printer name listed on the **Ports** tab matches the printer name on the configuration page.
	- **c.** If you are using a USB cable and are connecting to a wireless network, make sure that the box is checked next to **Virtual printer port for USB**.
- **5.** If you are using a personal firewall system on the computer, it might be blocking communication with the printer. Try temporarily disabling the firewall to see if it is the source of the problem.
- **6.** If your computer or the printer is connected to a wireless network, low signal quality or interference might be delaying print jobs.

## **The printer prints slowly**

If the printer prints but it seems slow, try the following solutions:

- **1.** Make sure that the computer meets the minimum specifications for this printer. For a list of specifications, go to this Web site: [www.hp.com/support.](http://h20180.www2.hp.com/apps/Nav?h_pagetype=s-001&h_lang=en&h_product=5043092&h_client=s-h-e023-1-1&h_page=hpcom)
- **2.** If the paper type setting is not correct for the type of paper you are using, change the setting to the correct paper type.
- **3.** If your computer or the printer is connected to a wireless network, low signal quality or interference might be delaying print jobs.
- **4.** If the printer is in an environment that experiences high humidity, low temperatures, or both conditions, the print speed might be affected.

# **Solve print quality problems**

## **Print quality troubleshooting flowchart**

## **Table 2-4 Print quality troubleshooting flowchart**

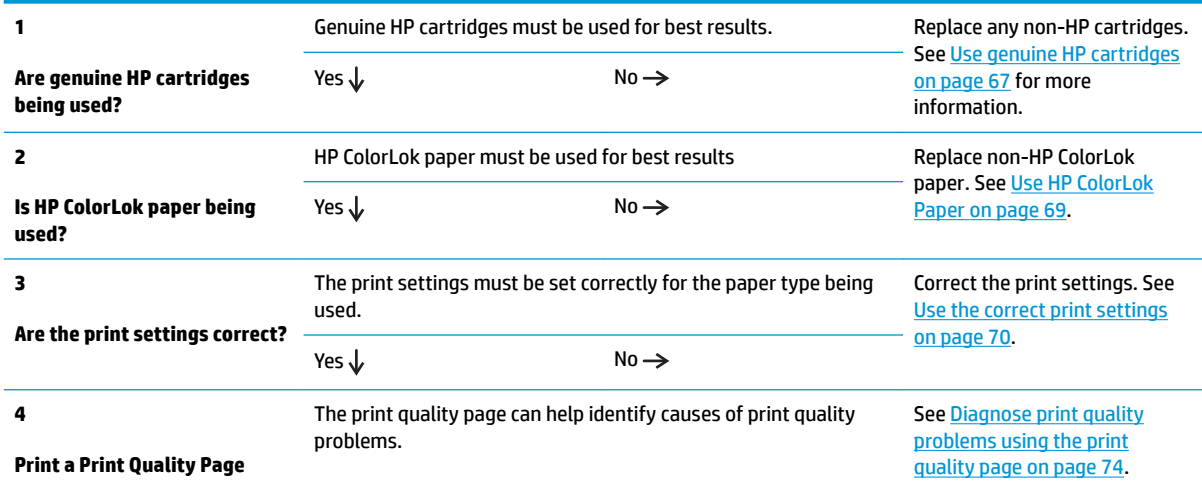

## **Use genuine HP cartridges**

**AUTION:** The use of non-HP ink cartridges might damage the printer printhead.

HP recommends that you use genuine HP cartridges. HP cannot guarantee the quality or reliability of non-HP cartridges or refilled HP cartridges. If you are not using genuine HP cartridges, the following solutions might not resolve your print quality issue.

## **Determine if you are using genuine HP cartridges**

## **Use the HP embedded Web server (EWS) to view the ink cartridge information**

- **1.** Open the printer EWS, click on the **Tools** tab, and then select **Cartridge Level Gauge**.
- **2.** In the **Installed Cartridges** area, genuine HP ink usage is indicated by the following:
	- In the **Part Number** row, the ink cartridge part numbers begin with the letters "HP".
	- The **Type** row contains an HP logo.
	- The **HP** row has the value "1".

*W* NOTE: A value of "1" in the Use row indicates non-HP ink usage.

## **Use the printer status report to view the ink cartridge information**

- **1.** Print a printer status report.
- **2.** Genuine HP ink usage is indicated by the following:
- Line 43 Use: the value for this line should be 0. A value of 1 indicates that a non HP supply is installed. This field is reset with each supply change.
- Line 45 HP: the value for this line should be 1. A value of 1 indicates that an HP supply is installed. A value of 0 indicates that a non-HP supply is installed. This field is reset with each supply change.
- Line 48 NHIO: the value for this field should be 0 or 00. If the value for this item is not 0 or 00, then a non-HP ink cartridge has been installed in the printer but not necessarily used. This field is persistent, and not reset.
- Line 49 IRO: the value for this field should be 0 or 00. If the value for this item is not 0 or 00, then a, non-HP ink cartridge has been installed in the printer and the user confirmed the message to use the non-HP ink. This field is persistent, and not reset.

**Figure 2-1** Printer status report—determining genuine HP ink usage

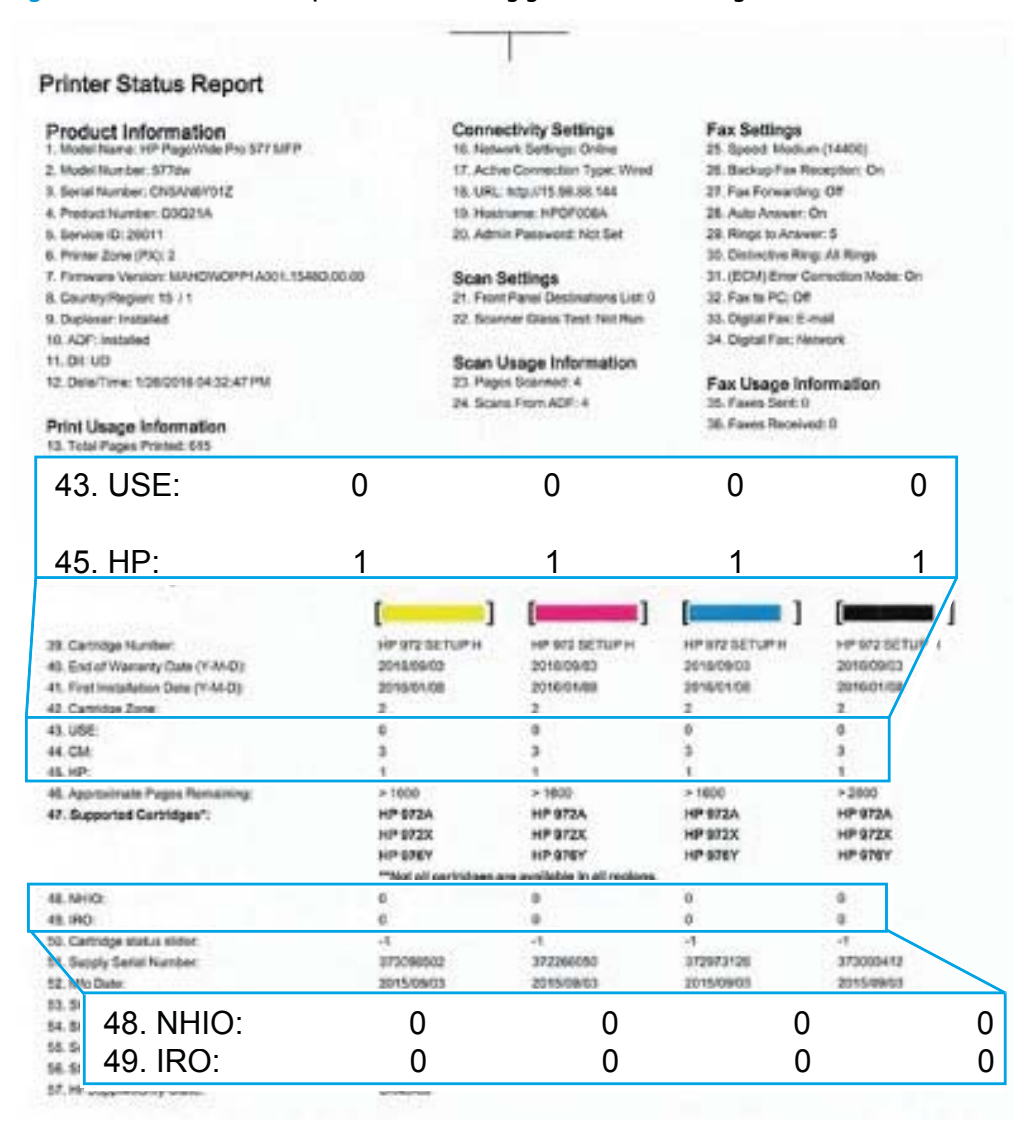

## <span id="page-78-0"></span>**Use HP ColorLok Paper**

Based on HP internal testing using a range of plain papers, HP highly recommends using papers with the ColorLok<sup>®</sup> logo for this printer. For details, go to [www.hp.com/go/printpermanence.](http://www.hp.com/go/printpermanence)

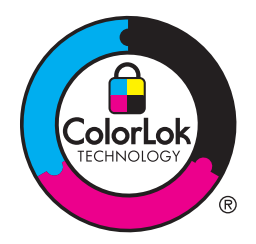

If HP ColorLok paper is unavailable, see [Use paper that meets HP specifications](#page-79-0) on page 70

## <span id="page-79-0"></span>**Use paper that meets HP specifications**

Use different paper if you are having any of the following problems:

- The printing is too light or seems faded in areas.
- **•** Specks of ink are on the printed pages.
- **•** Ink is smearing on the printed pages.
- Printed characters seem misformed.
- Printed pages are curled.

Always use a paper type and weight that this printer supports. In addition, follow these guidelines when selecting paper:

- Use paper that is of good quality and free of cuts, nicks, tears, spots, loose particles, dust, wrinkles, voids, staples, and curled or bent edges.
- Use paper that has not been previously printed on.
- Use paper that is designed for use in inkjet printers.
- Use paper that is not too rough. Using smoother paper generally results in better print quality.

## **Use the correct print settings**

## **Use the correct paper type setting in the print driver**

Check the paper type setting if you are having any of the following problems:

- **•** Ink is smearing on the printed pages.
- Repeated marks occur on the printed pages.
- Printed pages are curled.
- Printed pages have small unprinted areas.

## **Change the paper type and size setting for Windows**

- **1.** From a software program that has the **Print** feature available, click on the **File** menu, and then click **Print**.
- **2.** Select the printer, and then click the **Properties** or **Preferences** button.
- **3.** Click the **Paper/Quality** tab.
- **4.** From the **Paper type** drop-down list, click the **More...** option.
- **5.** Expand the list of **Type is:** options.
- **6.** Expand each category of paper types until you find the paper type that you are using.
- **7.** Select the option for the type of paper you are using, and click the **OK** button.

## **Change the paper type and size setting for Mac**

- **1.** On the menu in the software program, click the **File** option.
- **2.** Select a size from the **Paper Size** drop-down list.
- **3.** Open the **Paper/Quality** menu.
- **4.** Select a type from the **Media Type** drop-down list.
- **5.** Click the **Print** button.

#### **Adjust color**

Manage color by changing the settings on the **Color** tab (Windows) and **Color Options** tab (Mac) in the print driver.

If the customer is using the correct print settings, and good quality paper, check the environmental conditions. If the printer is in a location that is very cold, or humid, there might be a failure in the temperature/humidity sensor. If the customer is not happy with the following solution, then check the sensors, and replace if necessary. The sensors status is displayed on the 12 tap test page. See [12 tap test](#page-60-0) [results \(REDI sensor values\) on page 51](#page-60-0).

**X NOTE:** The **HP EasyColor** check box appears only in the PCL6 print driver. It is not available in the universal print drivers.

#### **Change the color theme for a print job**

- **1.** On the **File** menu in the software program, click **Print**.
- **2.** Click **Properties** or **Preferences** (Windows).
- **3.** Click the **Color** tab (Windows) or **Color Options** tab (Mac) and uncheck HP EasyColor.
- **4.** Select a color theme from the **Color Themes** (Windows) or **RGB Color** (Mac) drop-down list.

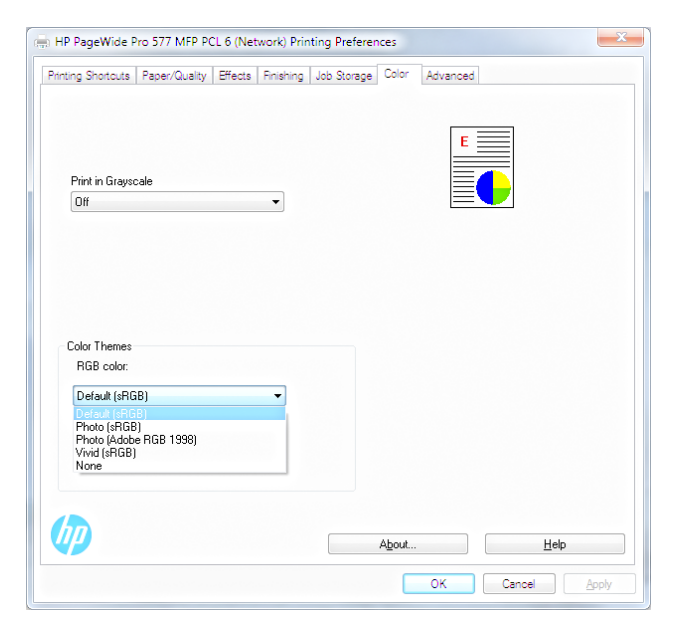

- **Default (sRGB)**: This theme sets the printer to print RGB data in raw device mode. When using this theme, manage color in the software program or in the operating system for correct rendering.
- Photo (sRGB): The printer interprets RGB color as if it were printed as a photograph using a digital mini lab. The printer renders deeper, more saturated colors differently than with the Default (sRBG) theme. Use this theme when printing photos.
- **Photo (Adobe RGB 1998)**: Use this theme with printing digital photos that use the AdobeRGB color space rather than sRGB. Turn off color management in the software program when using this theme.
- **Vivid (sRGB)**: The printer increases the color saturation in the midtones. Use this theme when printing business graphics.
- **None:** No color theme is used.

## **Change print settings for wet, over-saturated, or ragged edge print output**

The method can only be used in the PCL6 print driver.

**NOTE:** The need to use this functionality should be rare. Be sure to check the following first:

That the customer is using good quality paper with the correct settings. This is by far the largest cause of this symptom.

Determine if the printer operating in a cold or humid environment.

If the printer is operating in extreme environmental conditions, check the temperature and humidity sensors. The current values can be found in the 12 tap report. If the values don't match the conditions, then the faulty sensor should be replaced. The humidity sensor is mounted on the main PCA, so in that case, the main PCA will need to be replaced.

- **1.** On the **Printing Preferences** tab click the **Advanced** tab.
- **2.** Click the **Ink Settings** button.
	- Increase the **Dry Time** setting to help resolve the following issues:
		- Roller tracking
		- Ink smearing
		- Starwheel tracking

**X NOTE:** Increasing the Dry Time setting will slow down the overall printing process. Changing the **Dry Time** setting is most effective when using plain paper.

- Decrease the **Saturation** setting to help resolve the following issues:
	- Roller tracking
	- Ink smearing
	- Starwheel tracking

**X NOTE:** Decreasing the **Saturation** setting might cause fading in the printed output. Changing the **Saturation** setting is most effective when using brochure or photo paper.

- The **Saturation** setting determines how much ink is used to achieve the print job. This setting is a value in the range of -2 to 2. The default setting is 0. Increasing **Saturation** setting might make images look more vibrant.
- The **Black Ink Spread** setting can help control ink spread or wicking on different types of media. This setting can be changed to one of the following values:
	- **Default**: This value is the default black ink spread setting.
	- **Less**: This value sets the ink spread at about halfway between **Default** and **Least**.
	- **Least**: This value imposes the most control on black ink spread.

Decreasing the **Black Ink Spread** will improve areas where black and color are adjacent if the black is spreading into the adjacent color.

## <span id="page-83-0"></span>**Diagnose print quality problems using the print quality page**

## **Print and interpret the print quality page**

- **1.** Load the printer with regular, unused white paper.
- **2.** On the control panel home screen, touch the Setup  $\Omega$  button, and then touch the Setup  $\Omega$  button again to open the Setup menu.
- **3.** Open the Reports menu.
- **4.** Select the Print Quality Report item to print it.

This page contains four bands of color, which are divided into the groups as indicated in the following illustration. By examining each group, you can isolate the problem to a particular ink cartridge.

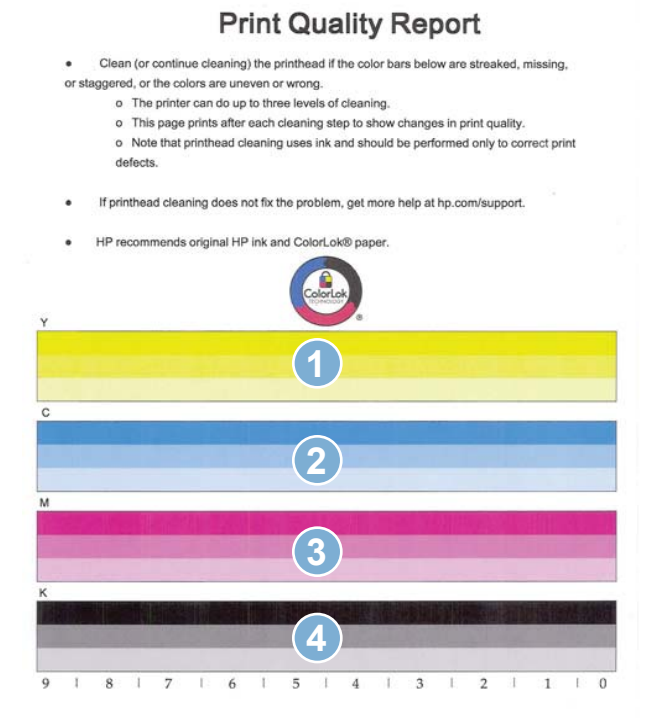

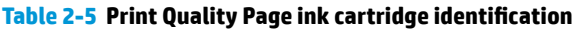

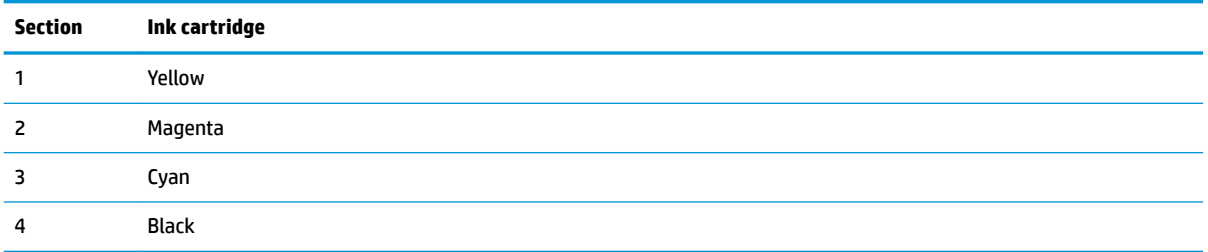

**TIP:** Mark this page with a "1" in a corner. If you clean the printhead later, you will want to keep track of which page was printed first, in order to note any progress.

In general, if the ink system is working correctly, all the color bars are present and not streaked. Each bar has three distinct shades, but otherwise the color should not vary across the bar. The bars should also be evenly lined up. The black text on the page should not show ink streaks.

The following table shows some representative examples of defects on the print quality report.

## **Table 2-6 Print quality defect examples**

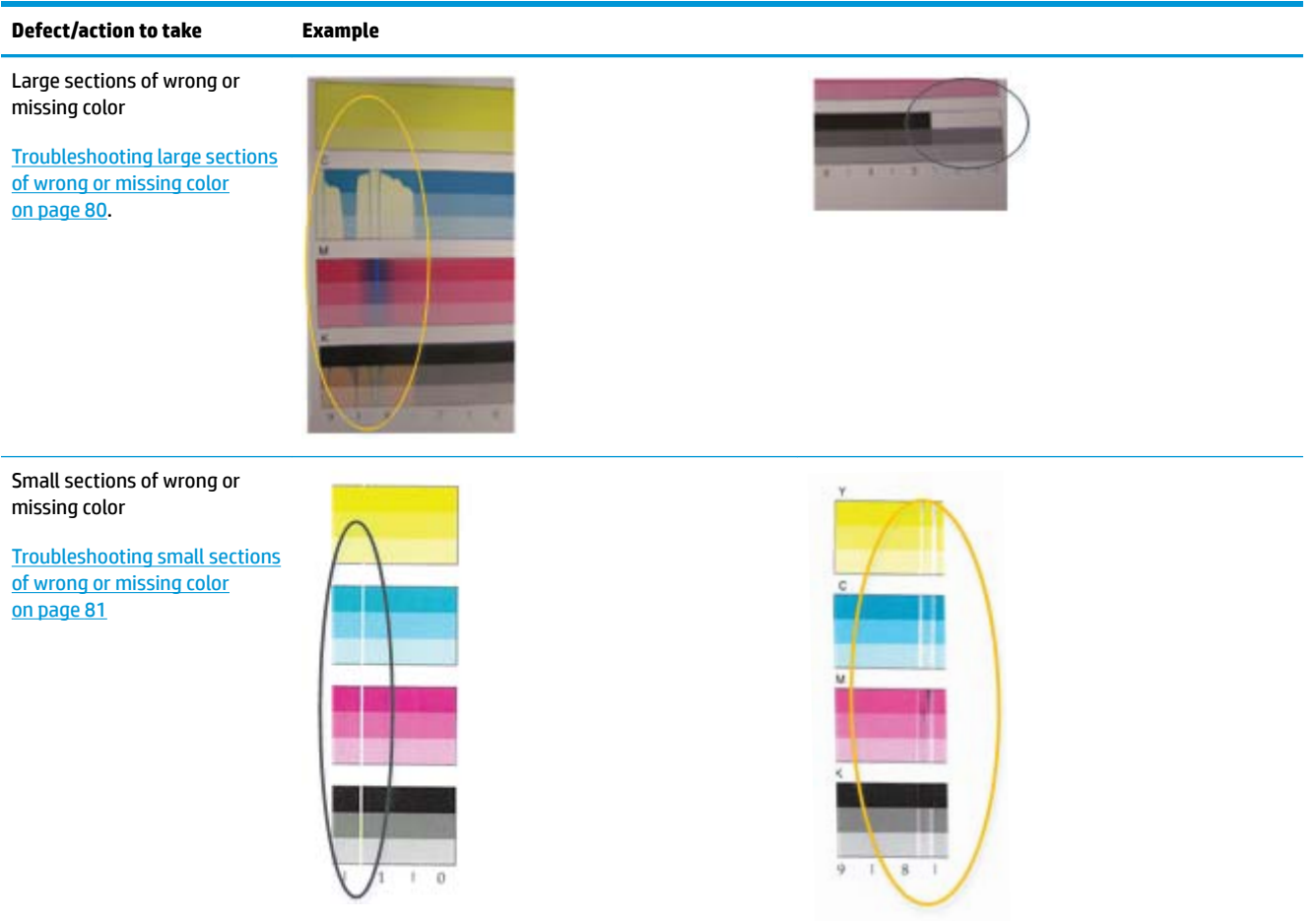

## **Table 2-6 Print quality defect examples (continued)**

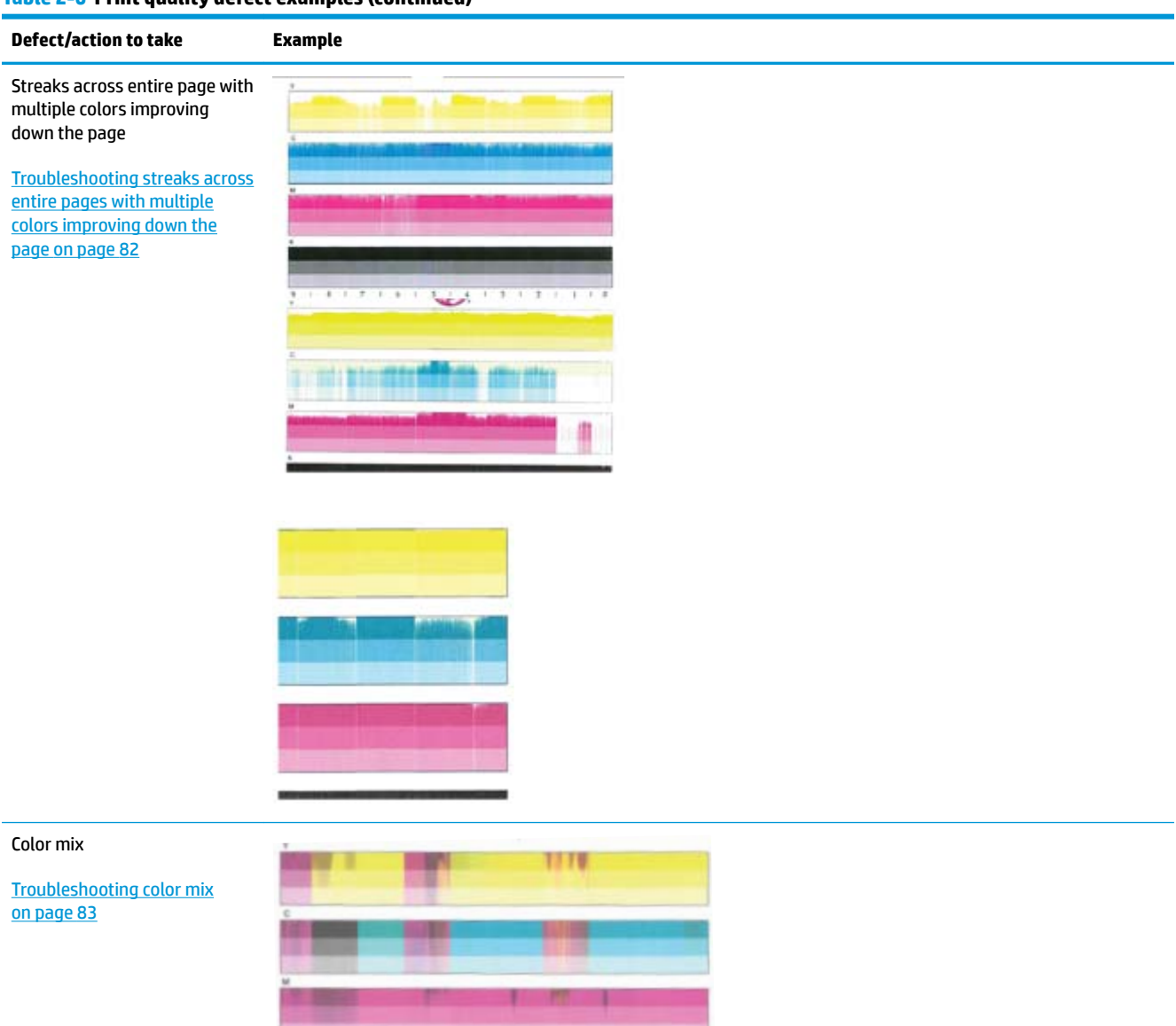

ä  $\lambda$  $\overline{3}$  $\overline{\phantom{a}}$ 

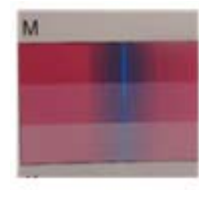

## **Table 2-6 Print quality defect examples (continued)**

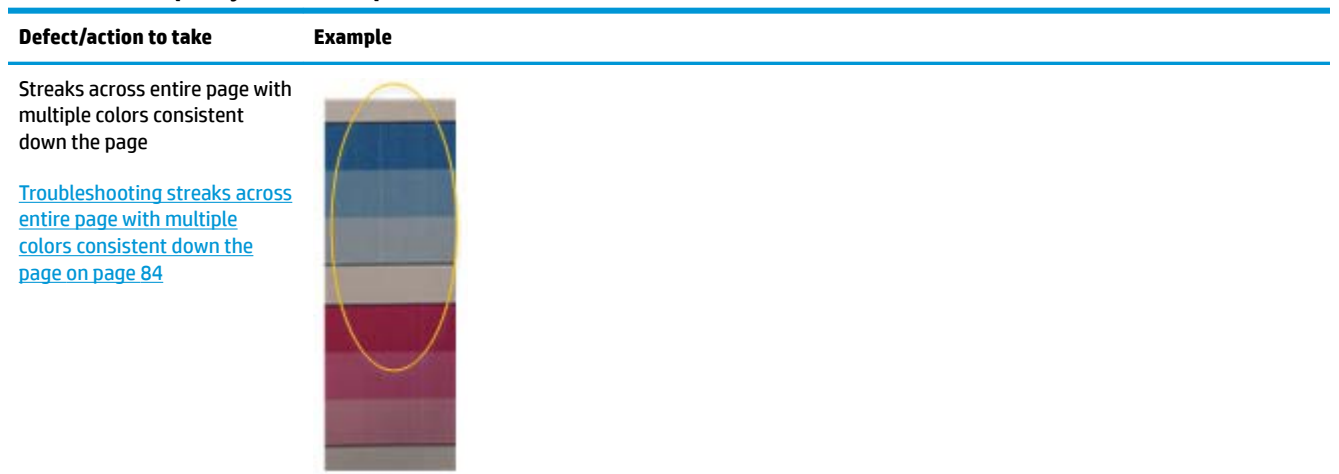

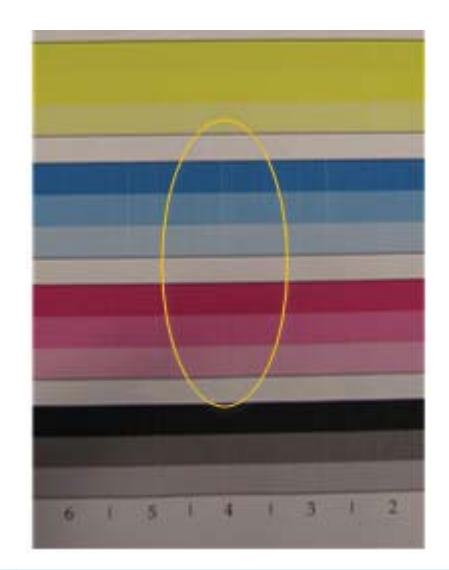

Streaks in yellow

[Troubleshooting streaks in](#page-94-0) [yellow on page 85](#page-94-0)

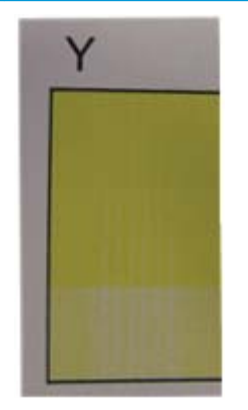

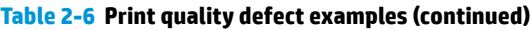

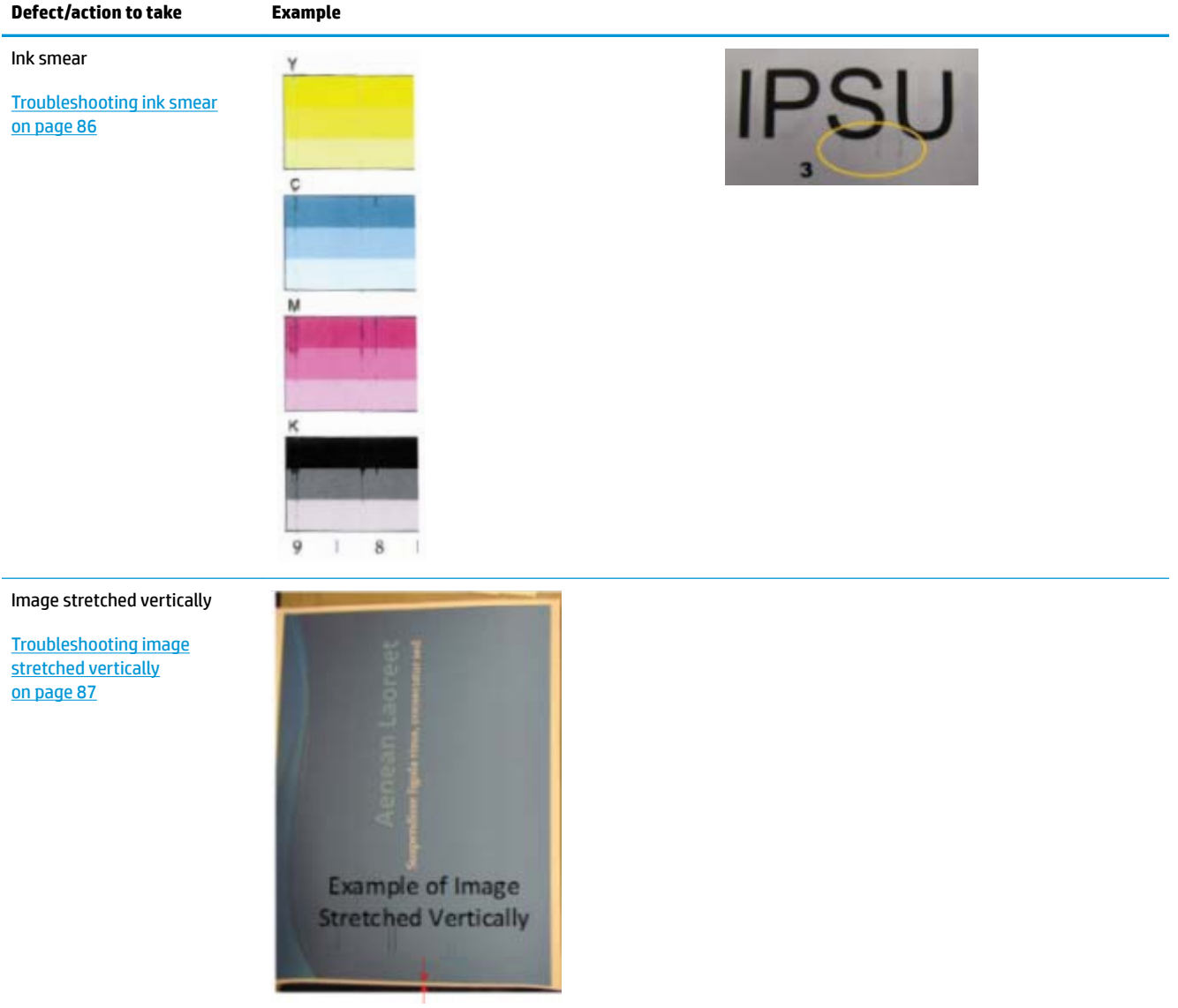

#### **Table 2-6 Print quality defect examples (continued)**

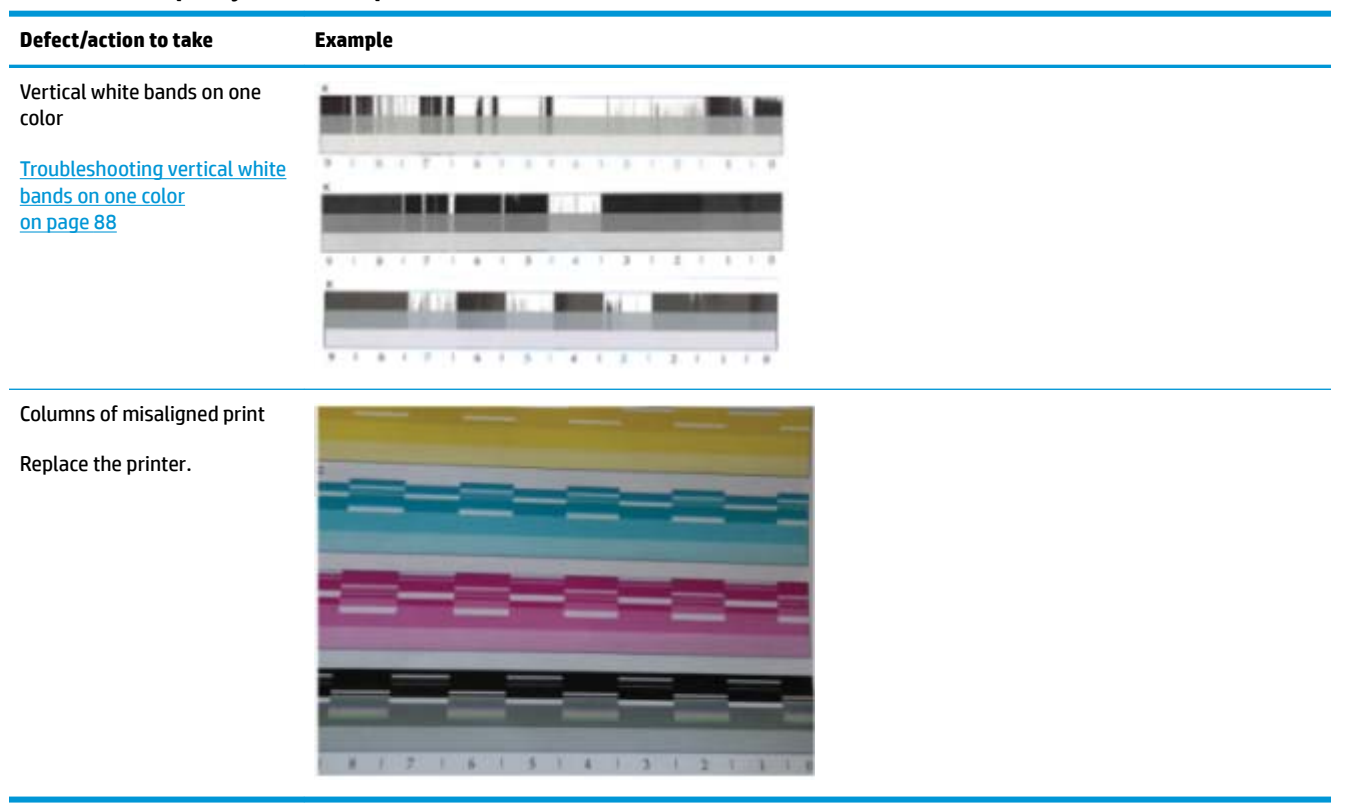

## **Print quality defect diagnostic tools**

Follow these instructions to perform the tasks outlined in the following flowcharts.

## **Print a Print Quality Report**

- **1.** Open the Support Menu. See [Menu access on monochrome control panels on page 45](#page-54-0) or [Menu access on](#page-56-0)  [color control panels on page 47.](#page-56-0)
- **2.** Open the Reports Menu
- **3.** Scroll to and select Print Quality Report, and then press OK.

#### **Print a Printer Status Report**

.

.

- **1.** Open the Support Menu. See [Menu access on monochrome control panels on page 45](#page-54-0) or [Menu access on](#page-56-0)  [color control panels on page 47.](#page-56-0)
- **2.** Open the Reports Menu
- **3.** Scroll to and select Printer Status Report, and then press OK.

## <span id="page-89-0"></span>**Perform a 21 tap test**

.

- **1.** Open the Support Menu. See [Menu access on monochrome control panels on page 45](#page-54-0) or Menu access on [color control panels on page 47.](#page-56-0)
- **2.** Open the Reports Menu
- **3.** Scroll to and select Print-mech button tap, and then press OK.
- **4.** Press the up arrow  $\triangle$  until code = 21 displays, and then press OK.

**Troubleshooting large sections of wrong or missing color**

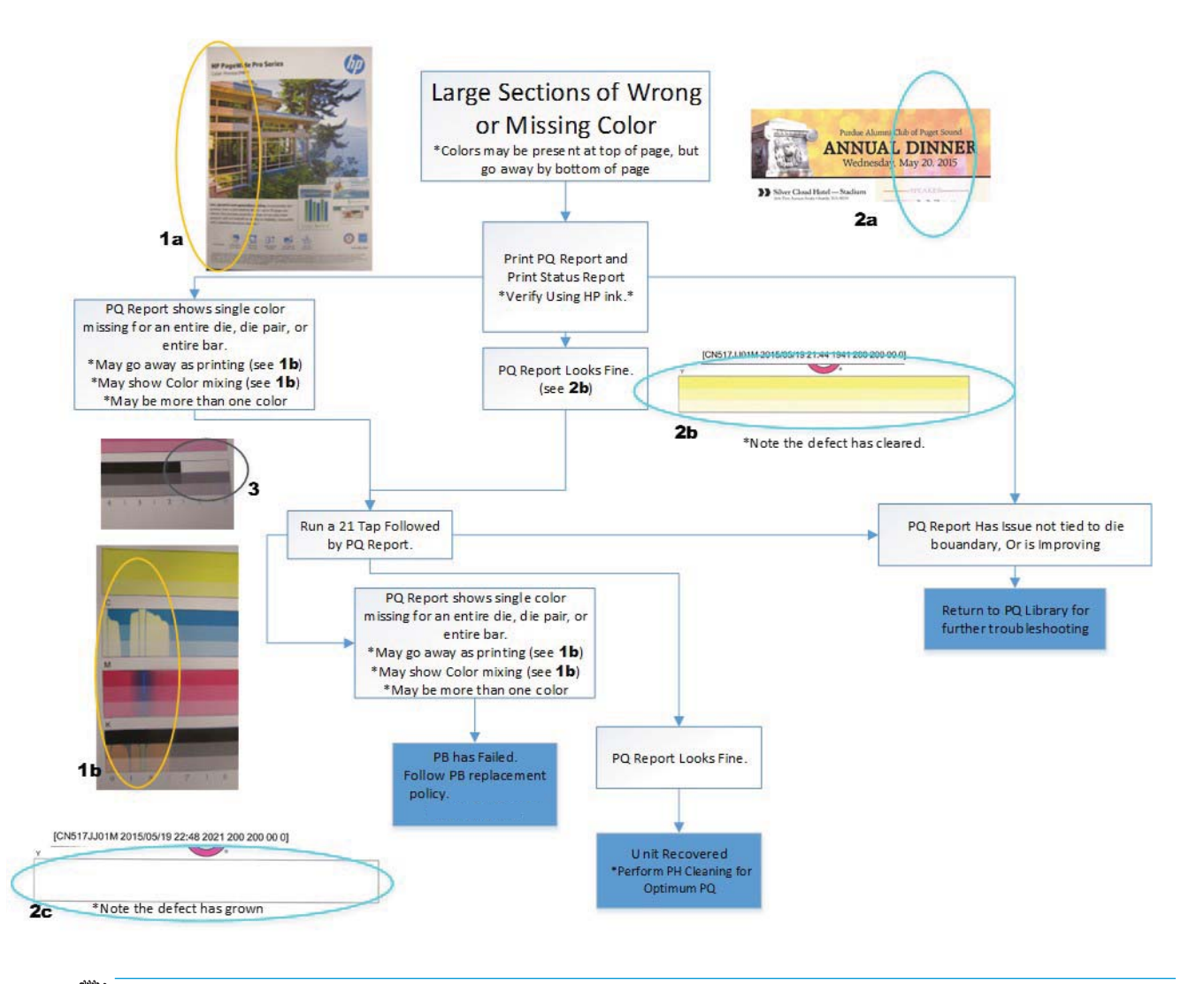

**The NOTE:** A non-recoverable defect is caused by air in the printbar and the printbar must be replaced. A recoverable defect is caused by a singular event and this issue should not reoccur.

## <span id="page-90-0"></span>**Troubleshooting small sections of wrong or missing color**

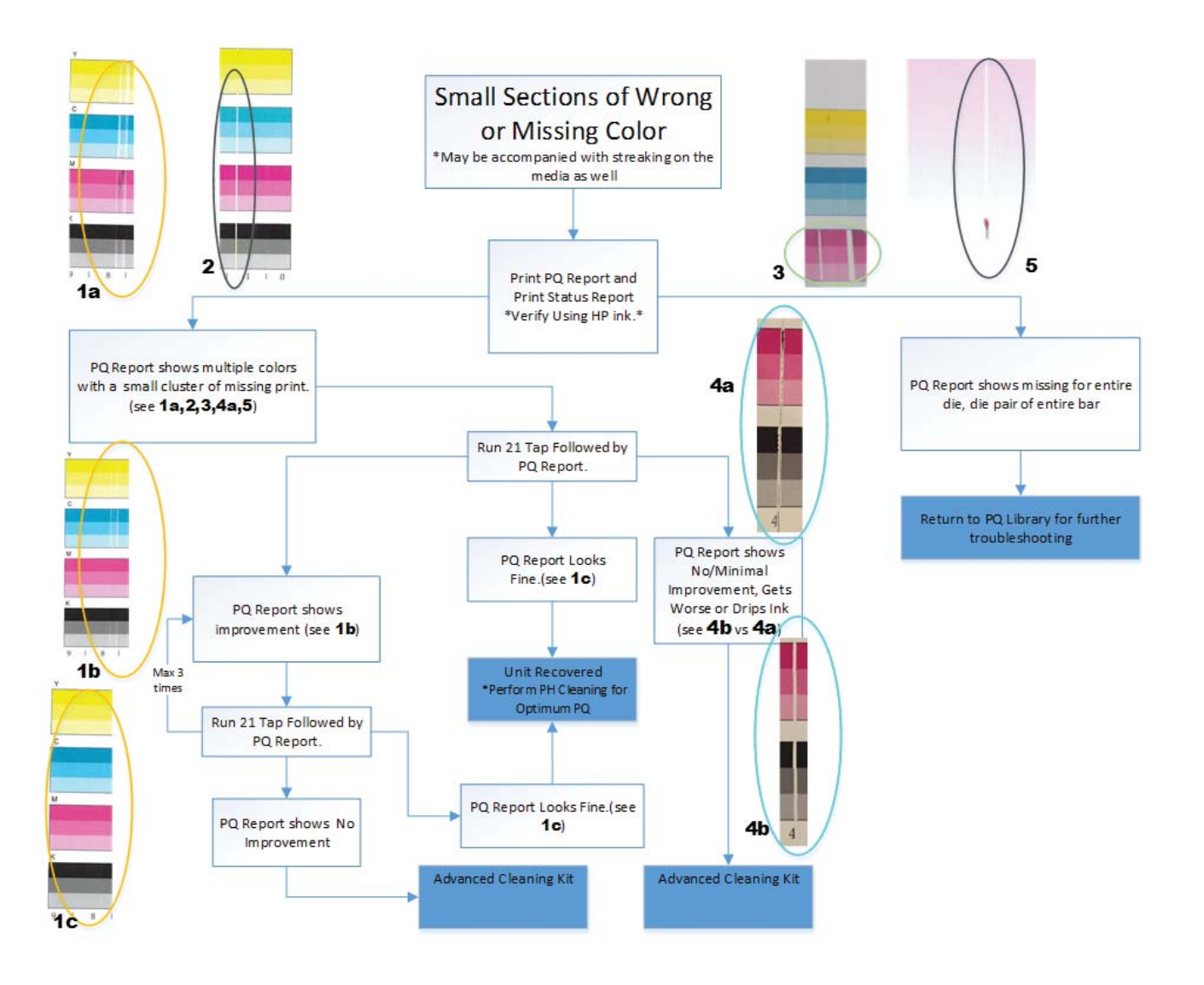

**W** NOTE: Light and dark lines less severe than those shown in this flowchart might be the result of alignment issues. If the defect is not recoverable, it might be a result of external contaminants on the UPG Shims or internal contaminants in the nozzles. If the defect is recoverable, it is caused by external contaminants on the die, and this issue should not reoccur.

## <span id="page-91-0"></span>**Troubleshooting streaks across entire pages with multiple colors improving down the page**

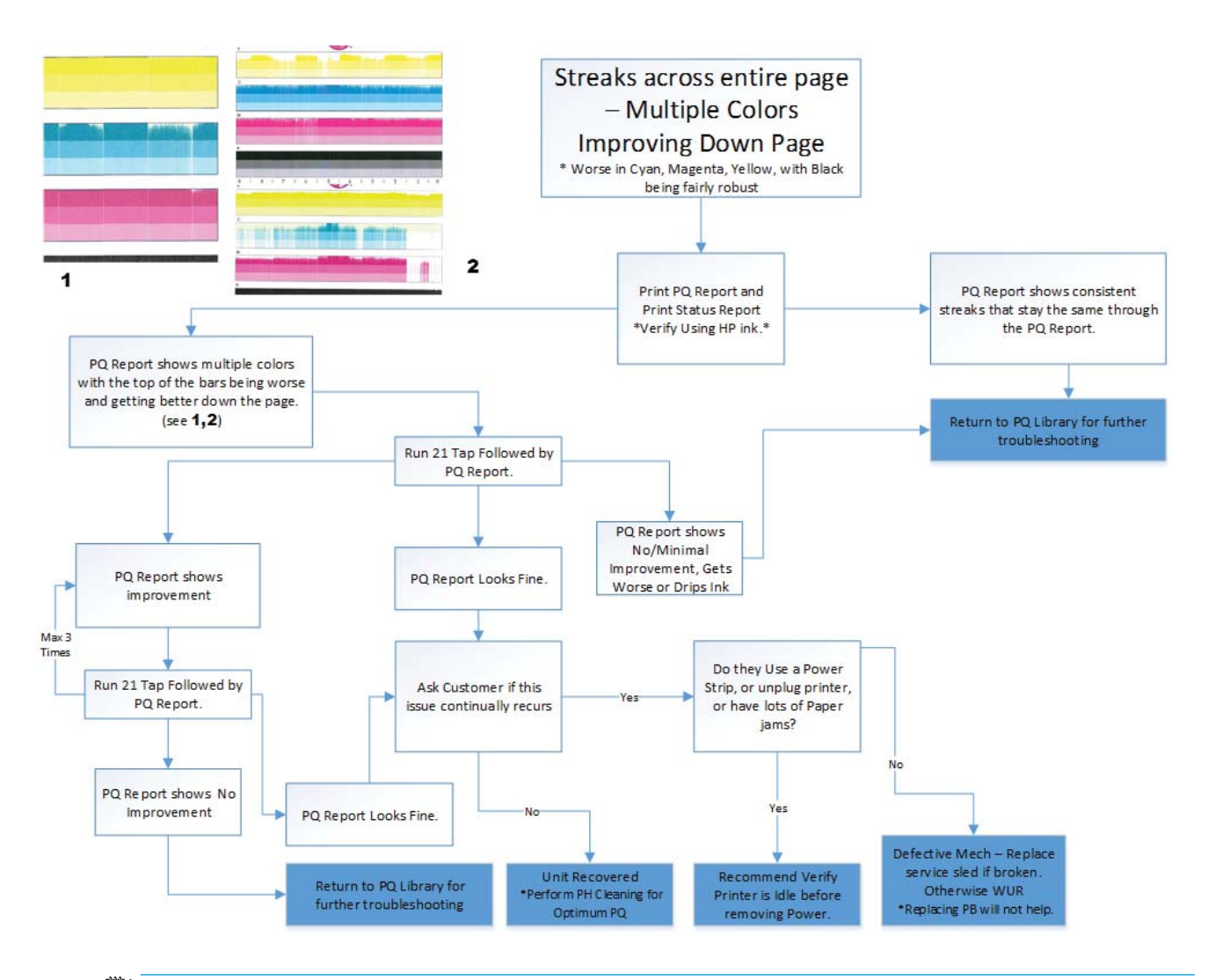

*W* NOTE: Defects that are not recoverable or continue to reoccur might be the result of a mechanical defect, such as a broken sled. If the defect is recoverable and does not reoccur, it might be the result of the printer being left uncapped.

## <span id="page-92-0"></span>**Troubleshooting color mix**

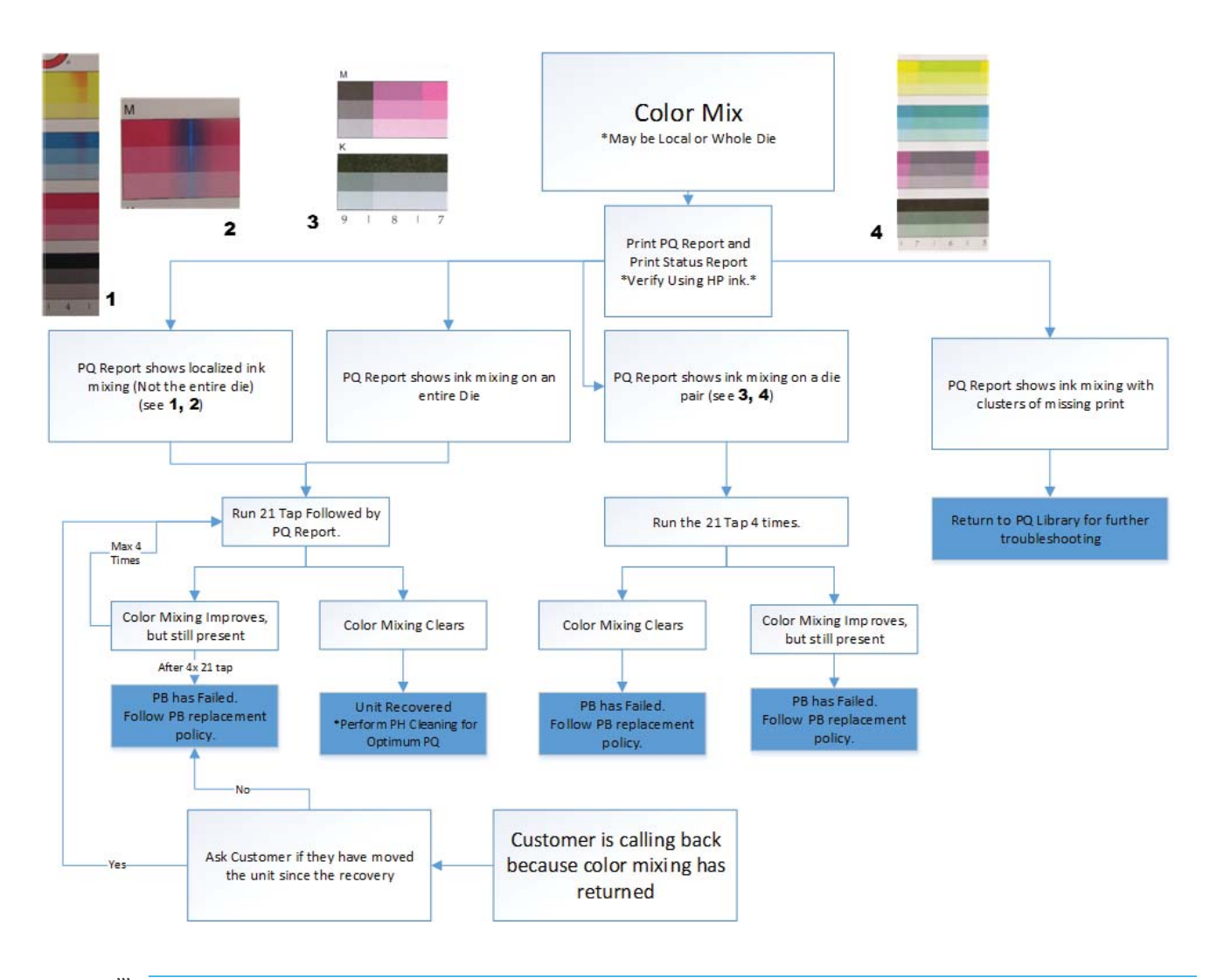

**NOTE:** If the defect clears, it might be caused by external contamination and should not reoccur. If the defect is not recoverable, or if it repeats, it might be the result of a printbar defect.

## <span id="page-93-0"></span>**Troubleshooting streaks across entire page with multiple colors consistent down the page**

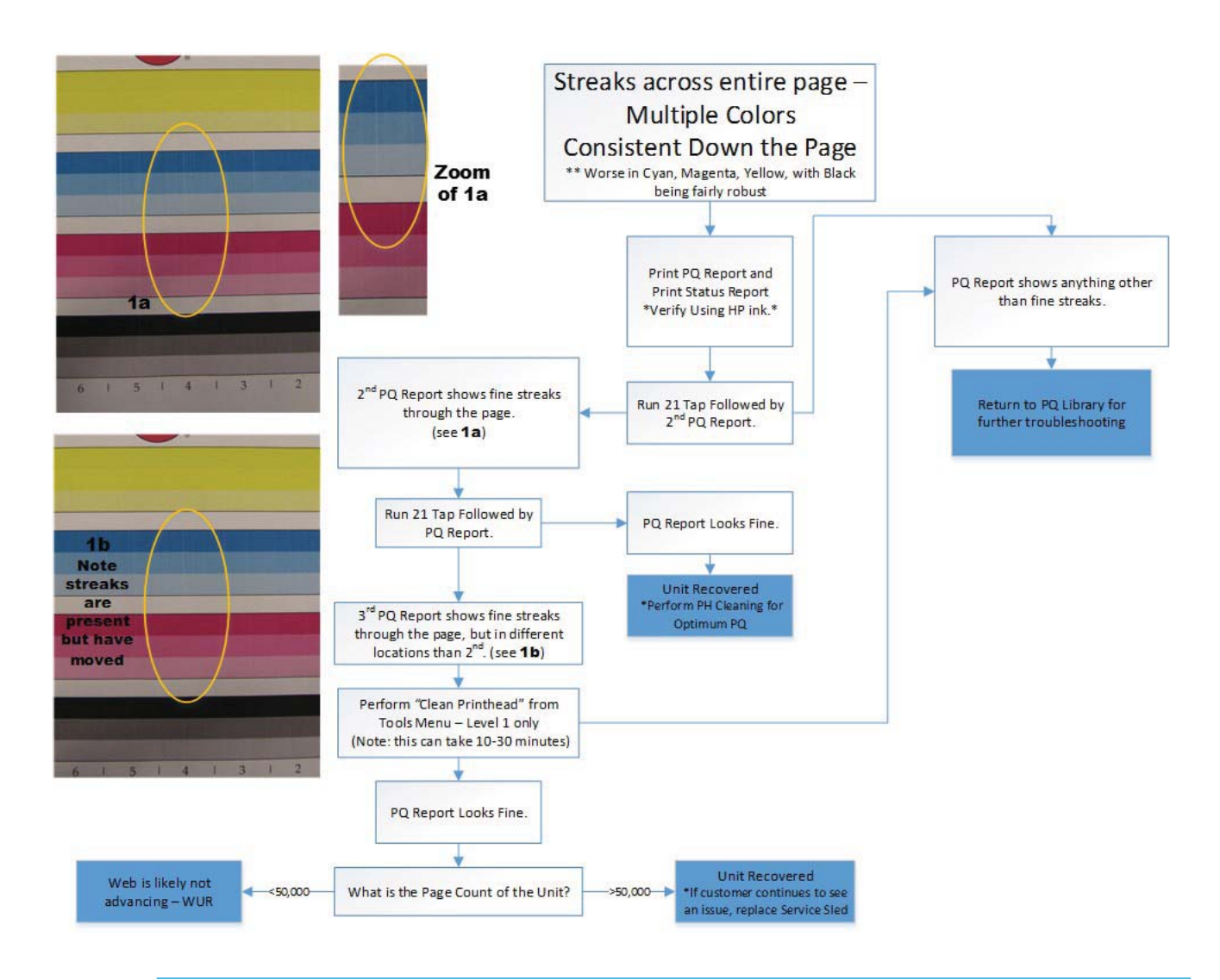

**X NOTE:** If the defect is not recoverable, the web might not be advancing, or the service sled might require replacement. When printers are higher in age, servicing the printer can introduce air into the nozzles. Attempt to service the printer when the customer is not using the unit. If service occurs when the customer needs to print, allow the printer to sit for 15 minutes to clear the defect. If this defect continues to reoccur, replace the sled.

## <span id="page-94-0"></span>**Troubleshooting streaks in yellow**

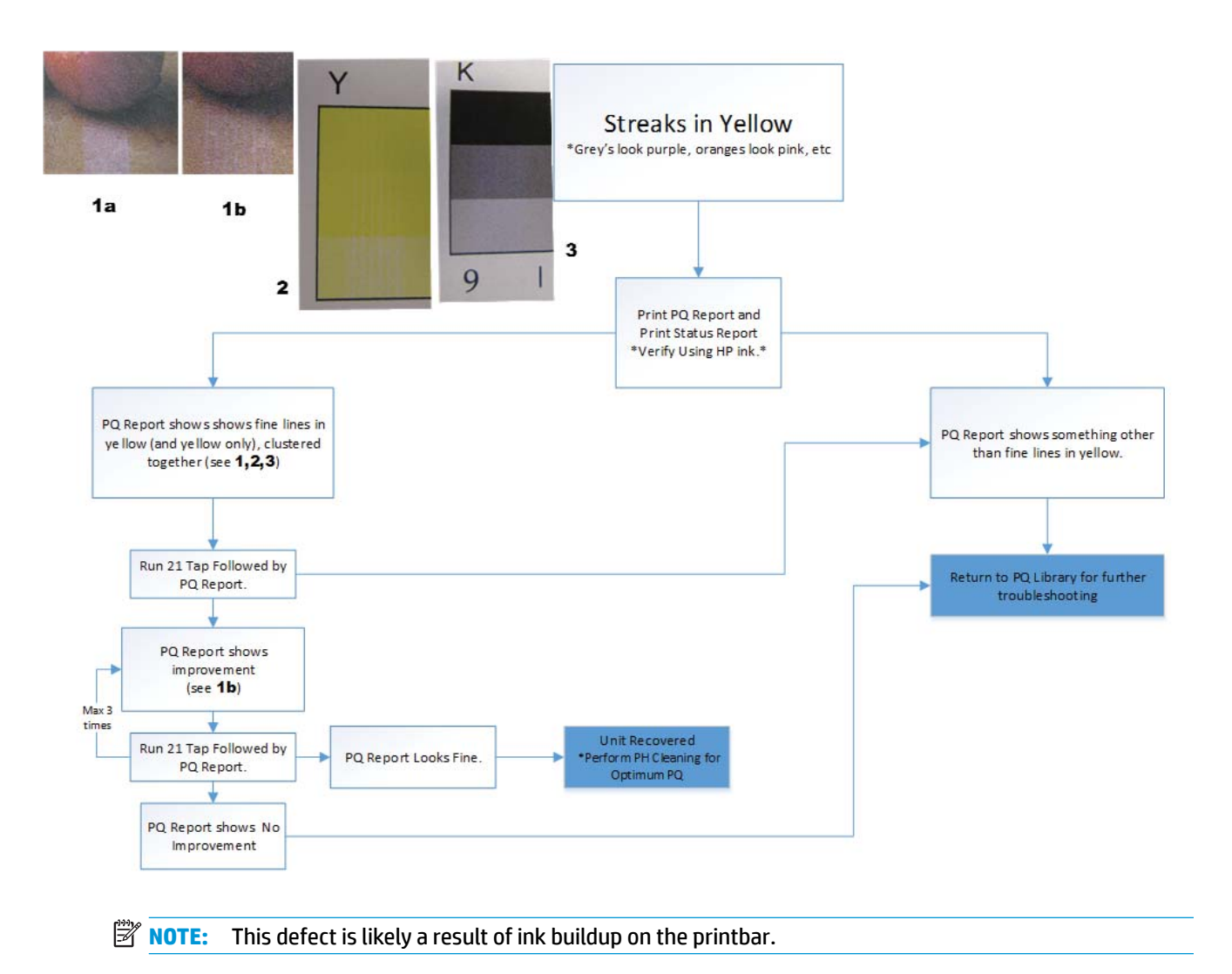

## <span id="page-95-0"></span>**Troubleshooting ink smear**

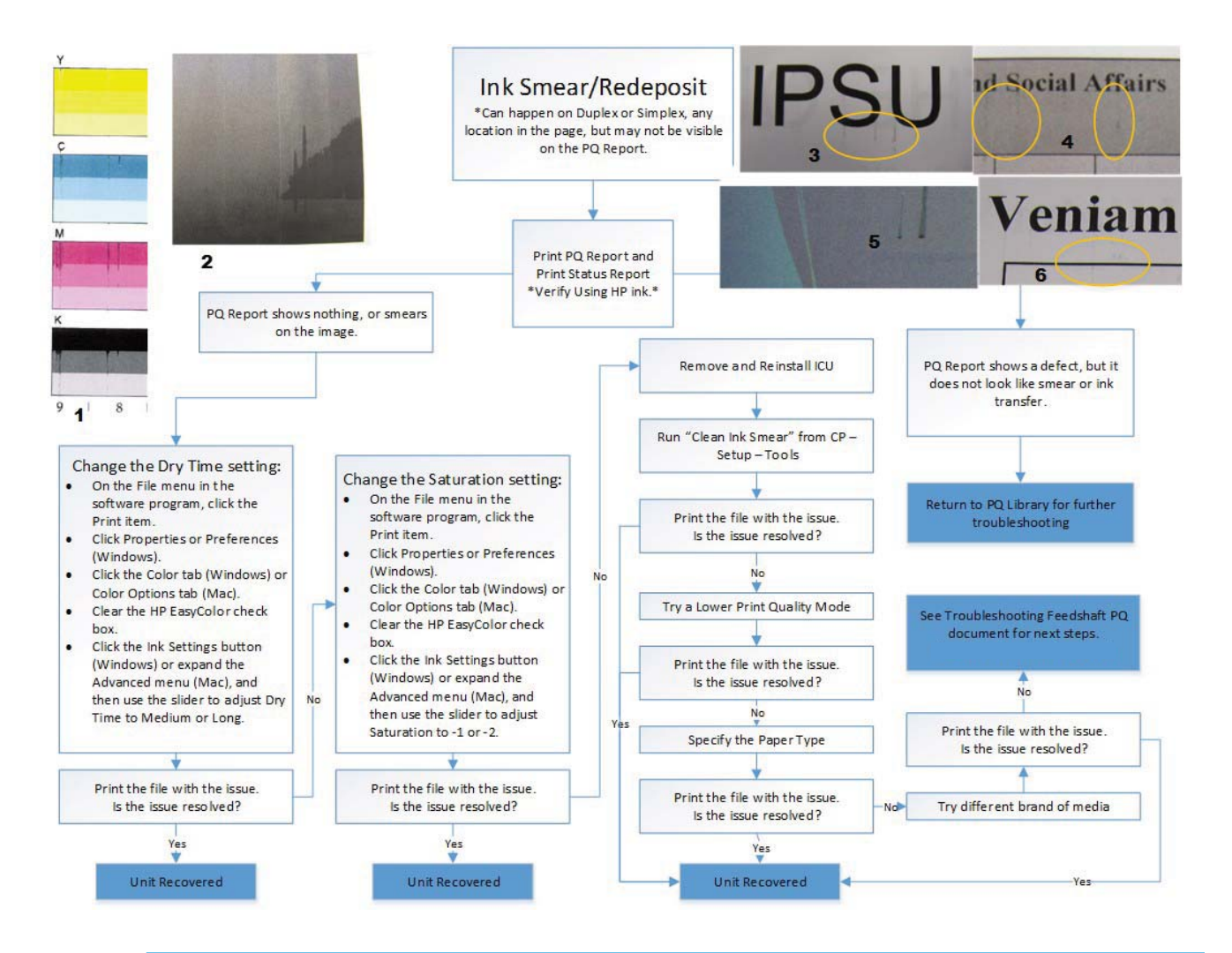

**NOTE:** The solutions in the flowchart above appear in a random order. Choose any combination of troubleshooting steps that work best for the particular ink-smear defect and the priorities of the customer. For instance, the customer might be willing to sacrifice speed, so they can adjust the slider to increase the dry time. Or they might want to use a different type of paper.

Older versions of the UPD might not support the sliders to adjust the dry time or saturation level in the **Ink settings** options. Upgrade the UPD to the latest version to gain access to this feature in the driver. Install the driver in either Traditional or Dynamic mode.

## <span id="page-96-0"></span>**Troubleshooting image stretched vertically**

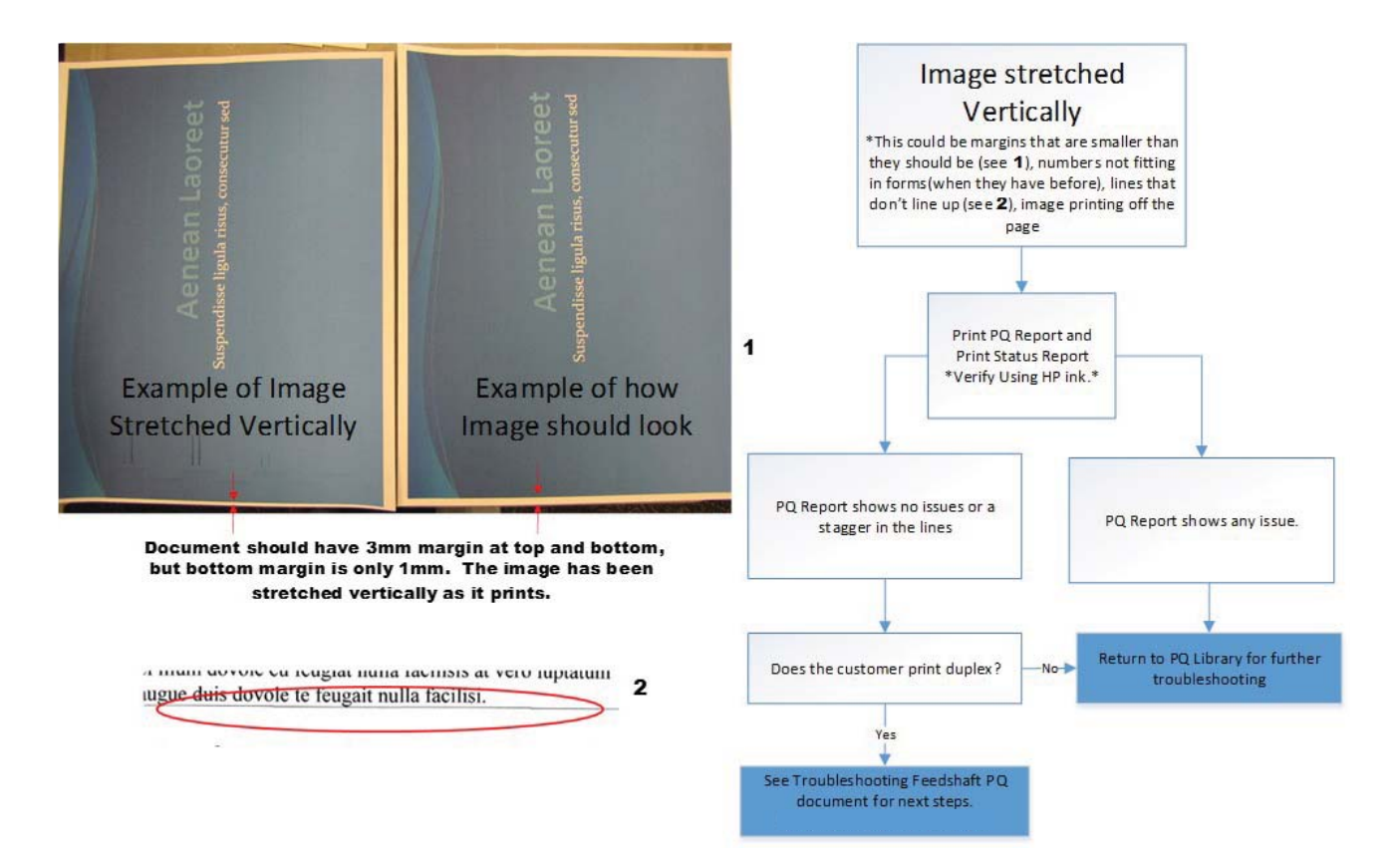

## <span id="page-97-0"></span>**Troubleshooting vertical white bands on one color**

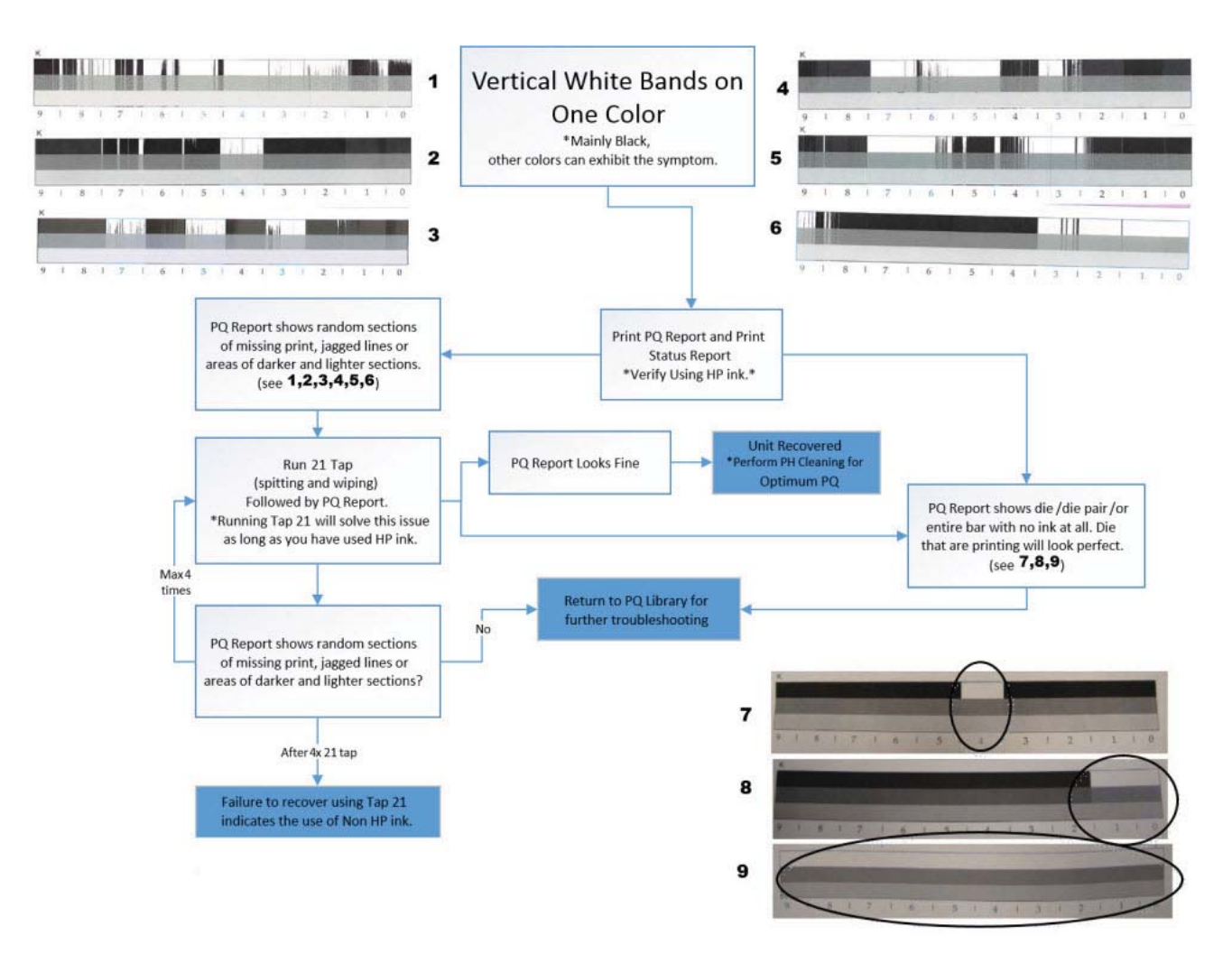

## **Solve print quality issues**

## **Clean the printhead**

If the print quality report shows defects like the ones listed in [Print and interpret the print quality page](#page-83-0) [on page 74,](#page-83-0) clean the printhead.

The printhead cleaning process consists of two separate levels. Each level can be performed independently. After each level, a Print Quality Diagnostic page is printed. If the print quality is not acceptable, proceed to the next level of cleaning. If colors are uneven, select Align Printhead or Calibrate Color Density or both.

## **Printhead cleaning levels**

Level 1: Spit, Wipe, Spit, BDD calibration

Level 2: Spit, Wipe, Spit, Wipe, Spit BDD calibration

Align Printhead

Calibrate Color Density

If the printhead cleaning process is interrupted, for example by a power outage or an error condition, when the process is started again it will attempt to start where it was interrupted.

- **1.** Load the printer with regular, unused white paper.
- **2.** On the control panel home screen, touch the Setup  $\Omega$  button, and then touch the Setup  $\Omega$  button again to open the Setup menu.
- **3.** Open the Printer Maintenance menu.
- **4.** Select one of the following menu items:
	- Clean Printhead Level 1
	- Clean Printhead Level 2
	- Align Printhead
	- Calibrate Color Density
	- **TIP:** Number each of the print quality pages so you don't lose track of the prints later.
- **5.** If you finish the cleaning process and still see defects on the print quality report, retry cleaning, especially if you have seen improvement in the print quality reports.
- **6.** If the print quality report still shows defects after a second cleaning, go to the next section to service the printer.

If the defect on the print quality report is color variation across the bars (see [Print and interpret the print](#page-83-0) [quality page on page 74\)](#page-83-0), and if the problem seems to go away after a cleaning, but then reoccurs in the same location on the color bar the next day, complete the following procedure:

- **1.** Check to see if any of the following conditions are true:
	- Prior to the print quality problem, the printer was unused for more than three weeks.
	- The printer was recently moved or experienced a large temperature shift.
	- There was a recent paper jam.
	- The print quality problem seems to be getting better as the printer is used (especially if print jobs with dense backgrounds are printed).

If any of these conditions exist, instruct and assist the customer in performing a printhead recovery. See [Printhead recovery on page 91](#page-100-0).

**2.** If none of the conditions above are true, the color problem is likely to reoccur, even if a cleaning fixes it temporarily.

If the print quality report has no defects, then the ink system is working correctly. There is no reason to clean the printhead, which unnecessarily wastes ink and paper. Complete the following steps:

- **1.** Retry the original print job. Just printing the print quality report can solve some problems. If the print job meets print quality standards, stop troubleshooting here.
- **2.** If problems still exist on print jobs, review the earlier steps in this document: make sure that the ink and paper are appropriate, and that the print settings are correct. In addition, these suggestions might help with some problems:
- If you are printing an image, make sure it has sufficient resolution. Images that have been enlarged too much might appear fuzzy or blurry.
- If the problem is confined to a band near the edge of a printout, use the software you installed with the printer or another software program to rotate the image 180°. The problem might not appear on the other end of the printout.
- Always use the power button to turn the printer off. This protects the printhead from exposure to air.
- If all colors are experiencing poor print quality, there might be an issue with the Web wipe not advancing. Open the left door, and then mark the edge of the Web wipe above the duplex module.

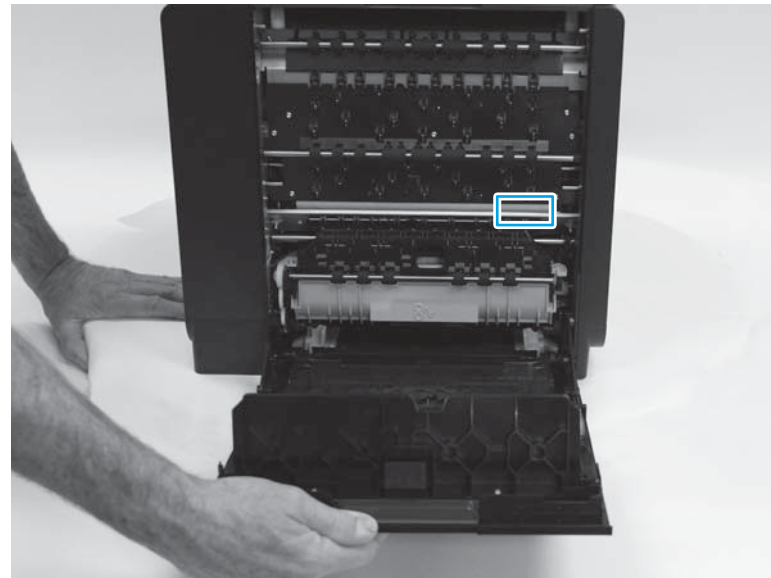

**Figure 2-2** Mark the Web wipe

Run the printer so that it performs a wipe, and then see if the Web has advanced. If it has not, replace the Web wipe/service sled assembly using the service sled kit. For the 300/400 series models, use part number D3Q24-67001. For the 500 series models, use part number D3Q24-67002.

**3.** If the problem persists, contact HP to service the printer.

## **Clean ink smears**

Print a cleaning page to remove dust and excess ink from the printhead and paper path if you are having any of the following problems:

- **•** Specks of ink are on the printed pages.
- Ink is smearing on the printed pages.
- Repeated marks occur on the printed pages.

Use the following procedure to clean ink smears.

- **1.** Load the printer with regular, unused white paper.
- **2.** On the control panel home screen, touch the Setup  $\Omega$  button, and then touch the Setup  $\Omega$  button again to open the Setup menu.
- <span id="page-100-0"></span>**3.** Open the Printer Maintenance menu.
- **4.** Select the Clean Ink Smear item.
- **5.** Touch the OK button to begin the cleaning process.

A page feeds through the printer slowly. Retain this page for further print quality evaluation.

If the print jobs are showing ink smears on the back of the page, try the following solutions:

- Remove the duplex module and then reinstall it. Black ink can build up on the duplex module on printers that have been used heavily (over 100,000 pages of printed output).
- The platen might have an ink buildup. Run a few sheets of blank (no text/graphics) thick paper through the printer to clean the platen.
- Check the ink service station level:
	- **1.** Open the Support Menu by pressing the Back  $\pm$  button four consecutive times.
	- **2.** Scroll to the System Configuration Menu.
	- **3.** Select Service ink container or Duplex module.
	- **4.** Select View current status.
	- **5.** If the Service ink container level is 95% or more, replace the ink collection unit.
- **•** If the error persists, service the printer.

#### **Printhead recovery**

Use the printhead recovery procedure if a color mix issue reappears after printhead cleaning, but one of the following is true:

- **•** Prior to the print quality problem, the printer was unused for more than three weeks.
- The printer was recently moved or experienced a large temperature shift.
- **There was a recent paper jam.**
- **•** The print quality problem seems to be getting better as the printer is used (especially if prints with dense backgrounds are printed).
- **IMPORTANT:** Never perform the printhead recovery procedure more than two times in one day. Excessive printhead recovery wastes ink and can result in ink leaks.
	- **1.** On the control panel home screen, touch the Setup  $\Omega$  button, and then touch the Setup  $\Omega$  button again to open the Setup menu.
	- **2.** Select Printer Maintenance.
	- **3.** Select either Clean Printhead Level 1 or Clean Printhead Level 2 (depending on the degree to which you want the printhead cleaned), and then select Printhead Recover.

**-or-**

Open the Reports menu, select Print Mech Button Tap, and then select 23 to perform a 23 Tap test. A printhead recovery is performed as part of the 23 Tap test.

## **Advanced cleaning**

If white lines still appear in printed output after the printhead and ink smears have been cleaned, the cause of the white lines might be a shim whisker. This issue typically appears with printers with high page counts that operate in dirty environments.

A shim whisker is a piece of fiber (such as carpet fiber or hair) adhering to either the printhead or to the shims underneath the printhead. On denser images, it can also result in ink drips/smearing on the page.

If shim whiskers are suspected, ship the customer an Advanced Cleaning Kit (part number CN459-67006).

## **Use the Advanced Cleaning Kit**

- **1.** On the control panel home screen, touch the Setup  $\Omega$  button, and then touch the Setup  $\Omega$  button again to open the Setup menu.
- **2.** Select Printer Maintenance, and then select Perform Advanced Cleaning.
- **3.** Load the foam-backed sheet included in the Advanced Cleaning Kit into the printer, and then touch OK. The foam-backed sheet feeds through the printer slowly, about two inches per second.
- **NOTE:** The cleaning sheet must be run through the printer with the correct orientation. The foam pad should be closer to the left side of the paper tray. If the cleaning sheet is run through with the wrong orientation, it will still work, but there is the possibility of the user experiencing an output paper jam.
- **NOTE:** The foam-backed sheet might need to be run through the printer more than once to remove the fiber.
- **NOTE:** Vertical lines in the printed output can have other causes besides shim whiskers. Use of the Advanced Cleaning Kit is normally the last step before servicing the printer to solve this issue.

## **Other Support Menu print quality procedures**

**W NOTE:** These procedures are normally used by service technicians.

#### **Solve "ghosting" print quality issues**

- **1.** From the Home menu, touch the Back  $\leq$  button four times consecutively.
- **2.** Select Support Menu.
- **3.** Open the Reports Menu.
- **4.** Select Print-mech Button Tap.
- **5.** Select 22, and then touch the OK button.

#### **Solve incomplete alignment issues**

Print a printer status page. The results of these calibrations is listed in row 69 of the printer status page. If the number of successful calibrations is zero, or if you think that the last calibration effort failed, then run the pen alignment calibration and/or the printhead die density calibration using the following steps.

**WOTE:** These calibrations are also implicitly called in the Clean Printhead tool, and this would be the way a customer would invoke calibrations. This method would typically only be used for service tech test/ troubleshooting.

- **1.** On the control panel home screen, touch the Setup  $\Omega$  button, and then touch the Setup  $\Omega$  button again to open the Setup menu.
- **2.** Select Printer Maintenance.
- **3.** Open the Printhead Diagnostic Menu, and then select Printhead Calibration.
- **4.** Select either Align Printhead or Calibrate Color Density..

## **Inspect the ink cartridge for damage**

Ink cartridges should be cleaned and inspected for damage if any of the following control-panel messages appear:

- **Ink Cartridge failure**
- **Problem with SETUP cartridges**

## **Ink Cartridge problem**

If cleaning the ink cartridges does not clear the error message, use the following steps to inspect the ink cartridge for damage:

- **1.** Remove the ink cartridge from the printer, and verify that there is no debris in the cartridge path.
- **2.** Examine the metal connector of the ink cartridge.
- **CAUTION:** Do not touch the metal connector on the edge of the cartridge. Fingerprints on the metal connector can cause print-quality problems.

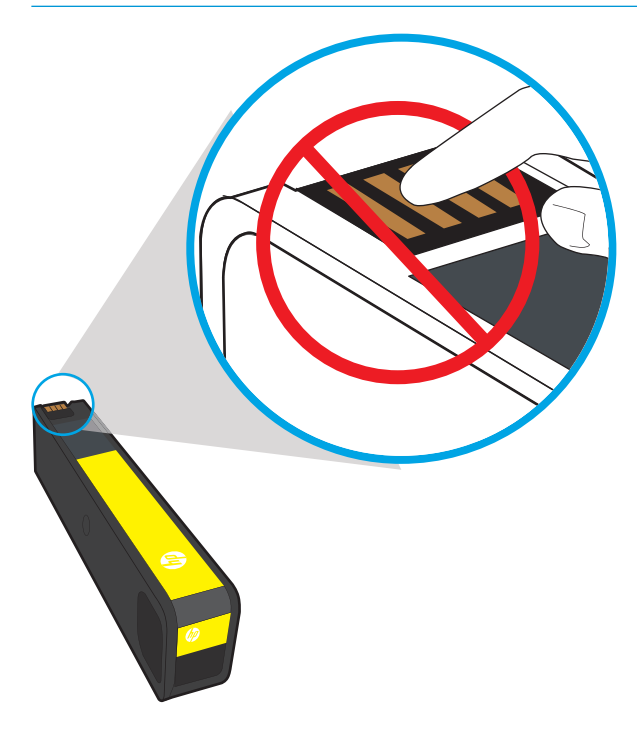

- **3.** If you see any scratches or other damage on the metal connector, replace the ink cartridge.
- **4.** If the metal connector does not appear to be damaged, push the cartridge gently back into its slot until it locks in place. Print a few pages to see if the problem has resolved.

**NOTE:** If any of these control-panel messages appear while the printer is being installed, and the printer initialization hasn't completed, then the setup cartridge must be replaced with another setup cartridge. If the customer cannot wait for a new setup cartridge to be delivered, it is possible to override the use of setup cartridges, and use trade cartridges. In this case, you must use full XL cartridges. Use the following steps to override the use of setup cartridges.

## **Override the use of setup cartridges**

- **1.** Open the Support menu.
- **2.** Select System Configuration Menu, and then select Trade at OOBE.
- **3.** Ensure that all doors and trays are closed.
- **4.** Unplug the printer, wait 30 seconds, and then plug the printer back in.
- **5.** If trade supplies are being used with an override to initialize, replace any cartridges that feel light or might be empty.

**-or-**

Touch OK when the **Startup Routine Ink Alert** message appears.

**-or-**

If a **Depleted** or **Printer Failure** message appears, replace with new setup cartridges, or override to startup with (different) trade cartridges.

- **6.** If message reappears, service the printer.
- **WE:** If the message clears and the printer successfully initializes, the cartridge might show low on ink.

## **Improve print quality for copies**

If you encounter print quality problems in copied documents, review the solutions for printed documents listed previously in this document. However, some print-quality problems occur only in copied documents.

- If streaks appear on copies made using the document feeder, clean the small glass strip on the left side of the scanner assembly.
- If dots or other defects appear on copies made using the scanner glass, clean the scanner glass and the white plastic backing.

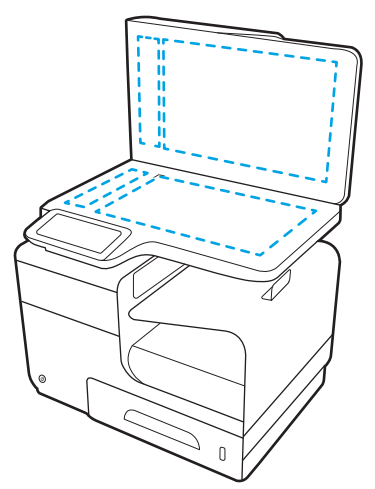

- **1.** Use the power switch to turn off the printer, and then unplug the power cord from the electrical socket.
- **2.** Open the scanner lid.
- **3.** Clean the scanner glass and the white plastic backing with a soft cloth or sponge that has been moistened with nonabrasive glass cleaner.
- **CAUTION:** Do not use abrasives, acetone, benzene, ammonia, ethyl alcohol, or carbon tetrachloride on any part of the printer; these can damage the printer. Do not place liquids directly on the glass or platen. They might seep and damage the printer.
- **4.** Dry the glass and white plastic backing with a chamois or a cellulose sponge to prevent spotting.
- **5.** Plug in the printer, and then use the power switch to turn on the printer.

## **Service technician notes**

If the customer can't solve the print-quality issue through any of the tools and procedures available to them, then the printer must be serviced.

- In some cases, maintenance ink can persist through cleaning efforts. Check that the problems aren't being cause by ink somewhere in the system.
- It's also possible that some print-quality issues can be caused by a jammed starwheel. This will typically look like a narrow white line down the page. If the customer continues to experience a white vertical line, then the problem might be caused either by a stuck starwheel, or a piece of debris stuck somewhere along the paper path. The horizontal location of the issue can be determined by the location of the line on the page. In any case, inspect the whole paper path. Note that if this line only appears on one page of a duplexed output, then the stuck starwheel/debris is likely on the duplex module.
- If all troubleshooting tools and procedures fail, replace the printbar.
- When replacing the printbar, check the condition of the service sled. HP recommends that the service sled be replaced on printers that have printed more than 30,000 pages.

# **Solve paper handling problems**

- Paper handling troubleshooting flowchart
- [Paper pickup issues](#page-106-0)
- [Clear jams](#page-111-0)

## **Paper handling troubleshooting flowchart**

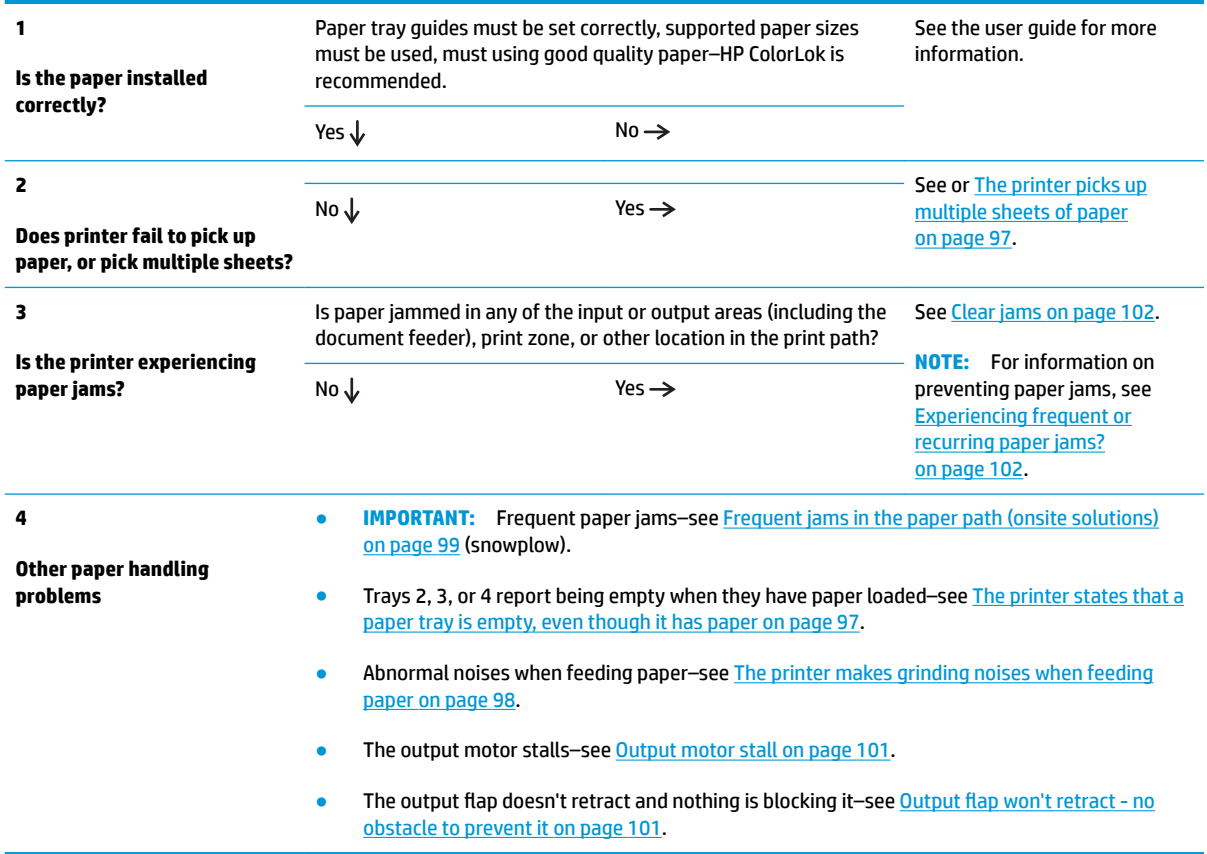

## <span id="page-106-0"></span>**Paper pickup issues**

## **Resolve paper pickup issues**

## **The printer does not pick up paper**

If the printer does not pick up paper from the tray, try these solutions.

- **1.** Open the printer and remove any jammed sheets of paper.
- **2.** Load the tray with the correct size of paper for your job.
- **3.** Make sure that the paper guides in the tray are adjusted correctly for the size of paper. Align the guides with the paper-size markings in the bottom of the tray.
- **4.** Remove the stack of paper from the tray and flex it, rotate it 180 degrees, and flip it over. *Do not fan the paper.* Return the stack of paper to the tray.
- **5.** Check the printer control panel to see if the printer is waiting for you to acknowledge a prompt to feed the paper manually through Tray 1, the multi-purpose tray on the left side of the printer. Load paper, and continue.

## **Onsite solutions**

On printers that have seen a lot of use, the pick tire/separator pad might be worn. Replace the pick tire/separator pad if they are worn.

Verify that the pick shaft rotates. If the pick shaft does not rotate, check the pick motor connectors to verify they are connected securely and undamaged. Verify that the transmission operates correctly.

## **The printer picks up multiple sheets of paper**

If the printer picks up multiple sheets of paper from the tray, try these solutions.

- **1.** Remove the stack of paper from the tray and flex it, rotate it 180 degrees, and flip it over. *Do not fan the paper.* Return the stack of paper to the tray.
- **2.** Use only paper that meets HP specifications for this printer.
- **3.** Use paper that is not wrinkled, folded, or damaged. If necessary, use paper from a different package. Make sure all paper in the tray is the same type and size.
- **4.** Make sure that the tray is not overfilled. If it is, remove the entire stack of paper from the tray, straighten the stack, and then return less paper to the tray.
- **5.** Make sure that the paper guides in the tray are adjusted correctly for the size of paper. Align the guides with the paper-size markings in the bottom of the tray.

## **Onsite solution**

Replace the pick tire/separator pad.

## **The printer states that a paper tray is empty, even though it has paper**

- **1.** Ensure that there is paper in the tray, and that the tray is adjusted correctly.
- **2.** Verify that the correct tray is being selected.

## **Onsite solutions**

<span id="page-107-0"></span>Ensure that the tray lift mechanism on the tray is working. Remove the tray from the printer. Remove the paper from the tray. Push the ratchet mechanism on the back of the tray. If the metal base of the tray lifts up, check the following:

- Check the media presence sensor flag. If the media presence sensor flag is broken or does not move freely, replace it.
- Determine if the tray lift mechanism is functioning by removing the rear cover and observing the tray while it operates. Verify that the return spring is in place, and then push the ratchet mechanism to the left. The ratchet mechanism should operate smoothly and the metal floor in the tray should rise when the ratchet is pushed. Replace the tray lift mechanism if it is defective.

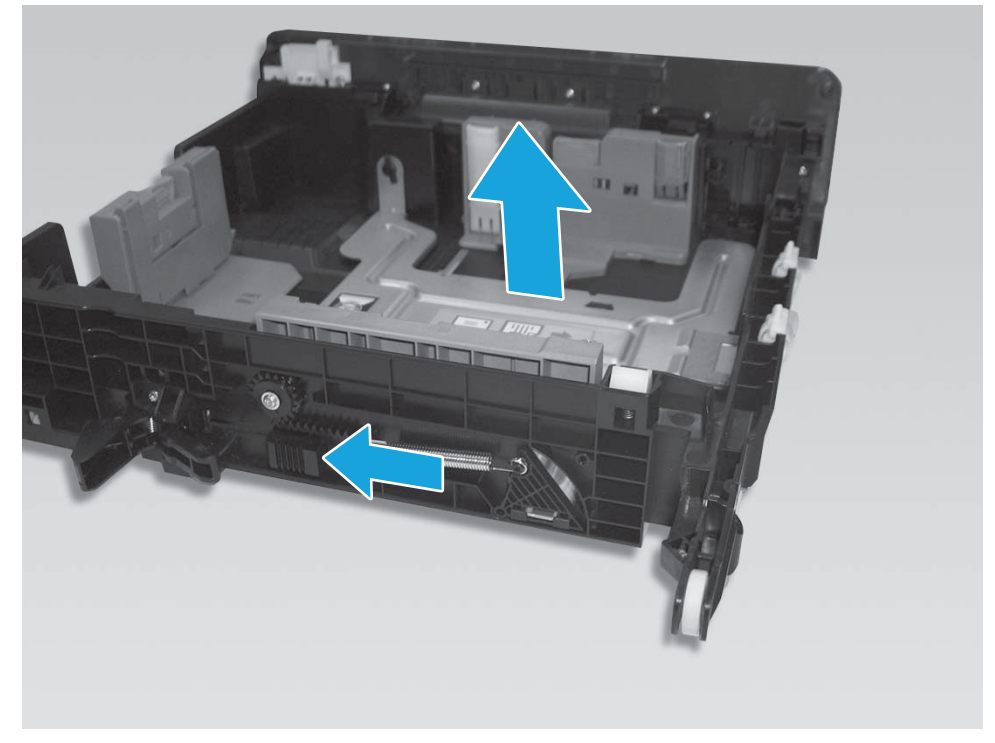

**Figure 2-3** Tray lift mechanism

If metal base of the tray does not lift up, then replace the tray.

## **The printer makes grinding noises when feeding paper**

If the printer makes grinding noises when trying to feed paper, there might be an obstruction in the paper path or a REDI sensor might be defective. Have the customer feed a sheet of stiff paper into the printer to try to dislodge the paper path obstruction. A paper scrap might be lodged in the paper path.

## **Onsite solutions**

If the printer makes grinding noises when feeding paper, and there are no obstructions in the paper path, verify that the service sled transmission is in the correct position.

If the service sled transmission is in the correct position, check the REDI sensors. Use an IR sensitive camera (most cell phone cameras work) to determine if all the REDI sensors are operational. You can also determine where a failed REDI sensor might be by how far the paper gets through the paper path
before a jam is signaled. The TOF REDI and Print zone REDI are contained on the platen. The platen is field replaceable. The Lower paper path, upper paper path and Eject REDIs are all field replaceable.

If there is a sheet of paper at feed roller and the printer sounds like it keeps trying to repick the sheet, then lifts the tray, then tries to pick the paper again several times:

- There might be a calibration issue with the TOF REDI (TOF sensor). Recalibrate the REDI sensor through the Support menu. See [Access the Support menu on page 45](#page-54-0) for information on accessing the Support Menu.
- Verify that the print zone distribution cable (cable 17) is plugged in correctly to J26 on main PCA and is not shorting.
- Verify that there is no damage to the cables.

#### **General paper jams issues (onsite solutions)**

#### **Onsite solutions**

Ensure that the FFCs for the Lower paper path, upper paper path, and eject REDI sensors are undamaged and securely connected. If any of these REDI sensors are defective, replace them.

If the printer states that there is a paper jam, but the paper is undamaged, then it is most likely a REDI sensor, motor, or feed encoder issue. The location of the suspect REDI can be determined approximately by how far the paper moved through the paper path. See Figure 1-11 [Printer sensors \(300/400 series\)](#page-28-0) [on page 19](#page-28-0) for REDI locations and naming.

Recalibrate the REDI sensors.

Verify that the feed motor/encoder is not defective.

Verify that the FFCs at the feedshaft encoder PCA/print zone distribution PCA are undamaged and securely connected.

Verify that the motor connections on the main PCA (J5) are undamaged and securely connected. Replace the feedshaft encoder PCA. The feed motor is not replaceable.

#### **Output tray jam errors (onsite solutions)**

#### **Onsite solutions**

Ensure that the output flap sensor tab is not broken. If the output flap sensor tab is broken, install a new output flap.

Ensure that the output flap sensor FFC is undamaged and securely connected.

Verify that the output flap sensor is not damaged. Replace the sensor/flap if the output flap sensor is damaged.

#### **Frequent jams in the paper path (onsite solutions)**

#### **Onsite solutions**

Make sure that there are no star-wheels missing or damaged. Check components such as the duplex module to verify that the star-wheels are intact and working properly. If a star-wheel is seized, free it. Otherwise, replace the assembly on which the star-wheels are located.

#### **Print zone jams**

If paper was torn while clearing a print zone jam but the printer still reports a jam in the print zone, there might be scraps of paper obstructing the print zone. Verify that the TOF void area is clear of any scraps of paper by running a heavy sheet of paper through it (sometimes referred to as the "snowplow" method):

**IMPORTANT:** Run the following procedure any time paper is torn while clearing a jam.

#### **Clear the TOF area of paper scraps (snowplow)**

- **1.** Touch the Home **button**.
- **2.** Touch the Back  $\pm$  button four times.
- **3.** Select Support Menu.
- **4.** Scroll to Print Diagnostics Menu, and then touch the OK button.
- **5.** Select Clear paper jams.
- **6.** Load a sheet of paper into Tray 1 when the control-panel message prompts you, and then touch the OK button.
- **7.** After the paper feeds through the printer, the jam recovery process is complete. Press the **Cancel** button until you return to the Home screen.

#### **Onsite solutions**

Clear the TOF area of paper scraps using the steps in Clear the TOF area of paper scraps (snowplow) on page 100 and then follow these steps:

- **a.** Recalibrate the TOF sensor emitter from the Service Menu.
- **b.** Inspect the contacts for damage on J26 on main PCA where FFC, 11 pin print zone cable plugs in. Ensure that the FFC is securely attached. Damaged contacts on the connector or improper insertion of the FFC might cause shorting.
- **c.** Replace the TOF sensor if it is defective.
- **d.** Replace any damaged cables that might be shorting to metal.
- **e.** Inspect the print zone distribution PCA solder ball for signs of shorting. Replace the print zone distribution PCA (D3Q24-67013) if it is defective.
- **f.** If the main PCA connector is defective, or the main PCA has a defective component, replace the main PCA.

**X NOTE:** Problems with the main PCA connector or components are unlikely.

If paper will not feed into the printer, the TOF REDI sensor might be defective or disconnected.

If paper feeds into the print zone and a jam message is displayed, but there is no damage to the paper or signs of an actual jam, then the either TOF REDI or Print Zone REDI sensor might be faulty.

If the problem only occurs during duplex printing, then the Lower paper path REDI and the Upper paper path REDI sensors might be defective.

The output drive train might be worn or broken if the printer has been in use for a long time.

Ensure that the TOF and Print zone REDI sensor FFCs on the print zone distribution PCA are undamaged and securely connected. These FFCs are located second from the front – one FFC is white, the other is black.

If either the TOF or Print zone REDIs are faulty, we recommend that you replace the platen, rather than the individual REDI sensors.

Check the output drive train (gear train in front of the cube) gear(s). If the gears are worn, replace them using the output drive kit.

If the printer display shows an **ASSERT** when attempting to run Clear paper jams, this means there are no scraps of paper blocking any REDI sensors. Visually inspect closely all areas of the paper path.

#### **Output motor stall**

Clear any paper that might be blocking the output area.

#### **Onsite solutions**

Verify that there is no debris blocking the eject gear module/eject flap actuator.

If the output flap opens, then the encoder disc might be faulty. Replace the output drive system.

If the flap doesn't open, then the motor might be faulty. Replace the output drive system.

In very rare cases, the main PCA might be defective.

#### **Output flap won't retract - no obstacle to prevent it**

Turn the printer off, then on.

#### **Onsite solutions**

Verify that the output solenoid is not defective and the solenoid cable is undamaged and securely connected.

Verify that the rack-eject lifter flap is not defective.

Verify that the output assembly is not defective. Replace the output assembly if it is defective.

# **Clear jams**

# **Resolve paper jam issues**

# **Experiencing frequent or recurring paper jams?**

To reduce the number of paper jams, try these solutions.

- **1.** Use only paper that meets HP specifications for this printer.
- **2.** Use paper that is not wrinkled, folded, or damaged. If necessary, use paper from a different package.
- **3.** Use paper that has not previously been printed or copied on.
- **4.** Make sure the tray is not overfilled. If it is, remove the entire stack of paper from the tray, straighten the stack, and then return some of the paper to the tray.
- **5.** Make sure the paper guides in the tray are adjusted correctly for the size of paper. Adjust the guides so they are touching the paper stack without bending it.
- **6.** Make sure that the tray is fully inserted in the printer.
- **7.** If you are printing on heavy, embossed, or perforated paper, use the manual feed feature and feed sheets one at a time.
- **8.** From the Home screen on the printer control panel, scroll to and touch the Trays button. Verify that the tray is configured correctly for the paper type and size.
- **9.** Make sure the printing environment is within recommended specifications.

# **Jam locations**

Jams can occur in these locations:

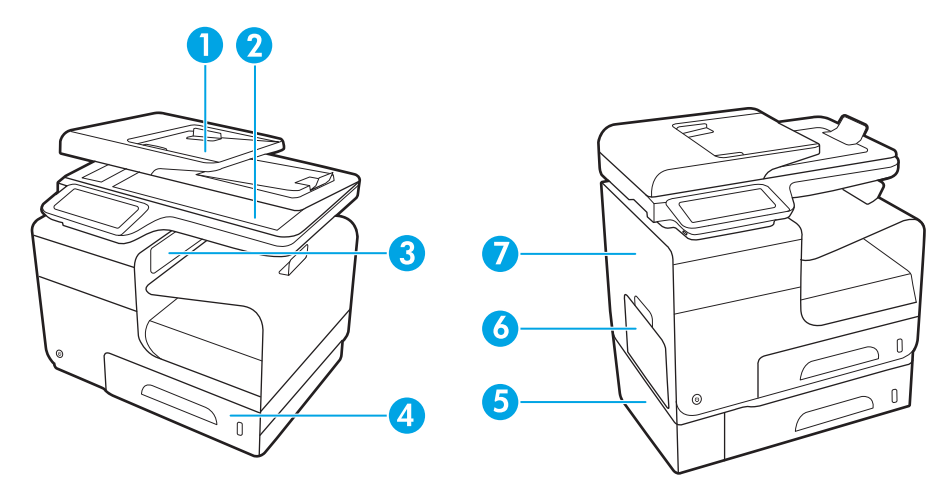

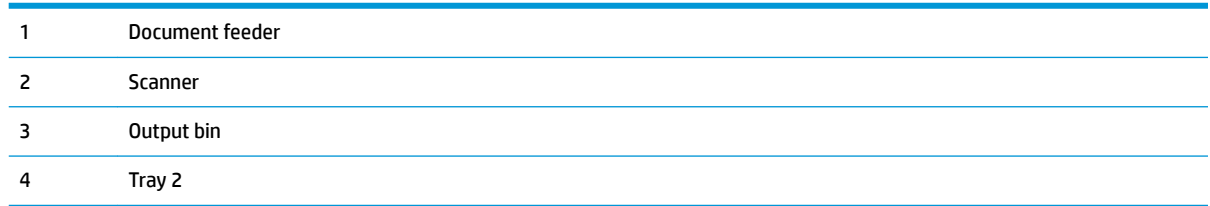

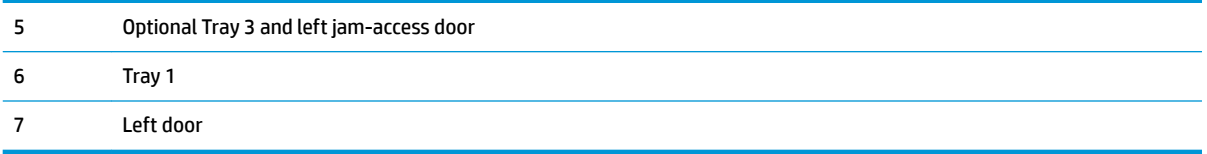

Traces of ink might remain in the printer after a jam. This problem typically resolves itself after a few sheets have been printed.

# **Clear jams from the document feeder**

**1.** Leave the printer power on.

**2.** Open the document feeder cover.

**3.** Lift the document feeder roller assembly, and gently pull the jammed paper out.

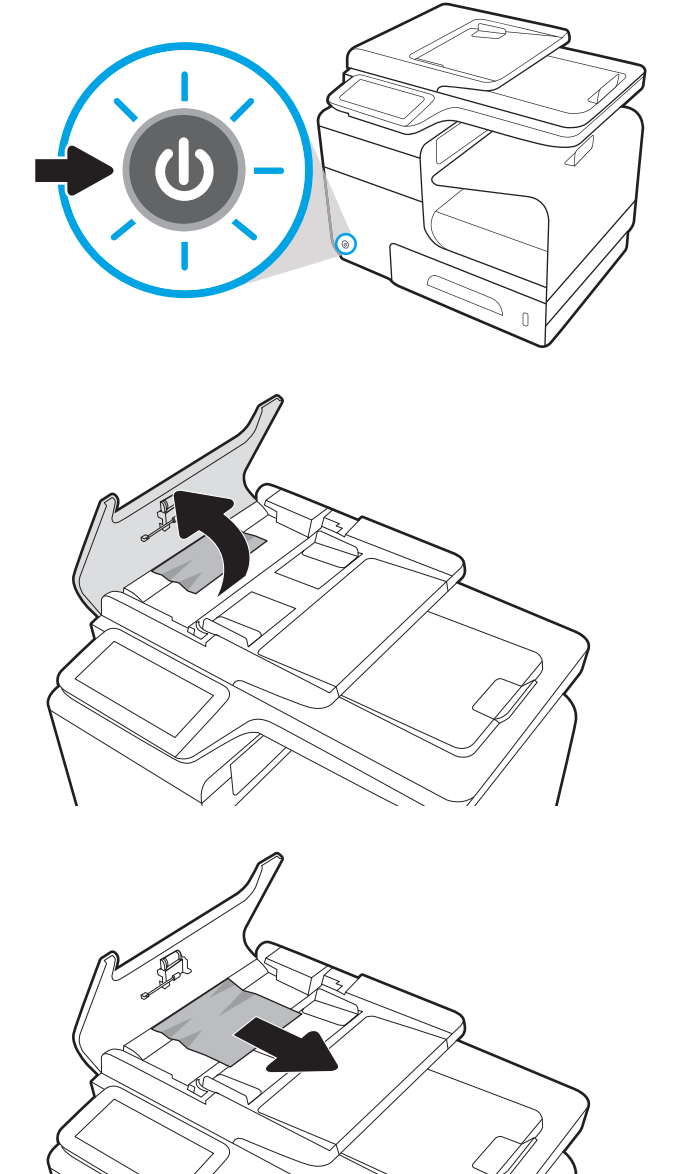

**4.** Close the document feeder cover.

- $\begin{matrix} \end{matrix}$
- **5.** Open the scanner lid. If paper is jammed behind the white plastic backing, gently pull it out.

**6.** If the paper jams issue cannot be solved, replace the document feeder and scanner assembly (part number D3Q24-67058).

# **Clear jams in Tray 1 (multi-purpose tray)**

**1.** If the jammed sheet is visible and easily accessible in Tray 1, pull it from Tray 1.

> **NOTE:** If the sheet tears, make sure that all of the fragments are removed before you resume printing.

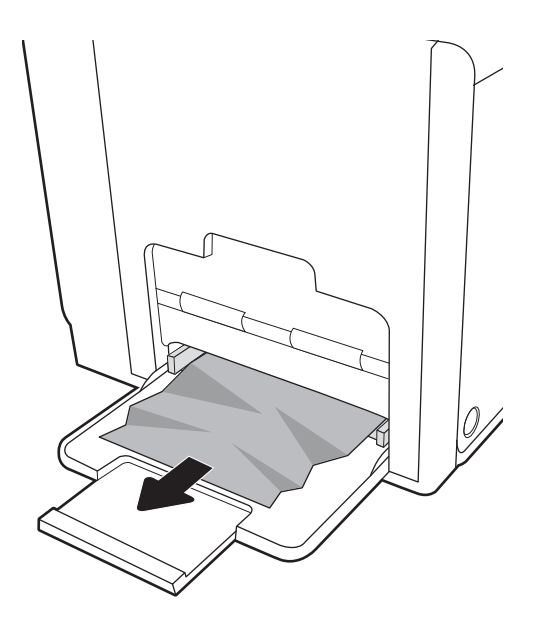

# **Clear jams in Tray 2**

**1.** Open Tray 2 by pulling it out and releasing the latch at the rear left of the tray.

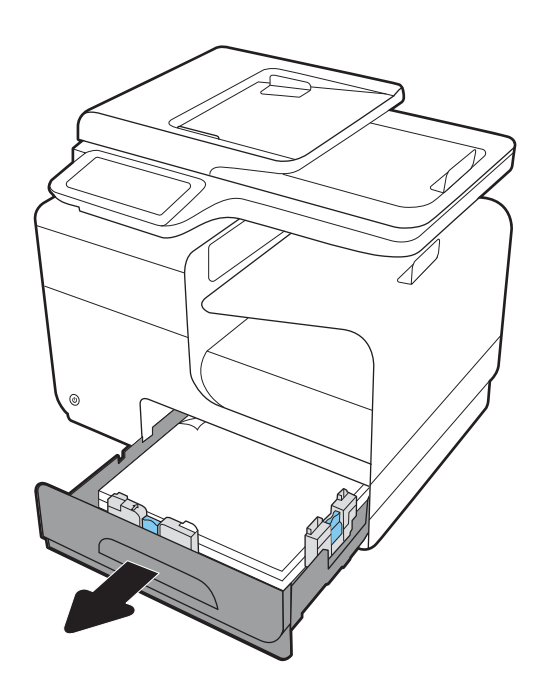

**2.** Remove the jammed sheet by pulling it to the right and then out of the printer.

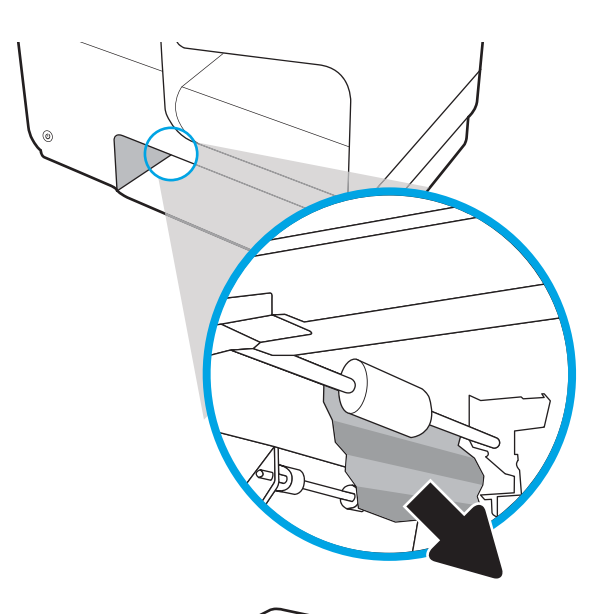

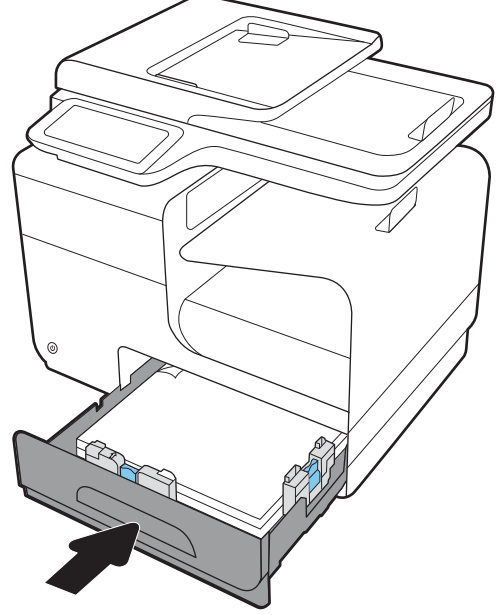

**3.** Close Tray 2.

**NOTE:** To close the tray, push in the middle or with even pressure on both sides. Avoid pushing on one side only.

# **Clear jams in optional Tray 3**

**1.** Open Tray 3.

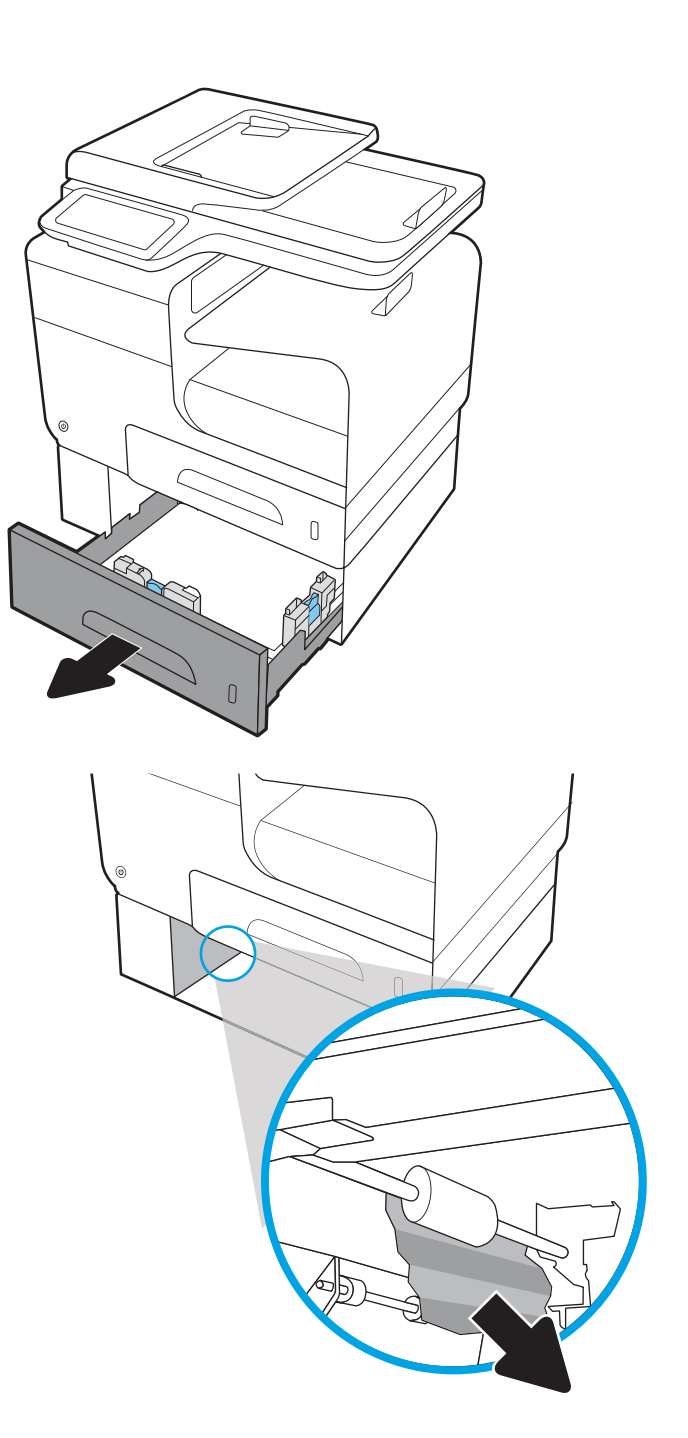

**2.** Remove the jammed sheet by pulling it to the right and then out of the printer.

**3.** If the jam cannot be cleared at the tray, try clearing the jam from the Tray 3 left door.

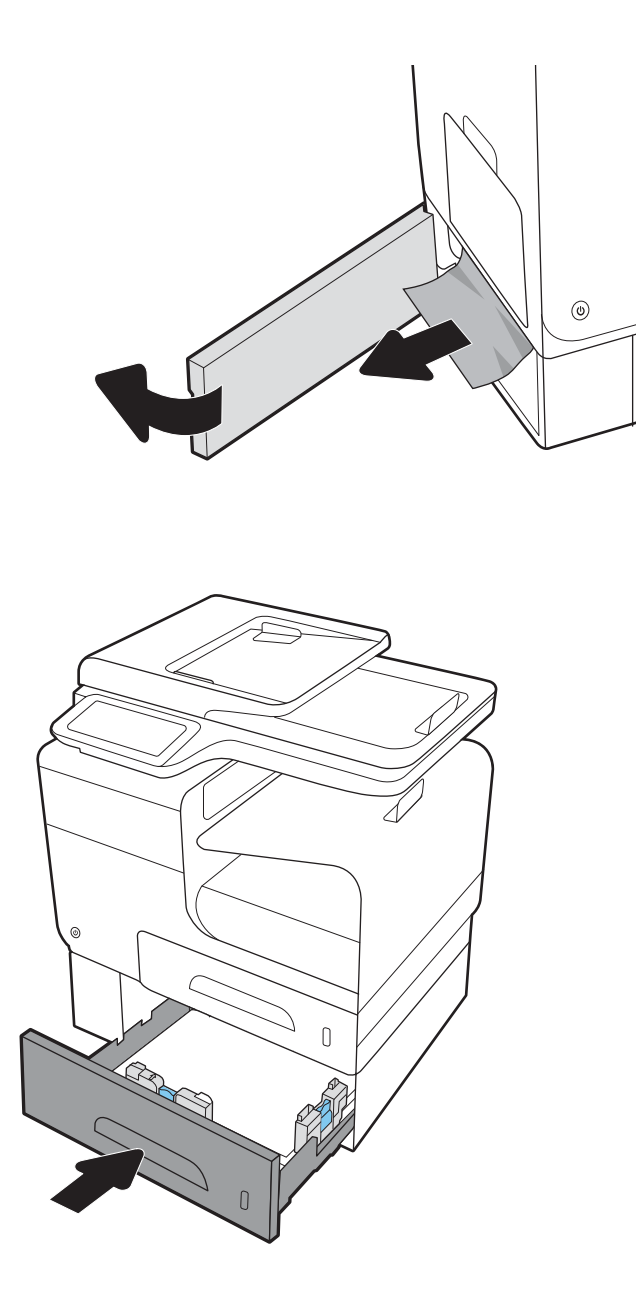

**4.** Close Tray 3.

**NOTE:** To close the tray, push in the middle or with even pressure on both sides. Avoid pushing on one side only.

# **Clear jams in the left door**

**1.** Open the left door.

**2.** Gently remove any visible paper from the rollers and delivery area.

**NOTE:** If the sheet tears, make sure that all fragments are removed before you resume printing. Do not use sharp objects to remove fragments.

**3.** Close the left door.

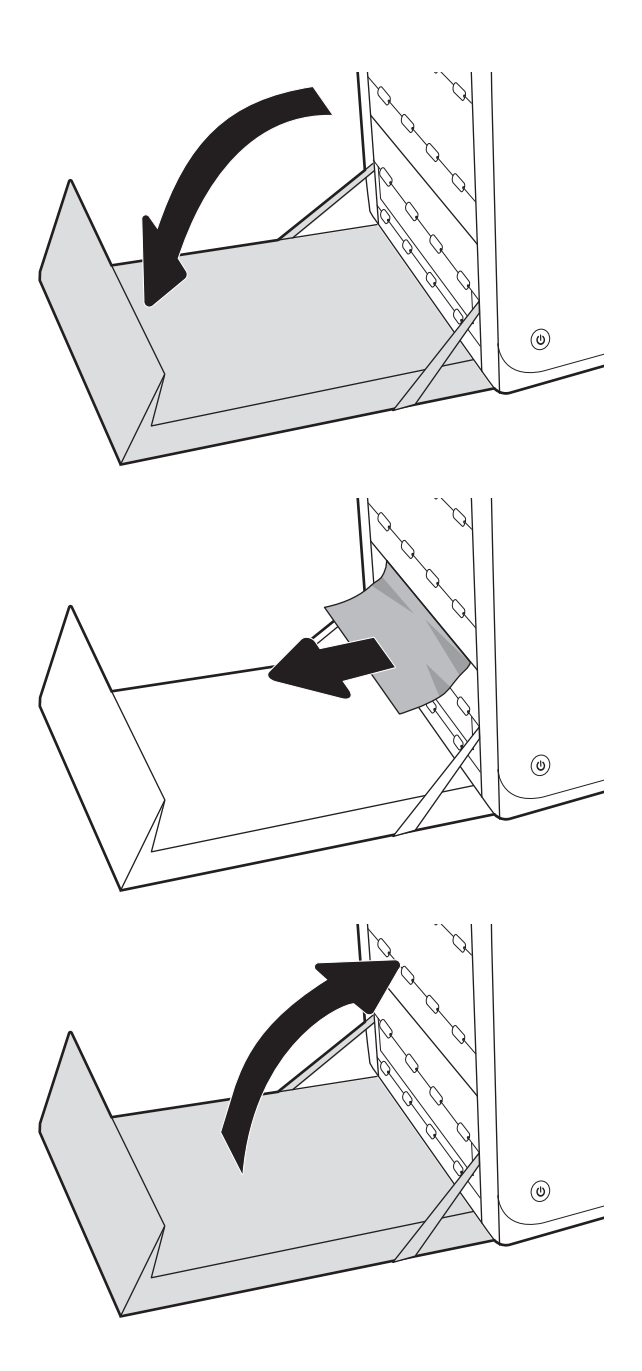

# **Clear jams in the output bin**

- **1.** Look for jammed paper in the output bin area.
- **2.** Remove any visible media.

**NOTE:** If the sheet tears, make sure that all fragments are removed before resuming printing.

**3.** Open and then close the left door to clear the message.

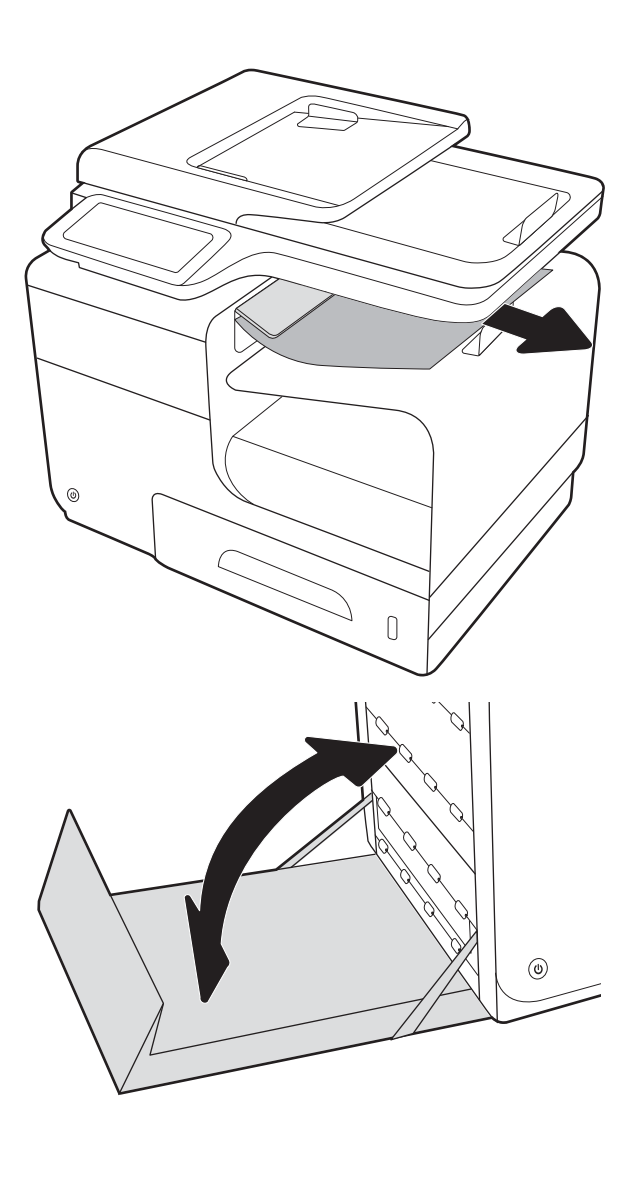

# **Clear jams in the duplexer**

**1.** Open the left door.

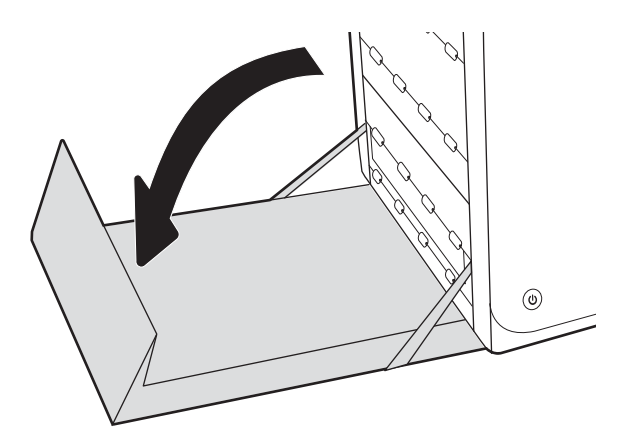

**2.** If you can see the trailing edge of the sheet, remove the sheet from the printer.

**3.** If the paper is not visible or accessible, remove the duplexer by pulling it out with both hands. Set the duplexer aside, upright, on a piece of paper to prevent ink spills.

**CAUTION:** When pulling out the duplexer, avoid making direct contact with the black cylinder to prevent ink smear on skin or clothes.

**4.** Lower the platen by pressing down on the green tab. This will cause the printer to try to feed the sheet through the print zone. You might need to gently pull on the sheet if it does not feed. Remove the sheet.

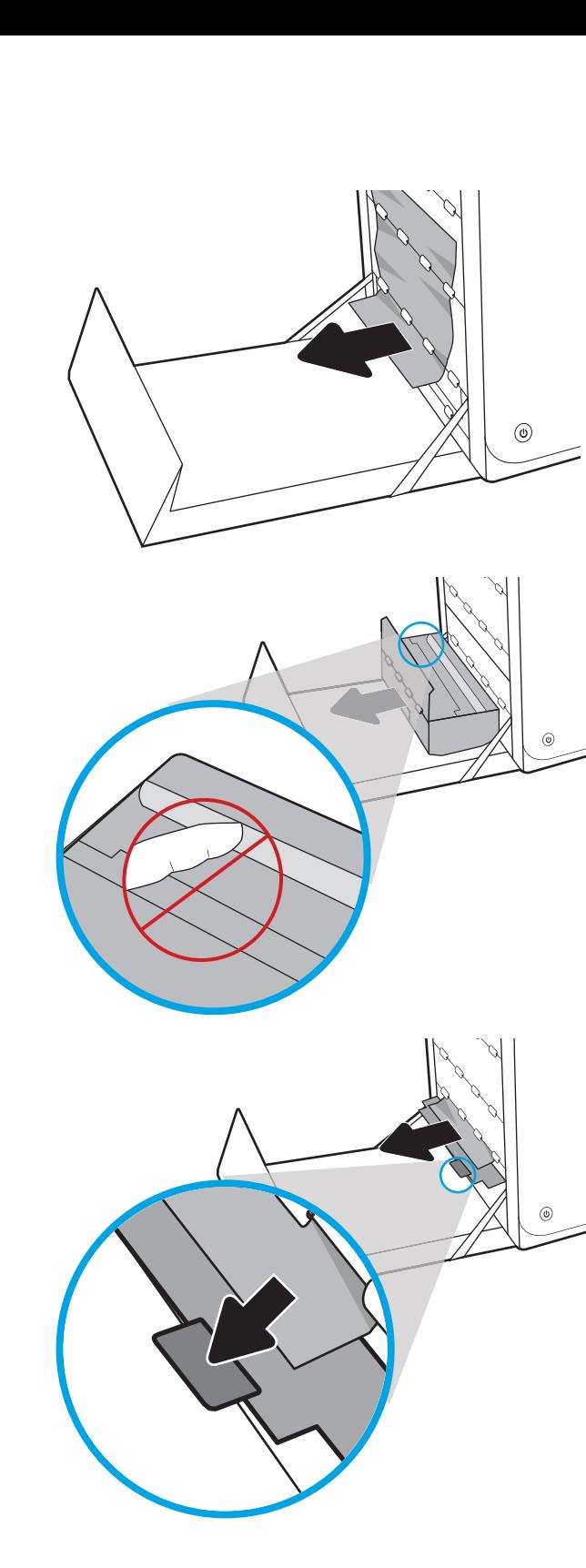

**5.** Lift the green tab to place the platen back into its operating position.

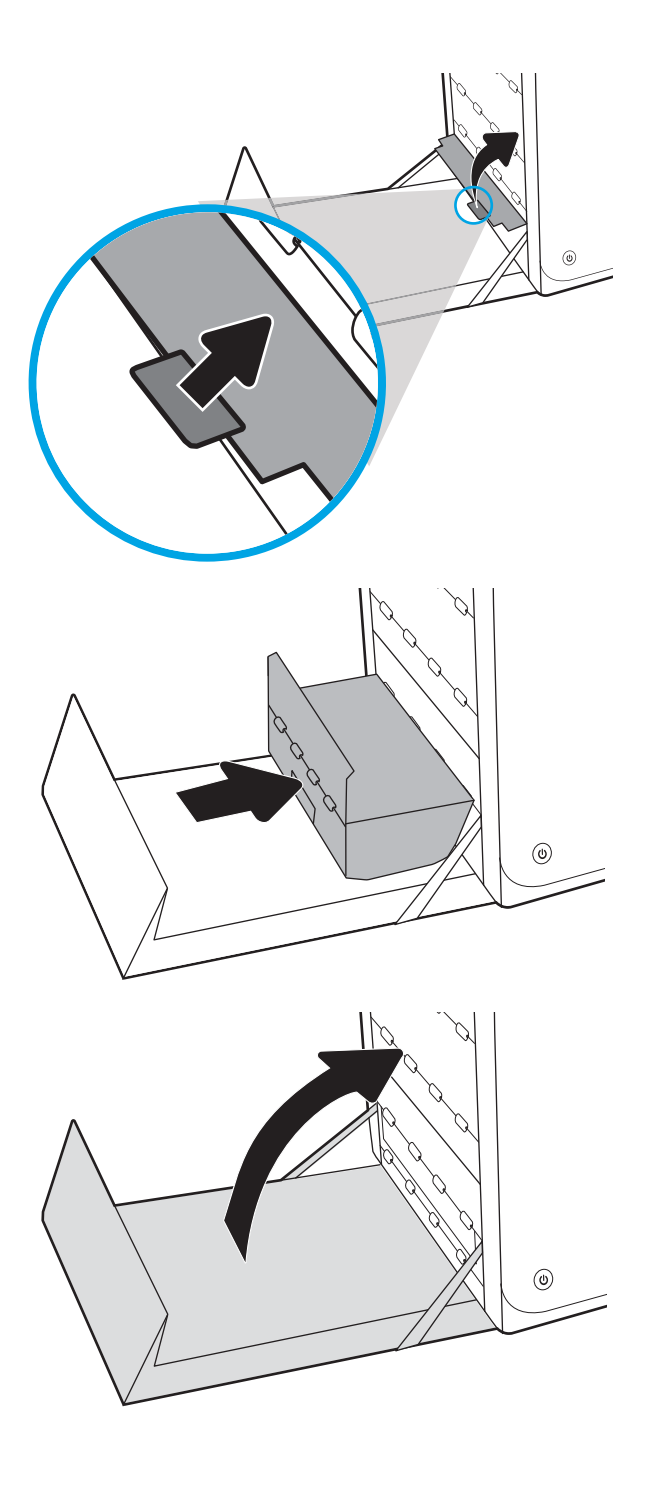

**6.** Reinstall the duplexer.

**7.** Close the left door.

# **Solve connectivity problems**

# **Solve USB direct-connect problems**

If you have connected the printer directly to a computer, check the USB cable.

- Verify that the cable is connected to the computer and to the printer.
- Verify that the cable is not longer than 5 m (16.4 ft). Try using a shorter cable.
- Verify that the cable is working correctly by connecting it with another printer. Replace the cable if necessary.

# **Solve network problems**

Check the following items to verify that the printer is communicating with the network. Before beginning, print a configuration page from the printer control panel and locate the printer IP address that is listed on this page.

- Poor physical connection
- The computer is using the incorrect IP address for the printer
- [The computer is unable to communicate with the printer](#page-123-0)
- [The printer is using incorrect link and duplex settings for the network](#page-123-0)
- [New software programs might be causing compatibility problems](#page-123-0)
- [The computer or workstation might be set up incorrectly](#page-123-0)
- [The printer is disabled, or other network settings are incorrect](#page-123-0)

#### **Poor physical connection**

- **1.** Verify that the printer is attached to the correct Ethernet port using the proper cable.
- **2.** Verify that cable connections are securely attached.
- **3.** Look at the Ethernet port on the back of the printer, and verify that the amber activity light and the green link-status light are active.
- **4.** If the problem continues, try a different cable or port on the network router, switch, or hub.

#### **The computer is using the incorrect IP address for the printer**

- **1.** On the computer, open the printer properties and click the **Ports** tab. Verify that the current IP address for the printer is selected. The printer IP address is listed on the printer configuration page or through the control panel.
- **2.** If you installed the printer using an HP standard TCP/IP port, select the box labeled **Always print to this printer, even if its IP address changes.**
- **3.** If you installed the printer using a Microsoft standard TCP/IP port, use the hostname instead of the IP address.

If you installed the printer using the CD installer, or downloaded the fully-featured installer from the HP Web site, you can view or change the printer IP address using the following steps:

- <span id="page-123-0"></span>**a.** Click **Start**.
- **b.** Click **All Programs**.
- **c.** Click **HP**.
- **d.** Click your printer.
- **e.** Click **Update IP Address** to open a utility that reports the known ("previous") IP address for the printer and allows you to change the IP address, if necessary.
- **4.** If the IP address is correct, delete the printer entry from the list of installed printers, and then add it again.

# **The computer is unable to communicate with the printer**

- **1.** Test network communication by pinging the printer.
	- **a.** Open a command-line prompt on your computer. For Windows, click **Start**, click **Run**, and then type cmd.
	- **b.** Type  $\text{pinq}$  followed by the IP address for your printer.
	- **c.** If the window displays round-trip times, both the network and device are working.
- **2.** If the ping command failed, verify that the network router, hubs, or switches are on, and then verify that the network settings, the printer, and the computer are all configured for the same network.

# **The printer is using incorrect link and duplex settings for the network**

Hewlett-Packard recommends leaving this setting in automatic mode (the default setting). If you change these settings, you must also change them for your network.

# **New software programs might be causing compatibility problems**

Verify that any new software programs are correctly installed and that they use the correct print driver.

# **The computer or workstation might be set up incorrectly**

- **1.** Check the network drivers, print drivers, and the network redirection.
- **2.** Verify that the operating system is configured correctly.

# **The printer is disabled, or other network settings are incorrect**

- **1.** Review the configuration page to check the status of the network protocol. Enable it if necessary.
- **2.** Reconfigure the network settings if necessary.

# **Solve wireless network problems**

- [Wireless connectivity checklist](#page-124-0)
- [The control panel displays the message: The wireless feature on this printer has been turned off](#page-124-0)
- [The printer does not print after the wireless configuration completes](#page-124-0)
- [The printer does not print, and the computer has a third-party firewall installed](#page-125-0)
- <span id="page-124-0"></span>[The wireless connection does not work after moving the wireless router or printer](#page-125-0)
- [Cannot connect more computers to the wireless printer](#page-126-0)
- [The wireless printer loses communication when connected to a VPN](#page-126-0)
- [The network does not appear in the wireless networks list](#page-126-0)
- [The wireless network is not functioning](#page-126-0)

#### **Wireless connectivity checklist**

- Verify that the printer and the wireless router are turned on and have power. Also make sure that the wireless radio in the printer is turned on.
- Verify that the service set identifier (SSID) is correct. Print a configuration page to determine the SSID. If you are not sure that the SSID is correct, run the wireless setup again.
- With secured networks, make sure that the security information is correct. If the security information is incorrect, run the wireless setup again.
- If the wireless network is working correctly, try accessing other computers on the wireless network. If the network has Internet access, try connecting to the Internet over another wireless connection.
- Verify that the encryption method (AES or TKIP) is the same for the printer as it is for the wireless access point, such as a wireless router (on networks using WPA security).
- Verify that the printer is within the range of the wireless network. For most networks, the printer must be within 30 m (100 ft) of the wireless access point (wireless router).
- Verify that obstacles do not block the wireless signal. Remove any large metal objects between the access point and the printer. Make sure poles, walls, or support columns containing metal or concrete do not separate the printer and wireless access point.
- Verify that the printer is located away from electronic devices that might interfere with the wireless signal. Many devices can interfere with the wireless signal including motors, cordless phones, security system cameras, other wireless networks, and some Bluetooth devices.
- Verify that the print driver is installed on the computer.
- Verify that you have selected the correct printer port.
- Verify that the computer and printer connect to the same wireless network.

#### **The control panel displays the message: The wireless feature on this printer has been turned off**

- **1.** On the control panel home screen, touch the Setup  $\Omega$  button, and then touch the Setup  $\Omega$  button again to open the Setup menu.
- **2.** Touch Network Setup, and then touch Wireless Settings.
- **3.** Touch the Turn Wireless On/Off button, and then touch the On button.

# **The printer does not print after the wireless configuration completes**

- **1.** Make sure that the printer is turned on and in the ready state.
- **2.** Make sure you are connecting to the correct wireless network.
- **3.** Make sure that the wireless network is working correctly.
- <span id="page-125-0"></span>**a.** On the control panel home screen, touch the Setup  $\dot{\Omega}$  button, and then touch the Setup  $\dot{\Omega}$  button again to open the Setup menu.
- **b.** Touch the Network Setup menu item.
- **c.** Select the Print Wireless Network Test item to test the wireless network. The printer prints a report with the results.
- **4.** Make sure that the correct port or printer is selected.
	- **a.** For printers installed *without* the fully-featured installer:
		- **1.** From the list of printers on your computer, right-click the name of this printer, click **Properties**, and then open the **Ports** tab.
		- **2.** Make sure that the box is checked next to **Virtual printer port for USB**.
	- **b.** If you installed the printer using the CD installer, or downloaded the fully-featured installer from the HP Web site, you can view or change the printer IP address using the following steps:
		- **i.** Click **Start**.
		- **ii.** Click **All Programs**.
		- **iii.** Click **HP**.
		- **iv.** Click your printer.
		- **v.** Click **Update IP Address** to open a utility that reports the known ("previous") IP address for the printer and allows you to change the IP address, if necessary.
- **5.** Make sure that your computer is working correctly. If necessary, restart your computer.

#### The printer does not print, and the computer has a third-party firewall installed

- **1.** Update the firewall with the most recent update available from the manufacturer.
- **2.** If programs request firewall access when you install the printer or try to print, make sure that you allow the programs to run.
- **3.** Temporarily turn off the firewall, and then install the wireless printer on the computer. Enable the firewall when you have completed the wireless installation.

#### **The wireless connection does not work after moving the wireless router or printer**

Make sure that the router or printer connects to the same network that your computer connects to.

- **1.** On the control panel home screen, touch the Setup  $\Omega$  button, and then touch the Setup  $\Omega$  button again to open the Setup menu.
- **2.** Touch the Print Reports menu.
- **3.** Select the Network Configuration Page item to print the report.
- **4.** Compare the service set identifier (SSID) on the configuration report to the SSID in the printer configuration for your computer.
- **5.** If the SSIDs are not the same, the devices are not connecting to the same network. Reconfigure the wireless setup for your printer.

#### <span id="page-126-0"></span>**Cannot connect more computers to the wireless printer**

- **1.** Make sure that the other computers are within the wireless range and that no obstacles block the signal. For most networks, the wireless range is within 30 m (100 ft) of the wireless access point.
- **2.** Make sure that the printer is turned on and in the ready state.
- **3.** Turn off any third-party firewalls on your computer.
- **4.** Make sure that the wireless network is working correctly.
	- **a.** On the control panel home screen, touch the Setup  $\phi$  button, and then touch the Setup  $\phi$  button again to open the Setup menu.
	- **b.** Touch the Network Setup menu.
	- **c.** Touch the Print Reports item, and then touch the Print Wireless Test Report item to test the wireless network. The printer prints a report with the results.
- **5.** Make sure that the correct port or printer is selected.
	- **a.** For printers installed *without* the fully-featured installer:
		- **1.** From the list of printers on your computer, right-click the name of this printer, click **Properties**, and then open the **Ports** tab.
		- **2.** Make sure that the box is checked next to **Virtual printer port for USB**.
	- **b.** If you installed the printer using the CD installer, or downloaded the fully-featured installer from the HP Web site, you can view or change the printer IP address using the following steps:
		- **i.** Click **Start**.
		- **ii.** Click **All Programs**.
		- **iii.** Click **HP**.
		- **iv.** Click your printer.
		- **v.** Click **Update IP Address** to open a utility that reports the known ("previous") IP address for the printer and allows you to change the IP address, if necessary.
- **6.** Make sure that your computer is working correctly. If necessary, restart your computer.

#### **The wireless printer loses communication when connected to a VPN**

Typically, you cannot connect to a VPN and other networks at the same time.

#### **The network does not appear in the wireless networks list**

- Make sure that the wireless router is turned on and has power.
- **The network might be hidden. However, you can still connect to a hidden network.**

#### **The wireless network is not functioning**

- **1.** To verify if the network has lost communication, try connecting other devices to the network.
- **2.** Test network communication by pinging the network.
- **a.** Open a command-line prompt on your computer. For Windows, click **Start**, click **Run**, and then type cmd.
- **b.** Type ping followed by the IP address for the wireless router.
- **c.** If the window displays round-trip times, the network is working.
- **3.** Make sure that the router or printer connects to the same network that your computer connects to.
	- **a.** On the control panel home screen, touch the Setup  $\phi$  button, and then touch the Setup  $\phi$  button again to open the Setup menu.
	- **b.** Touch the Print Reports menu.
	- **c.** Touch the Network Configuration Page item to print the report.
	- **d.** Compare the service set identifier (SSID) on the configuration report to the SSID in the printer configuration for your computer.
	- **e.** If the SSIDs are not the same, the devices are not connecting to the same network. Reconfigure the wireless setup for your printer.

# **Solve copy/scan problems**

The following issues are problems that you might encounter when copying documents.

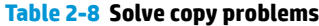

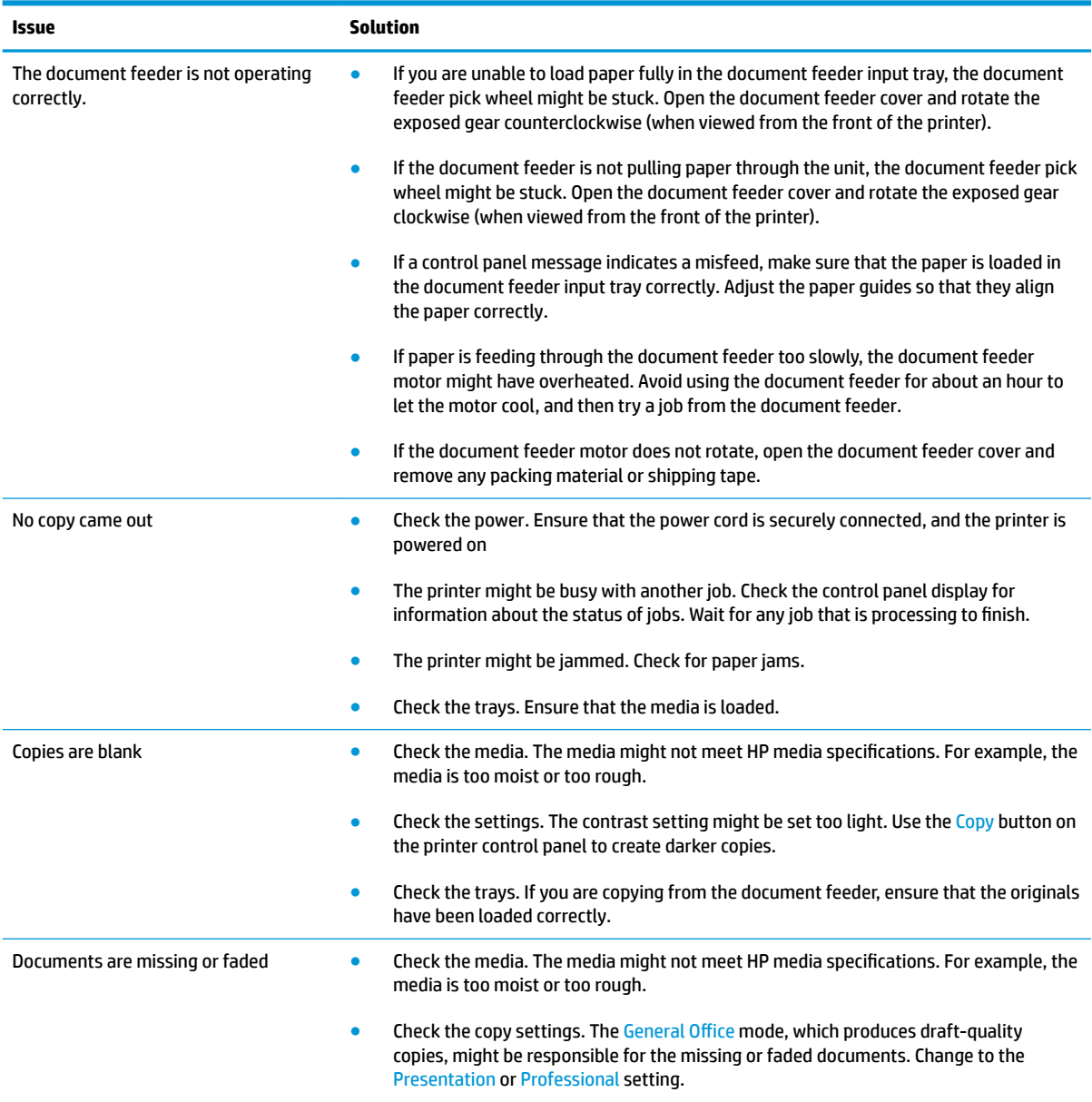

To gain access to this setting, from the Home screen, open the following menus:

# **Table 2-8 Solve copy problems (continued)**

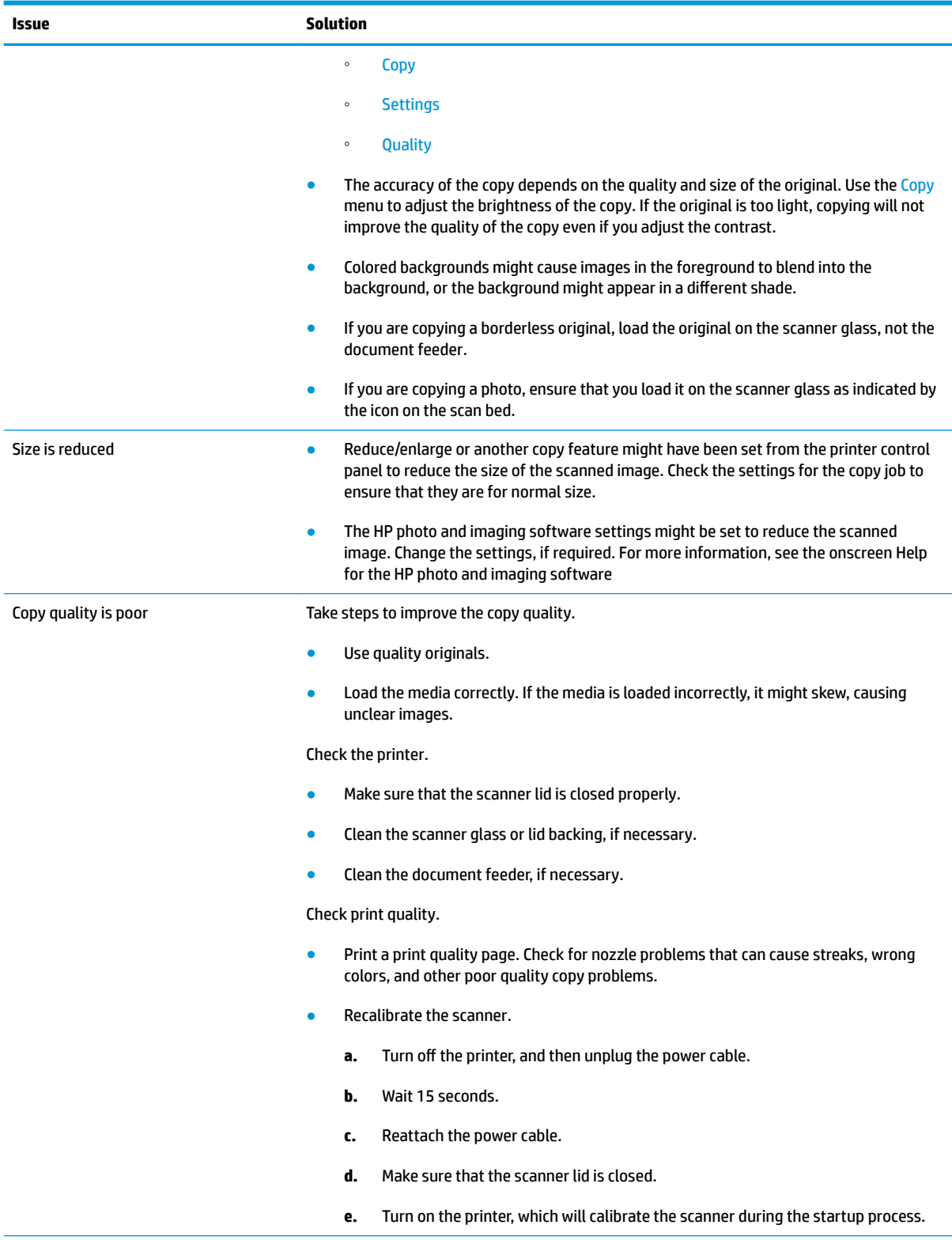

# **Table 2-8 Solve copy problems (continued)**

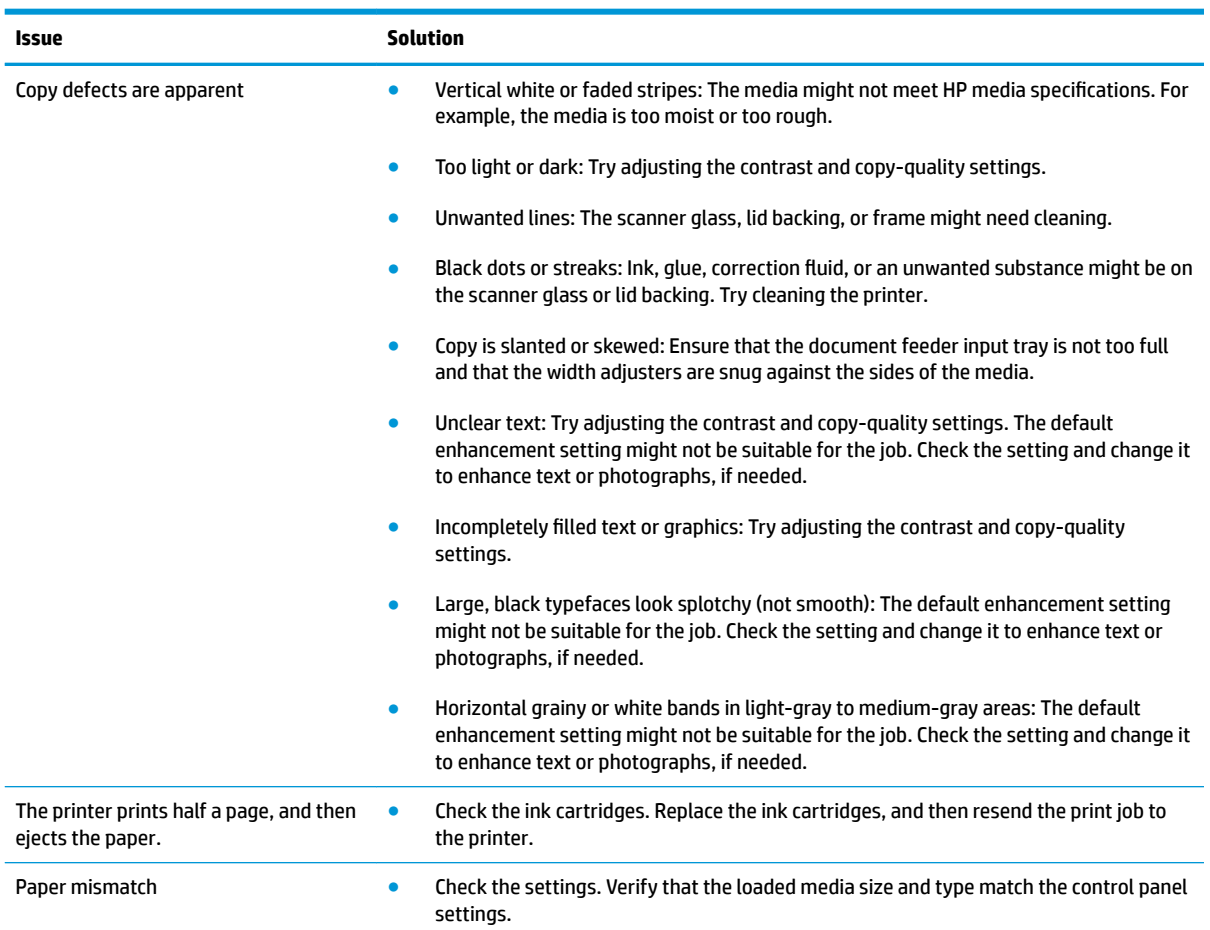

The following issues are problems that you might encounter when scanning documents.

## **Table 2-9 Solve scan problems**

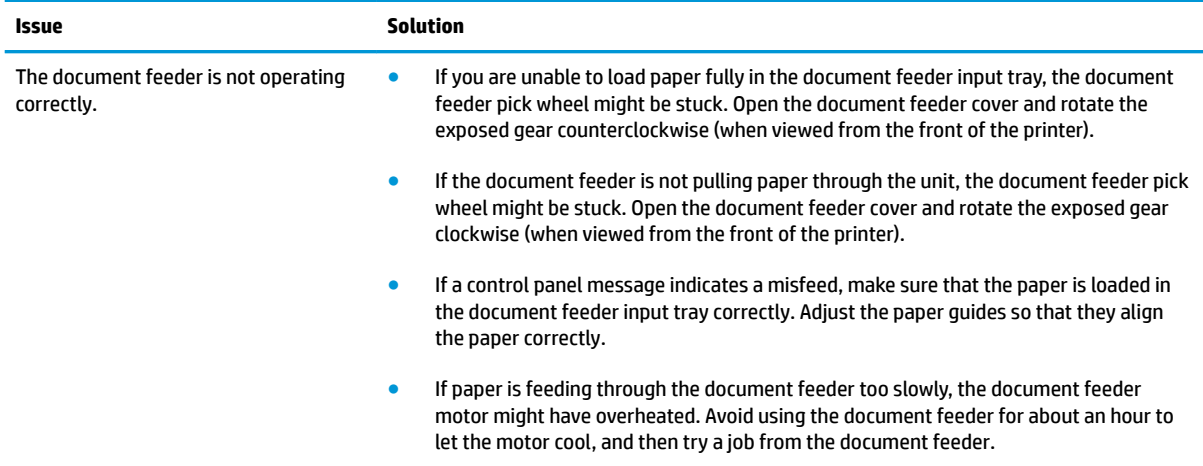

# **Table 2-9 Solve scan problems (continued)**

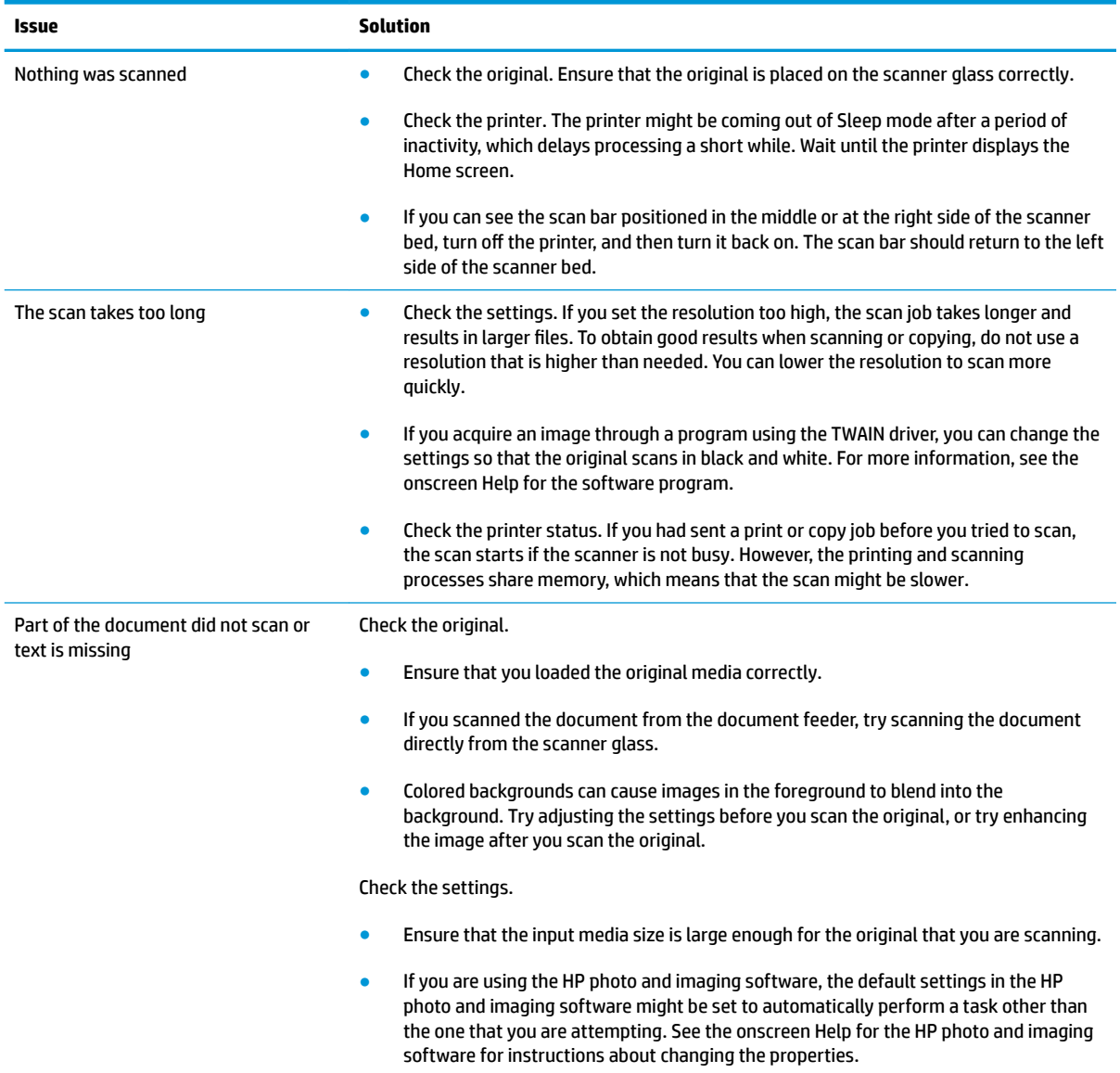

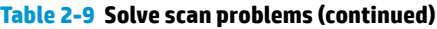

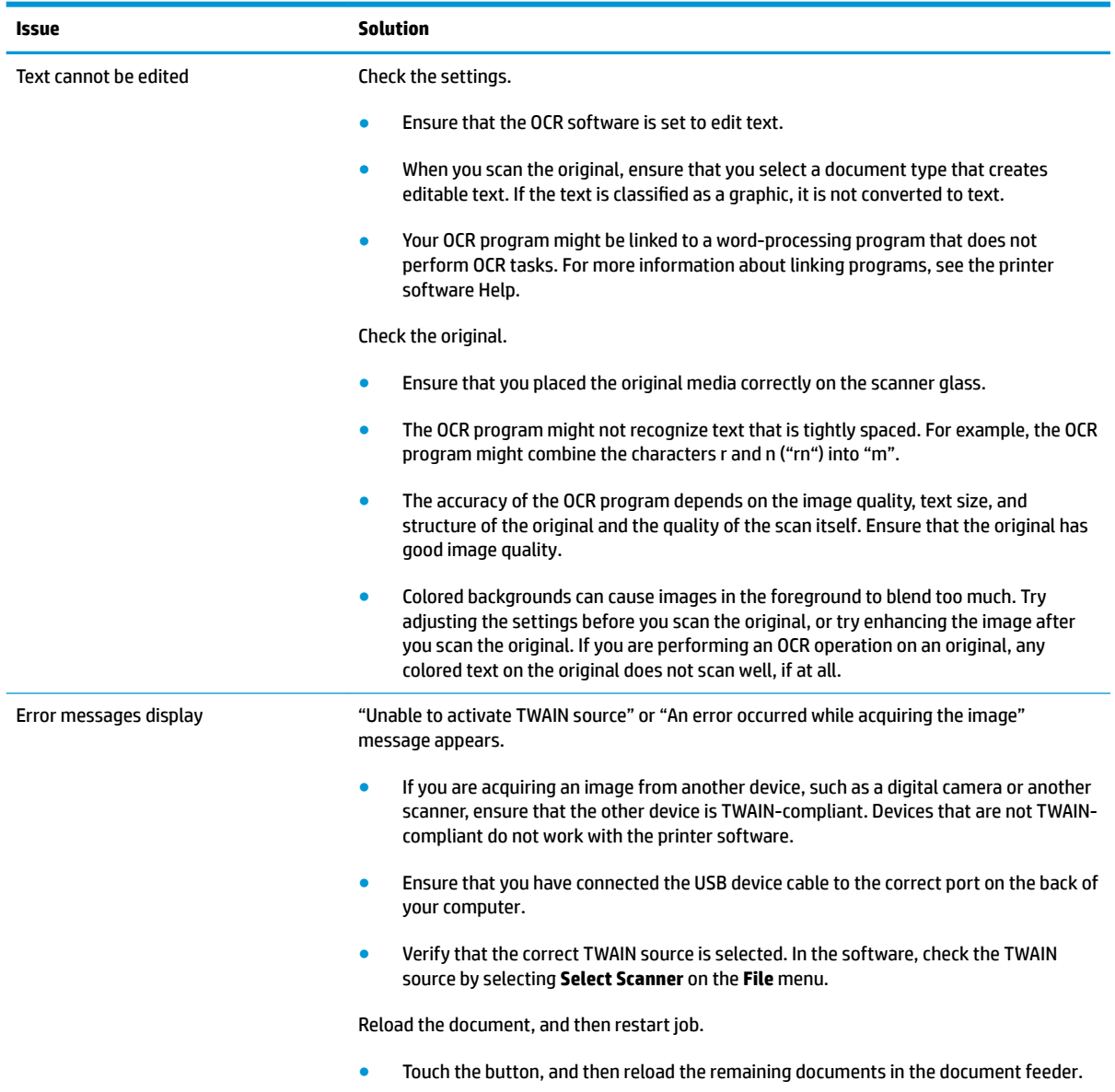

# **Table 2-9 Solve scan problems (continued)**

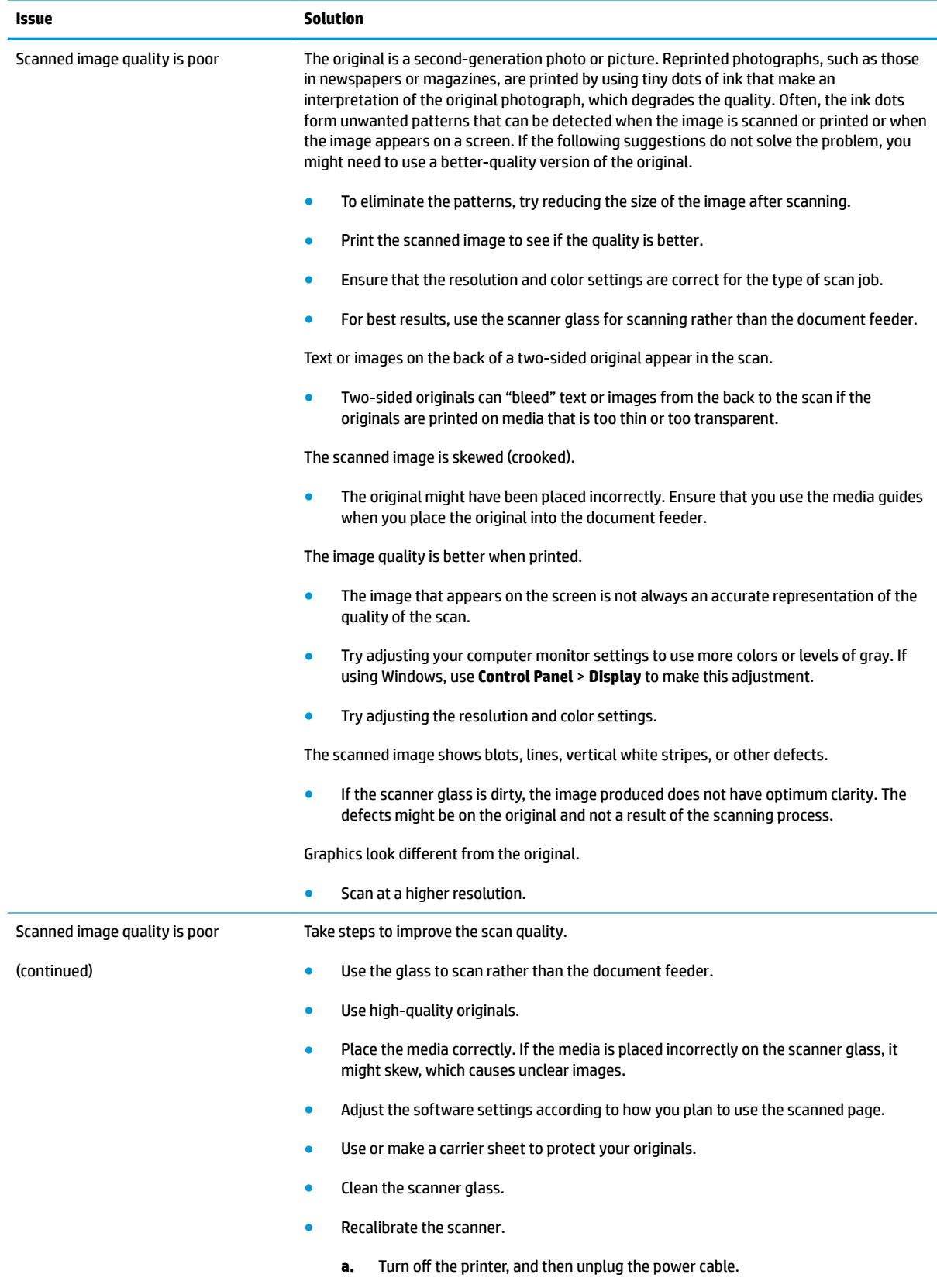

**b.** Wait 15 seconds.

# **Table 2-9 Solve scan problems (continued)**

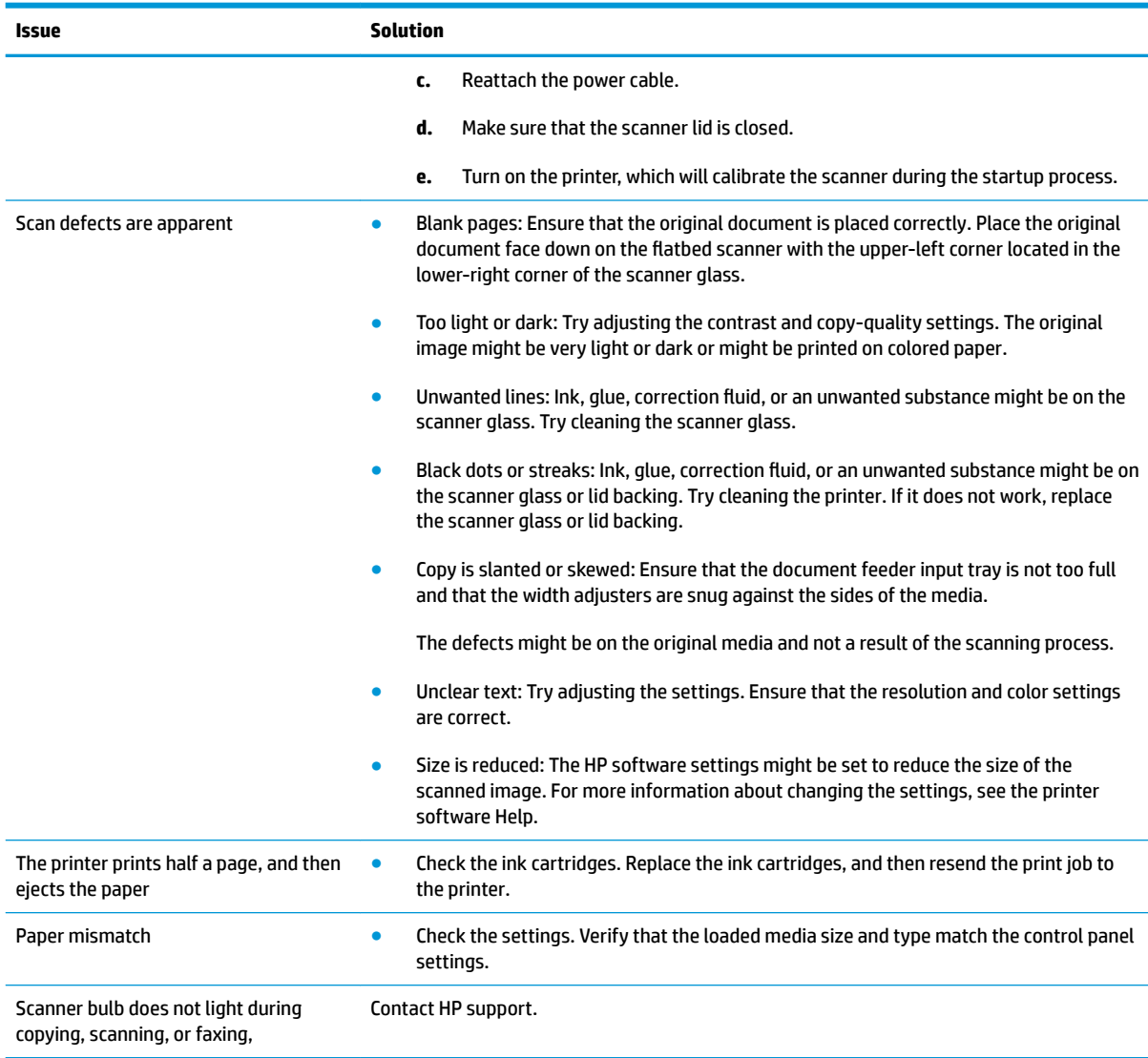

# **Solve fax problems**

# **Fax reports**

In addition to the printer reports, the printer also features several fax reports.

#### **Fax test report**

The user can use the fax test report to check the status of the printer and ensure that it is set up appropriately for faxing. Perform this test after the printer is set up for faxing.

The fax test performs the following activities:

- Tests the fax hardware.
- Checks whether the fax is connected to an active telephone wall jack.
- Checks whether the phone cord is plugged into the correct port.
- Checks whether the correct type of phone cord is connected to the HP printer.
- Checks for a dial tone.
- **•** Checks for an active fax phone line.

The fax test report shows the following information:

- Pass/fail results for each of the fax setup tests
- Current fax settings to help diagnose issues
- Instructions on how to rerun the test

#### **Guidelines for running the fax test**

Before running the fax test, ensure that the following guidelines are met:

- The ink cartridges are installed properly.
- Full-size paper is loaded in the main tray.
- The printer is set up for faxing according to the particular home or office setup instructions.

#### **Running the fax test**

- **1.** On the control panel home screen, touch the Setup  $\Omega$  button, and then touch the Setup  $\Omega$  button again to open the Setup menu.
- **2.** Open the Fax Setup menu, open the Tools menu, and then touch the Run Fax Test item. The printer displays the status of the test and prints a report.
- **3.** Review the report.
	- If the test passes and you are still having problems faxing, check the fax settings listed in the report to verify the settings are correct. A blank or incorrect fax setting can cause problems faxing.
	- If the test fails, review the report for more information about how to fix any problems found.

#### **Solve fax test failure**

If the fax test fails to run, the printer might be busy with another task, or it might have an error condition preventing it from running the fax test. If the test fails, check the following possible issues:

- **1.** Verify that the printer is set up properly, and connected to a power supply and to the computer. For more information on setting up the printer, see the user guide that came with the printer.
- **2.** Verify that the printer is powered on. If it is not, press the power button.
- **3.** Verify that the ink cartridges are installed correctly and the front door is closed.
- **4.** Verify that the printer is not currently busy with another task. Check the display. If the printer is busy, wait until it completes the current task and the run the fax test again.
- **5.** Verify that the rear door is attached to the back of the printer.
- **6.** Verify that there are no error messages on the control panel display. If there is an error message, resolve the problem and then run the test again.

#### **Fax confirmation report**

This report provides printed confirmation that the fax was successfully sent. The default fax confirmation setting is Off. To enable fax confirmation through the control panel, complete the following steps:

- **1.** On the control panel home screen, touch the Setup  $\Omega$  button, and then touch the Setup  $\Omega$  button again to open the Setup menu.
- **2.** Open the Fax Setup menu, and then open the Reports menu.
- **3.** Touch the Fax Confirmation item.
- **4.** Select one of the following options:
	- On (Fax Send): Prints a fax confirmation report for every fax you send.
	- On (Fax Receive): Prints a fax confirmation report for every fax you receive.
	- On (Send and Receive): Prints a fax confirmation report for every fax you send and receive.
	- **26ff: Does not print a fax confirmation report** when you send and receive faxes successfully. This is the default setting.

#### **Fax error report**

You can configure the printer so that it automatically prints a report when there is an error during transmission or reception. To set up the printer to automatically print fax error reports, complete the following steps:

- **1.** On the control panel home screen, touch the Setup  $\bm{\zeta}$  button, and then touch the Setup  $\bm{\zeta}$  button again to open the Setup menu.
- **2.** Open the Fax Setup menu, and then open the Reports menu.
- **3.** Touch the Fax Error Report item.
- **4.** Select one of the following options:
- On (Fax Send): Prints whenever a transmission error occurs.
- On (Fax Receive): Prints whenever a receiving error occurs.
- On (Send and Receive): Prints whenever a fax error occurs. This is the default setting.
- Off: Does not print any fax error reports.

# **Fax last transaction report**

The Fax Last Transaction Report prints the details of the last fax transaction that occurred. Details include the fax number, number of pages, and the fax status. To print the last fax transaction report, complete the following steps:

- **1.** On the control panel home screen, touch the Setup  $\Omega$  button, and then touch the Setup  $\Omega$  button again to open the Setup menu.
- **2.** Open the Fax Setup menu, open the Reports menu, and then touch the Print Fax Reports item.
- **3.** Touch the Last Transaction item.

#### **Fax log**

The fax log lists the last 30 transactions and the results. The report includes faxes that have been sent from the printer control panel and all faxes that have been received. Each entry in the log contains the following information:

- Transmission date and time
- Type (whether received or sent)
- **Fax number**
- **Duration**
- Number of pages
- Result (status) of transmission

To print the fax log from the printer control panel, complete the following steps:

- **1.** On the control panel home screen, touch the Setup  $\Omega$  button, and then touch the Setup  $\Omega$  button again to open the Setup menu.
- **2.** Open the Fax Setup menu, open the Reports menu, and then touch the Print Fax Reports item.
- **3.** Touch the Fax Log item.

#### **Caller ID report**

Use the following procedure to print a history of caller ID fax numbers. If there are no calls in the ID history, the history might have been cleared during a power cycle or the user has not signed up for the caller ID service with the user's phone company.

- **1.** On the control panel home screen, touch the Setup  $\Omega$  button, and then touch the Setup  $\Omega$  button again to open the Setup menu.
- **2.** Open the Fax Setup menu, open the Reports menu, and then touch the Print Fax Reports item.
- **3.** Touch the Caller ID Report item.

#### **Junk fax report**

Use the following procedure to print a list of blocked junk fax numbers.

- **1.** On the control panel home screen, touch the Setup  $\bm{\zeta}$  button, and then touch the Setup  $\bm{\zeta}$  button again to open the Setup menu.
- **2.** Open the Fax Setup menu, open the Reports menu, and then touch the Print Fax Reports item.
- **3.** Touch the Junk Fax Report item.

#### **Print the fax phone book**

Use the following procedure to print a list of fax phone book contacts.

- **1.** On the control panel home screen, touch the Setup  $\Omega$  button, and then touch the Setup  $\Omega$  button again to open the Setup menu.
- **2.** Open the Fax Setup menu, open the Reports menu, and then touch the Print Fax Reports item.
- **3.** Touch the Print Phone Book item.

# **Possible fax issues**

The following issues are the faxing issues that you might encounter, and the associated troubleshooting actions.

#### **Table 2-10 Possible fax issues**

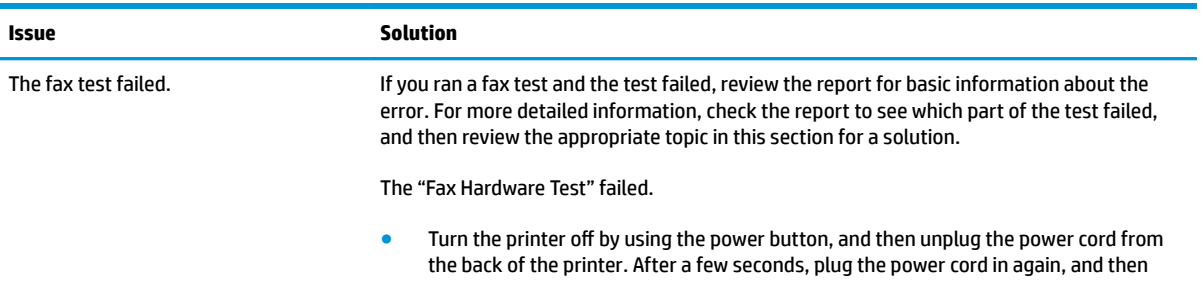

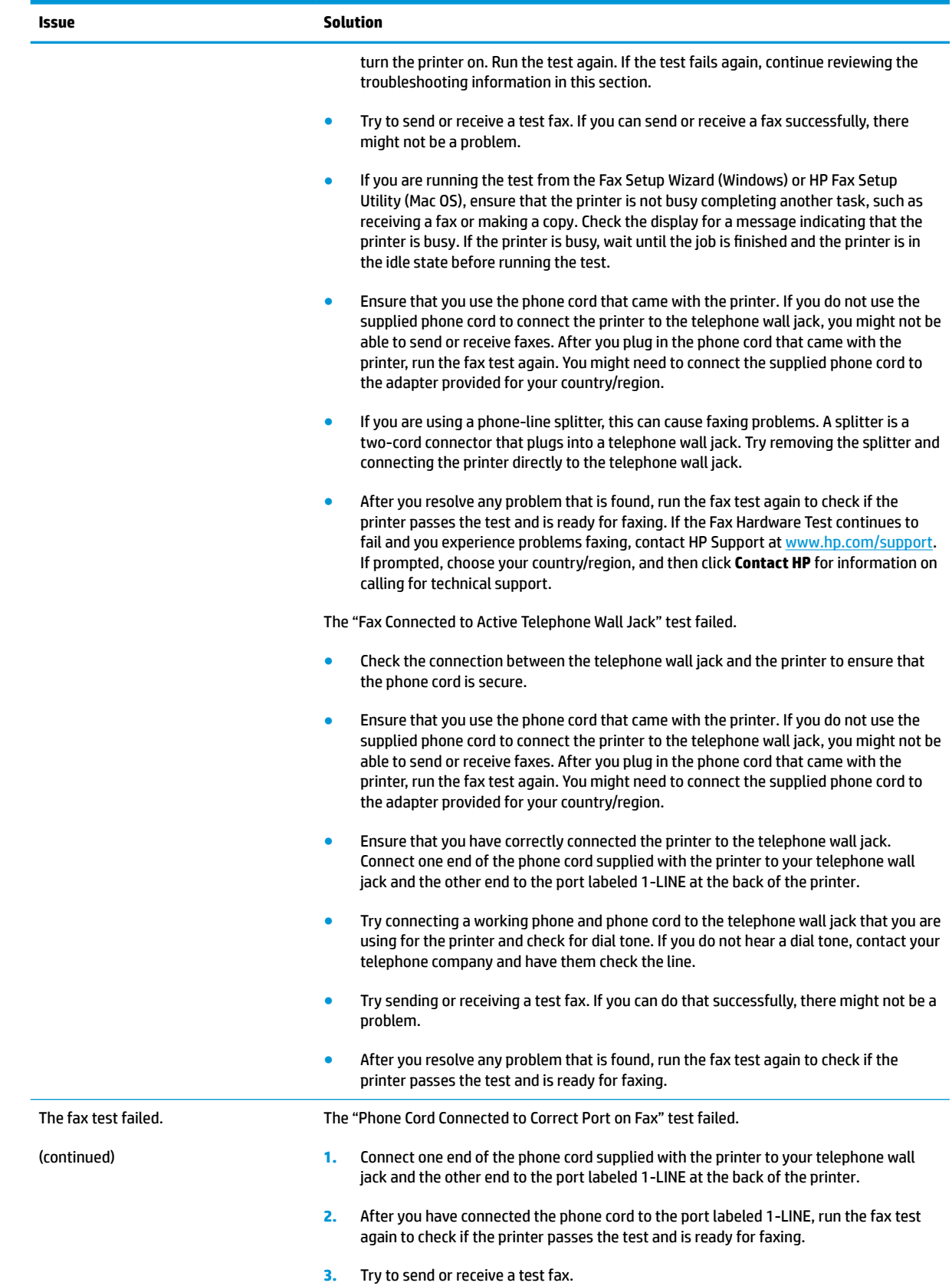

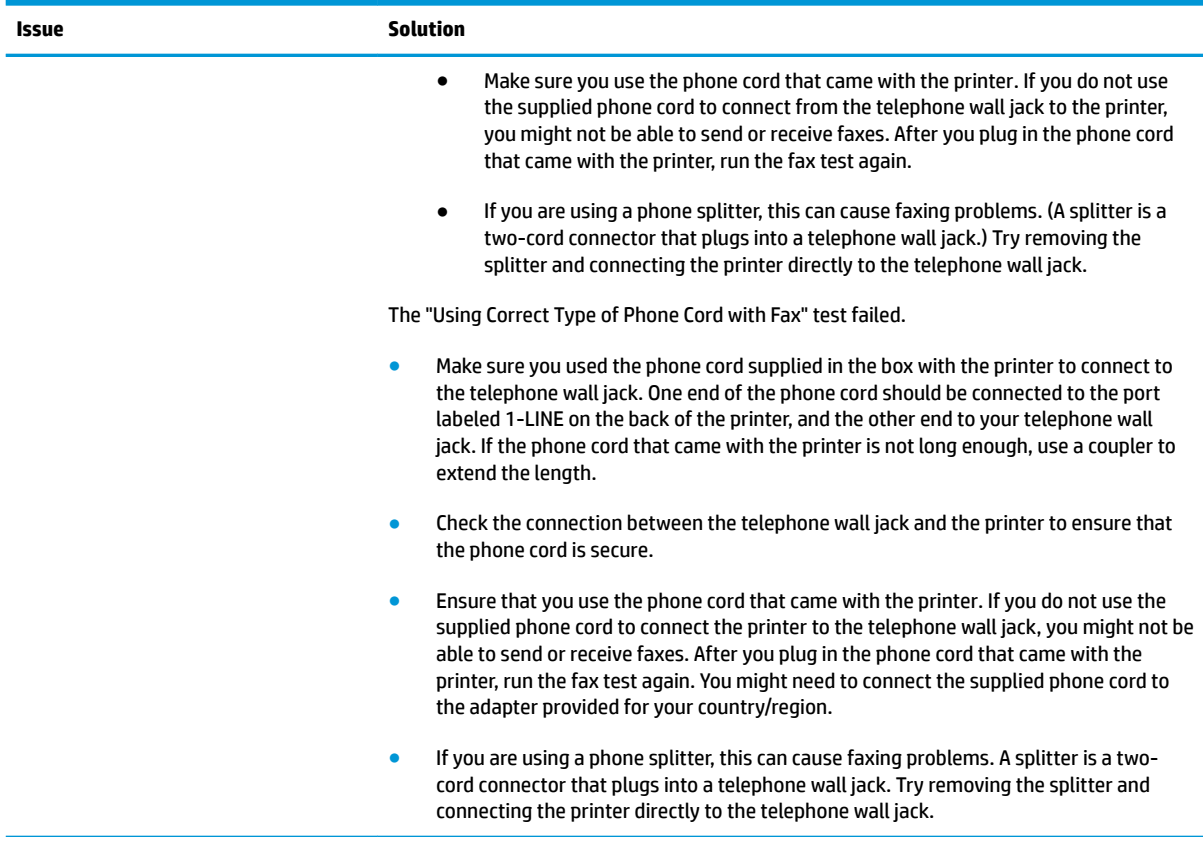

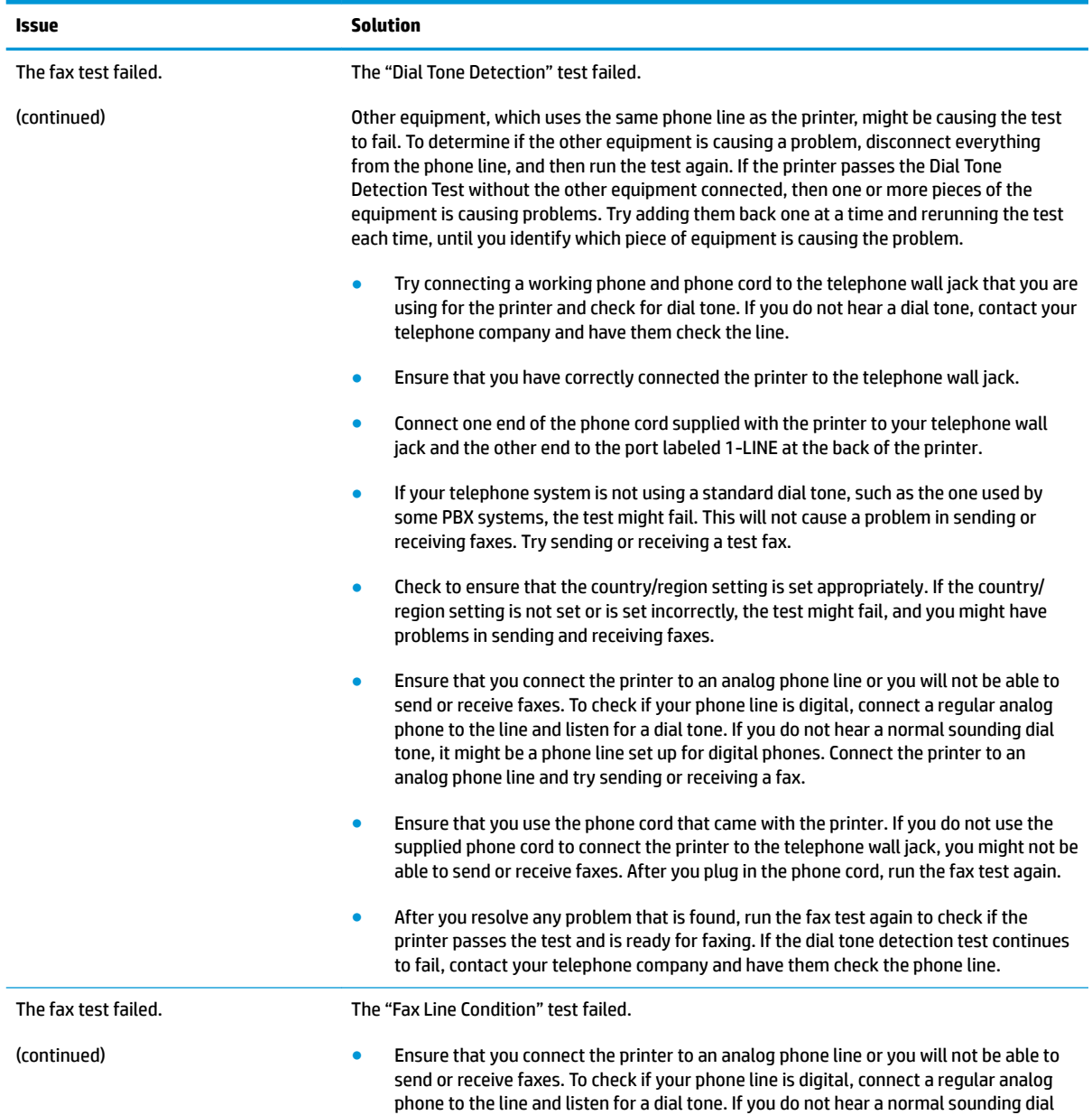

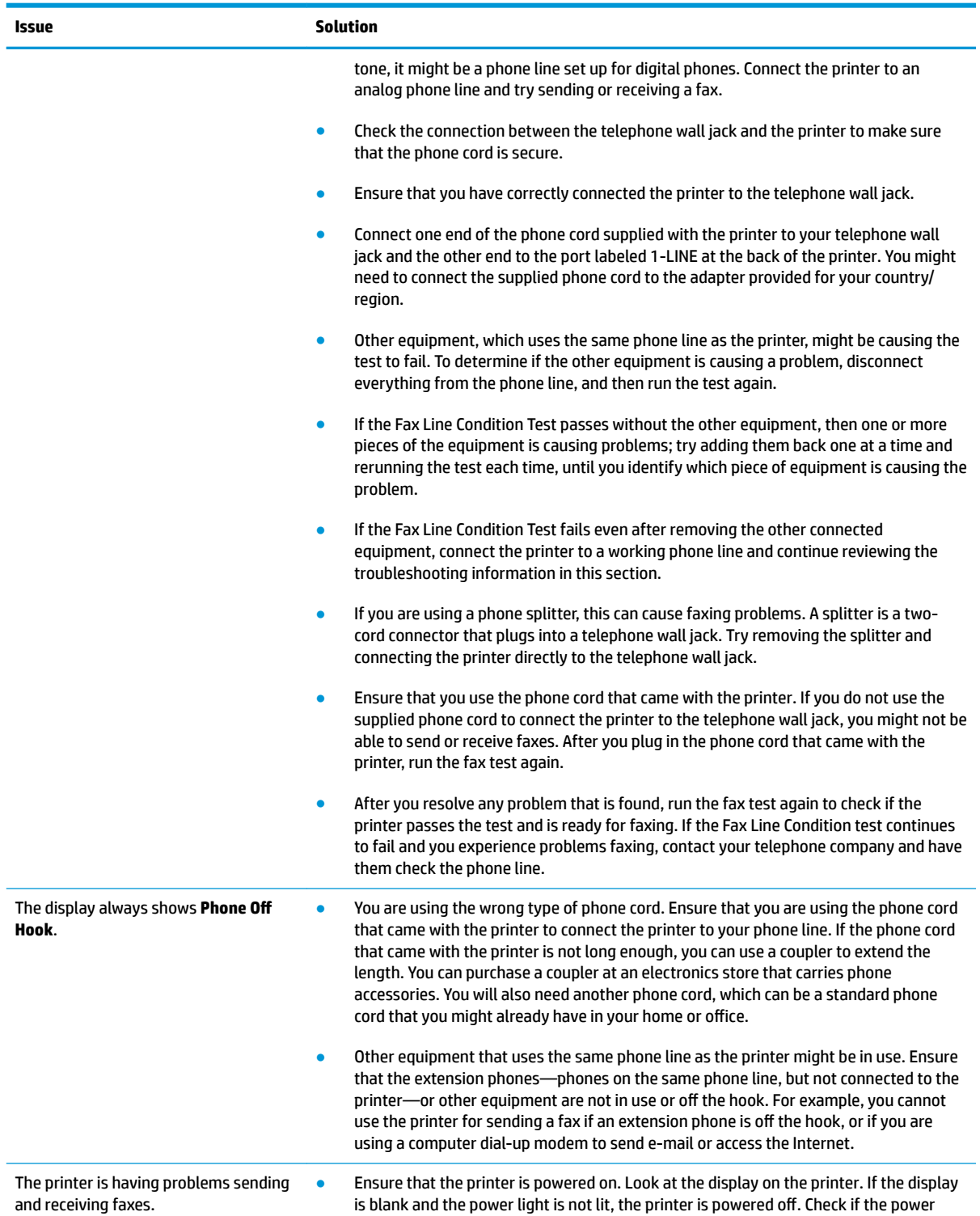

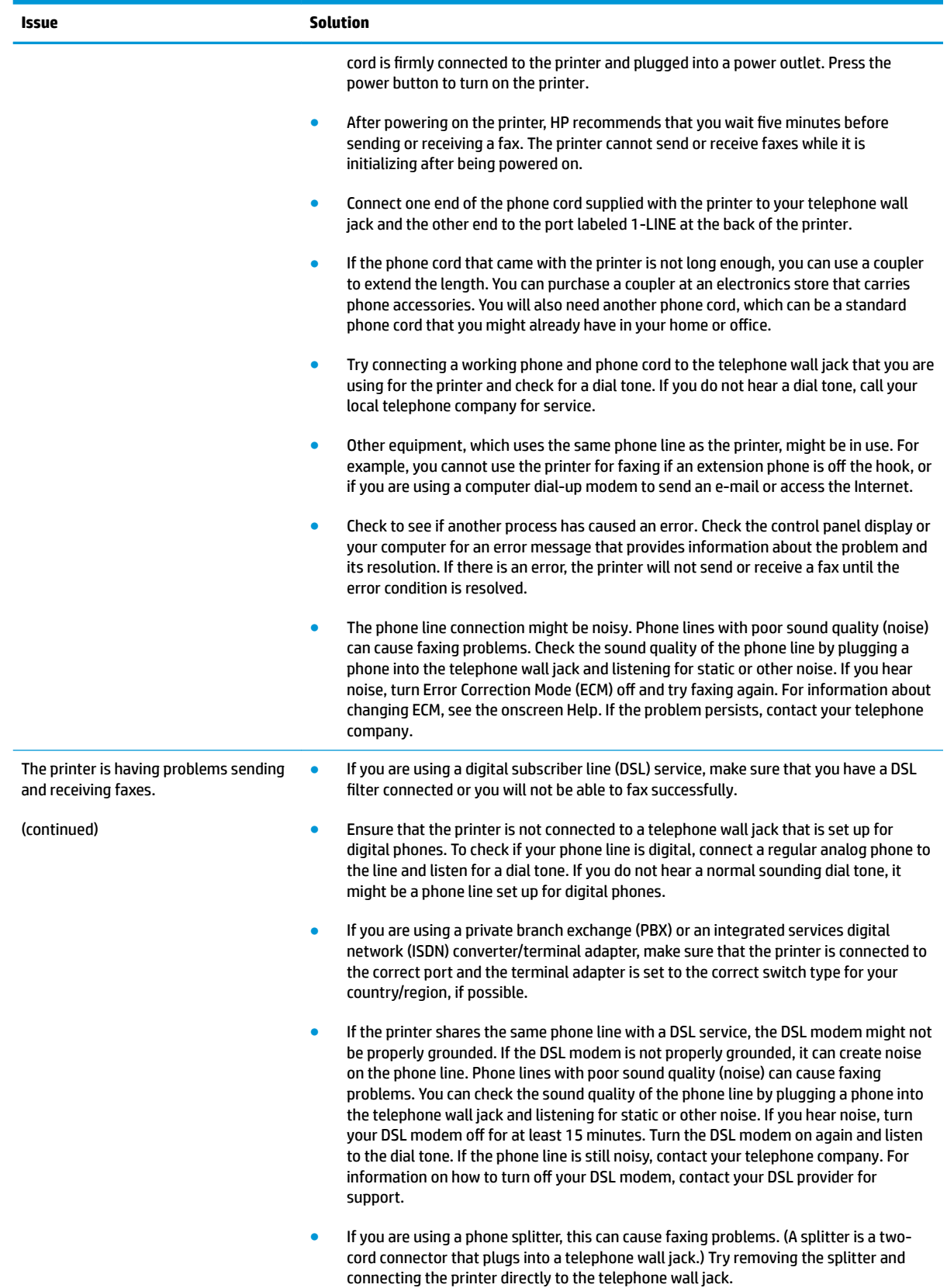
#### **Table 2-10 Possible fax issues (continued)**

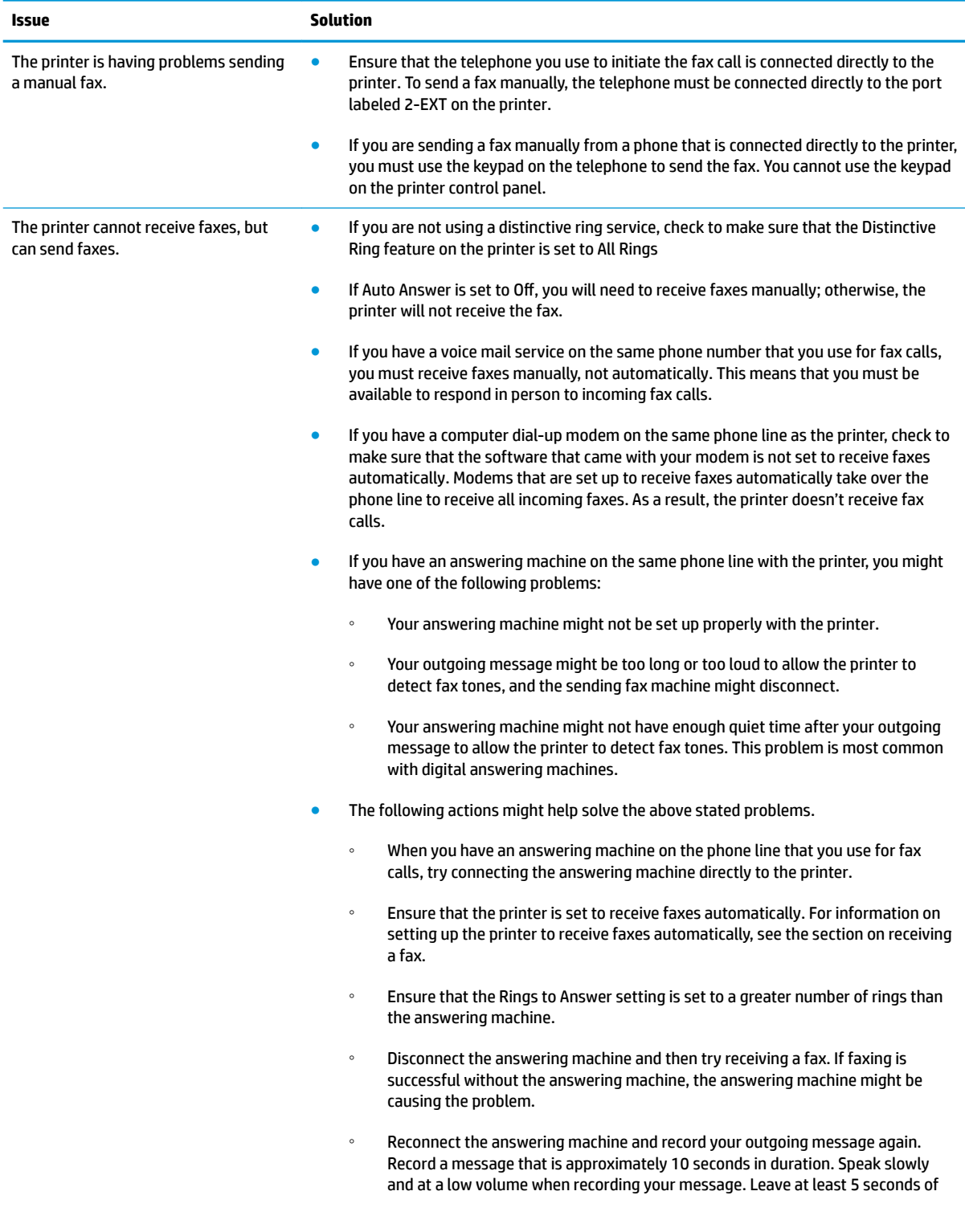

#### **Table 2-10 Possible fax issues (continued)**

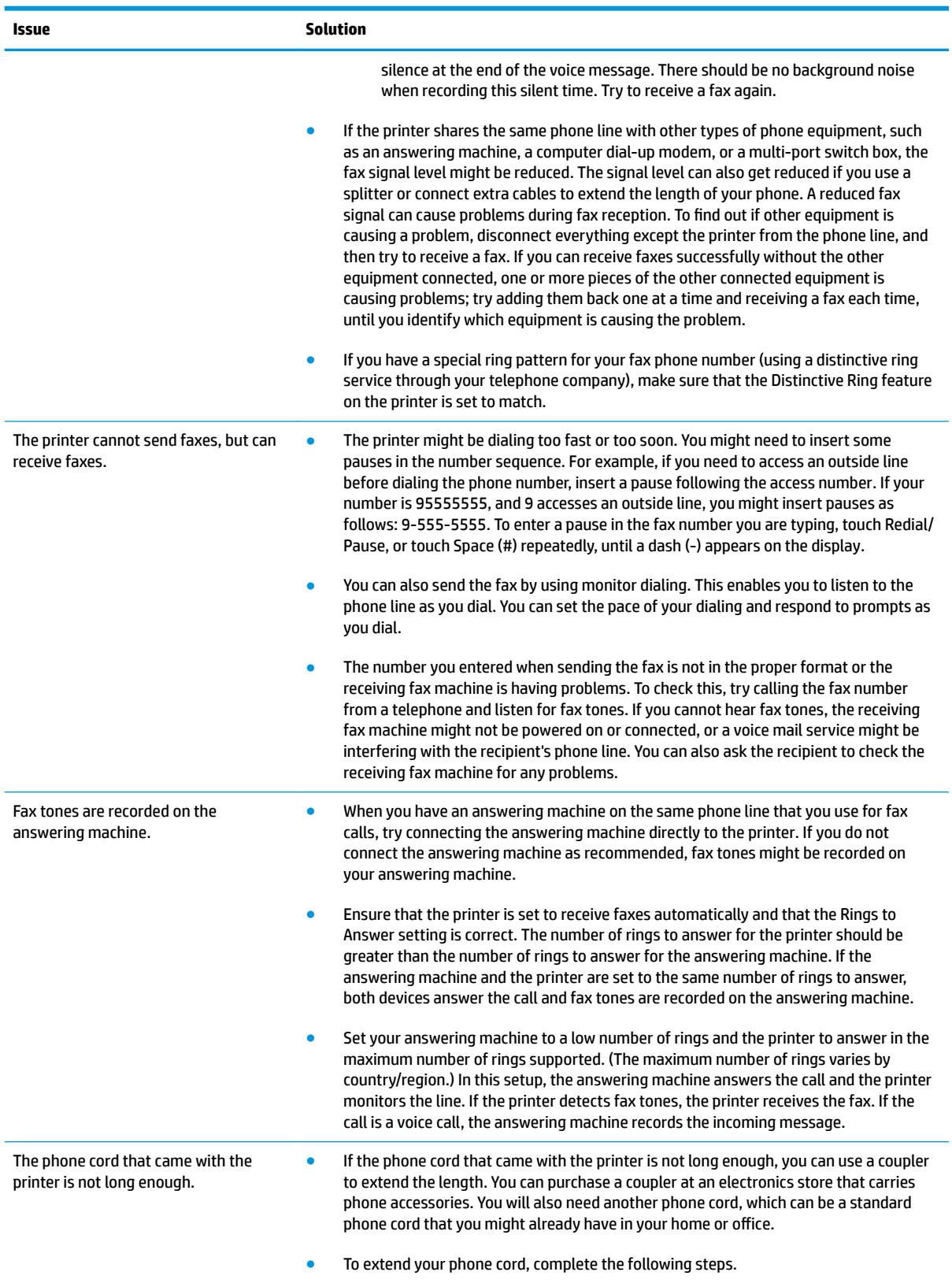

#### **Table 2-10 Possible fax issues (continued)**

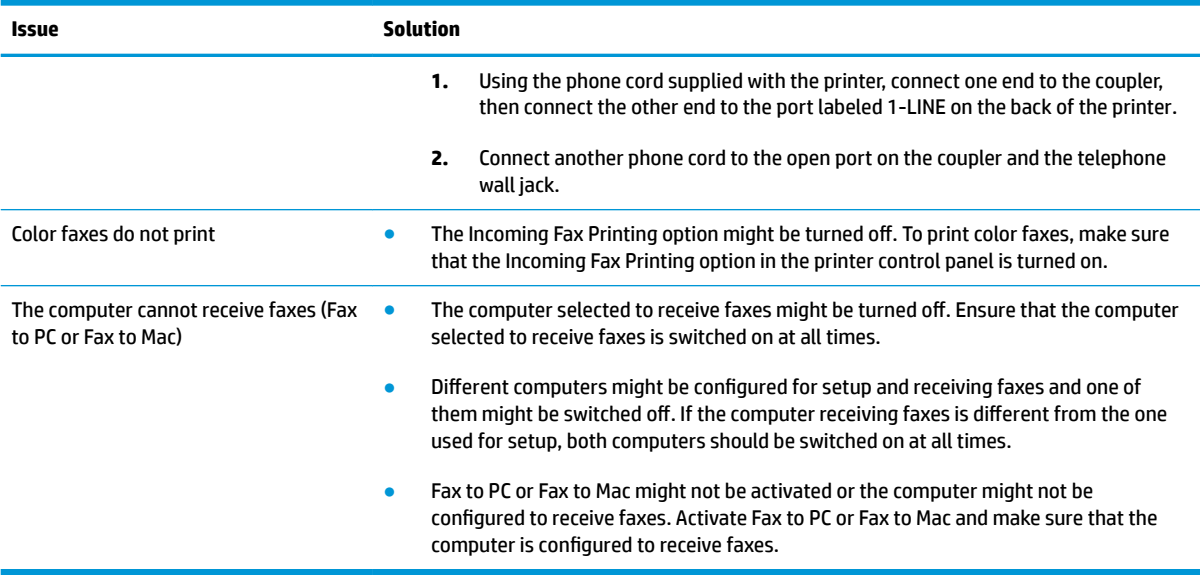

# **Solve memory device problems**

# **Table 2-11 Solve memory device problems**

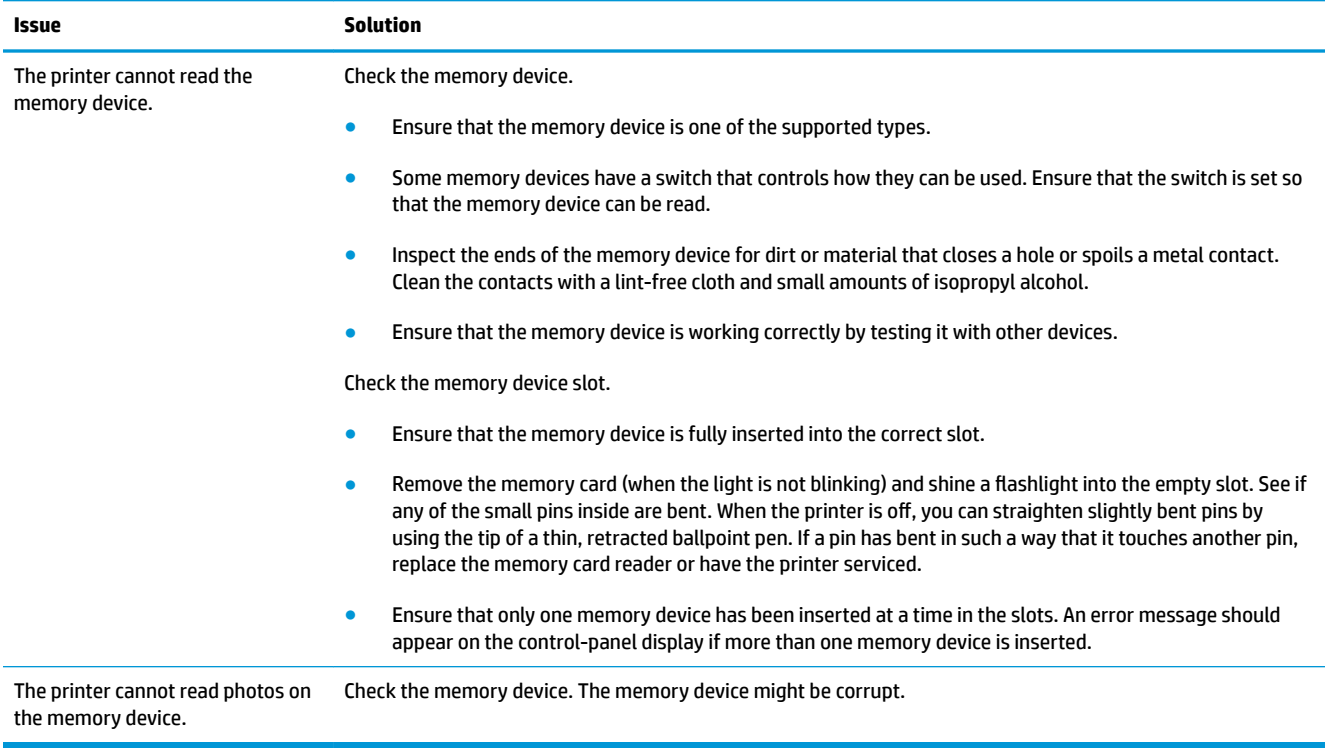

# **A Event log codes**

Use this appendix to identify printer issues through the event log.

● [Interpret event log codes](#page-149-0)

# <span id="page-149-0"></span>**Interpret event log codes**

Use the event log to solve issues that are affecting printer operation.

**NOTE:** Go to Services Access Workbench (SAW) at<http://h41302.www4.hp.com/km/saw/home.do> for the latest version of this document, which may include updates to the following table.

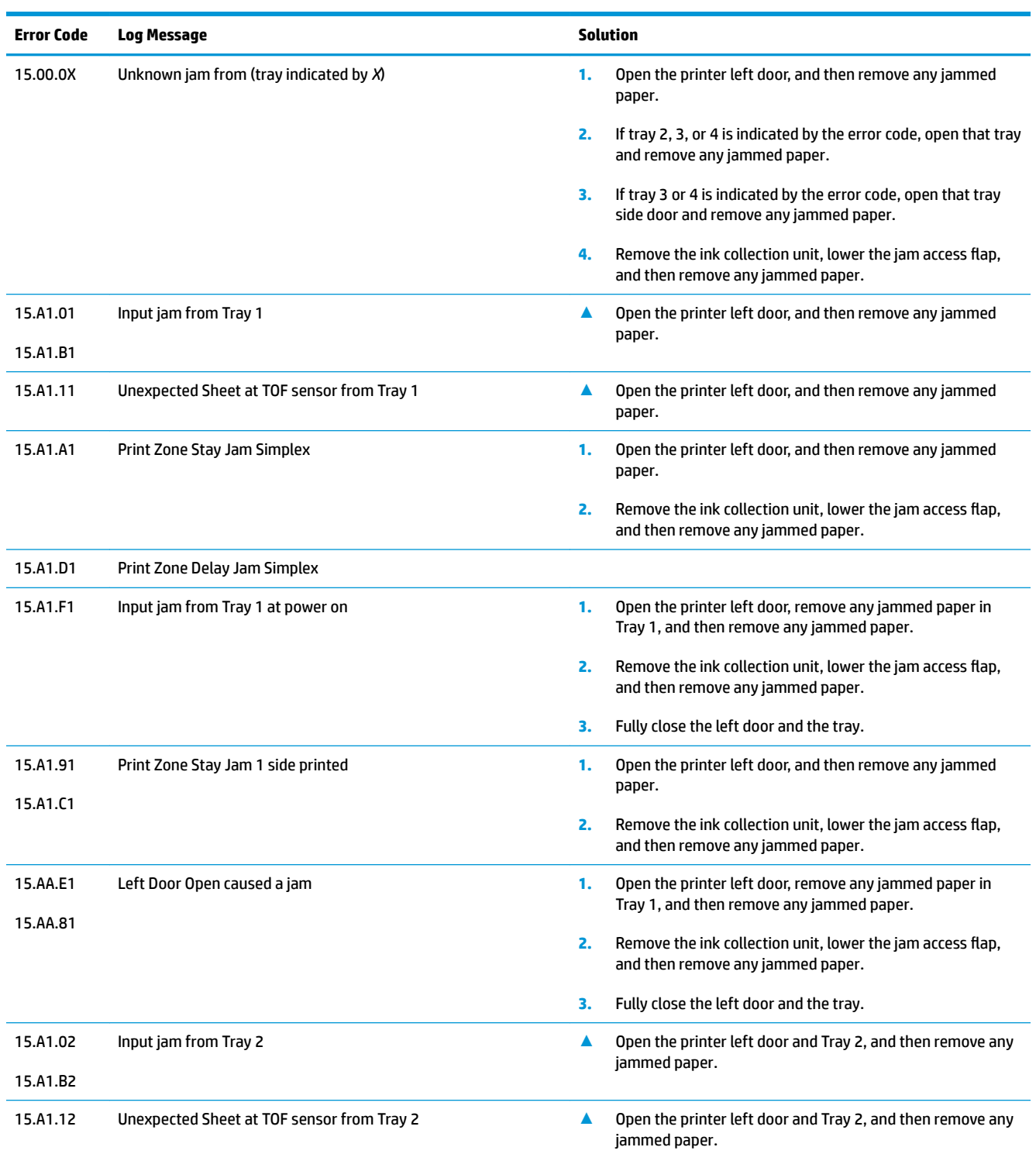

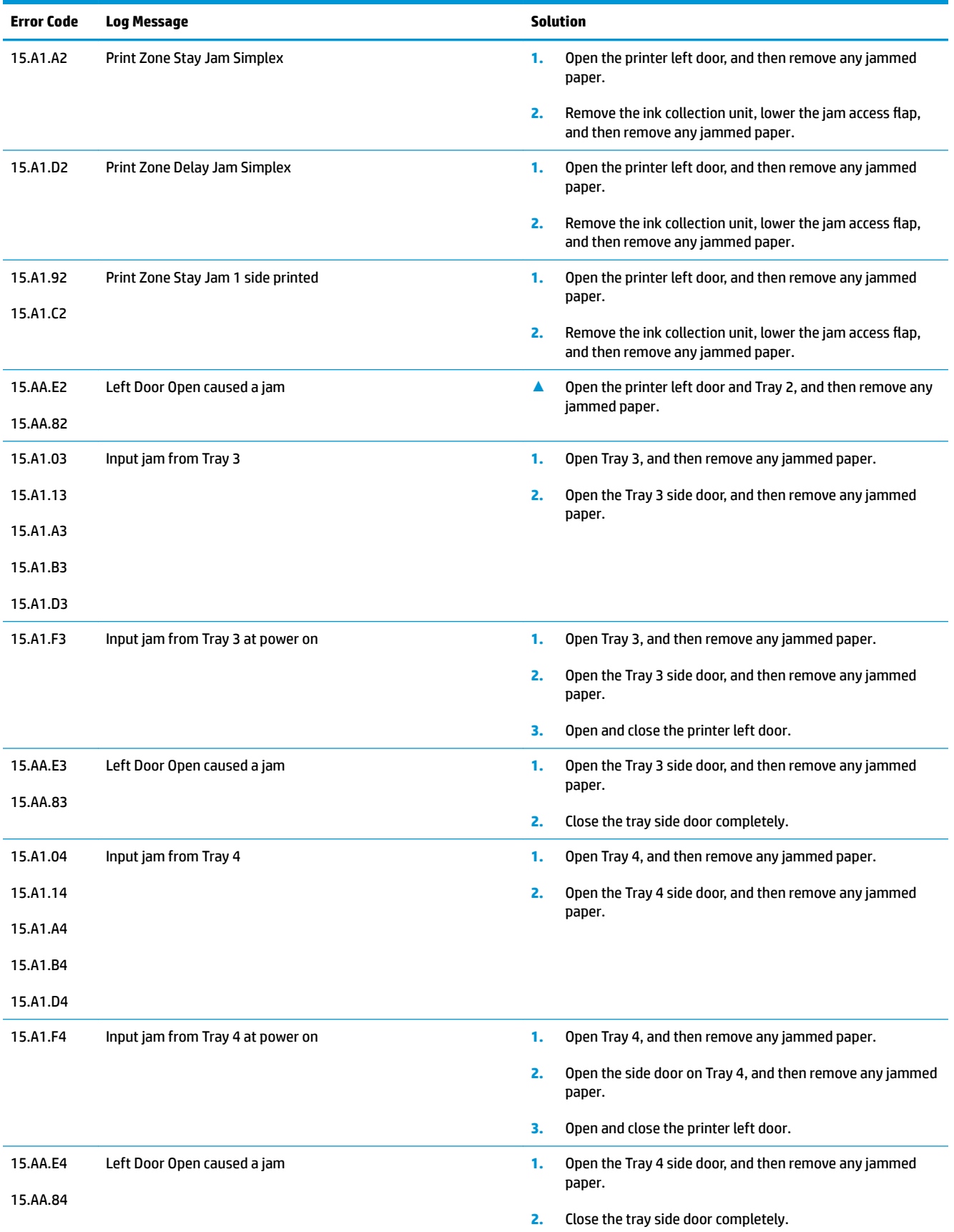

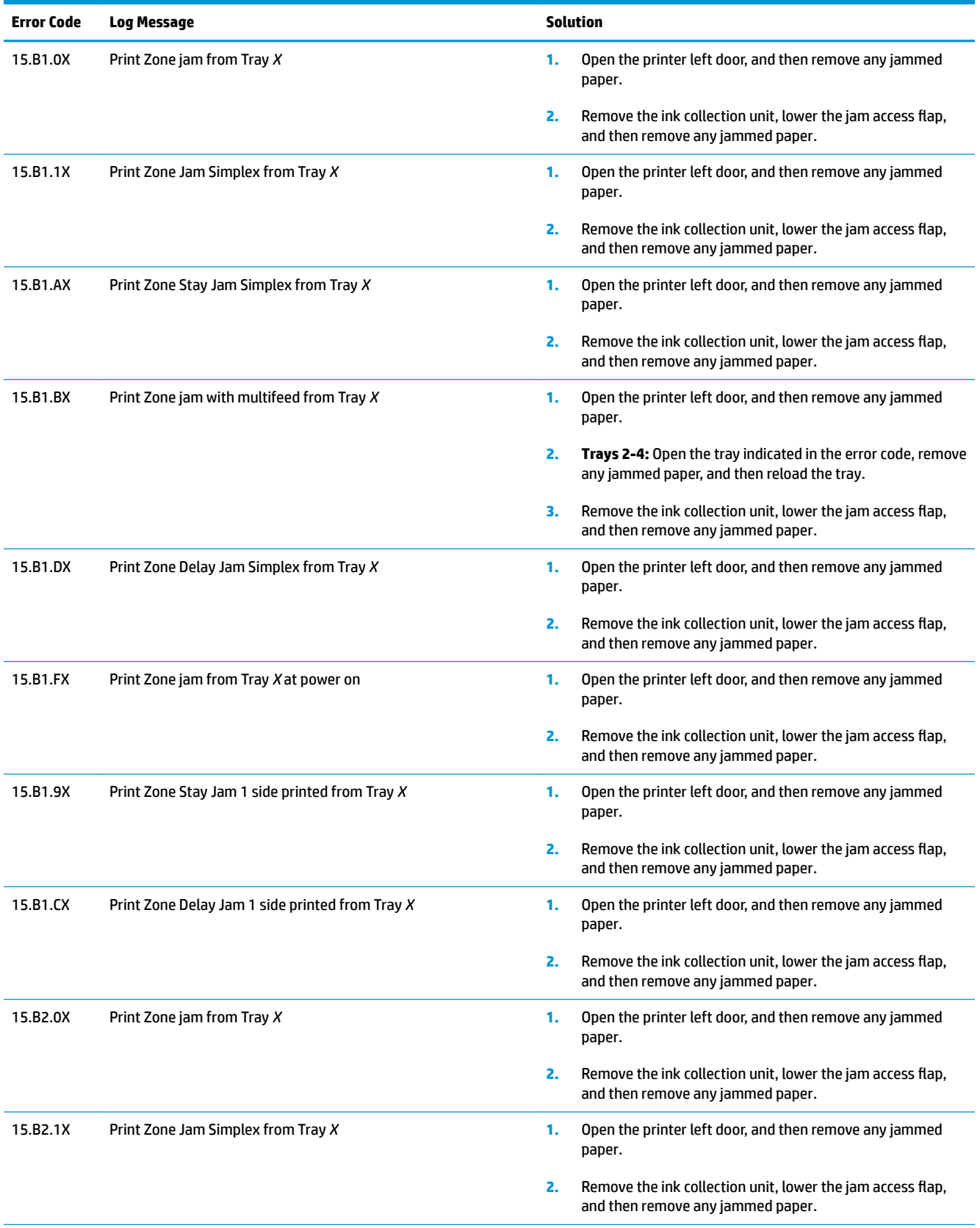

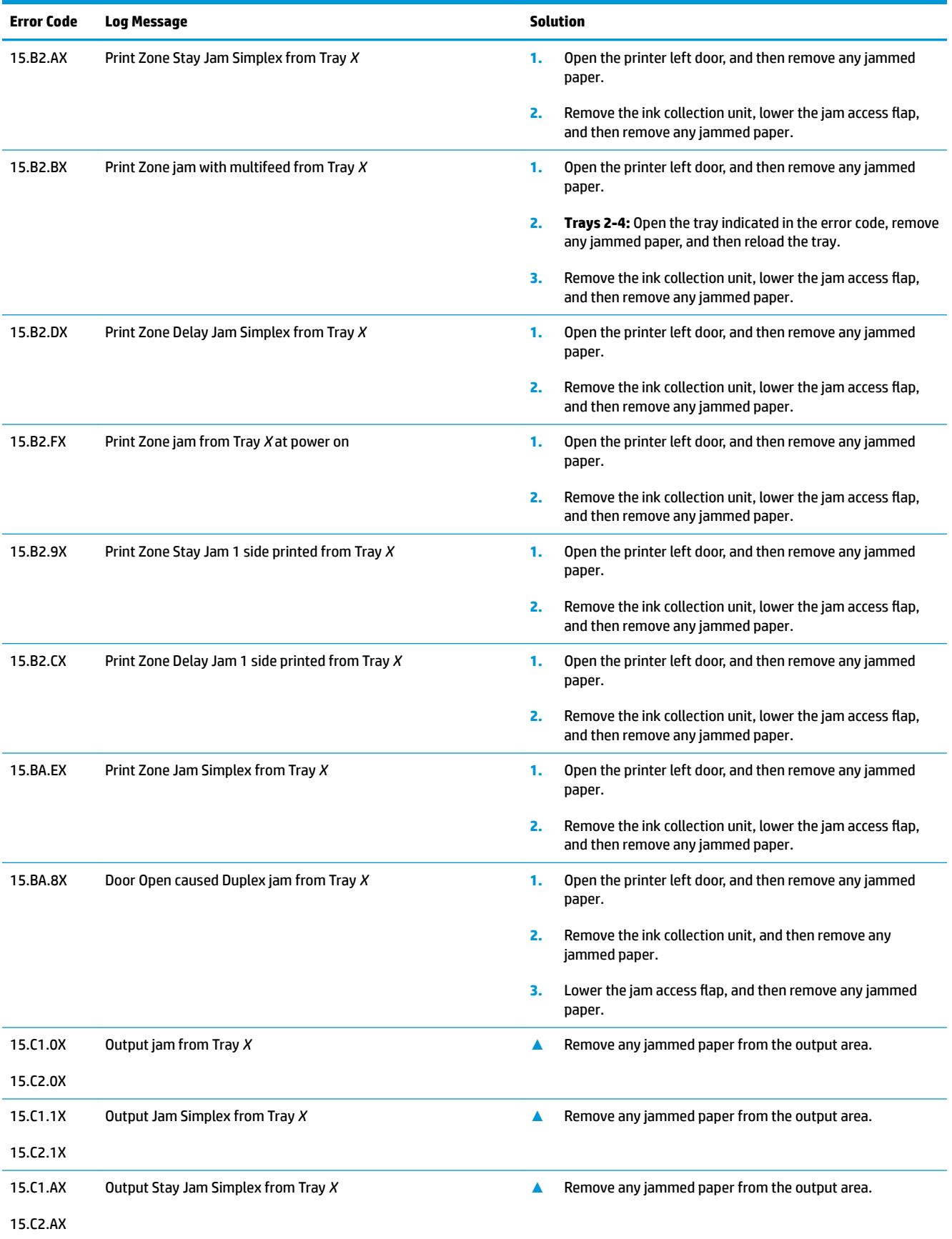

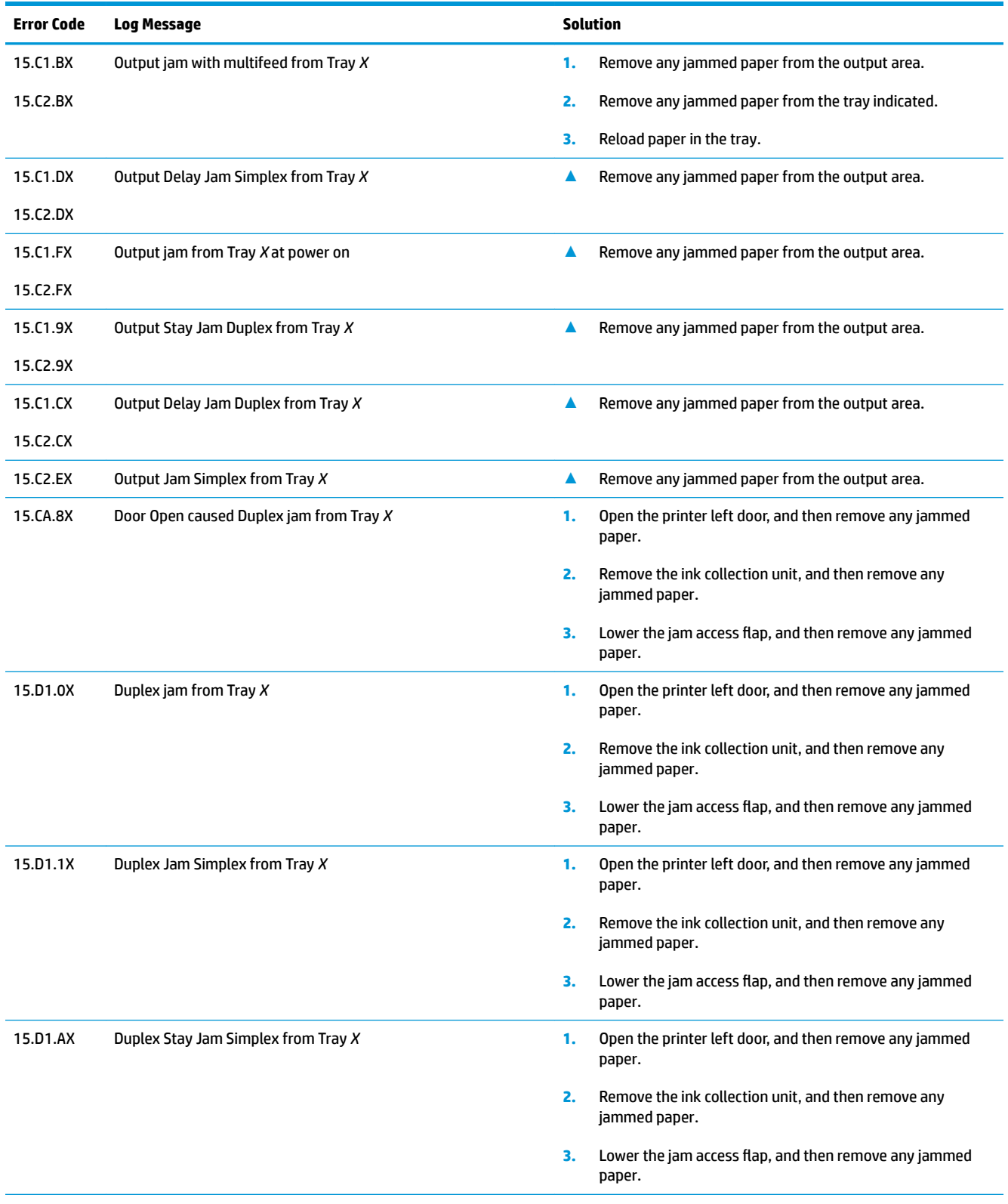

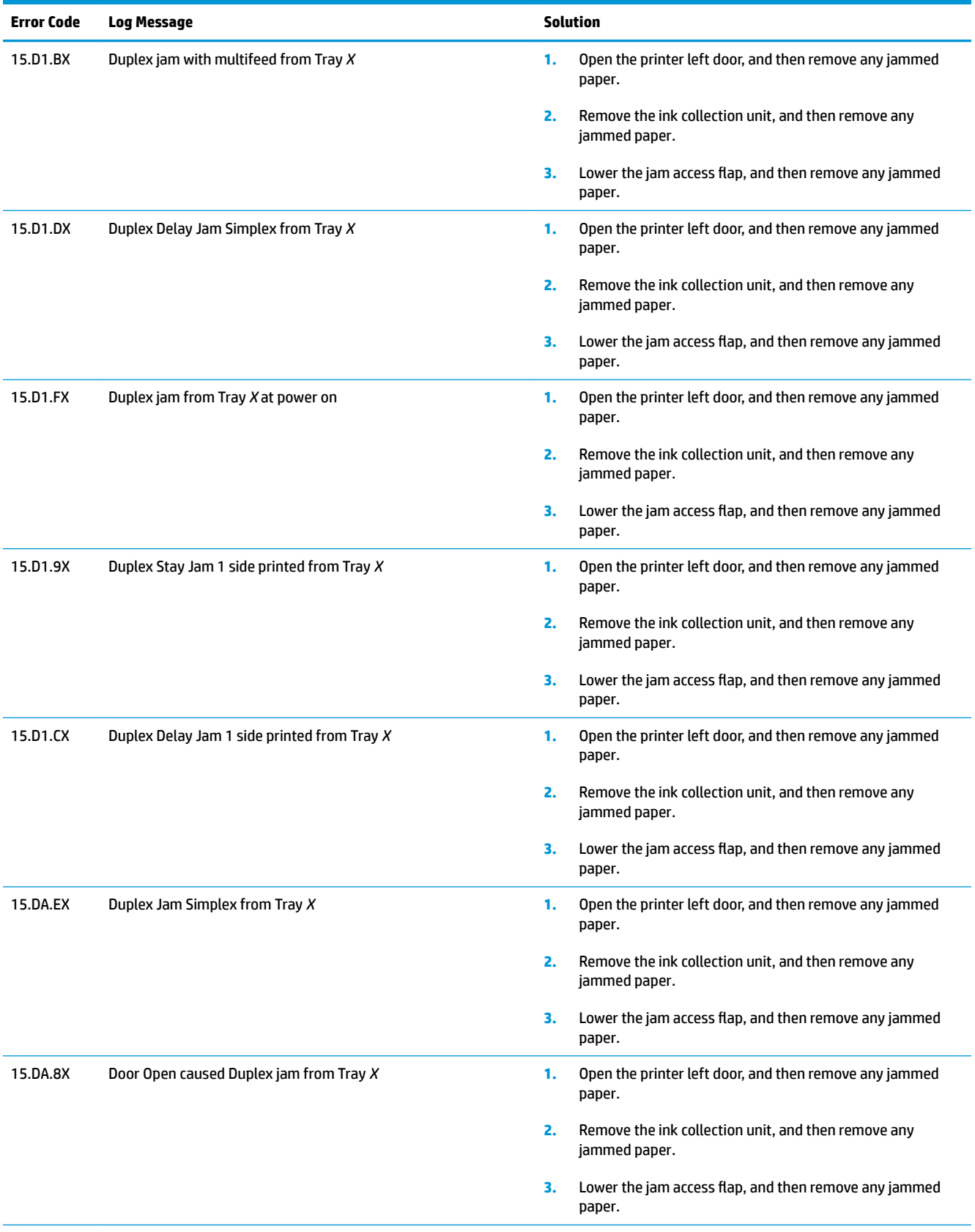

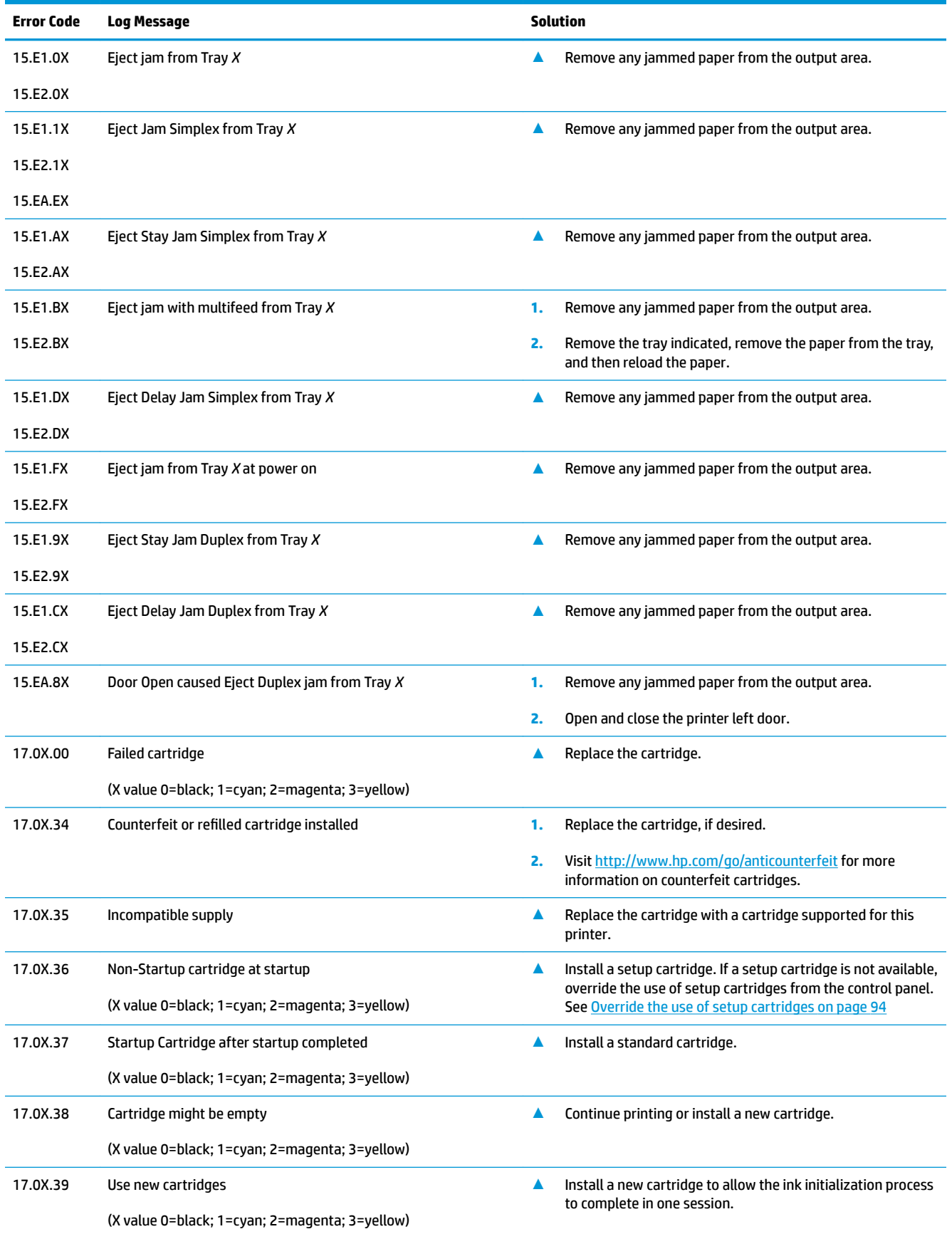

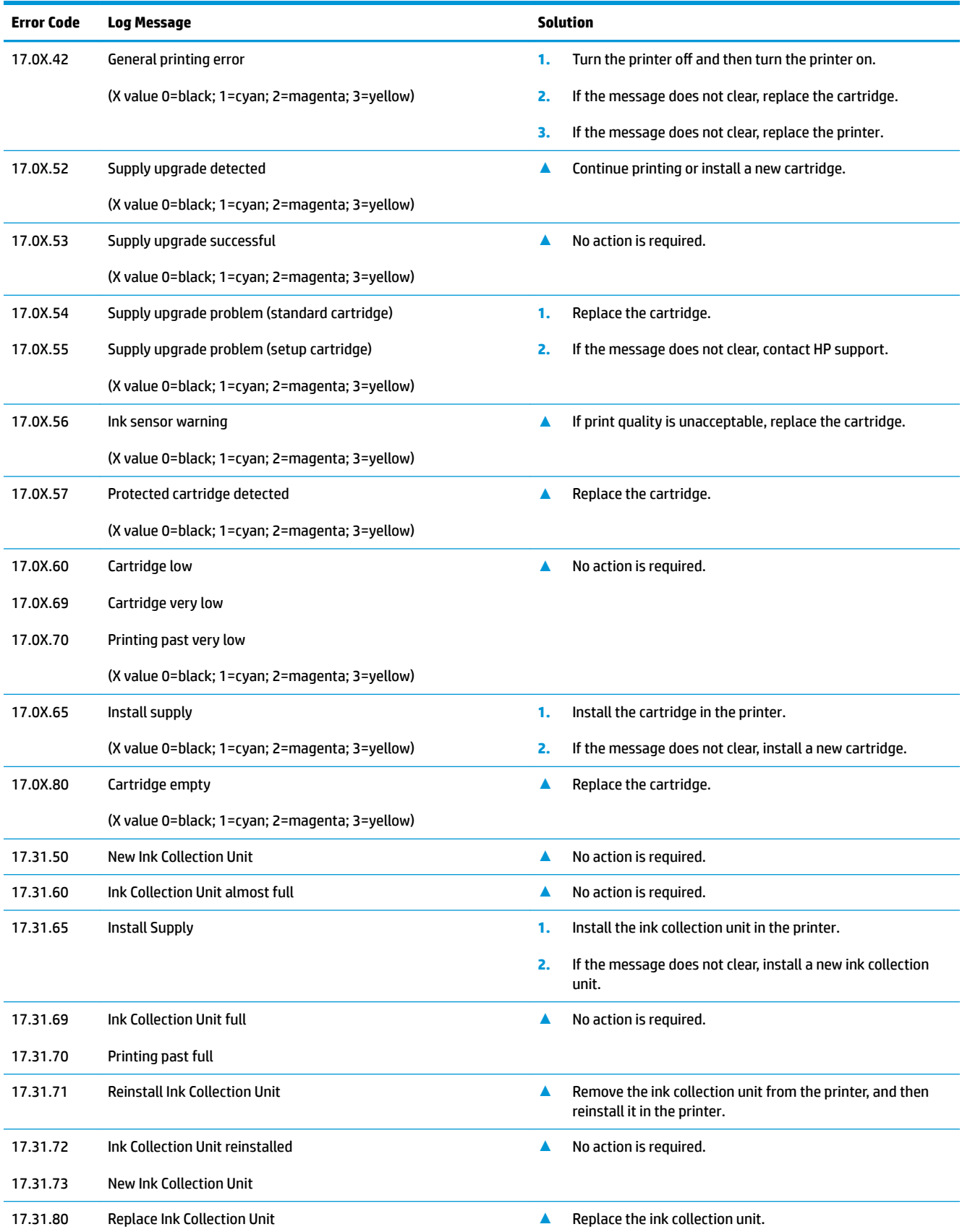

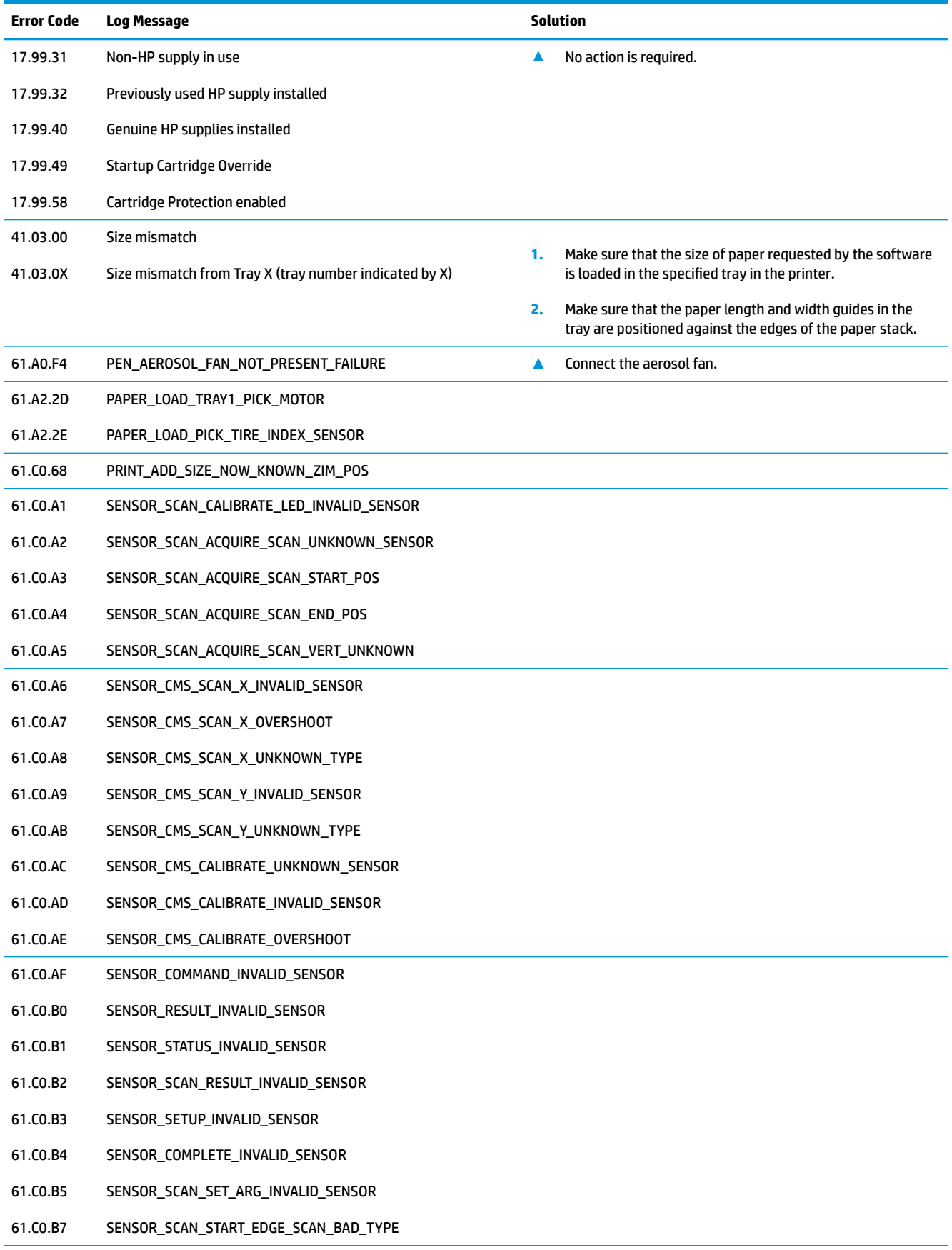

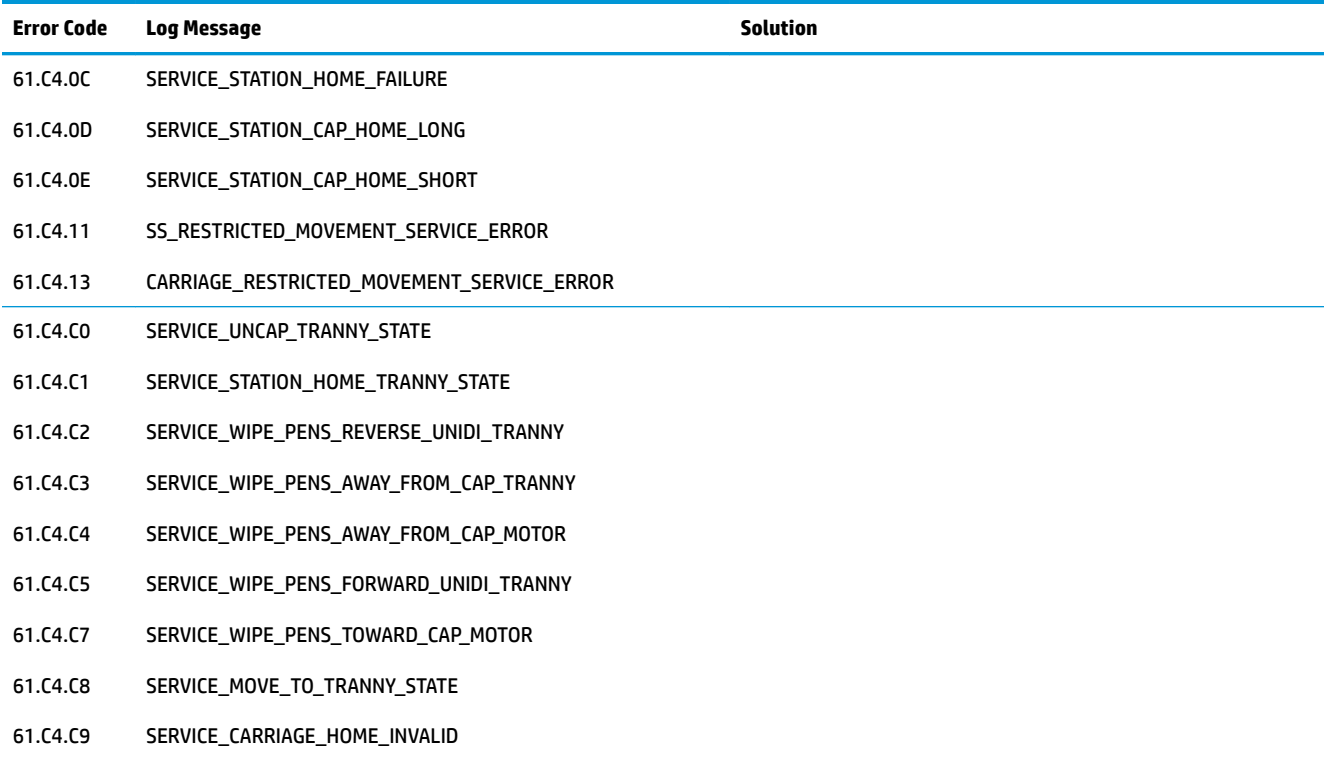

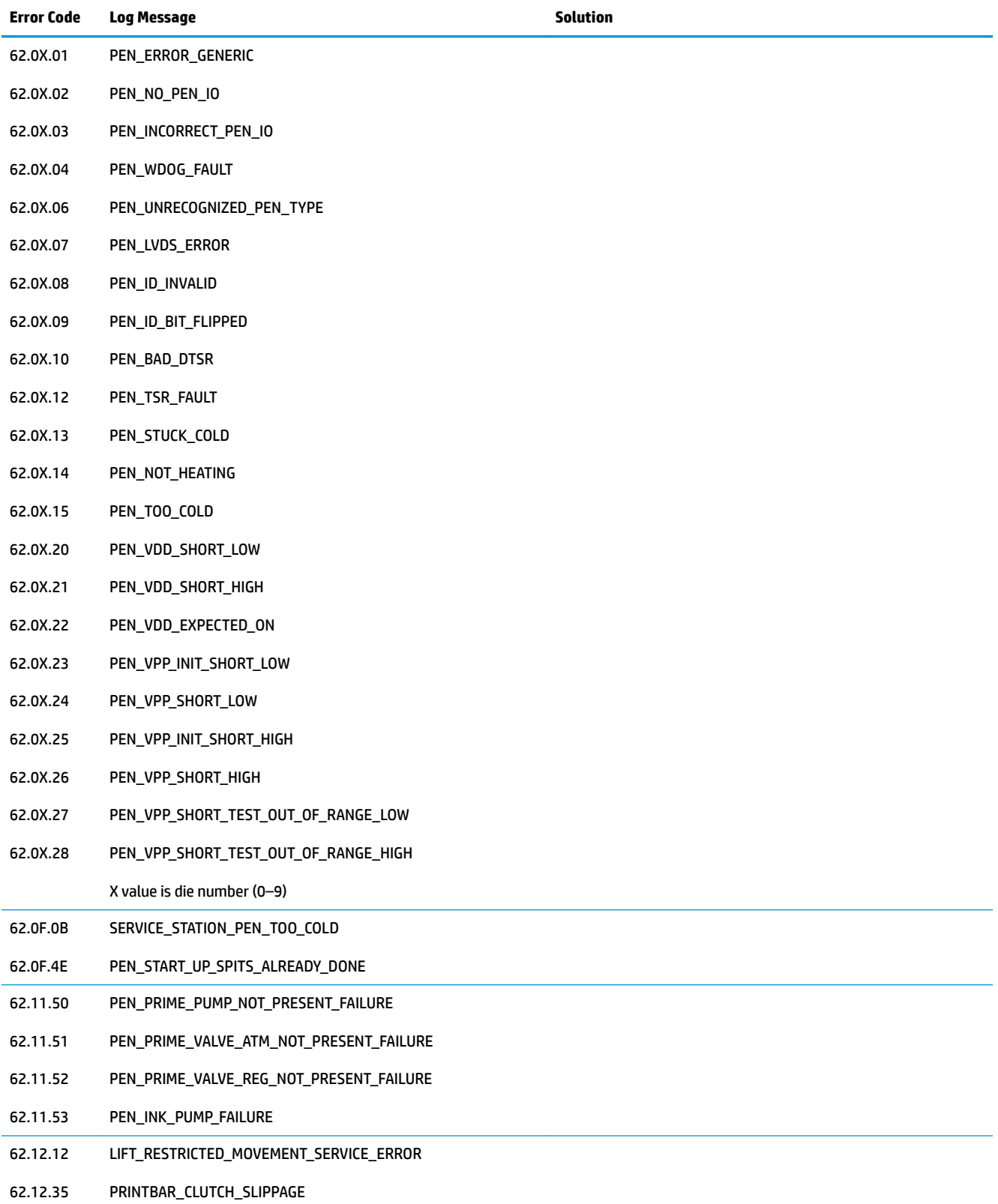

# **Index**

# **A**

automatic document feeder scanning and image capture (586 only) [36](#page-45-0)

## **B**

bin, output jams, clearing [110](#page-119-0)

## **C**

calibration period [6](#page-15-0) cautions [iii](#page-4-0) cleaning paper path [90](#page-99-0) CO operations [40](#page-49-0) color adjusting [71](#page-80-0) connectivity solving problems [113](#page-122-0) conventions, document [iii](#page-4-0) copying quality, adjusting [94](#page-103-0) current control, fax line [41](#page-50-0)

#### **D**

data path fax [41](#page-50-0) defaults, restoring [44](#page-53-0) document conventions [iii](#page-4-0) document feeder automatic document feeder (586 only) [36](#page-45-0) jams [103](#page-112-0)

#### **E**

end of print job period [7](#page-16-0) engine control system operations [8](#page-17-0)

#### **F**

factory-set defaults, restoring [44](#page-53-0)

#### fax

card [40](#page-49-0) data path [41](#page-50-0) factory-set defaults, restoring [44](#page-53-0) flash memory storage [42](#page-51-0) functions [40](#page-49-0) line current control [41](#page-50-0) operations [40](#page-49-0) page storage [42](#page-51-0) PSTN operations [40](#page-49-0) ring detect [41](#page-50-0) safety isolation [41](#page-50-0) safety protection circuitry [41](#page-50-0) subsystem [40](#page-49-0) fax card CODEC [40](#page-49-0) DSP [40](#page-49-0) fax subsystem [40](#page-49-0) regional versions [40](#page-49-0) ring detect [41](#page-50-0) fax security security features, computer [40](#page-49-0) security features, network [40](#page-49-0) fax subsystem fax card [40](#page-49-0) operations [40](#page-49-0) flash memory, fax [42](#page-51-0) Ʈatbed scanning and image capture [39](#page-48-0) **flowcharts** troubleshooting [56](#page-65-0)

#### **I**

image capture system scanning [39](#page-48-0) ink cartridges checking for damage [93](#page-102-0)

## **J**

jams causes of [102](#page-111-0) document feeder, clearing [103](#page-112-0) locating [102](#page-111-0) output bin, clearing [110](#page-119-0) paper path, clearing [109](#page-118-0)

## **L**

left door jams, clearing [109](#page-118-0) line current control, fax [41](#page-50-0)

#### **M**

memory flash, fax [42](#page-51-0)

# **N**

networks security features [40](#page-49-0) notes [iii](#page-4-0)

#### **O**

operation sequence [6](#page-15-0) operations engine control system [8](#page-17-0) fax [40](#page-49-0) fax card in subsystem [40](#page-49-0) fax subsystem [40](#page-49-0) fax, PSTN [40](#page-49-0) paper-handling system [17](#page-26-0) PSTN [40](#page-49-0) output bin jams, clearing [110](#page-119-0)

#### **P**

paper jams [102](#page-111-0)

paper-handling system operations [17](#page-26-0) selecting [70](#page-79-0) paper path jams, clearing [109](#page-118-0) paper pickup problems solving [97](#page-106-0) paper type changing [70](#page-79-0) paper-handling system sensors [17](#page-26-0) power fax line current control [41](#page-50-0) print preparation period [6](#page-15-0) print quality improving [67](#page-76-0), [70](#page-79-0) print quality page interpreting [74](#page-83-0) printing [74](#page-83-0) printer fax, functions [40](#page-49-0) printing period [7](#page-16-0) PSTN operations [40](#page-49-0)

#### **R**

regional versions fax card [40](#page-49-0) restoring factory-set defaults [44](#page-53-0) ring detect fax card [41](#page-50-0) RING operations [40](#page-49-0)

# **S**

safety -protection circuitry, fax [41](#page-50-0) isolation, fax [41](#page-50-0) scanner glass cleaning [94](#page-103-0) scanning image capture [39](#page-48-0) security features computer [40](#page-49-0) network [40](#page-49-0) sensors paper-handling operations [17](#page-26-0) servicing operations [6](#page-15-0) settings factory-set defaults, restoring [44](#page-53-0)

solving network problems [113](#page-122-0) USB direct-connect problems [113](#page-122-0) startup period [6](#page-15-0) storing fax pages in flash memory [42](#page-51-0)

#### **T**

theory of operations engine control system [8](#page-17-0) paper-handling system [17](#page-26-0) TIP operations [40](#page-49-0) tips [iii](#page-4-0) Tray 1 jams, clearing [105](#page-114-0) tray 1 pickup-and-feed system operations [17](#page-26-0) Tray 2 jams, clearing [105](#page-114-0), [107](#page-116-0) paper-handling operations [17](#page-26-0) trays jams, clearing [105](#page-114-0), [107](#page-116-0) paper-handling system operations [17](#page-26-0) troubleshooting flowchart [56](#page-65-0) jams [102](#page-111-0) network problems [113](#page-122-0) paper feed problems [96](#page-105-0) USB direct-connect problems [113](#page-122-0)

# **W**

warnings [iii](#page-4-0)